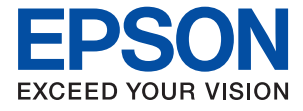

# **WF-4740 Series Navodila za uporabo**

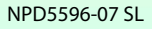

## <span id="page-1-0"></span>**Avtorske pravice**

Nobenega dela tega dokumenta ni dovoljeno razmnoževati, shraniti v sistem za upravljanje dokumentov ali prenašati v kateri koli obliki ali na kakršen koli način, in sicer elektronsko, mehansko, s fotokopiranjem, snemanjem ali drugače, brez predhodnega pisnega dovoljenja družbe Seiko Epson Corporation. V zvezi z uporabo informacij v tem dokumentu ne prevzemamo nobene odgovornosti za kršitve patentov. Poleg tega ne prevzemamo nobene odgovornosti za škodo, ki nastane zaradi uporabe informacij v tem dokumentu. Informacije v tem dokumentu so namenjene uporabi samo z izdelkom družbe Epson. Družba Epson ni odgovorna za kakršno koli uporabo teh informacij z drugimi izdelki.

Družba Seiko Epson Corporation in njena lastniška povezana podjetja kupcu tega izdelka ali tretjim osebam niso odgovorne za škodo, izgubo, stroške ali izdatke, ki so jih kupec ali tretje osebe imeli zaradi nezgode pri uporabi, napačne uporabe ali zlorabe tega izdelka, zaradi nepooblaščenega spreminjanja, popravljanja ali drugačnega poseganja v izdelek oziroma zaradi nedoslednega upoštevanja navodil družbe Seiko Epson Corporation glede uporabe in vzdrževanja (slednje ne velja za ZDA).

Družba Seiko Epson Corporation in njena lastniško povezana podjetja niso odgovorni za kakršno koli škodo ali težavo, do katere pride zaradi uporabe katerega koli dodatka ali potrošnega materiala, ki jih družba Seiko Epson Corporation ni označila kot originalne izdelke (Original Epson Products) ali odobrene izdelke (Epson Approved Products).

Družba Seiko Epson Corporation ni odgovorna za kakršno koli škodo, ki nastane zaradi elektromagnetnih motenj, do katerih pride zaradi uporabe katerega koli vmesniškega kabla, ki ga družba Seiko Epson Corporation ni označila kot odobreni izdelek (Original Epson Products).

©Seiko Epson Corporation 2020.

Vsebina tega priročnika in tehnični podatki tega izdelka se lahko spremenijo brez predhodnega obvestila.

## <span id="page-2-0"></span>**Blagovne znamke**

- ❏ EPSON® je registrirana blagovna znamka, EPSON EXCEED YOUR VISION in EXCEED YOUR VISION pa sta blagovni znamki družbe Seiko Epson Corporation.
- ❏ Epson Scan 2 software is based in part on the work of the Independent JPEG Group.
- ❏ libtiff

Copyright © 1988-1997 Sam Leffler

Copyright © 1991-1997 Silicon Graphics, Inc.

Permission to use, copy, modify, distribute, and sell this software and its documentation for any purpose is hereby granted without fee, provided that (i) the above copyright notices and this permission notice appear in all copies of the software and related documentation, and (ii) the names of Sam Leffler and Silicon Graphics may not be used in any advertising or publicity relating to the software without the specific, prior written permission of Sam Leffler and Silicon Graphics.

THE SOFTWARE IS PROVIDED "AS-IS" AND WITHOUT WARRANTY OF ANY KIND, EXPRESS, IMPLIED OR OTHERWISE, INCLUDING WITHOUT LIMITATION, ANY WARRANTY OF MERCHANTABILITY OR FITNESS FOR A PARTICULAR PURPOSE.

IN NO EVENT SHALL SAM LEFFLER OR SILICON GRAPHICS BE LIABLE FOR ANY SPECIAL, INCIDENTAL, INDIRECT OR CONSEQUENTIAL DAMAGES OF ANY KIND, OR ANY DAMAGES WHATSOEVER RESULTING FROM LOSS OF USE, DATA OR PROFITS, WHETHER OR NOT ADVISED OF THE POSSIBILITY OF DAMAGE, AND ON ANY THEORY OF LIABILITY, ARISING OUT OF OR IN CONNECTION WITH THE USE OR PERFORMANCE OF THIS SOFTWARE.

- ❏ Microsoft®, Windows®, and Windows Vista® are registered trademarks of Microsoft Corporation.
- ❏ Apple, Mac, macOS, OS X, Bonjour, Safari, AirPrint, iPad, iPhone, iPod touch, and iTunes are trademarks of Apple Inc., registered in the U.S. and other countries.
- ❏ Use of the Works with Apple badge means that an accessory has been designed to work specifically with the technology identified in the badge and has been certified by the developer to meet Apple performance standards.
- ❏ Google Cloud Print, Chrome, Chrome OS, and Android are trademarks of Google LLC.
- ❏ Adobe and Adobe Reader are either registered trademarks or trademarks of Adobe Systems Incorporated in the United States and/or other countries.
- ❏ The N-Mark is a trademark or registered trademark of NFC Forum, Inc. in the United States and in other countries.
- ❏ Intel® is a registered trademark of Intel Corporation.
- ❏ Splošno obvestilo: imena drugih izdelkov so v tem dokumentu uporabljena zgolj za namene prepoznavanja in so lahko blagovne znamke njihovih lastnikov.Epson se odpoveduje vsem pravicam za te znamke.

## *Vsebina*

### *[Avtorske pravice](#page-1-0)*

### *[Blagovne znamke](#page-2-0)*

### *[O priročniku](#page-8-0)*

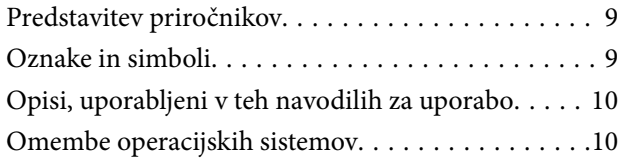

### *[Pomembna navodila](#page-10-0)*

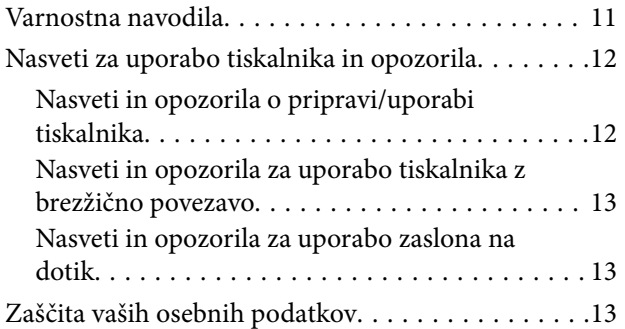

### *[Osnove tiskalnika](#page-13-0)*

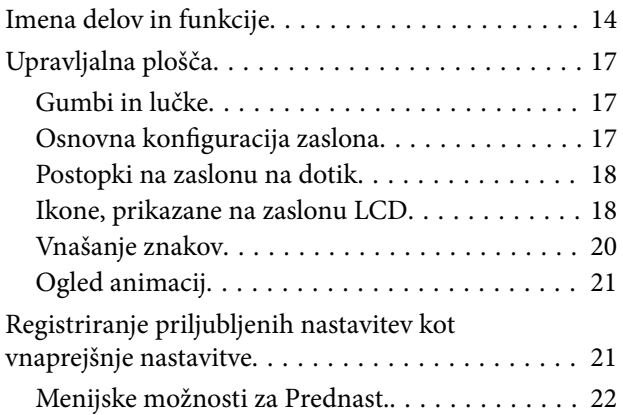

### *[Nastavitve omrežja](#page-22-0)*

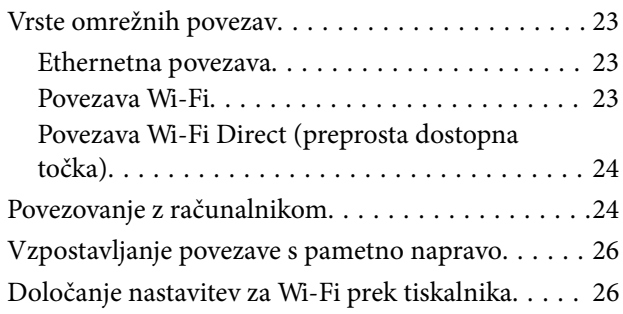

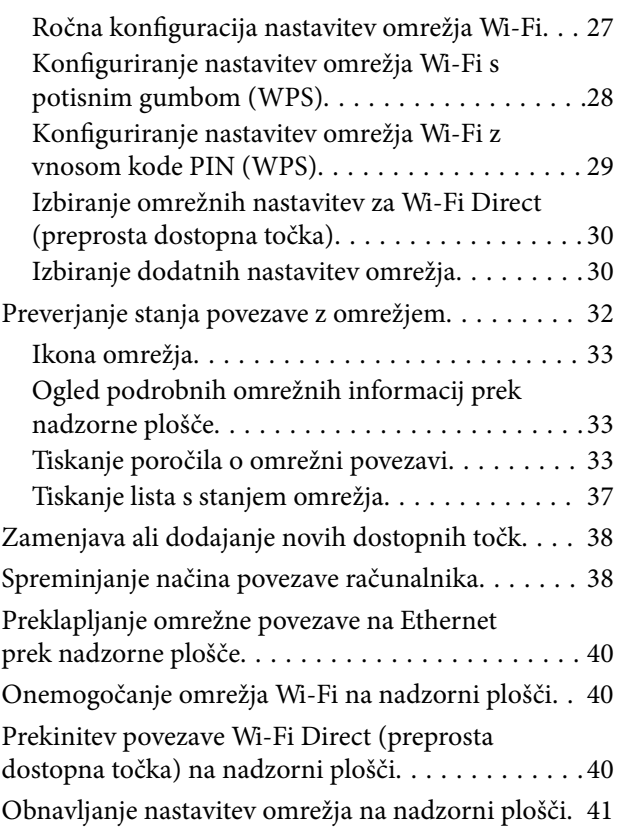

## *[Nalaganje papirja](#page-41-0)*

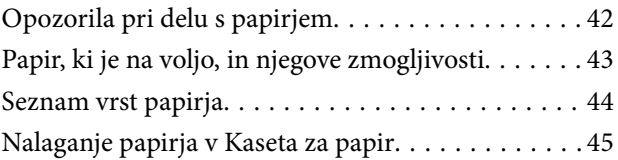

### *[Namestitev izvirnikov](#page-48-0)*

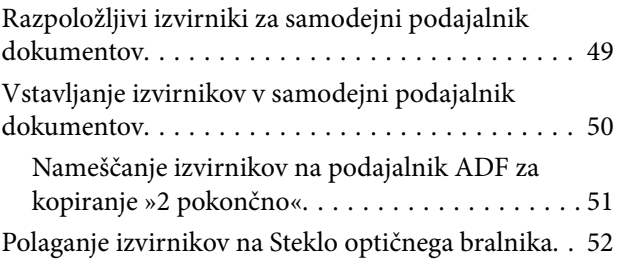

## *[Upravljanje stikov](#page-53-0)*

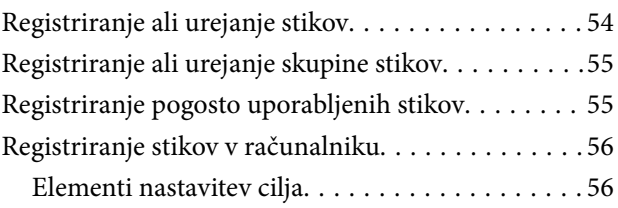

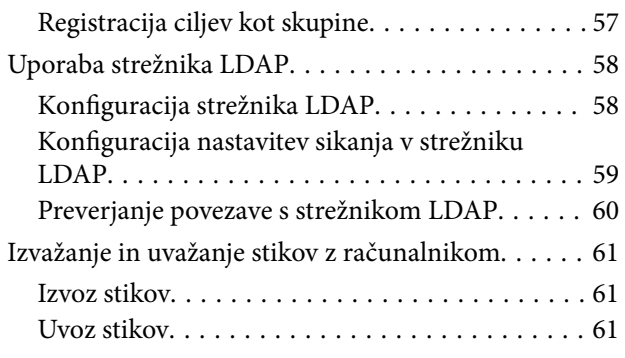

## *[Tiskanje](#page-62-0)*

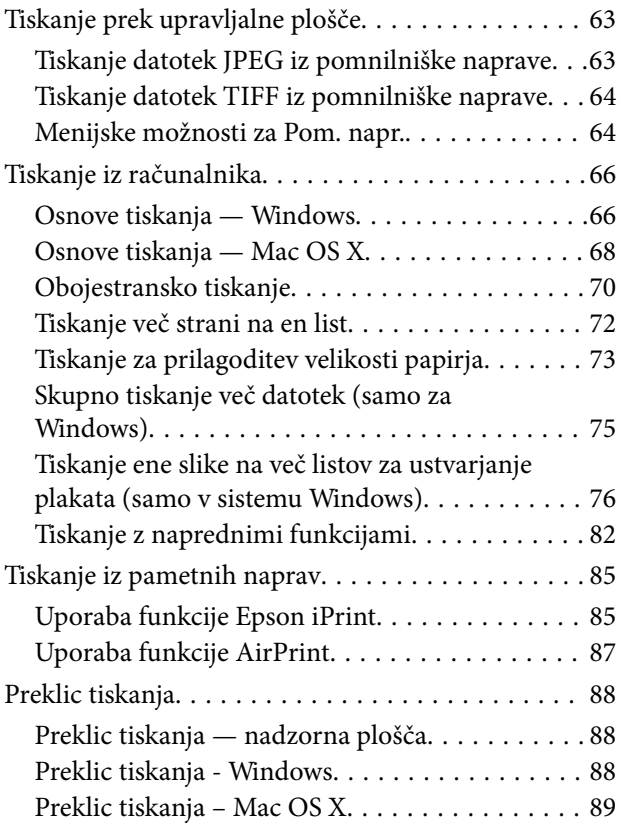

## *[Kopiranje](#page-89-0)*

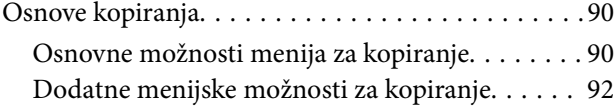

## *[Optično branje](#page-93-0)*

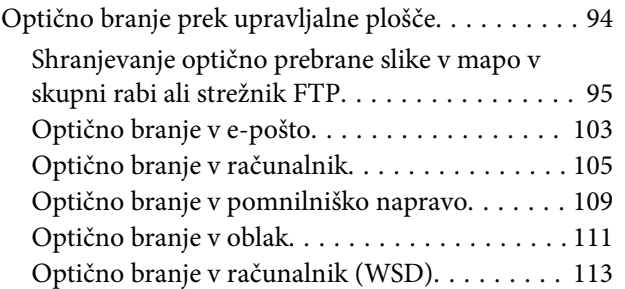

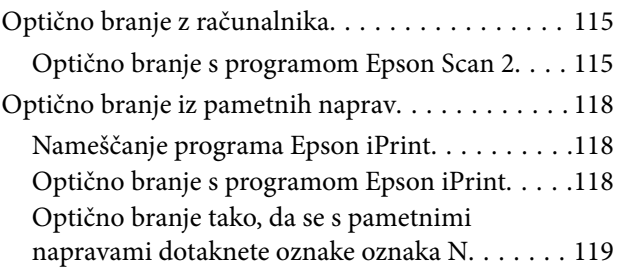

## *[Pošiljanje faksov](#page-120-0)*

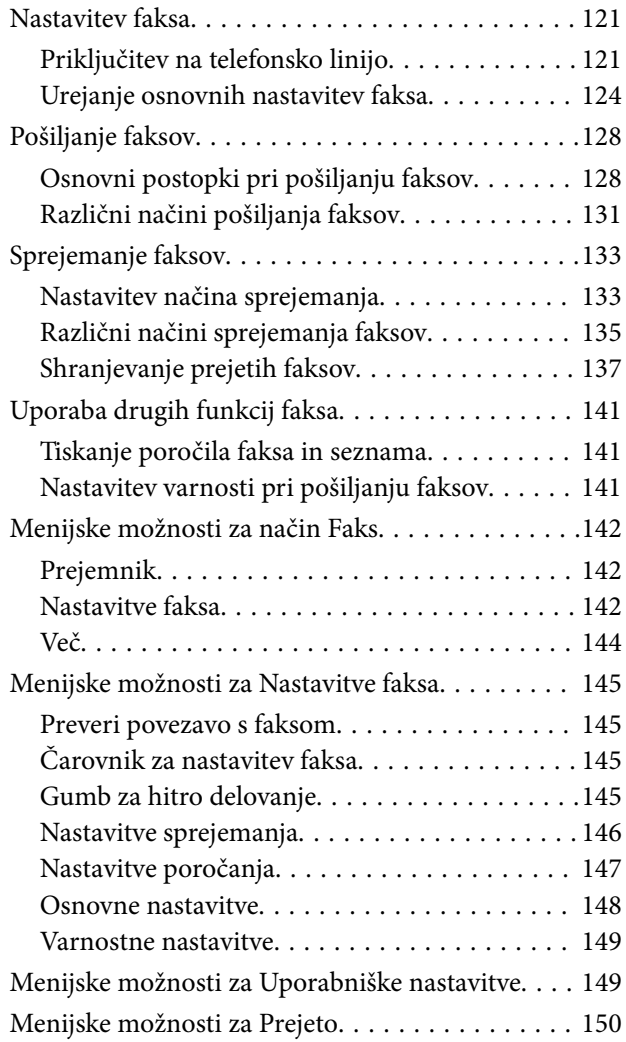

### *[Zamenjava kartuš s črnilom in](#page-150-0)  [ostalega potrošnega materiala](#page-150-0)*

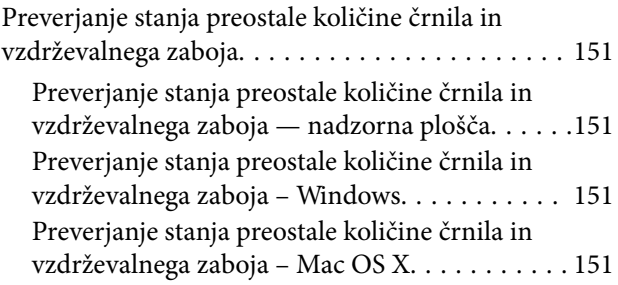

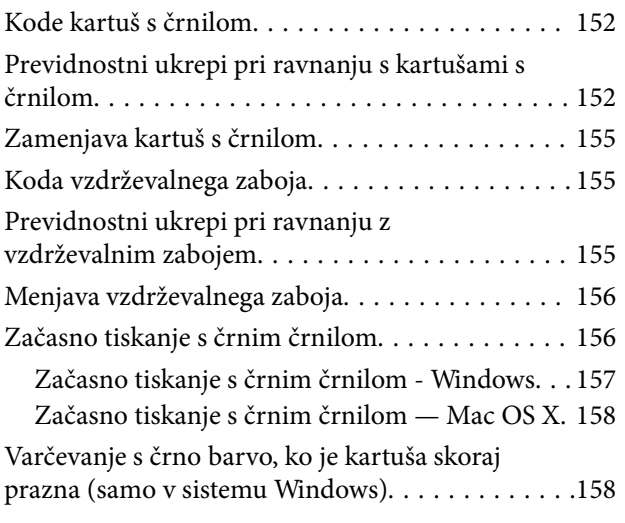

### *[Vzdrževanje tiskalnika](#page-159-0)*

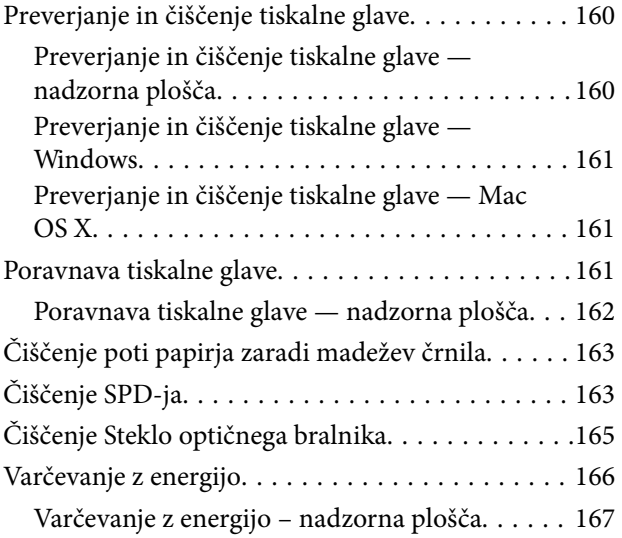

## *[Menijske možnosti za Nastavitve](#page-167-0)*

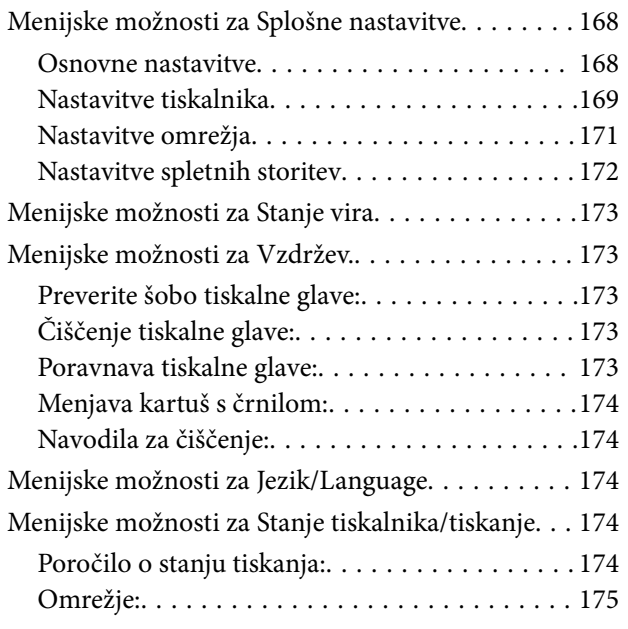

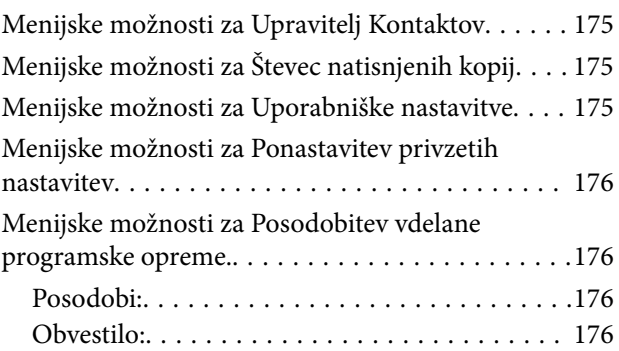

### *[Informacije o omrežnih storitvah in](#page-176-0)  [programski opremi](#page-176-0)*

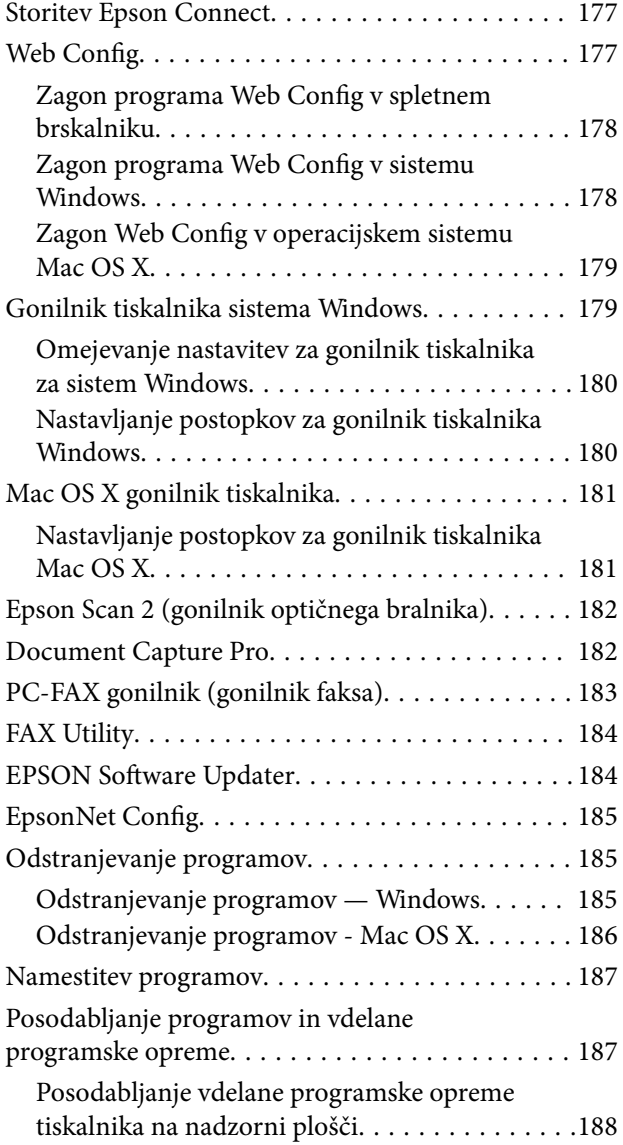

## *[Odpravljanje težav](#page-188-0)*

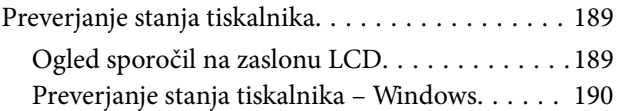

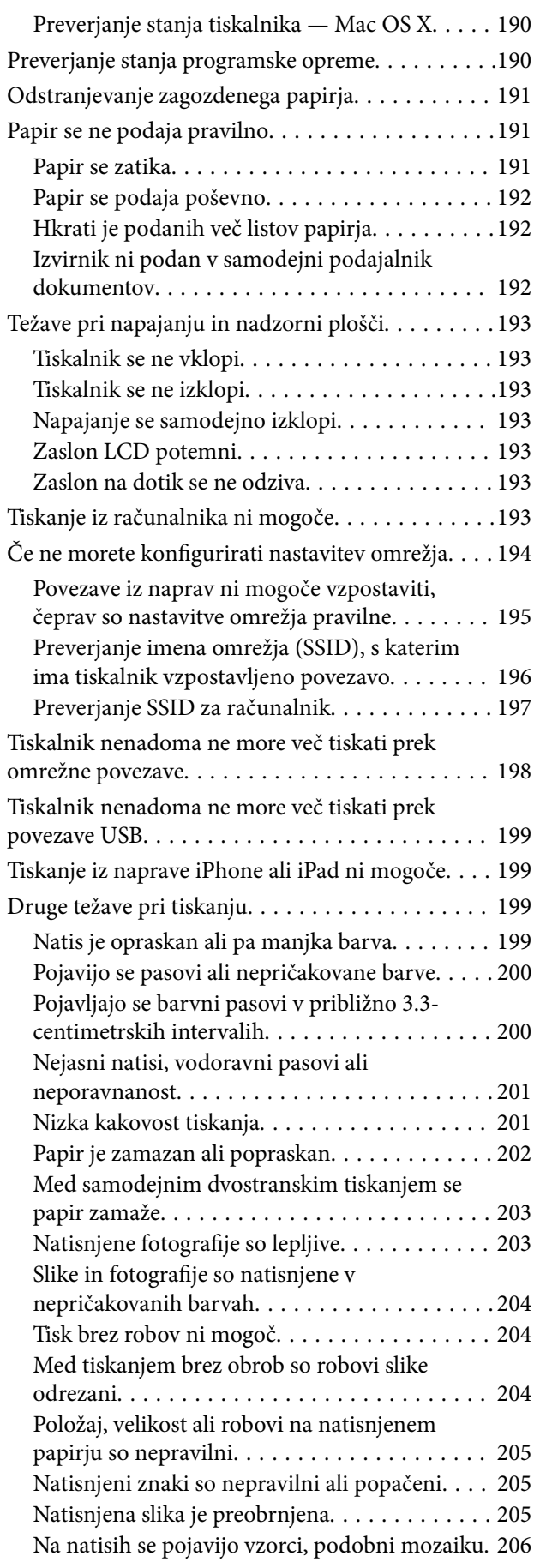

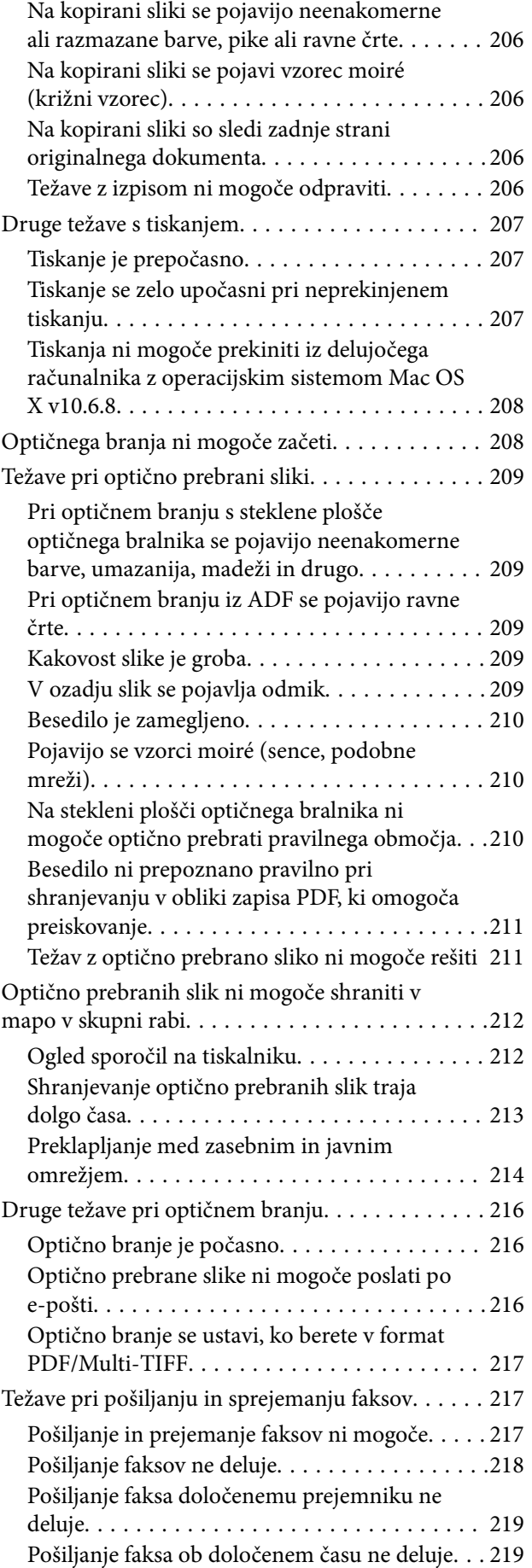

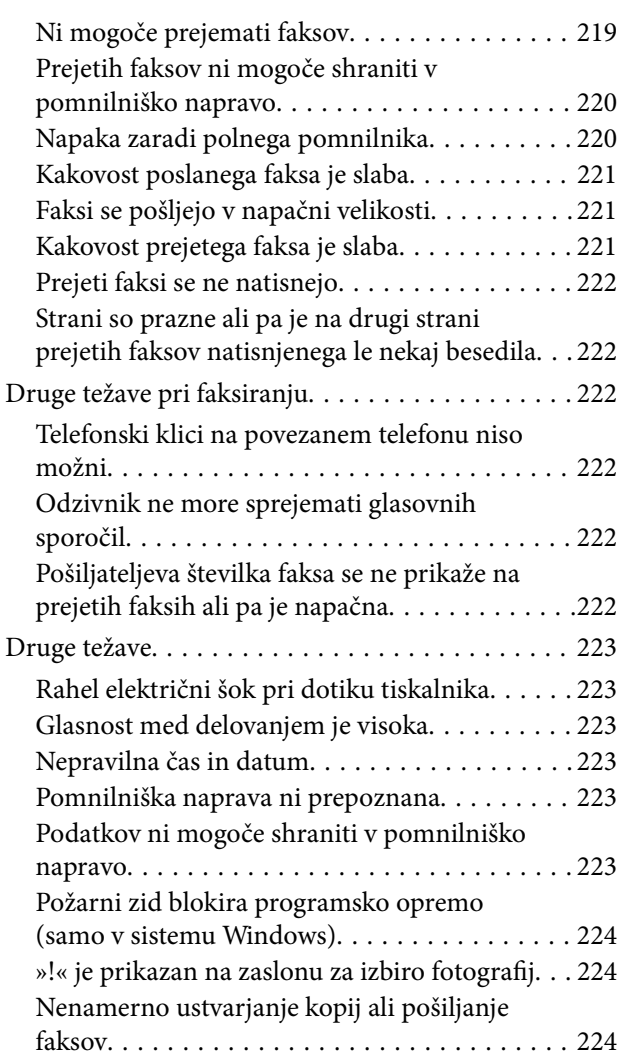

## *[Dodatek](#page-224-0)*

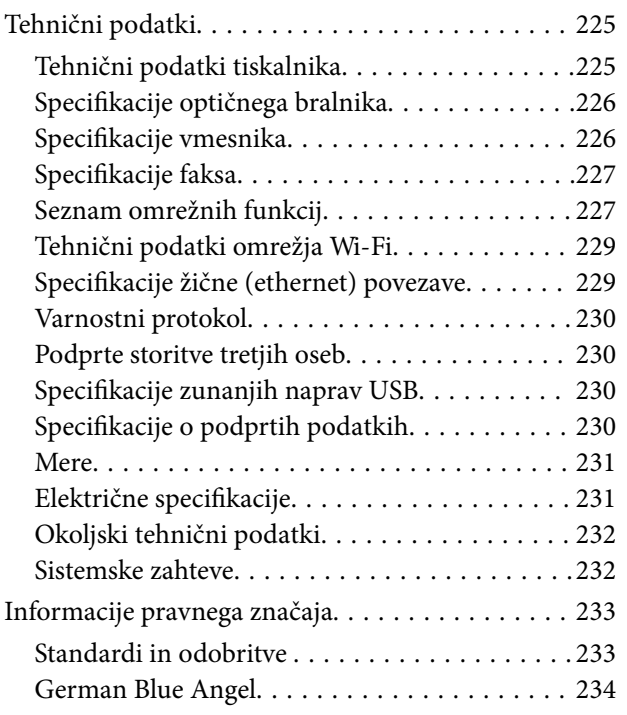

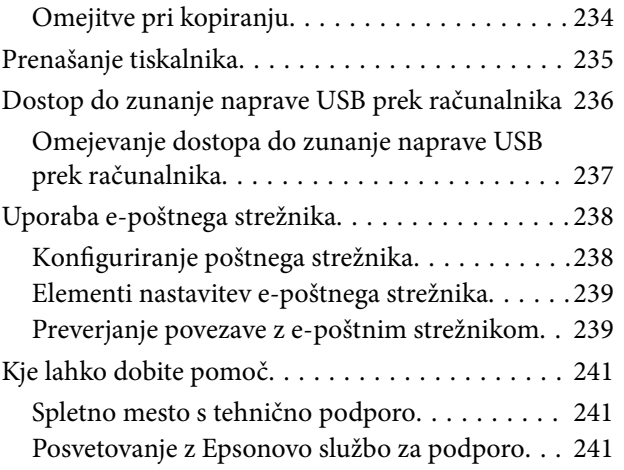

## <span id="page-8-0"></span>**O priročniku**

## **Predstavitev priročnikov**

Tiskalniku družbe Epson so priloženi ti priročniki. Poleg informacij v teh navedenih priročnikih si oglejte tudi različne vrste informacij za pomoč, ki so na voljo v samem tiskalniku ali programih družbe Epson.

❏ Pomembni varnostni napotki (tiskana navodila)

Zagotavlja navodila za varno uporabo tiskalnika.

❏ Začnite tukaj (tiskana navodila)

Zagotavljajo informacije o nastavitvi tiskalnika, namestitvi programske opreme, uporabi tiskalnika in druge informacije.

❏ Navodila za uporabo (digitalna navodila za uporabo)

Ta navodila za uporabo. Zagotavljajo splošne informacije in navodila o uporabi tiskalnika, nastavitvah omrežja, če uporabljate tiskalnik v omrežju, in odpravljanju težav.

Najnovejše različice zgoraj navedenih navodil za uporabo lahko pridobite na spodaj opisane načine.

❏ Priročnik v tiskani obliki

Obiščite spletno mesto za podporo družbe Epson v Evropi na<http://www.epson.eu/Support>ali spletno mesto družbe Epson za podporo po vsem svetu na [http://support.epson.net/.](http://support.epson.net/)

❏ Digitalni priročnik

Zaženite EPSON Software Updater v računalniku. EPSON Software Updater preveri, ali so na voljo posodobitve programske opreme družbe Epson in digitalnih priročnikov ter omogoči prenos najnovejših različic.

#### **Povezane informacije**

& ["EPSON Software Updater" na strani 184](#page-183-0)

## **Oznake in simboli**

### !*Pozor:*

*Navodila, ki jih morate upoštevati, da se izognete telesnim poškodbam.*

### c*Pomembno:*

*Navodila, ki jih morate upoštevati, da se izognete poškodbam opreme.*

#### *Opomba:*

*Zagotavlja dodatne in referenčne informacije.*

 $\rightarrow$  Povezane informacije

Navedene so povezave na sorodna poglavja.

## <span id="page-9-0"></span>**Opisi, uporabljeni v teh navodilih za uporabo**

- ❏ Posnetki zaslonov z gonilnikom tiskalnika in gonilnikom Epson Scan 2 (gonilnik optičnega bralnika) so iz sistema Windows 10 ali Mac OS X v10.11.x. Na zaslonih prikazana vsebina se razlikuje glede na model in situacijo.
- ❏ Ilustracije tiskalnika, uporabljene v teh navodilih, so zgolj simbolične. Čeprav obstajajo manjše razlike med posameznimi modeli, je način delovanja identičen.
- ❏ Nekateri elementi menijev na LCD-zaslonu se razlikujejo glede na model in nastavitve.

## **Omembe operacijskih sistemov**

#### **Windows**

V tem priročniku se izrazi, kot so »Windows 10«, »Windows 8.1«, »Windows 8«, »Windows 7«, »Windows Vista«, »Windows XP«, »Windows Server 2012 R2«, »Windows Server 2012«, »Windows Server 2008 R2«, »Windows Server 2008«, »Windows Server 2003 R2« in »Windows Server 2003« nanašajo na te operacijske sisteme. Izraz »Windows« se uporablja za vse različice.

- ❏ Operacijski sistem Microsoft® Windows® 10
- ❏ Operacijski sistem Microsoft® Windows® 8.1
- ❏ Operacijski sistem Microsoft® Windows® 8
- ❏ Operacijski sistem Microsoft® Windows® 7
- ❏ Operacijski sistem Microsoft® Windows Vista®
- ❏ Operacijski sistem Microsoft® Windows® XP
- ❏ Operacijski sistem Microsoft® Windows® XP Professional x64 Edition
- ❏ Operacijski sistem Microsoft® Windows Server® 2012 R2
- ❏ Operacijski sistem Microsoft® Windows Server® 2012
- ❏ Operacijski sistem Microsoft® Windows Server® 2008 R2
- ❏ Operacijski sistem Microsoft® Windows Server® 2008
- ❏ Operacijski sistem Microsoft® Windows Server® 2003 R2
- ❏ Operacijski sistem Microsoft® Windows Server® 2003

#### **Mac OS X**

V tem priročniku se »Mac OS X v10.11.x« nanaša na OS X El Capitan, »Mac OS X v10.10.x« se nanaša na OS X Yosemite, »Mac OS X v10.9.x« se nanaša na OS X Mavericks, »Mac OS X v10.8.x« pa na OS X Mountain Lion. Izraz »Mac OS X« pa se nanaša na »Mac OS X v10.11.x«, »Mac OS X v10.10.x«, »Mac OS X v10.9.x«, »Mac OS X v10.8.x«, »Mac OS X v10.7.x« in »Mac OS X v10.6.8«.

## <span id="page-10-0"></span>**Pomembna navodila**

## **Varnostna navodila**

Preberite in upoštevajte naslednja navodila, da zagotovite varno uporabo tiskalnika. Ta navodila shranite za poznejšo uporabo. Poleg tega upoštevajte vsa opozorila in navodila na samem tiskalniku.

❏ Nekateri simboli na tiskalniku so namenjeni zagotavljanju varnosti in pravilne uporabe tiskalnika. Če želite izvedeti več o pomenu simbolov, obiščite to spletno mesto.

<http://support.epson.net/symbols>

- ❏ Uporabite samo napajalni kabel, ki je bil priložen tiskalniku, in ne uporabljajte tega kabla z nobeno drugo opremo. Z uporabo drugih kablov s tem tiskalnikom ali z uporabo priloženega napajalnega kabla z drugo opremo lahko povzročite požar ali električni udar.
- ❏ Prepričajte se, ali napajalni kabel ustreza vsem pomembnim lokalnim varnostnim standardom.
- ❏ Napajalnega kabla, vtiča, tiskalne enote, enote za optično branje ali dodatnih delov nikoli ne razstavljajte, ne spreminjajte in jih ne poskušajte popraviti sami, razen kot je natančno opisano v priročnikih tiskalnika.
- ❏ V naslednjih primerih iztaknite napajalni kabel tiskalnika in se za popravilo obrnite na ustrezno usposobljenega serviserja:

Napajalni kabel ali vtič je poškodovan; tekočina je vstopila v tiskalnik; tiskalnik je padel na tla ali je poškodovano ohišje; tiskalnik ne deluje pravilno ali se je delovanje bistveno spremenilo. Kontrolnikov, ki niso razloženi v navodilih za uporabo, ne spreminjajte.

- ❏ Tiskalnik postavite blizu zidne vtičnice, kjer lahko zlahka iztaknete napajalni kabel.
- ❏ Tiskalnika ne hranite na prostem, umazanem ali prašnem prostoru, blizu vode, virov toplote in na mestih, ki so izpostavljeni udarcem, tresljajem, visokim temperaturam in vlažnosti.
- ❏ Pazite, da po tiskalniku ne razlijete tekočine, in ne uporabljajte tiskalnika z mokrimi rokami.
- ❏ Ta tiskalnik mora biti vsaj 22 cm oddaljen od srčnih spodbujevalnikov. Radijski valovi, ki jih oddaja ta tiskalnik, lahko škodljivo vplivajo na delovanje srčnih spodbujevalnikov.
- ❏ Če je zaslon LCD poškodovan, se obrnite na prodajalca. Če pride raztopina tekočih kristalov v stik z rokami, jih temeljito sperite z milom in vodo. Če pride raztopina tekočih kristalov v stik z očmi, jih nemudoma sperite z vodo. Če po temeljitem spiranju še vedno čutite neugodje ali imate težave z vidom, nemudoma obiščite zdravnika.
- ❏ Telefona ne uporabljajte med nevihtami. saj lahko pride do električnega udara zaradi bliskanja.
- ❏ Telefona ne uporabljajte za prijavo puščanja plina v bližini mesta, kjer pušča plin.
- ❏ Pri rokovanju z rabljenimi kartušami bodite previdni, saj je lahko okrog vrat za dovajanje črnila ostanek črnila.
	- ❏ Če pride črnilo v stik s kožo, območje temeljito sperite z milom in vodo.
	- ❏ Če pride črnilo v stik z očmi, jih nemudoma sperite z vodo. Če po temeljitem spiranju še vedno čutite neugodje ali imate težave z vidom, nemudoma obiščite zdravnika.
	- ❏ Če črnilo pride v stik z usti, takoj obiščite zdravnika.
- ❏ Ne razstavljajte kartuše s črnilom in vzdrževalnega zaboja; v nasprotnem primeru lahko črnilo pride v stik z vašimi očmi ali vašo kožo.
- ❏ Kartuš s črnilom ne stresite preveč ter jih ne pustite, da padejo na tla. Prav tako bodite pozorni, da jih ne stisnete ali raztrgate oznak. S tem lahko pride do uhajanja črnila.
- ❏ Kartuše s črnilom in vzdrževalni zaboj hranite izven dosega otrok.

## <span id="page-11-0"></span>**Nasveti za uporabo tiskalnika in opozorila**

Preberite in upoštevajte ta navodila, da preprečite poškodbe tiskalnika ali vaše lastnine. Shranite ta priročnik za prihodnjo uporabo.

## **Nasveti in opozorila o pripravi/uporabi tiskalnika**

- ❏ Ne ovirajte in ne pokrivajte prezračevalnih rež in odprtin na tiskalniku.
- ❏ Uporabite samo vrsto napajanja, ki je navedena na oznaki tiskalnika.
- ❏ Izogibajte se uporabi vtičnic, ki so na istem omrežju kot fotokopirni stroji ali sistemi za nadzor zraka, ki se redno vklapljajo in izklapljajo.
- ❏ Izogibajte se električnih vtičnic, ki so povezane s stenskimi stikali ali samodejnimi časovniki.
- ❏ Celotnega računalnika ne hranite blizu morebitnih virov elektromagnetnih motenj, npr. zvočnikov ali osnovnih enot za brezžične telefone.
- ❏ Napajalne kable napeljite tako, da se ne bodo odrgnili, prerezali, obrabili, prepogibali in vozlali. Na napajalne kable ne polagajte nobenih predmetov in ne dovolite, da se po njih hodi ali vozi. Bodite posebej pozorni, da so vsi napajalni kabli na koncu in na točkah, kjer vstopajo in izstopajo iz pretvornika, ravni.
- ❏ Če pri tiskalniku uporabljate podaljšek, se prepričajte, da skupna nazivna tokovna obremenitev naprav, ki so priključene na podaljšek ne presega nazivne tokovne obremenitve kabla. Prepričajte se tudi, da skupna nazivna tokovna obremenitev vseh naprav, ki so priključene na zidno vtičnico ne presega nazivne tokovne obremenitve zidne vtičnice.
- ❏ Če boste tiskalnik uporabljali v Nemčiji, mora biti električna napeljava v zgradbi, v kateri je priključen izdelek, zaščitena z 10- ali 16-ampersko varovalko, da se zagotovi ustrezna zaščita izdelka pred kratkimi stiki in poškodbami zaradi čezmernega toka.
- ❏ Ko tiskalnik s kablom priključujete v računalnik ali drugo napravo pazite na pravilno usmerjenost priključkov. Vsak priključek je pravilno obrnjen samo v eno smer. Če priključek obrnete napačno, lahko poškodujete obe napravi, ki ju povezujete s kablom.
- ❏ Tiskalnik postavite na ravno, stabilno površino, ki je v vseh smereh širša od spodnje ploskve izdelka. Tiskalnik ne bo deloval pravilno, če je postavljen pod kotom.
- ❏ Med shranjevanjem ali prevozom tiskalnika ne nagibajte, postavljajte navpično ali obračajte, ker lahko izteče črnilo.
- ❏ Nad tiskalnikom pustite dovolj prostora, da boste lahko popolnoma dvignili pokrov optičnega bralnika.
- ❏ Na sprednji strani tiskalnika pustite dovolj prostora, da bo lahko papir v celoti izvržen.
- ❏ Izogibajte se prostorom, ki so izpostavljeni hitrim temperaturnim spremembam in vlažnosti. Tiskalnik zavarujte pred neposredno sončno svetlobo, močno svetlobo in viri toplote.
- ❏ Skozi reže tiskalnika ne vstavljajte predmetov.
- ❏ Med tiskanjem ne segajte z rokami v tiskalnik.
- ❏ Ne dotikajte se belega ploščatega kabla v notranjosti tiskalnika.
- ❏ Znotraj in okrog tiskalnika ne uporabljajte razpršilnikov, ki vsebujejo vnetljive pline. S tem lahko povzročite požar.
- ❏ Tiskalne glave ne premikajte ročno, sicer lahko tiskalnik poškodujete.
- ❏ Pazite, da si pri zapiranju enote za optično branje ne priprete prstov.
- <span id="page-12-0"></span>❏ Pri vstavljanju izvirnikov ne pritiskate premočno na stekleno ploščo optičnega bralnika steklo optičnega bralnika.
- ❏ Tiskalnik vedno izklopite z gumbom P. Tiskalnika ne izključite ali prekinite napajanja, dokler lučka P utripa.
- ❏ Pred prevozom tiskalnika se prepričajte, da je tiskalna glava v osnovnem položaju (skrajno desno) in da so kartuše s črnilom pravilno nameščene.
- ❏ Če tiskalnika ne nameravate uporabljati dalj časa izvlecite napajalni kabel iz električne vtičnice.

### **Nasveti in opozorila za uporabo tiskalnika z brezžično povezavo**

- ❏ Radijski valovi, ki jih oddaja ta tiskalnik, lahko negativno vplivajo na delovanje medicinske elektronske opreme, kar lahko privede do okvare.Če tiskalnik uporabljate v zdravstvenih ustanovah ali v bližini medicinske opreme, upoštevajte navodila pooblaščenega osebja, ki predstavlja zdravstvene ustanove, in upoštevajte vsa opozorila in smernice, nameščene na medicinski opremi.
- ❏ Radijski valovi, ki jih oddaja ta tiskalnik, lahko negativno vplivajo na delovanje naprav s samodejnim upravljanjem, kot so samodejna vrata ali požarni alarmi, kar lahko privede do nezgod zaradi napačnega delovanja.Če tiskalnik uporabljate v bližini naprav s samodejnim upravljanjem, upoštevajte opozorila in smernice, nameščene na teh napravah.

## **Nasveti in opozorila za uporabo zaslona na dotik**

- ❏ Na LCD-zaslonu se lahko pojavi nekaj majhnih svetlih ali temnih točk, njegove lastnosti pa lahko povzročijo neenakomerno svetlost. To je običajno in ne pomeni, da je kakorkoli poškodovan.
- ❏ Za čiščenje uporabljajte izključno suho, mehko krpo. Ne uporabljajte tekočih ali kemičnih čistil.
- ❏ Zunanji pokrov zaslona na dotik lahko ob močnem trku poči. Če površina plošče poči ali se odkruši, se obrnite na svojega dobavitelja in se ne dotikajte ali poskušajte odstraniti strtega stekla.
- ❏ Na rahlo pritisnite zaslon na dotik s prstom. Ne pritiskajte s silo ali z vašimi nohti.
- ❏ Za izvajanje postopkov ne uporabljajte ostrih predmetov, ko so kemični ali ostri svinčniki.
- ❏ Kondenzacija v notranjosti zaslona na dotik lahko zaradi nenadnih sprememb v temperaturi ali vlagi poslabša delovanje.

## **Zaščita vaših osebnih podatkov**

Če tiskalnik posredujete drugi osebi ali ga odstranite, izbrišite vse osebne podatke, ki so shranjeni v pomnilniku tiskalnika, tako da na nadzorni plošči izberete **Nastavitve** > **Ponastavitev privzetih nastavitev** > **Počisti vse podatke in nastavitve**.

## <span id="page-13-0"></span>**Osnove tiskalnika**

## **Imena delov in funkcije**

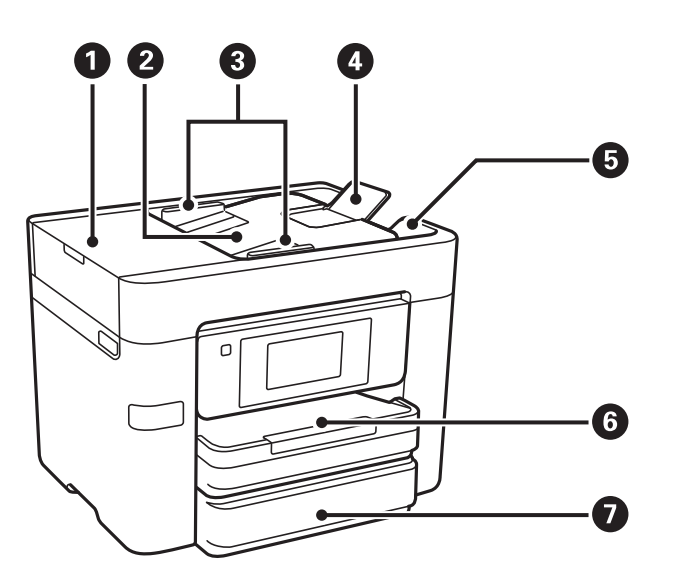

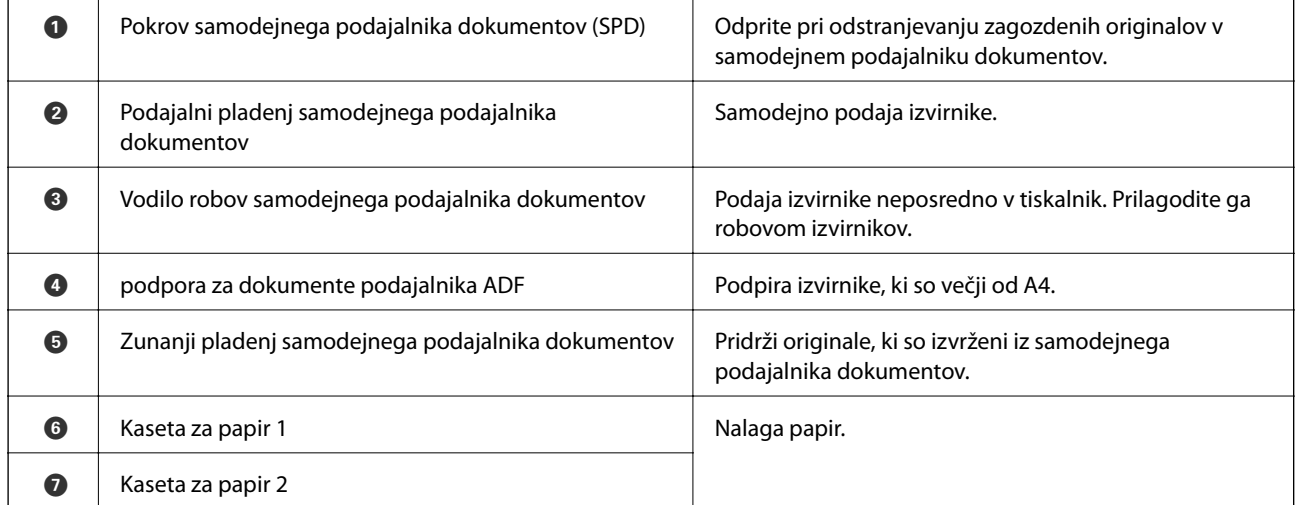

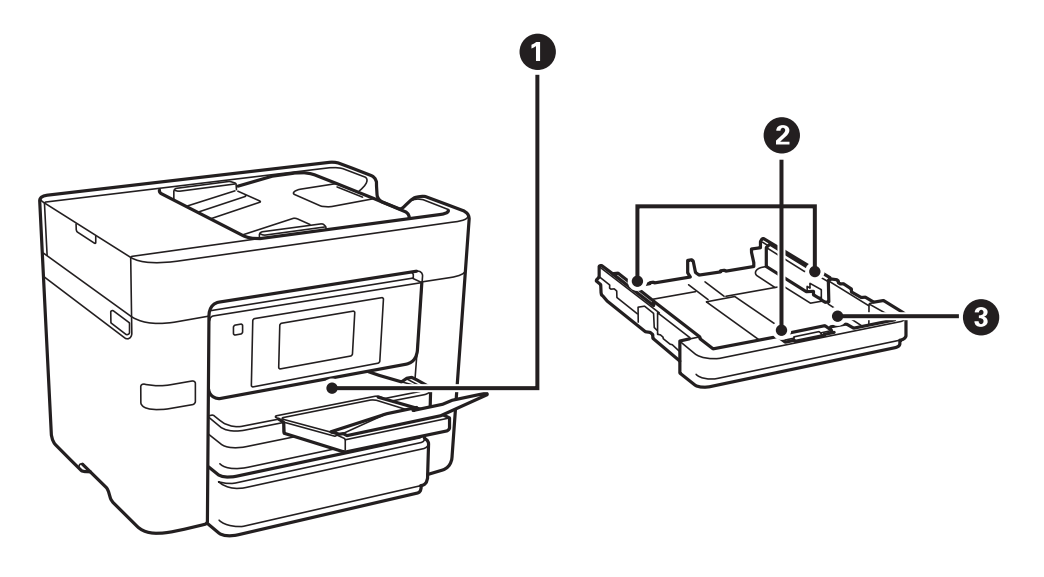

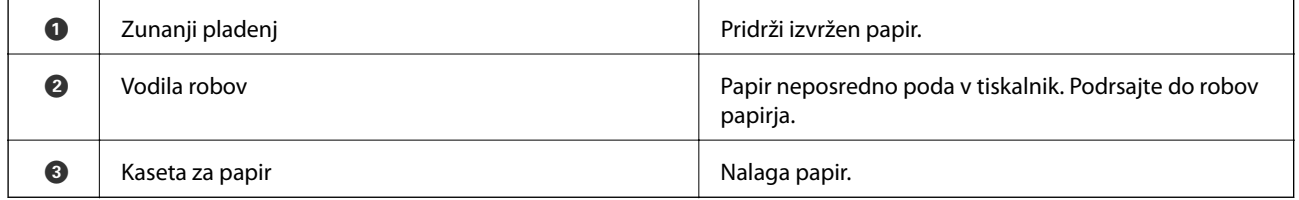

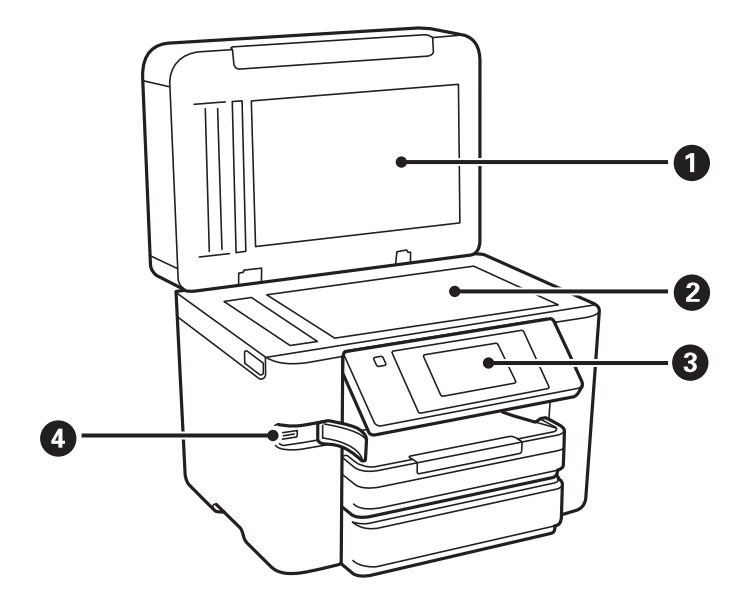

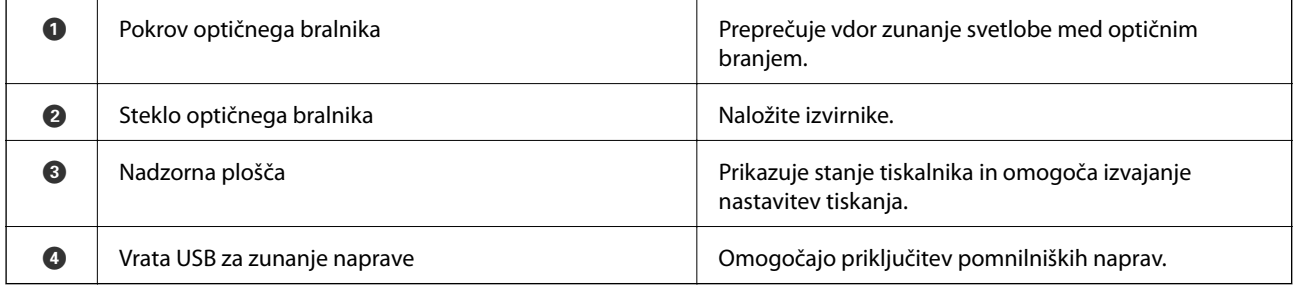

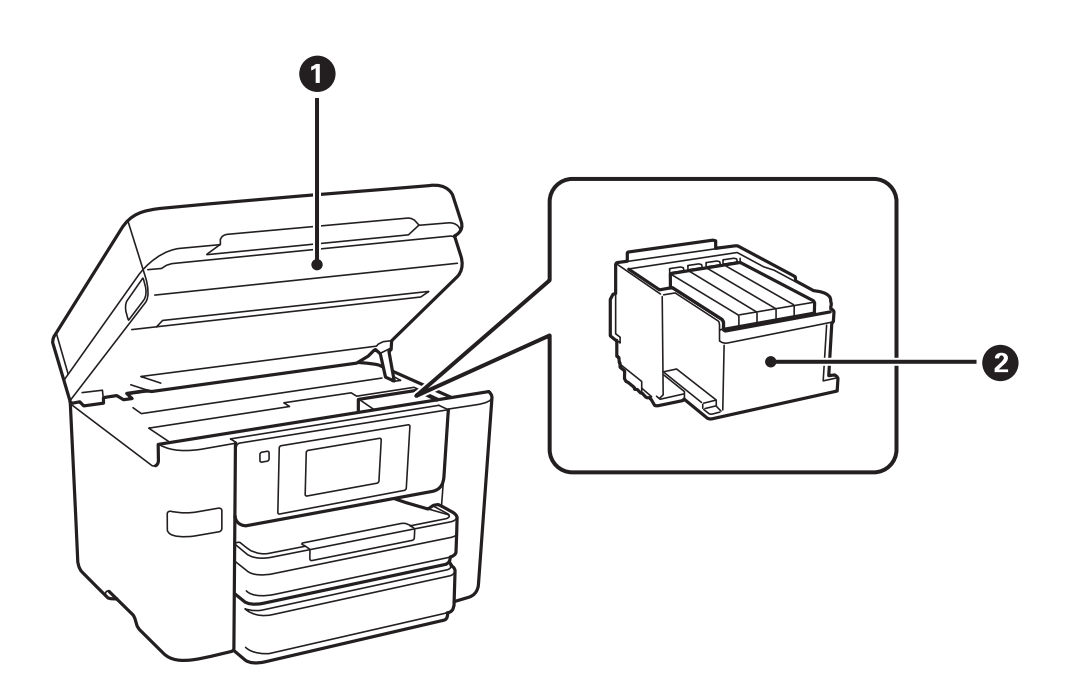

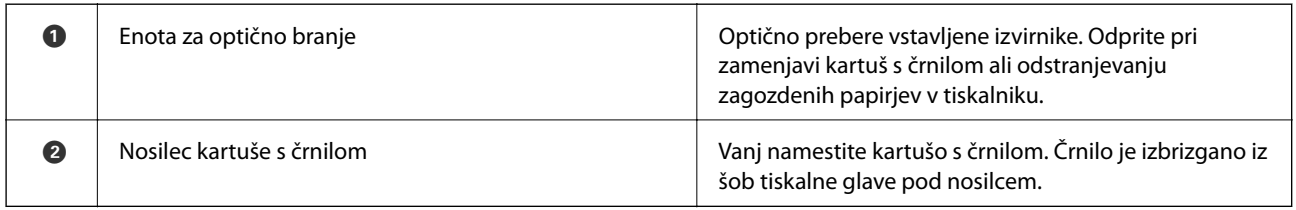

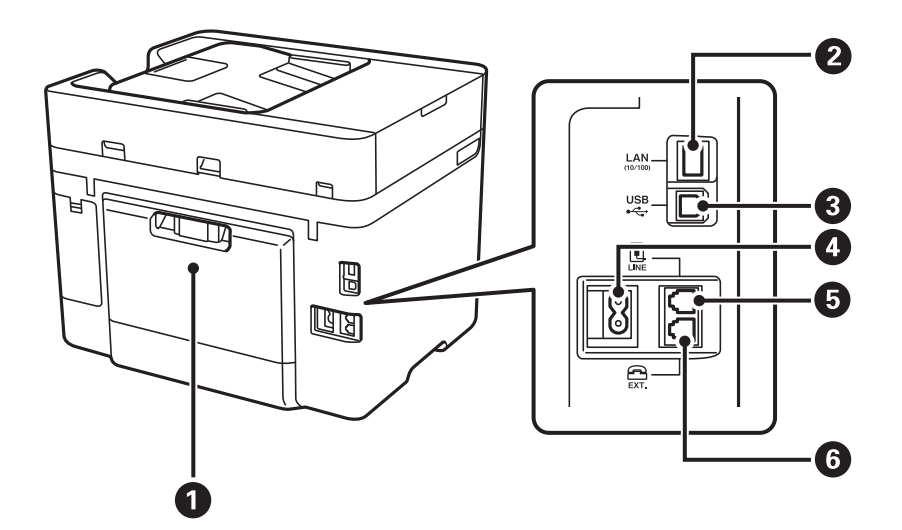

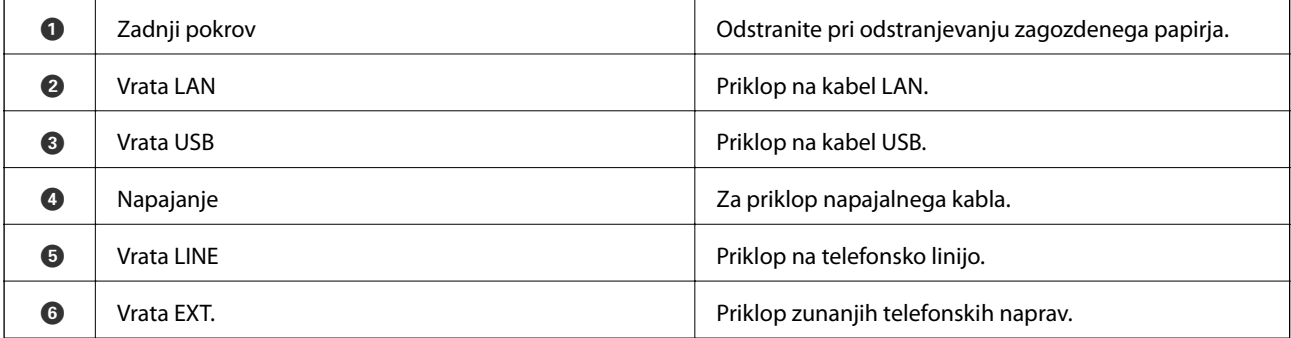

## <span id="page-16-0"></span>**Upravljalna plošča**

## **Gumbi in lučke**

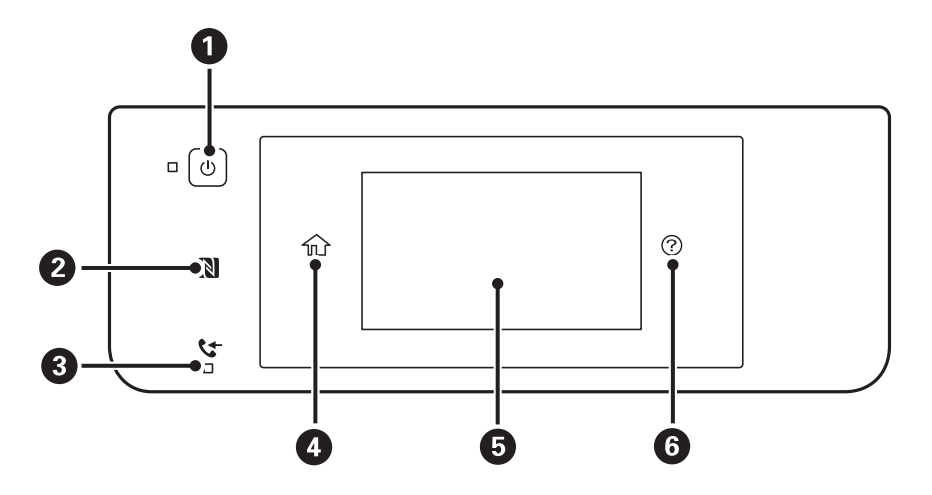

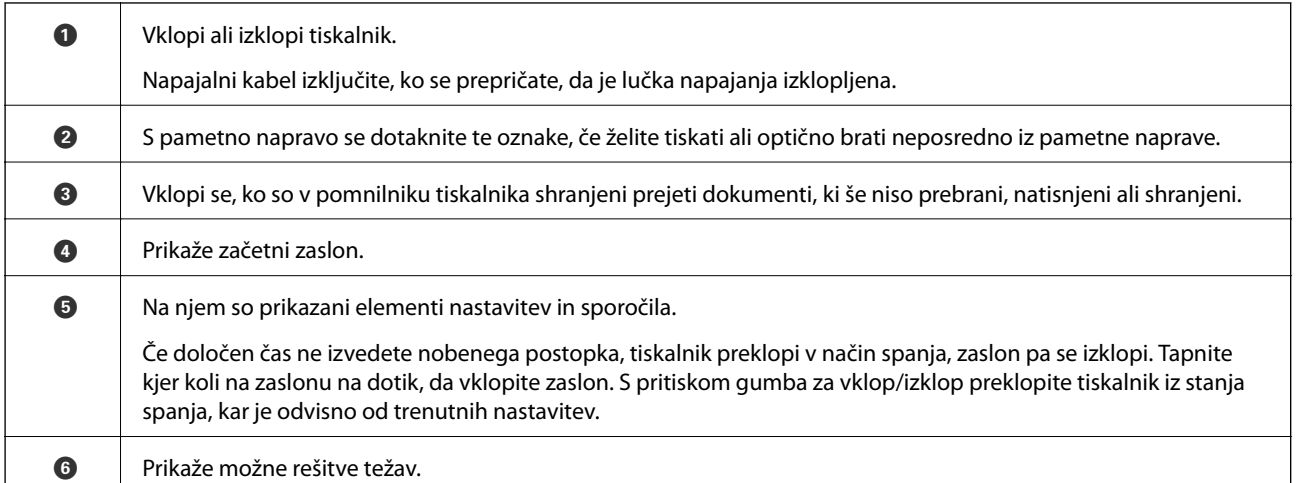

## **Osnovna konfiguracija zaslona**

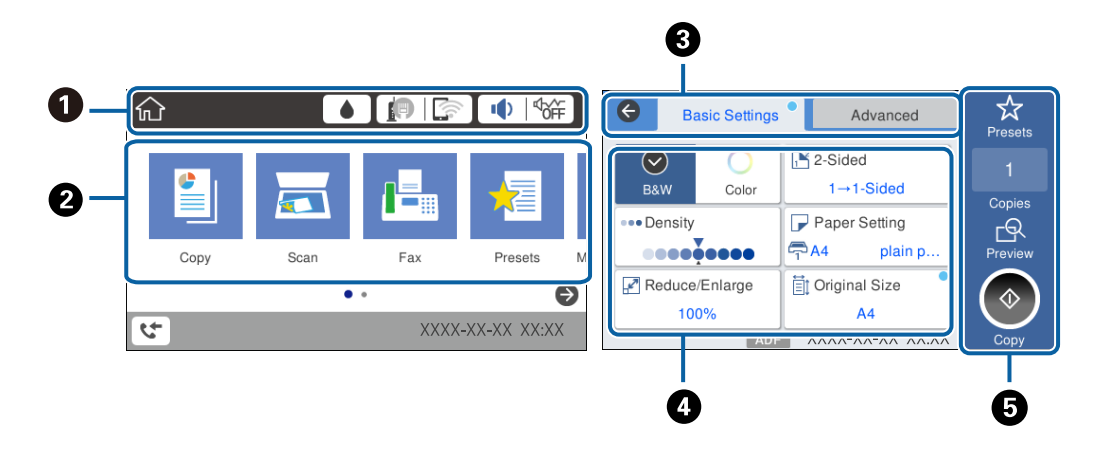

<span id="page-17-0"></span>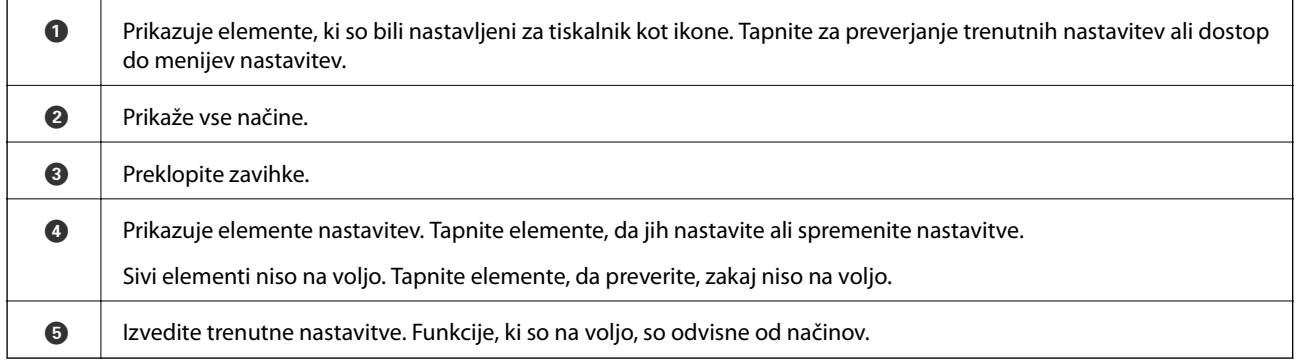

## **Postopki na zaslonu na dotik**

Zaslon na dotik omogoča naslednje postopke.

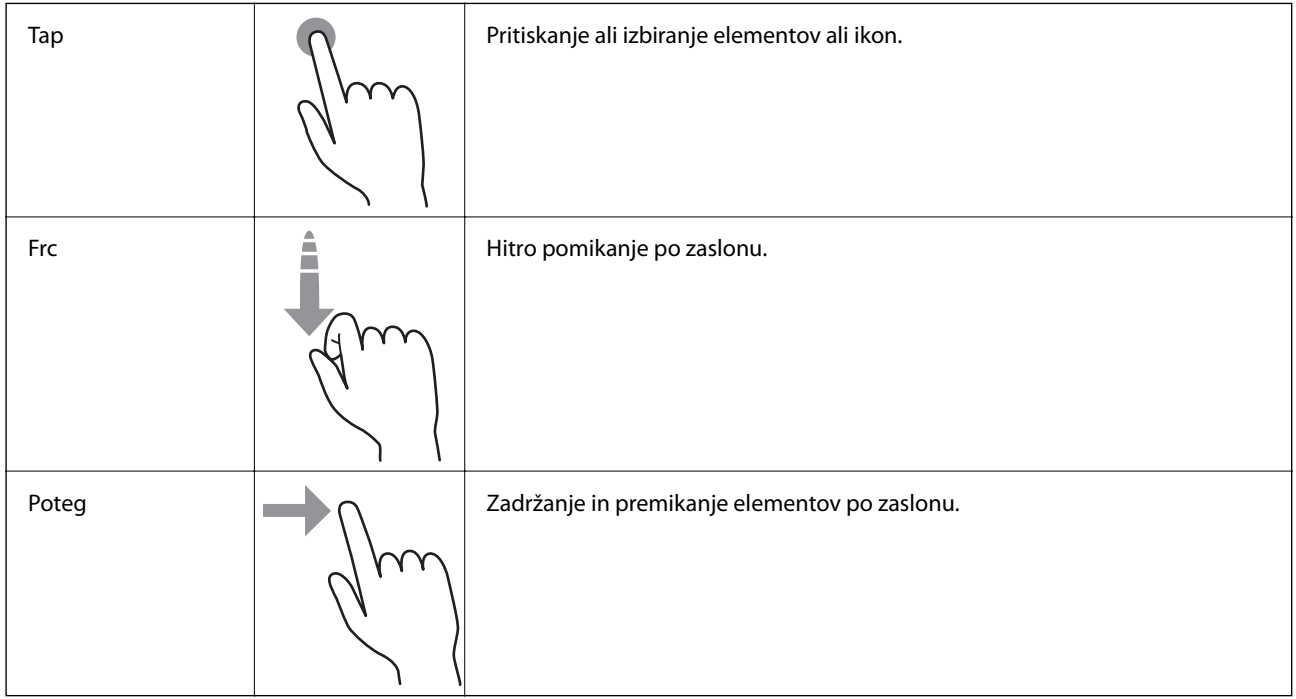

## **Ikone, prikazane na zaslonu LCD**

Na zaslonu LCD so prikazane te ikone, odvisno od stanja tiskalnika.

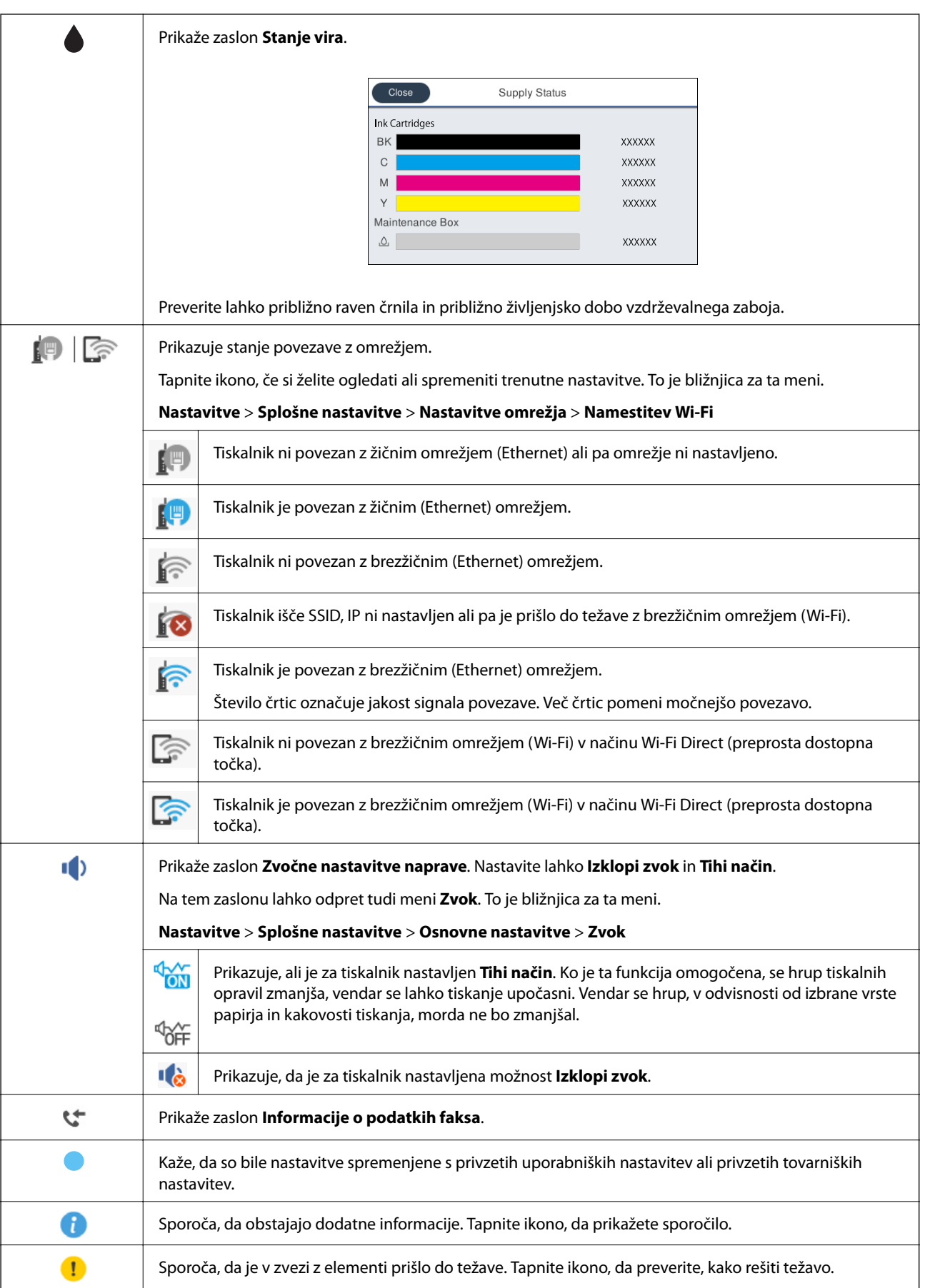

<span id="page-19-0"></span>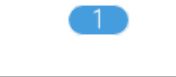

Sporoča, da obstajajo podatki, ki še niso bili prebrani, natisnjeni ali shranjeni. Prikazano število prikazuje število podatkovnih elementov.

#### **Povezane informacije**

& ["Zvok:" na strani 168](#page-167-0)

## **Vnašanje znakov**

Pri registriranju stika, urejanju omrežnih nastavitev ipd. lahko črke in simbole vnesete s tipkovnico na zaslonu.

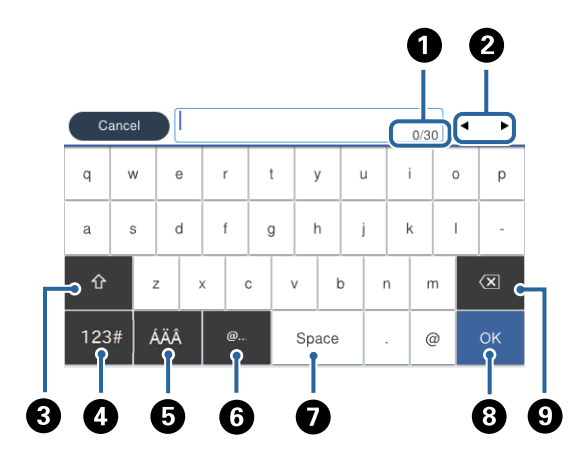

#### *Opomba:*

*Razpoložljive ikone so odvisne od predmeta nastavitev.*

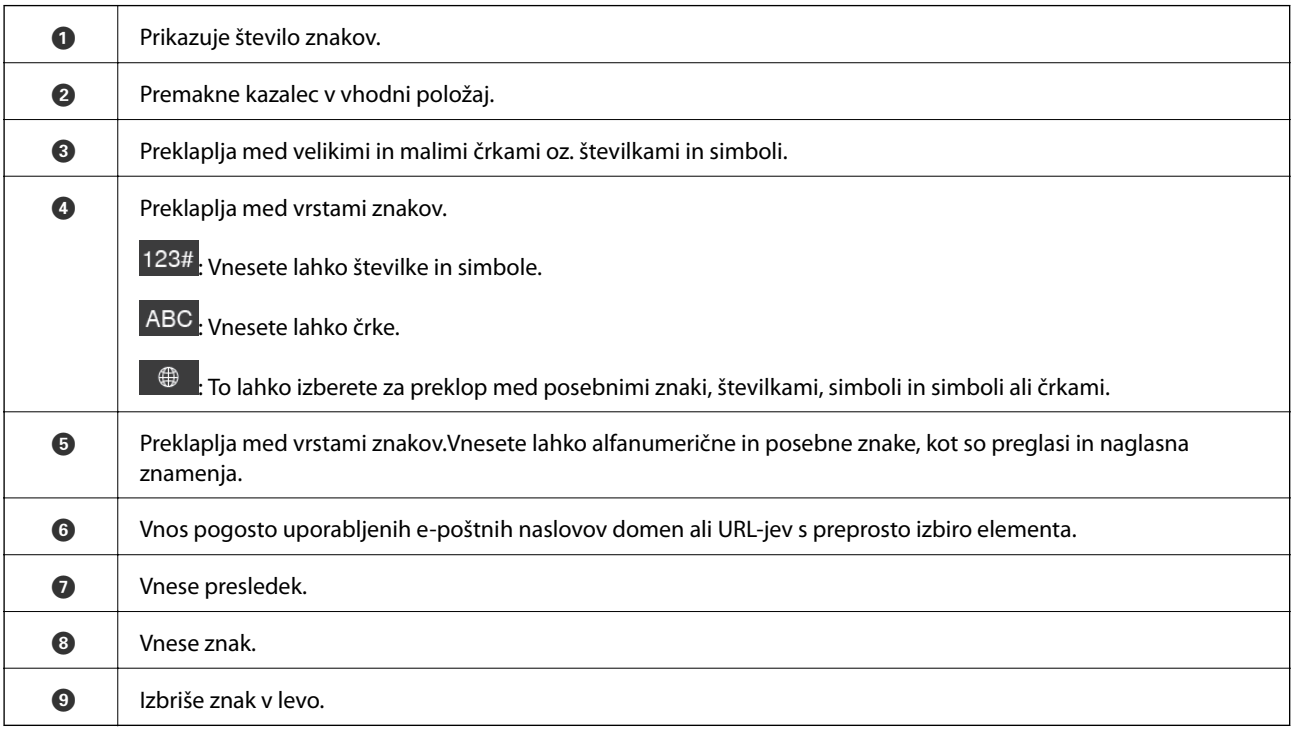

## <span id="page-20-0"></span>**Ogled animacij**

Na zaslonu LCD si lahko ogledujete animacije navodil za različne postopke, kot je nalaganje papirja ali odstranjevanje zagozdenega papirja.

- ❏ Tapnite na desni strani zaslona LCD: Prikaže se zaslon za pomoč. Tapnite **Navodila za uporabo** in izberite elemente, ki si jih želite ogledati.
- ❏ Tapnite **Navodila za uporabo** na dnu zaslona s postopki: Prikaže se animacija, ki ustreza situaciji.

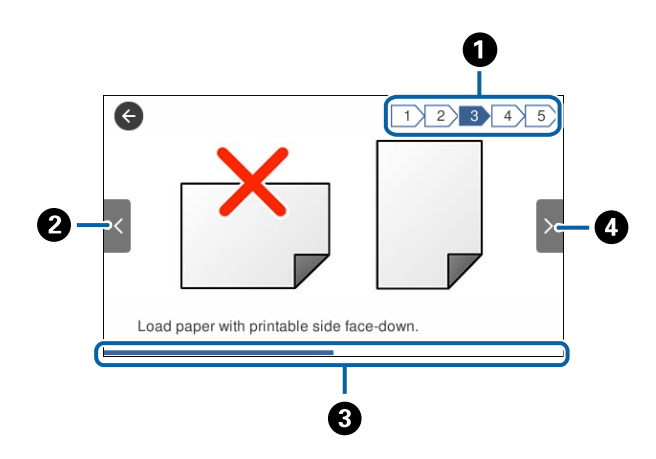

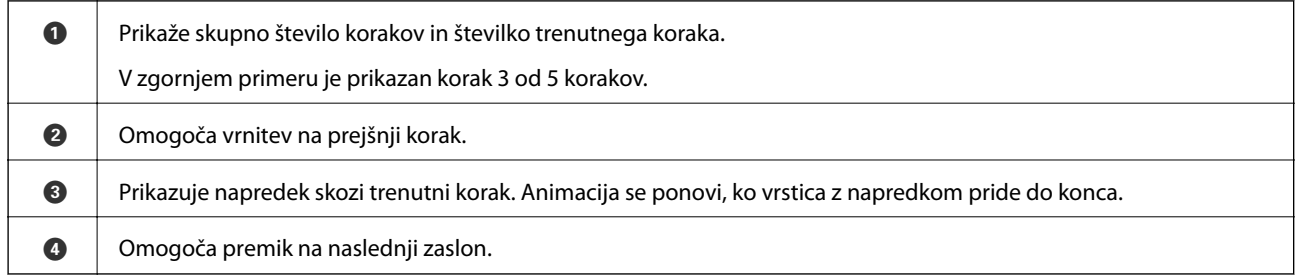

## **Registriranje priljubljenih nastavitev kot vnaprejšnje nastavitve**

Pogosto uporabljene nastavitve kopiranja, faksov in optičnega branja lahko registrirate kot vnaprejšnje nastavitve.

Če želite registrirati vnaprejšnjo nastavitev, na začetnem zaslonu tapnite **Prednast.** in **Dodaj novo** ter nato izberite

funkcijo, za katero želite registrirati vnaprejšnjo nastavitev. Konfigurirajte potrebne nastavitve, tapnite  $\mathcal{F}_1$  in nato vnesite ime vnaprejšnje nastavitve.

Če želite naložiti registrirano vnaprejšnjo nastavitev, izberite vnaprejšnjo nastavitev na seznamu.

Registrirate lahko tudi trenutni naslov in nastavitve tako, da tapnete  $\mathbf{\hat{x}}$  na zaslonu vsake funkcije.

Za spremembo registriranih nastavitev spremenite nastavitve na zaslonu za vsako funkcijo in tapnite  $\mathbf{\hat{x}}$ . Tapnite **Registrira v prednastavitvah** in izberite cilj, ki ga želite prepisati.

## <span id="page-21-0"></span>**Menijske možnosti za Prednast.**

Tapnite  $\geq$ ob registrirani vnaprejšnji nastavitvi, da prikažete podrobnosti registriranih nastavitev. Registrirano ime lahko spremenite tako, da tapnete ime na zaslonu s podrobnostmi.

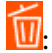

izbrišite registrirano vnaprejšnjo nastavitev.

Uporabite to nastavitev:

naložite registrirano vnaprejšnjo nastavitev.

## <span id="page-22-0"></span>**Nastavitve omrežja**

## **Vrste omrežnih povezav**

Uporabite lahko naslednje načine povezave.

### **Ethernetna povezava**

Priključite tiskalnik na zvezdišče z ethernetnim kablom.

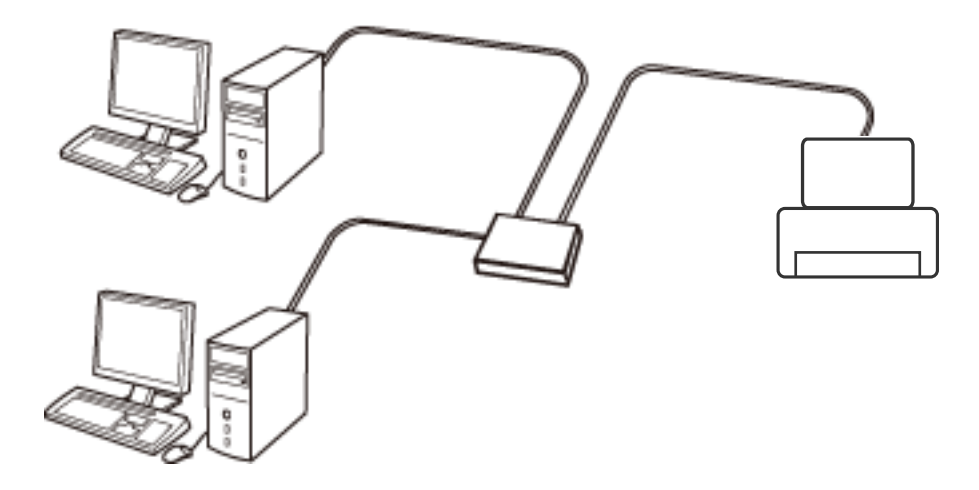

**Povezane informacije**

& ["Izbiranje dodatnih nastavitev omrežja" na strani 30](#page-29-0)

### **Povezava Wi-Fi**

V tiskalniku in računalniku ali pametni napravi vzpostavite povezavo z dostopno točko. To je običajen način vzpostavitve povezave za domača omrežja ali omrežja v podjetju, v katerih imajo računalniki vzpostavljeno povezavo z omrežjem Wi-Fi prek dostopne točke.

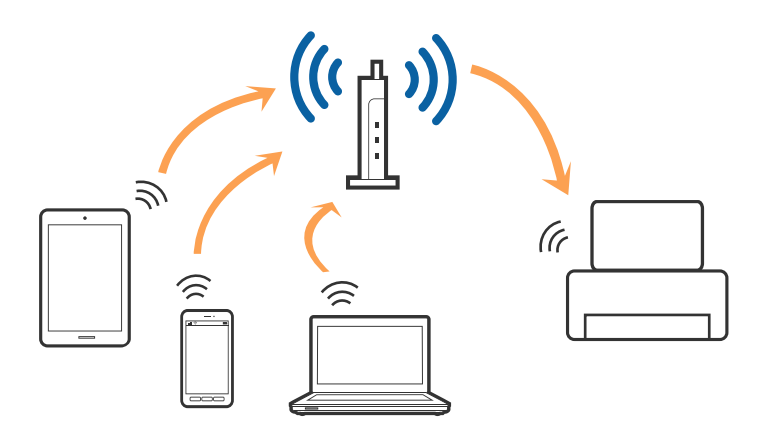

#### <span id="page-23-0"></span>**Povezane informacije**

- & "Povezovanje z računalnikom" na strani 24
- & ["Vzpostavljanje povezave s pametno napravo" na strani 26](#page-25-0)
- & ["Določanje nastavitev za Wi-Fi prek tiskalnika" na strani 26](#page-25-0)

### **Povezava Wi-Fi Direct (preprosta dostopna točka)**

Ta način povezave uporabite, če ne uporabljate omrežja Wi-Fi doma ali v službi oziroma če želite vzpostaviti neposredno povezavo med tiskalnikom in računalnikom ali pametno napravo. Tiskalnik v tem načinu deluje kot dostopna točka, s tiskalnikom pa lahko povežete največ štiri naprave brez uporabe standardne dostopne točke. Vendar pa naprave, ki so neposredno povezane s tiskalnikom, ne morejo medsebojno komunicirati prek tiskalnika.

#### *Opomba:*

*Povezava Wi-Fi Direct (preprosta dostopna točka) je način povezave, ki nadomešča način začasne povezave.*

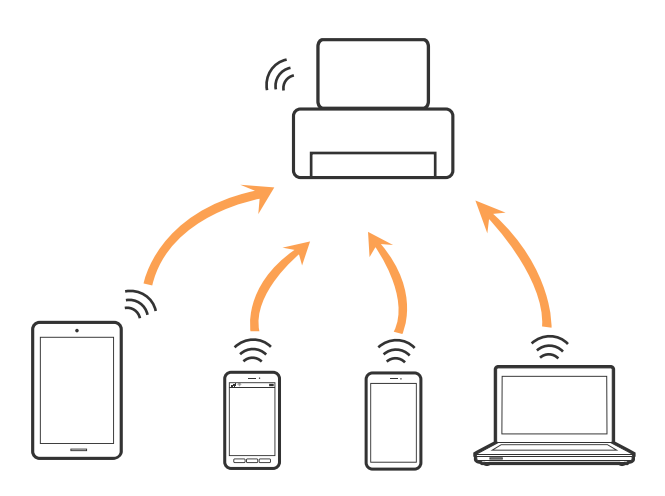

Tiskalnik ima lahko vzpostavljeno povezavo z omrežjem Wi-Fi ali ethernetnim omrežjem in omrežjem Wi-Fi Direct (preprosto dostopno točko) hkrati. Če pa omrežno povezavo zaženete v načinu Wi-Fi Direct (preprosta dostopna točka), ko ima tiskalnik vzpostavljeno povezavo z omrežjem Wi-Fi, je povezava z omrežjem Wi-Fi začasno prekinjena.

#### **Povezane informacije**

& ["Izbiranje omrežnih nastavitev za Wi-Fi Direct \(preprosta dostopna točka\)" na strani 30](#page-29-0)

## **Povezovanje z računalnikom**

Za povezavo tiskalnika z računalnikom priporočamo uporabo programa za namestitev. Program za namestitev lahko zaženete na enega od teh načinov.

❏ Nastavitev s spletnega mesta

Obiščite spodnje spletno mesto in vnesite ime izdelka. Pojdite na **Namestitev** in začnite z nastavitvijo.

[http://epson.sn](http://epson.sn/?q=2)

❏ Nastavitev z uporabo diska s programsko opremo (samo za modele, ki jim je priložen disk s programsko opremo, in uporabnike računalnikov z diskovnimi pogoni.)

Disk s programsko opremo vstavite v računalnik in sledite navodilom na zaslonu.

Navodila za uporabo

#### **Izbiranje načinov namestitve**

Sledite navodilom na zaslonu, dokler se ne prikaže naslednji zaslon, in nato izberite način povezave tiskalnika z računalnikom.

#### ❏ Windows

Izberit vrsto povezave in kliknite **Naprej**.

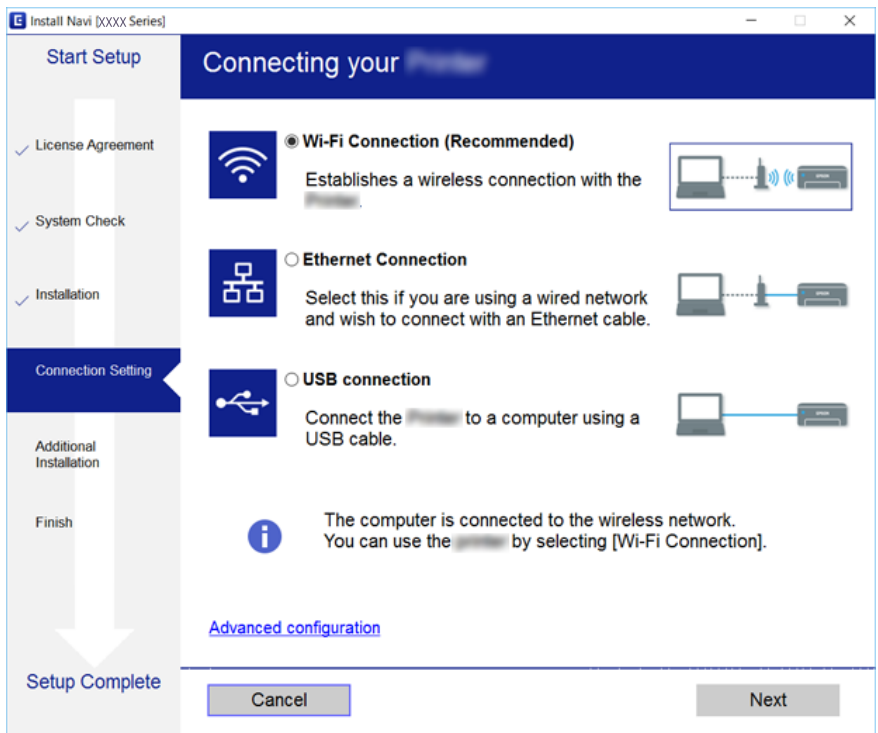

#### <span id="page-25-0"></span>❏ Mac OS X

Izberite vrsto povezave.

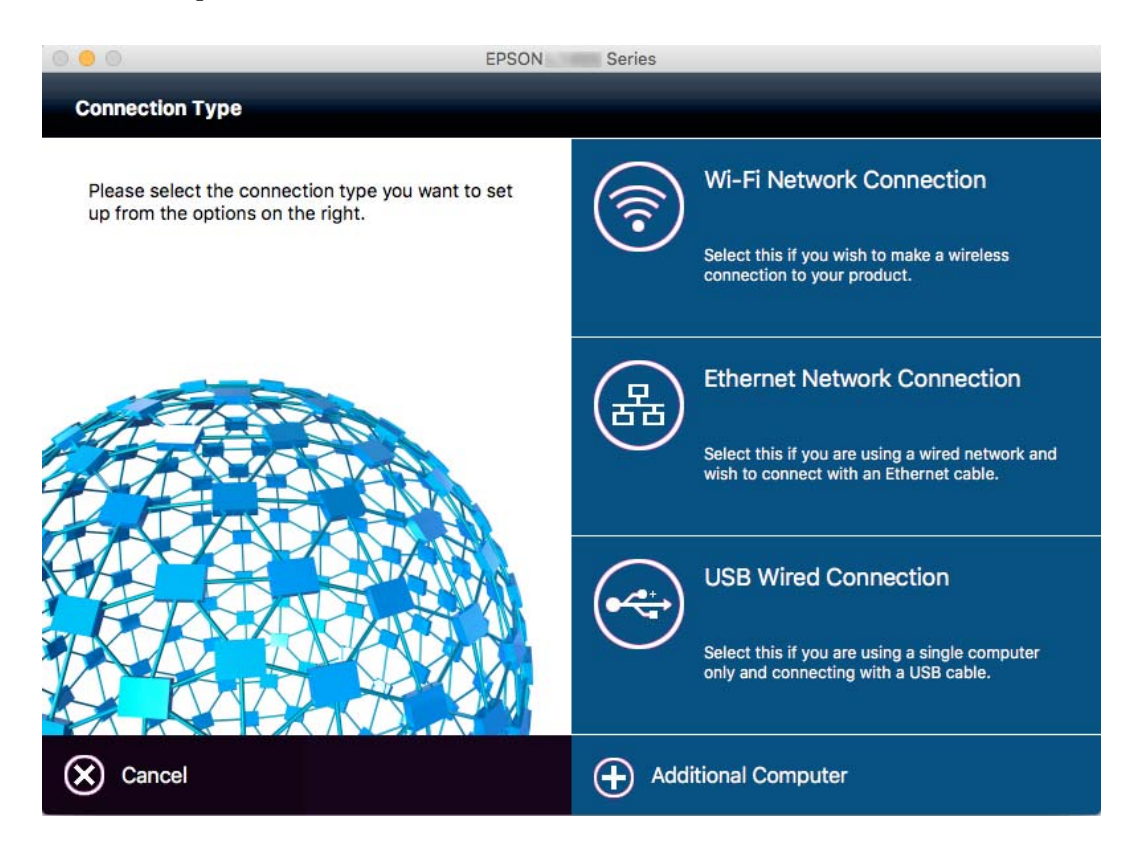

Upoštevajte navodila na zaslonu. Potrebna programska oprema je nameščena.

## **Vzpostavljanje povezave s pametno napravo**

Tiskalnik lahko uporabljate v pametni napravi, če v tiskalniku vzpostavite povezavo z isti omrežjem Wi-Fi (SSID) kot v pametni napravi. Če želite tiskalnik uporabljati v pametni napravi, ga nastavite na tem spletnem mestu. Spletno mesto obiščite v napravi, v kateri želite vzpostaviti povezavo s tiskalnikom.

#### [http://epson.sn](http://epson.sn/?q=2) > **Namestitev**

#### *Opomba:*

*Če želite vzpostaviti povezavo med tiskalnikom ter računalnikom in pametno napravo hkrati, priporočamo, da najprej vzpostavite povezavo med tiskalnikom in računalnikom.*

## **Določanje nastavitev za Wi-Fi prek tiskalnika**

Omrežne nastavitve lahko z nadzorne plošče tiskalnika določite na več načinov. Izberite način povezave, ki ustreza okolju in pogojem, v katerih vzpostavljate povezavo. Če poznate podatke za dostopno točko, kot sta SSID in geslo, lahko nastavitve določite ročno. Če dostopna točka podpira WPS, lahko nastavitve določite s potisnim gumbom.

Ko tiskalnik povežete z omrežjem, s tiskalnikom povežite z napravo, ki jo želite uporabiti (računalnik, pametna naprava, tablica itd.)

#### <span id="page-26-0"></span>**Povezane informacije**

- & "Ročna konfiguracija nastavitev omrežja Wi-Fi" na strani 27
- & ["Konfiguriranje nastavitev omrežja Wi-Fi s potisnim gumbom \(WPS\)" na strani 28](#page-27-0)
- & ["Konfiguriranje nastavitev omrežja Wi-Fi z vnosom kode PIN \(WPS\)" na strani 29](#page-28-0)
- & ["Izbiranje omrežnih nastavitev za Wi-Fi Direct \(preprosta dostopna točka\)" na strani 30](#page-29-0)

## **Ročna konfiguracija nastavitev omrežja Wi-Fi**

Informacije, potrebne za vzpostavitev povezave z dostopno točko, lahko nastavite ročno na nadzorni plošči tiskalnika. Za ročno nastavitev potrebujete ime omrežja (SSID) in geslo za dostopno točko.

#### *Opomba:*

*Če uporabljate dostopno točko s privzetimi nastavitvami, sta SSID in geslo navedena na nalepki. Če ne poznate SSID-ja in gesla, se obrnite na osebo, ki je nastavila dostopno točko, ali pa si oglejte dokumentacijo, ki je bila priložena dostopni točki.*

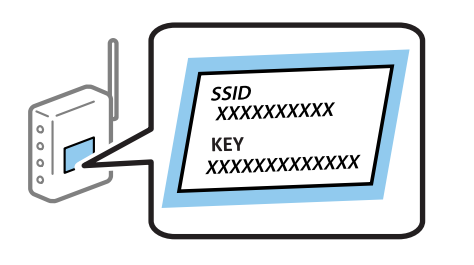

- 1. Na začetnem zaslonu tapnite  $\left| \begin{matrix} 1 \\ 1 \end{matrix} \right|$
- 2. Tapnite **Wi-Fi (priporočeno)** ali **Usmerjevalnik**.
- 3. Tapnite **Začni namestitev**.

Če je omrežna povezava že nastavljena, se prikažejo podrobnosti povezave. Tapnite **Zamenjajte v povezavo Wi-Fi.** ali **Spremeni nastavitve**, če želite spremeniti nastavitve.

#### 4. Tapnite **Čarovnik za nastavitev Wi-Fi**.

5. Izberite ime omrežja (SSID) za dostopno točko.

#### *Opomba:*

- ❏ *Če SSID, s katerim želite vzpostaviti povezavo, ni prikazan na nadzorni plošči tiskalnika, tapnite Ponovno išči, da posodobite seznam. Če tudi zatem ni prikazan, tapnite Ročen vnos in neposredno vnesite SSID.*
- ❏ *Če SSID-ja ne poznate, preverite, ali je naveden na nalepki na dostopni točki. Če uporabljate dostopno točko s privzetimi nastavitvami, uporabite SSID, ki je naveden na nalepki.*
- 6. Tapnite polje **Vnos Gesla** in nato vnesite geslo.

#### *Opomba:*

❏ *Geslo razlikuje med velikimi in malimi črkami.*

- ❏ *Če gesla ne poznate, preverite, ali je navedeno na nalepki na dostopni točki. Če uporabljate dostopno točko s privzetimi nastavitvami, uporabite geslo, ki je navedeno na nalepki. Geslo se lahko imenuje tudi »Ključ«, »Geslo« ali nekaj podobnega.*
- ❏ *Če ne poznate gesla za dostopno točko, si oglejte dokumentacijo, ki je bila priložena dostopni točki, ali pa se obrnite na osebo, ki je nastavila dostopno točko.*
- 7. Ko je nastavitev končana, tapnite **Začni nastavitev**.

<span id="page-27-0"></span>8. Za dokončanje tapnite **V redu**.

#### *Opomba:*

*Če povezave ne morete vzpostaviti, naložite navaden papir velikosti A4 in tapnite Natisni poročilo za preverjanje, da natisnete poročilo o omrežni povezavi.*

9. Na zaslonu nastavitev omrežne povezave tapnite **Zapri**.

#### **Povezane informacije**

- & ["Vnašanje znakov" na strani 20](#page-19-0)
- & ["Preverjanje stanja povezave z omrežjem" na strani 32](#page-31-0)
- & ["Če ne morete konfigurirati nastavitev omrežja" na strani 194](#page-193-0)

## **Konfiguriranje nastavitev omrežja Wi-Fi s potisnim gumbom (WPS)**

Omrežje Wi-Fi lahko nastavite samodejno tako, da pritisnete gumb na dostopni točki. Če so izpolnjeni spodnji pogoji, lahko povezavo nastavite na ta način.

❏ Dostopna točka je združljiva z WPS-jem (Wi-Fi Protected Setup).

❏ Trenutna povezava Wi-Fi je bila vzpostavljena s pritiskom gumba na dostopni točki.

#### *Opomba:*

*Če ne najdete gumba ali če povezavo nastavljate v programski opremi, si oglejte dokumentacijo, ki je bila priložena dostopni točki.*

- 1. Na začetnem zaslonu tapnite  $\left| \begin{matrix} 1 \\ 1 \end{matrix} \right|$
- 2. Tapnite **Wi-Fi (priporočeno)** ali **Usmerjevalnik**.
- 3. Tapnite **Začni namestitev**.

Če je omrežna povezava že nastavljena, se prikažejo podrobnosti povezave. Tapnite **Zamenjajte v povezavo Wi-Fi.** ali **Spremeni nastavitve**, če želite spremeniti nastavitve.

- 4. Tapnite **Nastavitev s pritiskom na gumb (WPS)**.
- 5. Pridržite gumb [WPS] na dostopni točki, dokler ne začne utripati varnostna lučka.

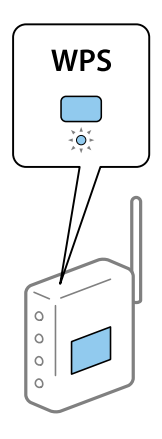

Če ne veste, kje je gumb [WPS] ali če na dostopni točki ni nobenega gumba, poiščite podrobnosti v dokumentaciji, ki je bila priložena dostopni točki.

#### <span id="page-28-0"></span>6. Tapnite **Začni nastavitev**.

7. Tapnite **Zapri**.

Meni na zaslonu se po določenem času samodejno zapre, če ne tapnete **Zapri**.

#### *Opomba:*

*Če povezave ni mogoče vzpostaviti, znova zaženite dostopno točko, premaknite jo bližje tiskalniku in poskusite znova. Če povezave še vedno ne morete vzpostaviti, natisnite poročilo o omrežni povezavi in si oglejte rešitev.*

8. Na zaslonu nastavitev omrežne povezave tapnite **Zapri**.

#### **Povezane informacije**

- & ["Preverjanje stanja povezave z omrežjem" na strani 32](#page-31-0)
- & ["Če ne morete konfigurirati nastavitev omrežja" na strani 194](#page-193-0)

## **Konfiguriranje nastavitev omrežja Wi-Fi z vnosom kode PIN (WPS)**

Povezavo z dostopno točko lahko samodejno vzpostavite tako, da uporabite kodo PIN. Ta način nastavitve lahko uporabite, če dostopna točka podpira WPS (Wi-Fi Protected Setup). Kodo PIN v dostopno točko vnesite v računalniku.

1. Na začetnem zaslonu tapnite  $\left| \begin{matrix} 1 \\ 1 \end{matrix} \right|$ 

- 2. Tapnite **Wi-Fi (priporočeno)** ali **Usmerjevalnik**.
- 3. Tapnite **Začni namestitev**.

Če je omrežna povezava že nastavljena, se prikažejo podrobnosti povezave. Tapnite **Zamenjajte v povezavo Wi-Fi.** ali **Spremeni nastavitve**, če želite spremeniti nastavitve.

- 4. Tapnite **Druge funkcije** > **Namestitev kode PIN (WPS)**
- 5. V računalniku v dveh minutah vnesite kodo PIN (osemmestno številko), ki je prikazana na nadzorni plošči tiskalnika, v dostopno točko.

#### *Opomba:*

*Podrobnosti o vnosu kode PIN najdete v dokumentaciji, ki je bila priložena dostopni točki.*

#### 6. Tapnite **Začni nastavitev**.

7. Tapnite **Zapri**.

Meni na zaslonu se po določenem času samodejno zapre, če ne tapnete **Zapri**.

#### *Opomba:*

*Če povezave ni mogoče vzpostaviti, znova zaženite dostopno točko, premaknite jo bližje tiskalniku in poskusite znova. Če povezave še vedno ne morete vzpostaviti, natisnite poročilo o povezavi in si oglejte rešitev.*

8. Na zaslonu nastavitev omrežne povezave tapnite **Zapri**.

#### **Povezane informacije**

- & ["Preverjanje stanja povezave z omrežjem" na strani 32](#page-31-0)
- & ["Če ne morete konfigurirati nastavitev omrežja" na strani 194](#page-193-0)
- <span id="page-29-0"></span>& ["Preverjanje stanja povezave z omrežjem" na strani 32](#page-31-0)
- & ["Če ne morete konfigurirati nastavitev omrežja" na strani 194](#page-193-0)

## **Izbiranje omrežnih nastavitev za Wi-Fi Direct (preprosta dostopna točka)**

V tem načinu lahko tiskalnik povežete neposredno z napravami brez dostopne točke. Tiskalnik deluje kot dostopna točka.

#### **P**omembno:

*Če povezavo med računalnikom ali pametno napravo in tiskalnikom vzpostavite prek povezave Wi-Fi Direct (preprosta dostopna točka), ima tiskalnik vzpostavljeno povezavo z istim omrežjem Wi-Fi (SSID) kot računalnik ali pametna naprava, med njima pa je vzpostavljena komunikacija. Računalnik ali pametna naprava samodejno vzpostavi povezavo z drugim povezljivim omrežjem Wi-Fi, če izklopite tiskalnik, zato ob vklopu tiskalnika ne vzpostavi znova povezave s prejšnjim omrežjem Wi-Fi. Znova vzpostavite povezavo z omrežjem SSID tiskalnika za povezavo Wi-Fi Direct (preprosta dostopna točka) v računalniku ali pametni napravi. Če povezave ne želite vzpostaviti ob vsakem vklopu ali izklopu tiskalnika, priporočamo, da omrežje Wi-Fi uporabljate tako, da tiskalnik povežete z dostopno točko.*

- 1. Na začetnem zaslonu tapnite  $\left| \begin{array}{c} \end{array} \right|$
- 2. Tapnite **Wi-Fi Direct**.
- 3. Tapnite **Začni namestitev**.

Če ste dokončali nastavitve Wi-Fi, se prikažejo podrobne informacije o povezavi. Nadaljujte s 5. korakom.

- 4. Tapnite **Začni nastavitev**.
- 5. Preverite SSID in geslo, ki sta prikazana na nadzorni plošči tiskalnika. Na zaslonu računalnika z informacijami o omrežni povezavi ali na zaslonu Wi-Fi pametne naprave izberite SSID, ki je prikazan na nadzorni plošči tiskalnika, da vzpostavite povezavo.

#### *Opomba:*

*Način povezave lahko preverite na spletnem mestu. Za dostop do spletnega mesta s pametno napravo optično preberite kodo QR, prikazano na nadzorni plošči tiskalnika, ali vnesite URL ([http://epson.sn\)](http://epson.sn/?q=2) v računalnik in nato pojdite na Namestitev.*

- 6. Geslo, ki je prikazano na nadzorni plošči tiskalnika, vnesite v računalnik ali pametno napravo.
- 7. Ko je povezava vzpostavljena, na nadzorni plošči tiskalnika tapnite **V redu** ali **Zapri**.

#### *Opomba:*

*Prek pametne naprave lahko določite tudi omrežne nastavitve Wi-Fi Direct (preprosta dostopna točka). Glejte Namigi na naslednjem spletnem mestu.*

*[http://epson.sn](http://epson.sn/?q=2) > Podpora*

## **Izbiranje dodatnih nastavitev omrežja**

Spremenite lahko ime omrežne naprave, nastavitev za TCP/IP, strežnik proxy in druge nastavitve. Pred spreminjanjem nastavite preverite omrežno okolje.

- 1. Na začetnem zaslonu tapnite **Nastavitve**.
- 2. Tapnite **Splošne nastavitve** > **Nastavitve omrežja** > **Napredno**.
- 3. Tapnite element menija, ki ga želite nastaviti, in izberite ali določite vrednosti nastavitve.

#### **Povezane informacije**

& "Elementi nastavitev za dodatne nastavitve omrežja" na strani 31

### **Elementi nastavitev za dodatne nastavitve omrežja**

Izberite element menija, ki ga želite nastaviti, in izberite ali določite vrednost nastavitve.

❏ Ime naprave

Vnesete lahko te znake.

- ❏ Omejitev znakov: od 2 do 15 (vnesti morate najmanj 2 znaka)
- ❏ Znaki, ki jih lahko uporabite: od A do Z, od a do z, od 0 do 9, -.
- ❏ Znaki, ki jih ne morete uporabiti na vrhu: od 0 do 9, -.
- ❏ Znaki, ki jih ne morete uporabiti na dnu: -

#### ❏ TCP/IP

❏ Samodejno

Izberite, če uporabljate dostopno točko doma ali če želite dovoliti, da strežnik DHCP samodejno pridobi naslov IP.

❏ Ročno

Izberite, če ne želite spremeniti naslov IP tiskalnika. Vnesite naslove za Naslov IP, Maska podomrežja in Privzeti prehod ter določite Strežnik DNS nastavitve glede na okolje omrežja.

- ❏ Strežnik Proxy
	- ❏ Ne upor.

Izberite, če uporabljate tiskalnik v domačem omrežnem okolju.

❏ Upor.

Izberite, če uporabljate strežnik proxy v svojem omrežnem okolju in ga želite nastaviti v tiskalniku. Vnesite naslov strežnika proxy in številko vrat.

- ❏ E-poštni strežnik
	- ❏ Nastavitve strežnika

Izbirate lahko med strežniki Izklop, POP pred SMTP, ali Prever. pristnosti SMTP.

❏ Preverjanje povezave

Preverite lahko povezavo do e-poštnega strežnika. Če pri izvedbi postopka **Preverjanje povezave** pride do napake, si oglejte opis sporočila Preverjanje povezave.

#### <span id="page-31-0"></span>❏ Naslov IPv6

❏ Omogoči

Izberite to možnost, če uporabljate naslov IPv6.

❏ Onemogoči

Izberite to možnost, če uporabljate naslov IPv4.

#### ❏ Skupna raba omrežja MS

❏ Omogoči

Uporabite storitev MS Network.

❏ Onemogoči

Onemogoči storitev MS Network.

❏ Skupna raba datotek

Omogoči ali onemogoči funkcijo skupne rabe datotek.

❏ NFC

❏ Omogoči

Omogoči funkcijo NFC tiskalnika. Tiskate in optično berete lahko tudi tako, da se s pametno napravo dotaknete oznake oznaka N.

❏ Onemogoči

Onemogoči funkcijo NFC tiskalnika.

❏ Link Speed & Duplex

Izberite primerno ethernetno hitrost in nastavitev dupleks. Če izberete nastavitev, ki ni Sam., se prepričajte, da nastavitev ustreza nastavitvam vozlišča, ki ga uporabljate.

- ❏ Sam.
- ❏ 10BASE-T Polovični Duplex
- ❏ 10BASE-T Polni Duplex
- ❏ 100BASE-TX Polovični Duplex
- ❏ 100BASE-TX Polni Duplex

#### **Povezane informacije**

& ["Sporočila, prikazana med postopkom Preverjanje povezave" na strani 240](#page-239-0)

## **Preverjanje stanja povezave z omrežjem**

Stanje omrežne povezave lahko preverite na naslednji način.

## <span id="page-32-0"></span>**Ikona omrežja**

Stanje povezave z omrežjem in jakost radijskih valov lahko preverite prek ikone omrežja na začetnem zaslonu tiskalnika.

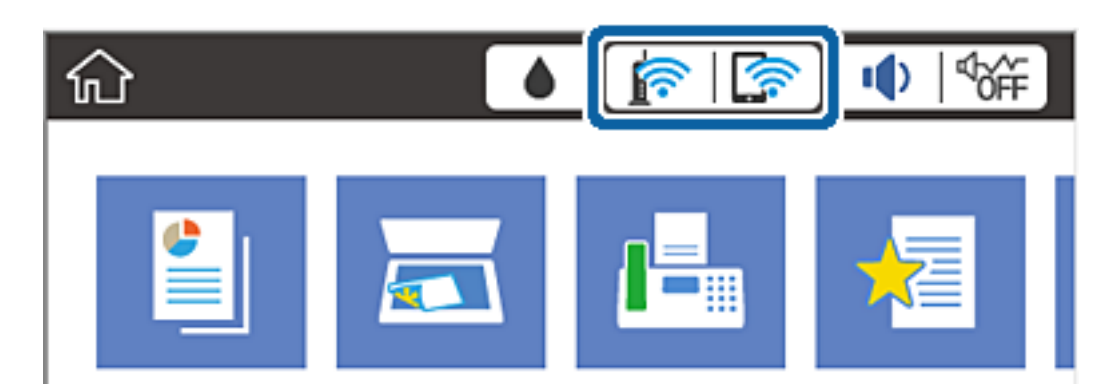

#### **Povezane informacije**

& ["Ikone, prikazane na zaslonu LCD" na strani 18](#page-17-0)

## **Ogled podrobnih omrežnih informacij prek nadzorne plošče**

Ko je tiskalnik povezan v omrežje, si lahko informacije, povezane z omrežjem, ogledate tudi tako, da izberete menije omrežja, ki si jih želite ogledati.

- 1. Na začetnem zaslonu tapnite **Nastavitve**.
- 2. Tapnite **Splošne nastavitve** > **Nastavitve omrežja** > **Stanje omrežja**.
- 3. Če si želite ogledati informacije, izberite menije, ki si jih želite ogledati.
	- ❏ Stanje ožičene LAN/Wi-Fi povezave

Prikaže omrežne informacije (ime naprave, povezava, moč signala, pridobivanje naslova IP itd.) za povezave prek Etherneta ali Wi-Fi.

❏ Stanje Wi-Fi Direct

Prikazuje, ali je Wi-Fi Direct omogočen ali onemogočen, ter SSID, geslo itd. za povezave Wi-Fi Direct.

❏ Stanje e-poštnega strežnika

Prikaže omrežne informacije e-poštnega strežnika.

❏ Natisni list o stanju

Natisne list s stanjem omrežja. Informacije za Ethernet, Wi-Fi, Wi-Fi Direct, itd. so natisnjene na dveh ali več straneh.

## **Tiskanje poročila o omrežni povezavi**

Če želite preveriti stanje povezave med tiskalnikom in dostopno točko, natisnite poročilo o omrežni povezavi.

- 1. Vstavite papir.
- 2. Na začetnem zaslonu tapnite **Nastavitve**.

3. Tapnite možnost **Splošne nastavitve** > **Nastavitve omrežja** > **Preverjanje povezave**.

Začne se vzpostavljanje povezave.

- 4. Tapnite **Natisni poročilo za preverjanje**.
- 5. Tapnite **Natisni**, da natisnete poročilo o omrežni povezavi.

Če je prišlo do napake, si oglejte poročilo o omrežni povezavi in upoštevajte natisnjena navodila za odpravo težave.

6. Tapnite **Zapri**.

Če ne tapnete možnosti **Zapri**, se zaslon samodejno zapre po določenem času.

#### **Povezane informacije**

& "Sporočila in rešitve v poročilu o omrežni povezavi" na strani 34

### **Sporočila in rešitve v poročilu o omrežni povezavi**

Oglejte si sporočila in kode napak v poročilu o omrežni povezavi ter upoštevajte rešitve.

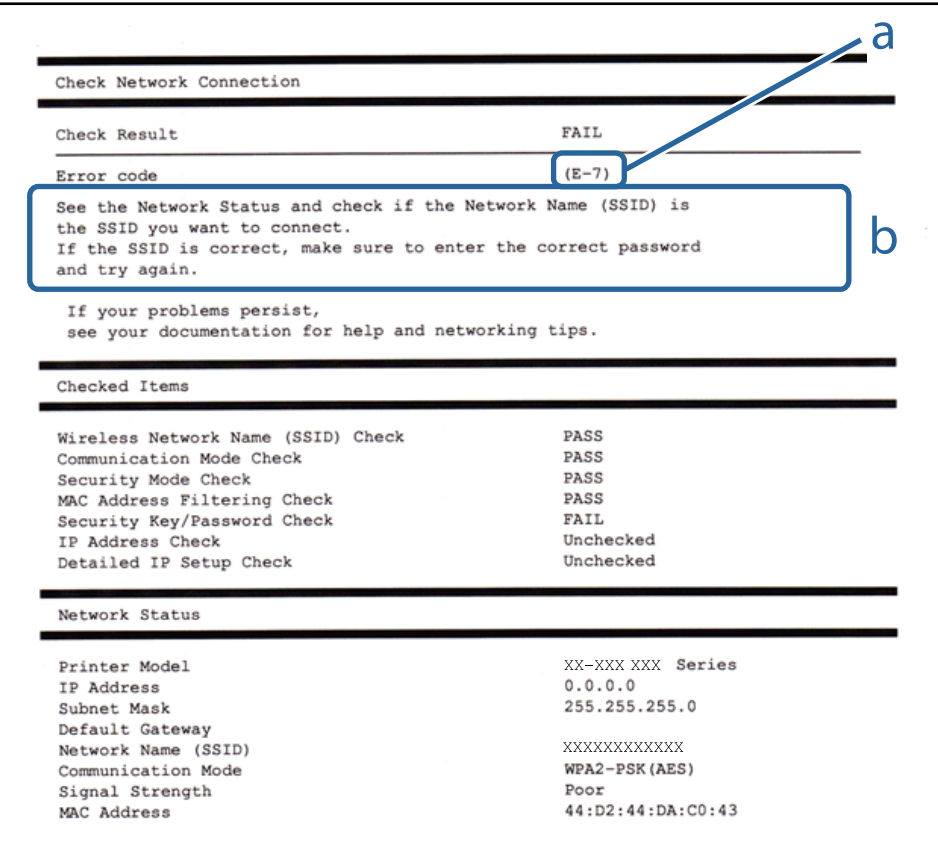

a. Koda napake

b. Sporočila, povezana z omrežnim okoljem

#### **a. Koda napake**

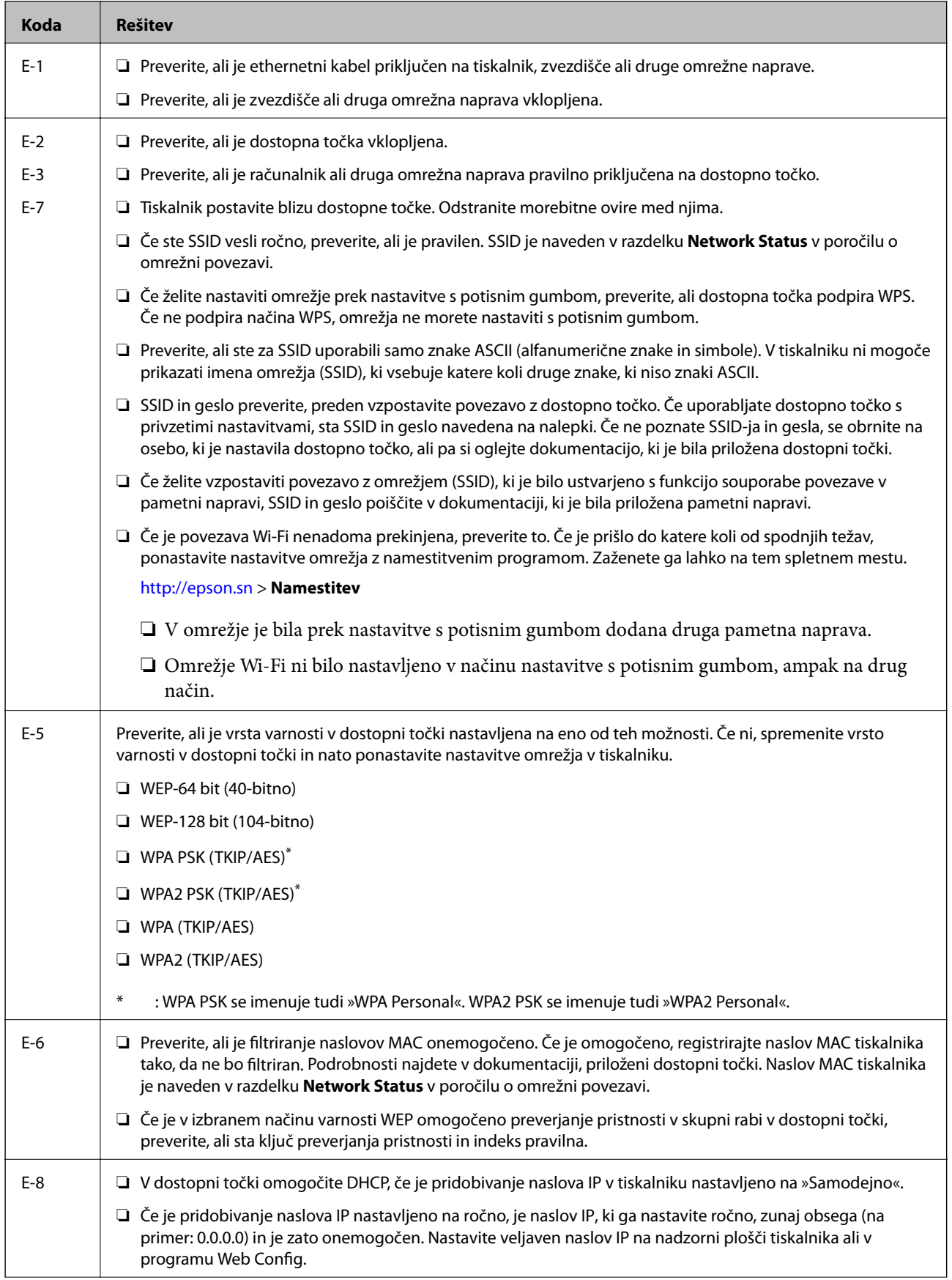

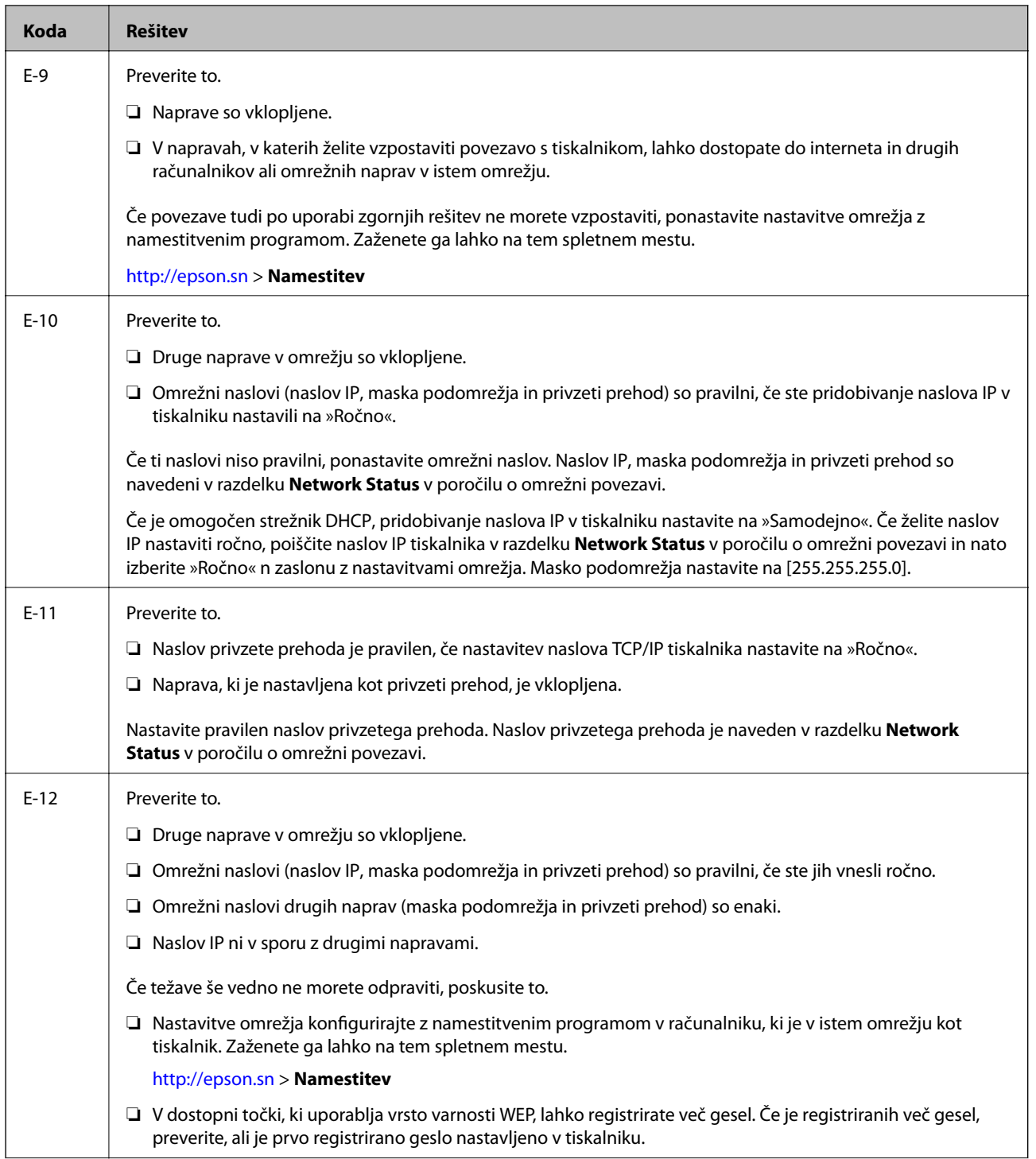
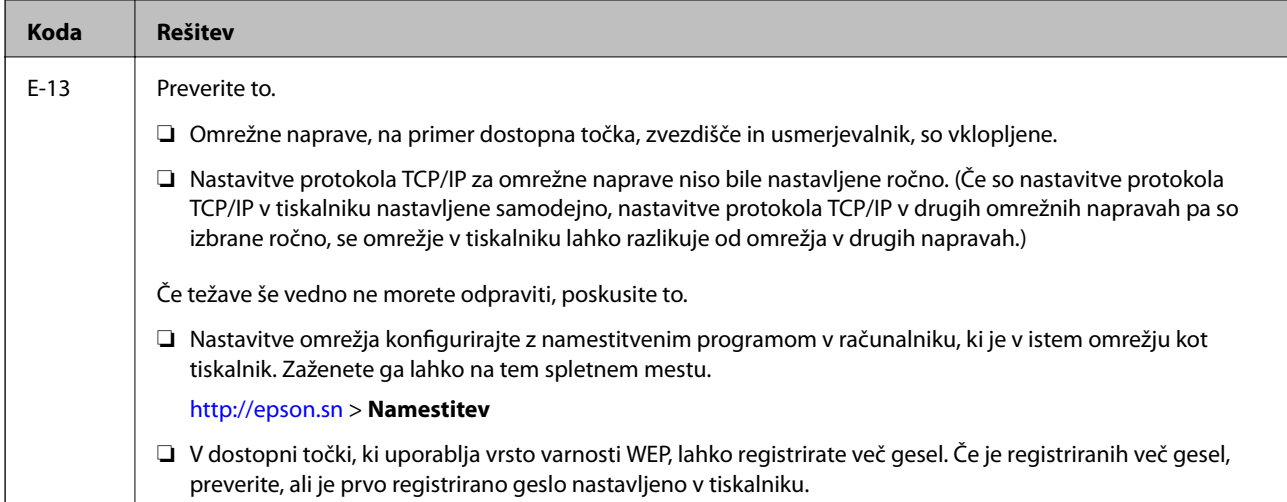

## **b. Sporočila, povezana z omrežnim okoljem**

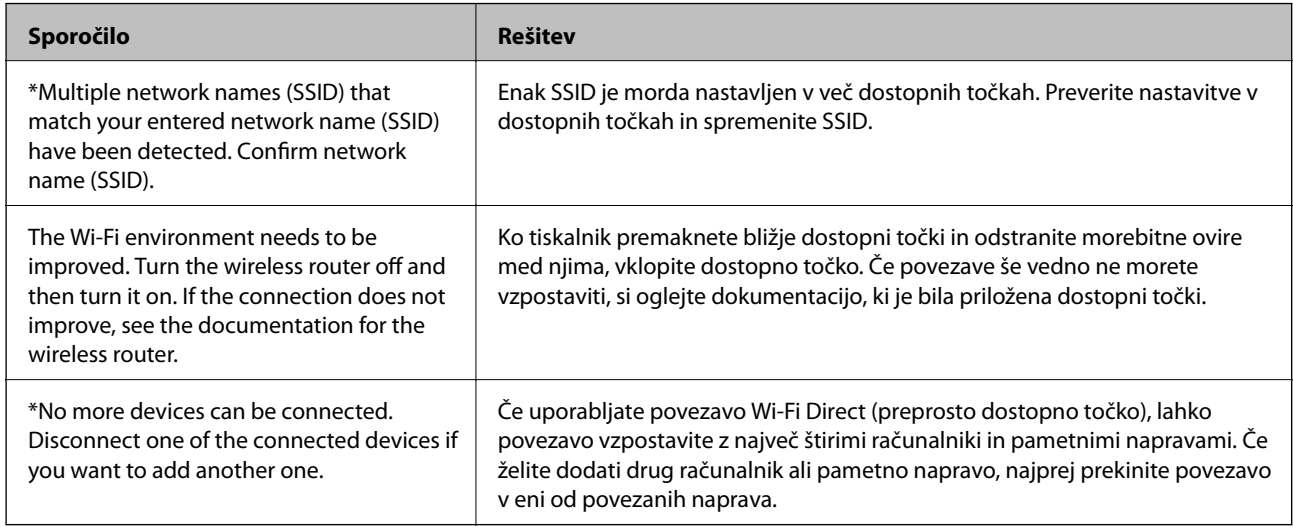

## **Povezane informacije**

- & ["Povezovanje z računalnikom" na strani 24](#page-23-0)
- ◆ ["Web Config" na strani 177](#page-176-0)
- & ["Če ne morete konfigurirati nastavitev omrežja" na strani 194](#page-193-0)

## **Tiskanje lista s stanjem omrežja**

Podrobne informacije o omrežju si lahko ogledate tako, da jih natisnete.

- 1. Vstavite papir.
- 2. Na začetnem zaslonu tapnite **Nastavitve**.
- 3. Tapnite možnost **Splošne nastavitve** > **Nastavitve omrežja** > **Stanje omrežja**.
- 4. Tapnite **Natisni list o stanju**.

5. Preverite sporočilo in tapnite **Natisni**.

Tiskalnik natisne list s stanjem omrežja.

6. Tapnite **Zapri**.

Če ne tapnete možnosti **Zapri**, se zaslon samodejno zapre po določenem času.

# **Zamenjava ali dodajanje novih dostopnih točk**

Če se SSID omrežja spremeni zaradi zamenjave dostopne točke ali če dodate dostopno točko in nastavite novo omrežno okolje, ponastavitve nastavitve omrežja Wi-Fi.

## **Povezane informacije**

& "Spreminjanje načina povezave računalnika" na strani 38

# **Spreminjanje načina povezave računalnika**

Uporaba orodja za namestitev in ponovno namestitev v drugačnem načinu povezave.

❏ Nastavitev s spletnega mesta

Obiščite spodnje spletno mesto in vnesite ime izdelka. Pojdite na **Namestitev** in začnite z nastavitvijo. [http://epson.sn](http://epson.sn/?q=2)

❏ Nastavitev z uporabo diska s programsko opremo (samo za modele, ki jim je priložen disk s programsko opremo, in uporabnike računalnikov z diskovnimi pogoni.)

Disk s programsko opremo vstavite v računalnik in sledite navodilom na zaslonu.

## **Spreminjanje načina povezave**

Upoštevajte navodila na zaslonu, dokler se ne prikaže naslednji zaslon.

### ❏ Windows

Izberite **Sprememba ali ponovna nastavitev načina povezave** na zaslonu Izberite namestitev programske opreme, nato kliknite **Naprej**.

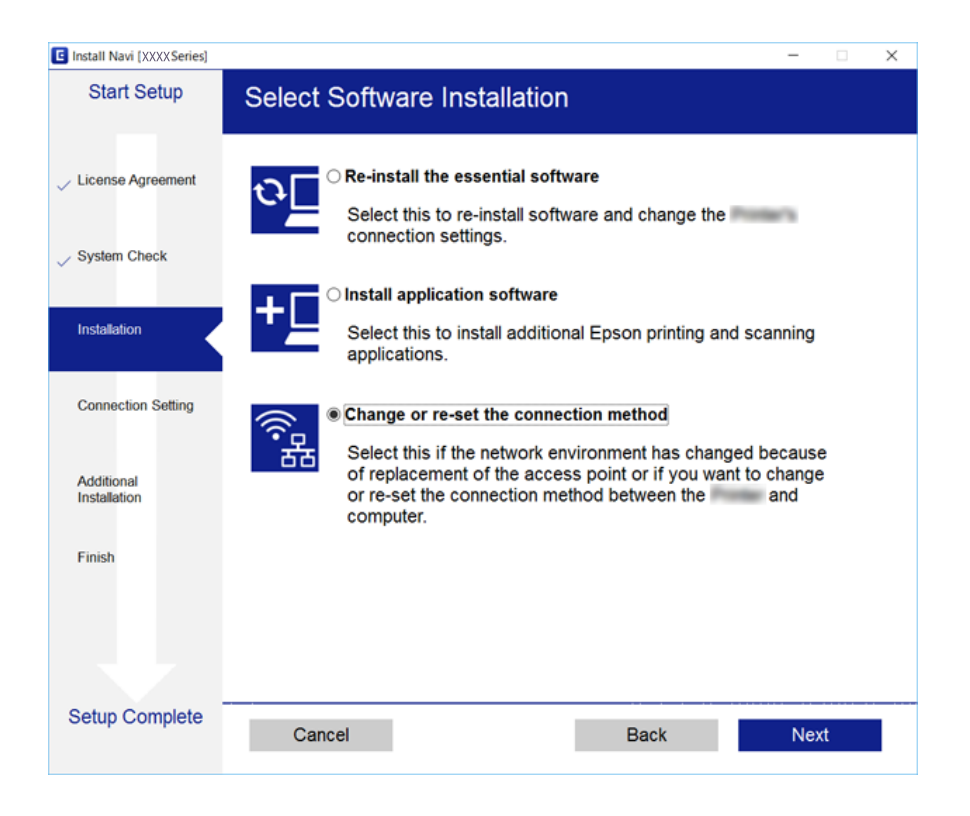

## ❏ Mac OS X

Izberite, kako želite povezati tiskalnik z računalnikom.

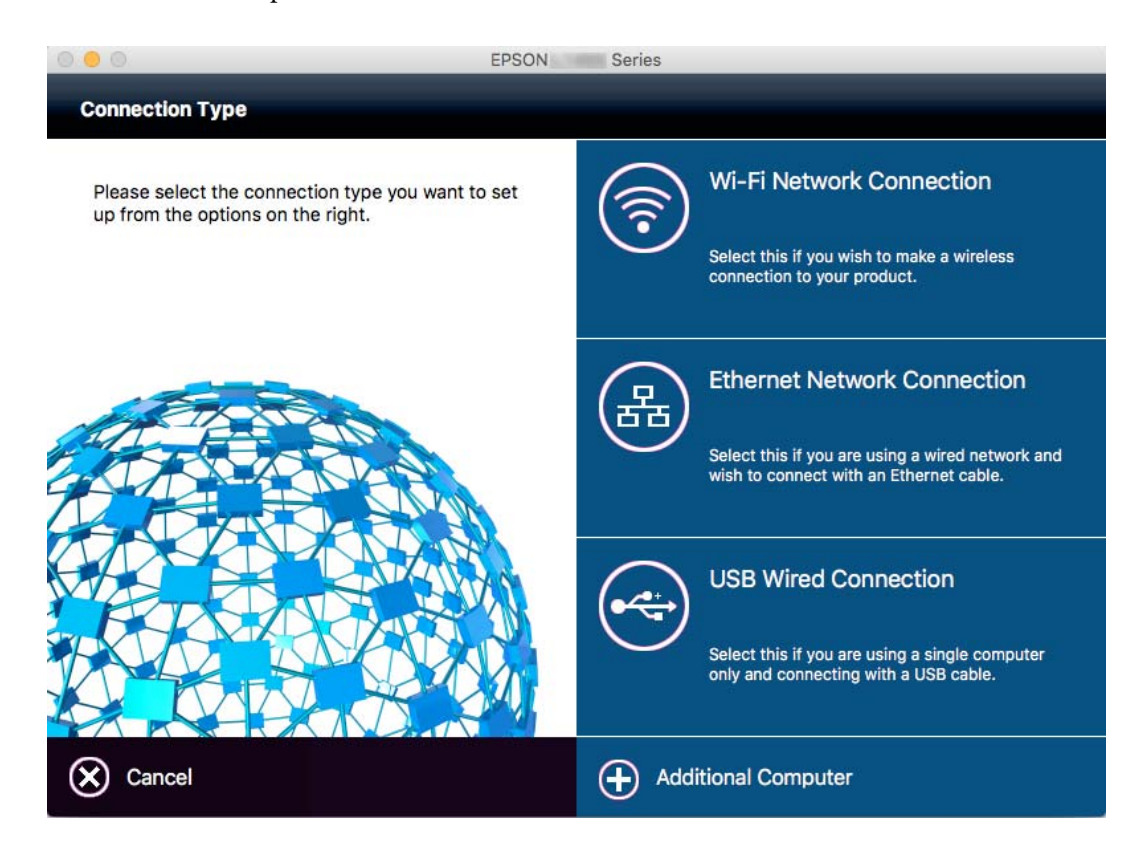

## **Preklapljanje omrežne povezave na Ethernet prek nadzorne plošče**

Sledite spodnjim korakom, da spremenite omrežno povezavo z Wi-Fi na Ethernet z uporabo nadzorne plošče.

- 1. Na začetnem zaslonu tapnite **Nastavitve**.
- 2. Tapnite **Splošne nastavitve** > **Nastavitve omrežja** > **Nastavitev ožičenega omrežja LAN**.
- 3. Oglejte si sporočilo in tapnite **Začni nastavitev**.
- 4. Oglejte si sporočilo in tapnite **V redu**. Meni na zaslonu se po določenem času samodejno zapre, če ne tapnete **V redu**.
- 5. Priključite tiskalnik na usmerjevalnik z ethernetnim kablom.

# **Onemogočanje omrežja Wi-Fi na nadzorni plošči**

Če onemogočite omrežje Wi-Fi, je povezava z omrežjem Wi-Fi prekinjena.

- 1. Na začetnem zaslonu tapnite  $\mathbb{R}$
- 2. Tapnite **Wi-Fi (priporočeno)**. Prikaže se stanje omrežja.
- 3. Tapnite **Spremeni nastavitve**.
- 4. Tapnite **Druge funkcije** > **Onemogoči Wi-Fi**.
- 5. Oglejte si sporočilo in tapnite **Začni nastavitev**.
- 6. Ko se na zaslonu prikaže sporočilo o dokončani konfiguraciji, tapnite **Zapri**.

Meni na zaslonu se po določenem času samodejno zapre, če ne tapnete **Zapri**.

# **Prekinitev povezave Wi-Fi Direct (preprosta dostopna točka) na nadzorni plošči**

### *Opomba:*

*Če je povezava Wi-Fi Direct (preprosta dostopna točka) onemogočena, je prekinjena povezava z vsemi pametnimi napravami, ki imajo vzpostavljeno povezavo s tiskalnikom prek povezave Wi-Fi Direct (preprosta dostopna točka). Če želite prekiniti povezavo z določeno napravo, povezave ne prekinite v tiskalniku, ampak v napravi.*

- 1. Na začetnem zaslonu tapnite  $\mathbb{R}$
- 2. Tapnite **Wi-Fi Direct**.

Prikazane so informacije Wi-Fi Direct.

- 3. Tapnite **Spremeni nastavitve**.
- 4. Tapnite **Onemogoči Wi-Fi Direct**.
- 5. Oglejte si sporočilo in tapnite **Onemogoči nastavitve.**.
- 6. Ko se na zaslonu prikaže sporočilo o dokončani konfiguraciji, tapnite **Zapri**. Meni na zaslonu se po določenem času samodejno zapre, če ne tapnete **Zapri**.

# **Obnavljanje nastavitev omrežja na nadzorni plošči**

Vse nastavitve omrežja lahko ponastavite na privzete nastavitve.

- 1. Na začetnem zaslonu tapnite **Nastavitve**.
- 2. Tapnite **Ponastavitev privzetih nastavitev** > **Nastavitve omrežja**.
- 3. Oglejte si sporočilo in tapnite **Da**.
- 4. Ko se na zaslonu prikaže sporočilo o dokončani konfiguraciji, tapnite **Zapri**. Meni na zaslonu se po določenem času samodejno zapre, če ne tapnete **Zapri**.

# <span id="page-41-0"></span>**Nalaganje papirja**

# **Opozorila pri delu s papirjem**

- ❏ Preberite navodila, ki ste jih dobili s papirjem.
- ❏ Paket papirja s prstom preberite in poravnajte njegove robove, preden ga vložite. Foto papirja ne prebirajte ali zvijajte. To lahko poškoduje stran za tisk.

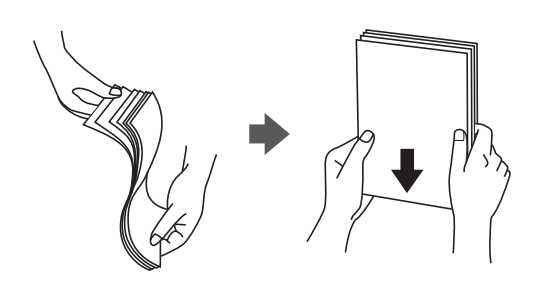

❏ Če je papir zvit, ga zravnajte ali rahlo zvijte v nasprotno smer, preden ga naložite. Tiskanje na zvit papir lahko povzroči zatikanje papirja in razmazano črnilo na natisnjeni kopiji.

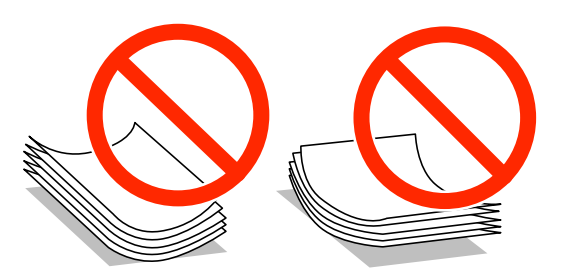

- ❏ Ne uporabljajte papirja, ki je valovit, raztrgan, razrezan, zložen, vlažen, predebel, pretanek ali papirja, na katerega so nalepljene nalepke. Uporaba teh vrst papirja povzroča zatikanje papirja in razmazano črnilo na natisnjeni kopiji.
- ❏ Paket pisemskih ovojnic s prstom preberite in poravnajte njegove robove, preden ga vložite. Če so zložene ovojnice napihnjene, jih stisnite, preden jih vložite.

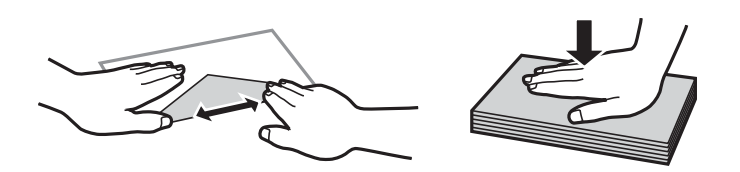

- ❏ Ne uporabljajte zvitih ali zloženih ovojnic. Uporaba takih ovojnic povzroča zatikanje papirja in razmazano črnilo na natisnjeni kopiji.
- ❏ Ne uporabljajte ovojnic z lepilnimi površinami na zavihkih ali ovojnic z okni.
- ❏ Izogibajte se ovojnicam, ki so pretanke, saj se lahko med tiskanjem zvijejo.

### **Povezane informacije**

& ["Tehnični podatki tiskalnika" na strani 225](#page-224-0)

# <span id="page-42-0"></span>**Papir, ki je na voljo, in njegove zmogljivosti**

Epson priporoča originalni papir Epson, ki zagotavlja visokokakovosten tisk.

## **Originalni papir Epson**

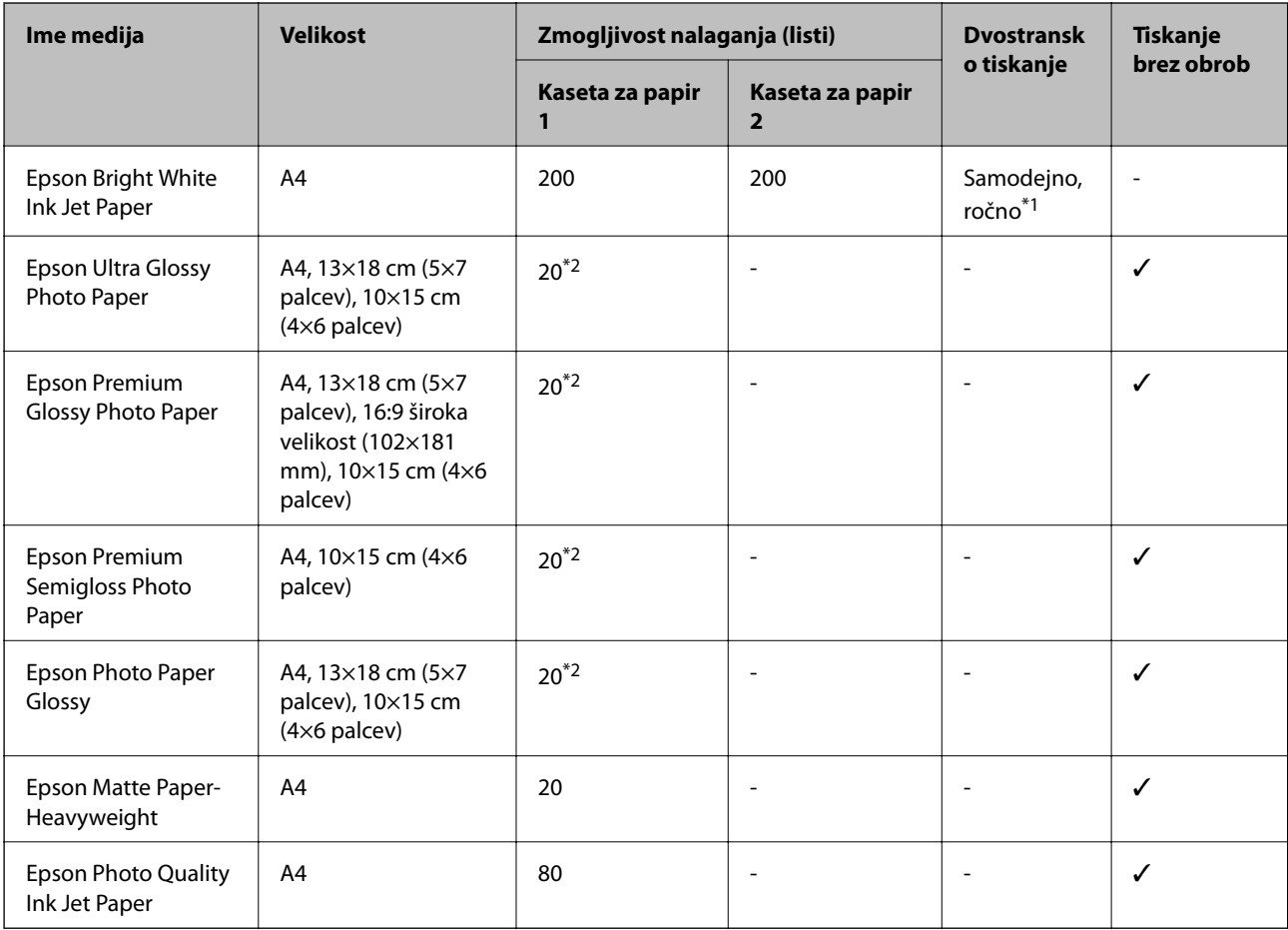

\*1 Naložite lahko do 30 listov papirja z eno že natisnjeno stranjo.

\*2 Če papir ni podan pravilno ali če so na natisu neenakomerne ali razmazane barve, vstavite en list papirja hkrati.

## *Opomba:*

- ❏ *Razpoložljivost papirja je odvisna od lokacije. Za zadnje informacije o razpoložljivih vrstah papirja v vaši okolici se obrnite na Epsonovo službo za podporo.*
- ❏ *Če tiskate na originalni papir Epson v uporabniško določeni velikosti, sta na voljo le nastavitvi kakovosti tiskanja Standarden in Normal. Čeprav nekateri gonilniki za tiskalnik omogočajo izbiro tiskanja v večji kakovosti, so izpisi natisnjeni z nastavitvijo Standarden ali Normal.*

## <span id="page-43-0"></span>**Papir, ki je na voljo na trgu**

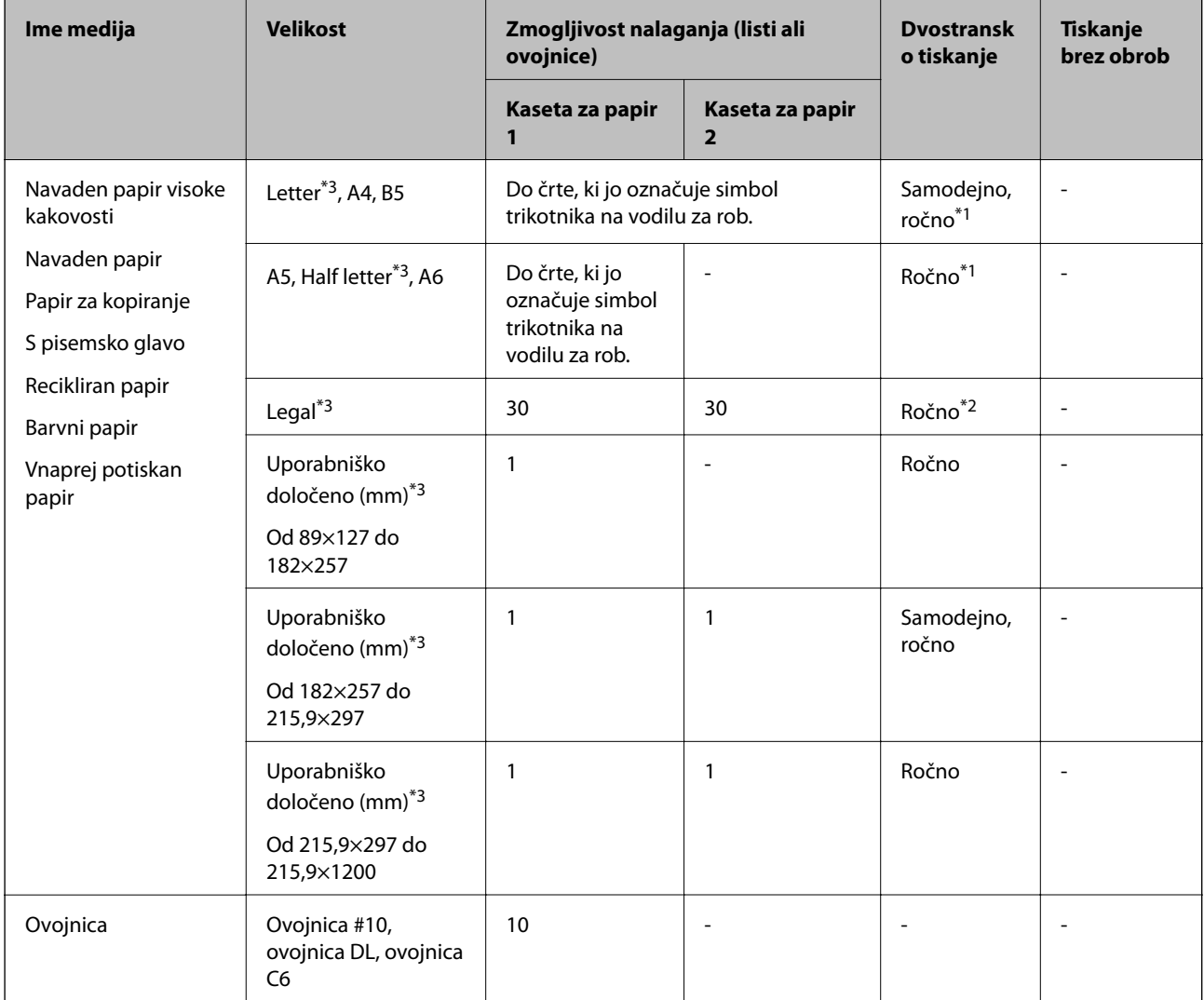

- \*1 Naložite lahko do 30 listov papirja z eno že natisnjeno stranjo.
- \*2 Naložite lahko samo 1 list papirja z eno že natisnjeno stranjo.
- \*3 Na voljo je zgolj tiskanje z računalnika ali pametne naprave.

## **Povezane informacije**

- $\blacktriangleright$  ["Imena delov in funkcije" na strani 14](#page-13-0)
- & ["Spletno mesto s tehnično podporo" na strani 241](#page-240-0)

# **Seznam vrst papirja**

Za optimalne rezultate tiskanja izberite vrsto papirja, ki ustreza papirju.

<span id="page-44-0"></span>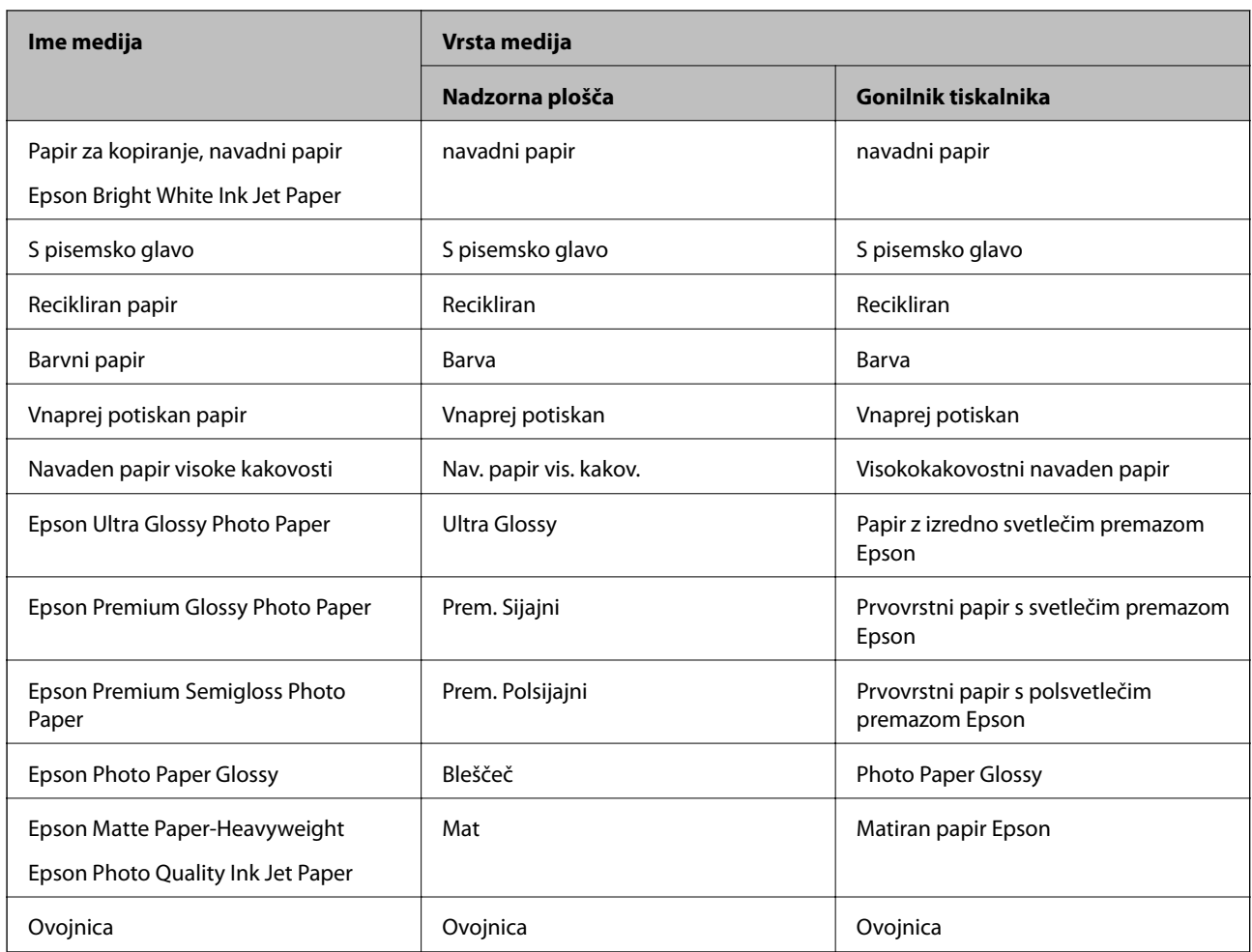

# **Nalaganje papirja v Kaseta za papir**

1. Prepričajte se, da tiskalnik ne deluje, in nato izvlecite kaseta za papir.

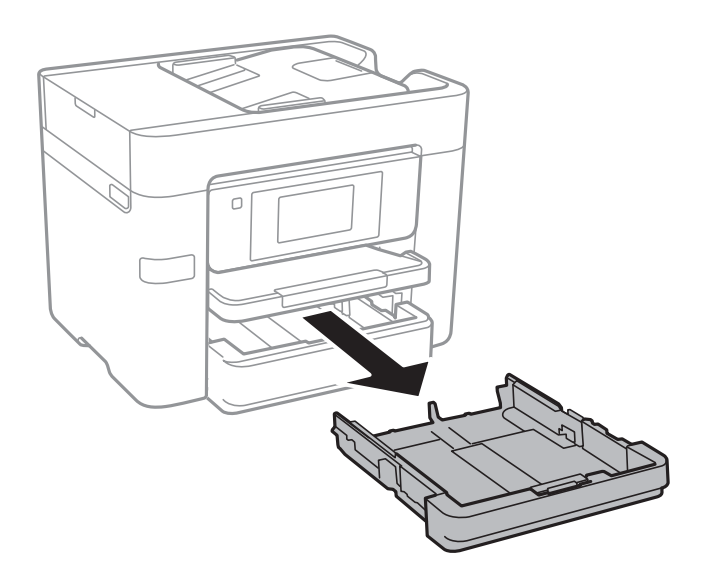

2. Vodila robov potisnite v skrajne položaje.

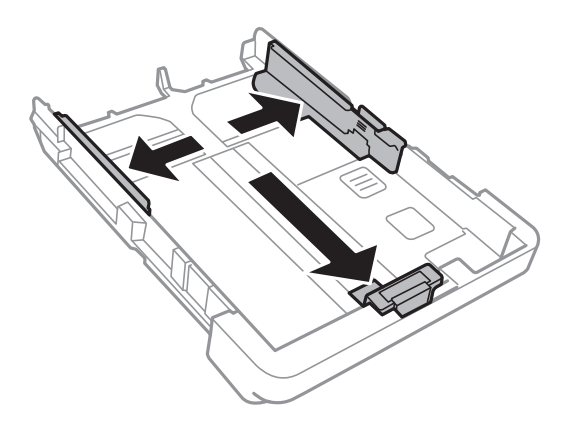

*Opomba: Če uporabljate papir, večji od A4, podaljšajte kaseta za papir.*

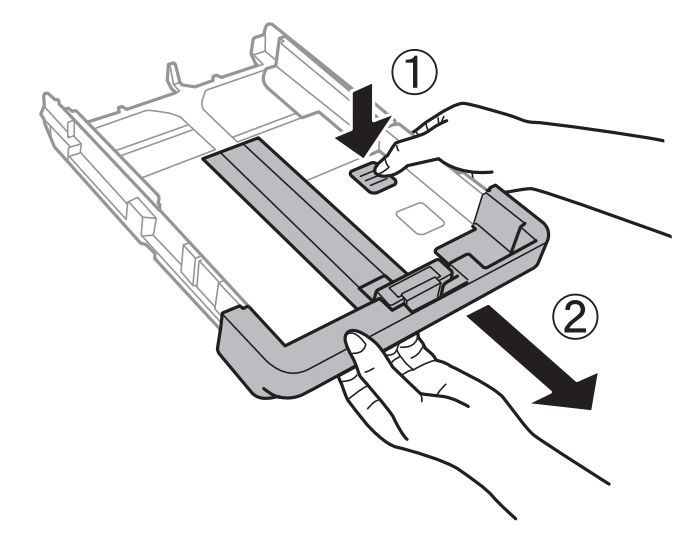

3. Potisnite sprednje vodilo robu v ustrezen položaj glede na velikost papirja, ki ga želite uporabiti.

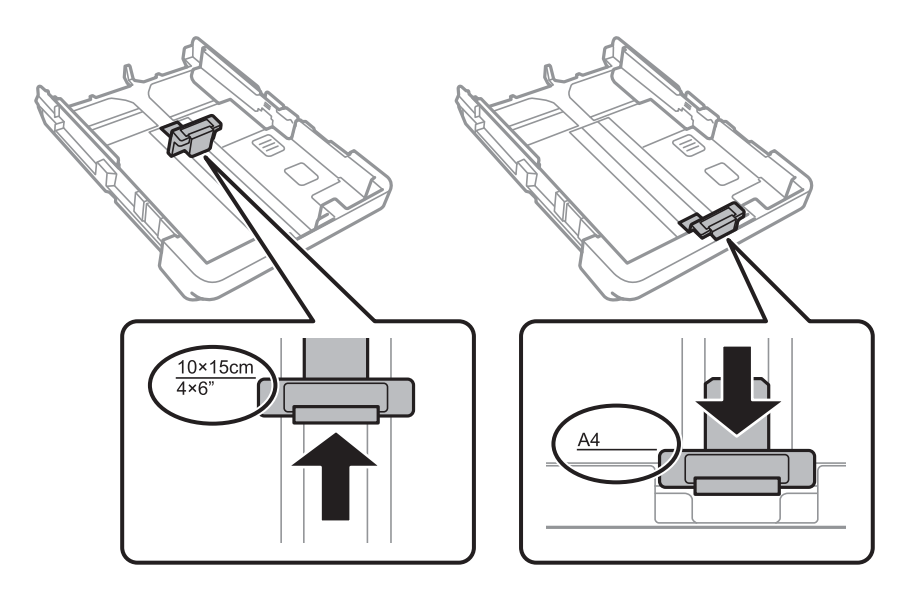

4. Naložite papir ob sprednje vodilo robu z natisljivo stranjo navzdol.

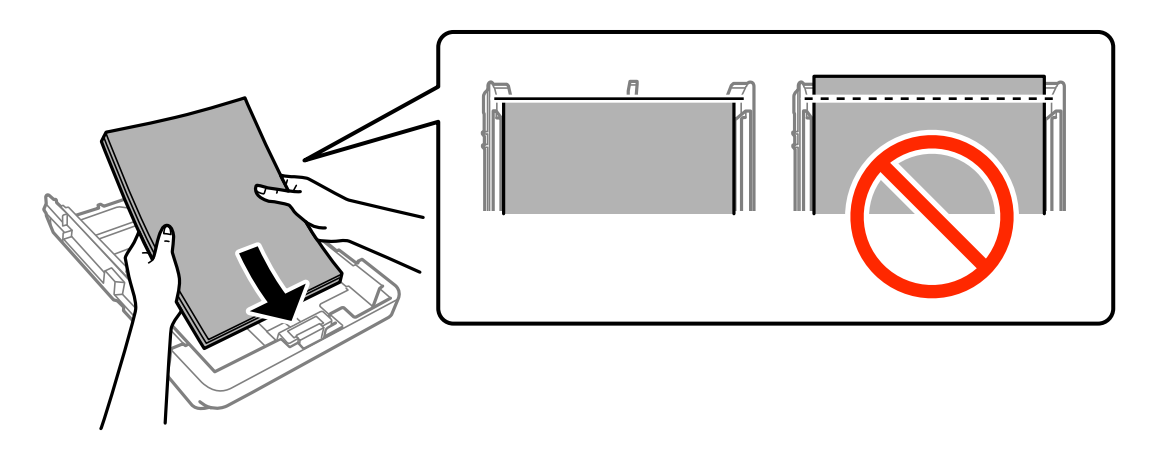

## c*Pomembno:*

- ❏ *Prepričajte se, da papir ne sega dlje od simbola trikotnika na koncu kaseta za papir.*
- ❏ *Ne nalagajte več kot največje število listov, določeno za papir. Navadnega papirja ne vložite nad linijo, ki jo označuje trikotni simbol na vodilu robov.*

## ❏ Ovojnice

Naložite največ 10 ovojnic.

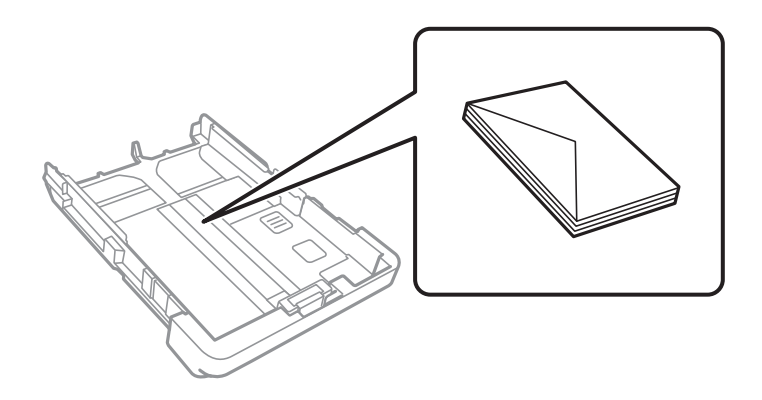

❏ Vnaprej preluknjan papir

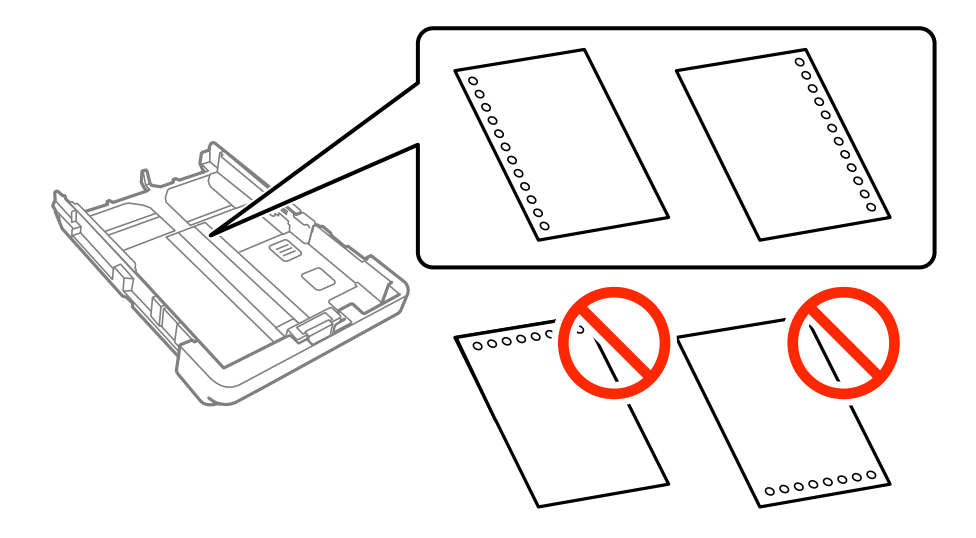

## **Nalaganje papirja**

### *Opomba:*

- ❏ *Vstavite en list navadnega papirja določene velikosti z luknjami za vezavo na levi ali desni strani.*
- ❏ *Nastavite položaj tiskanja vaše datoteke, da preprečite tiskanje prek lukenj.*
- ❏ *Samodejno dvostransko tiskanje ni na voljo za vnaprej preluknjan papir.*
- ❏ *Za nastavitev vrste papirja izberite S pisemsko glavo ali Vnaprej potiskan.*
- 5. Potisnite stranski vodili robov do robov papirja.

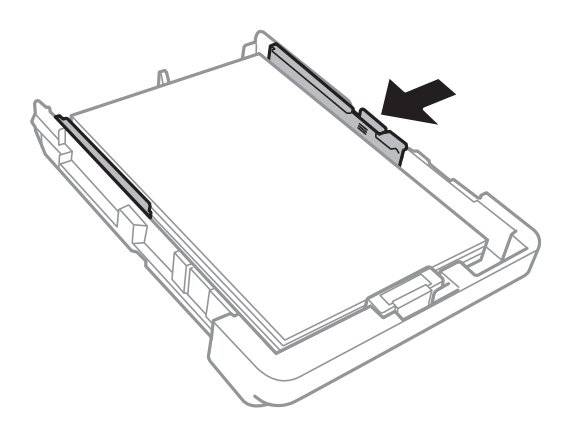

- 6. V celoti vstavite kaseta za papir.
- 7. Na upravljalni plošči nastavite velikost in vrsto papirja, ki ste ga naložili v kaseta za papir. Če vaša velikost papirja ni prikazana, izberite **Upor. dol.**.

#### *Opomba:*

*Velikost in vrsto papirja lahko prikažete tako, da tapnete Nastavitve > Splošne nastavitve > Nastavitve tiskalnika > Nastavitve vira papirja > Nastavitve papirja.*

8. Izvlecite zunanji pladenj.

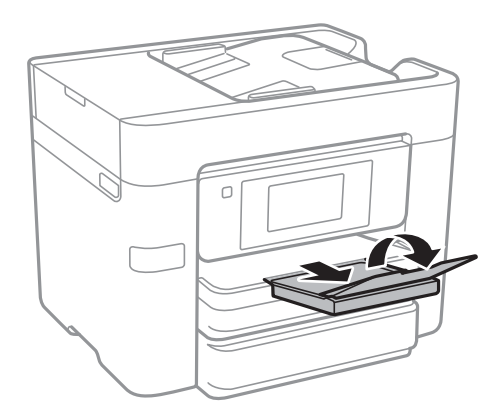

### **Povezane informacije**

- & ["Opozorila pri delu s papirjem" na strani 42](#page-41-0)
- & ["Papir, ki je na voljo, in njegove zmogljivosti" na strani 43](#page-42-0)

# <span id="page-48-0"></span>**Namestitev izvirnikov**

Izvirnike položite na steklo optičnega bralnika ali v samodejni podajalnik dokumentov. Za izvirnike, ki jih samodejni podajalnik dokumentov ne podpira, uporabite steklo optičnega bralnika.

Optični bralnik lahko uporabite za več izvirnikov in obe strani izvirnikov hkrati s samodejnim podajalnikom dokumentov.

# **Razpoložljivi izvirniki za samodejni podajalnik dokumentov**

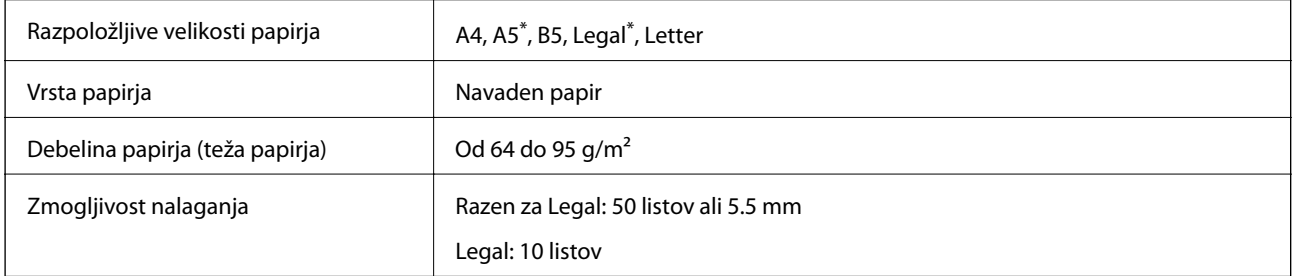

Podprto je samo optično branje enostranskih dokumentov.

Tudi če izvirnik ustreza tehničnim podatkom za medije, ki jih lahko naložite v samodejni podajalnik dokumentov, ga morda ne bo mogoče podati iz samodejnega podajalnika ali pa bo kakovost optično prebrane slike poslabšala, odvisno od lastnosti in kakovosti papirja.

## c*Pomembno:*

*V samodejni podajalnik dokumentov ne podajajte fotografij ali dragocenih izvirnikov umetnin. Če je izvirnik napačno podan, se lahko zmečka ali poškoduje. Takšne dokumenta raje optično preberite iz steklo optičnega bralnika.*

Da preprečite zagozdenje papirja, izvirnikov ne polagajte v samodejni podajalnik dokumentov. Za naslednje vrste papirja uporabite steklo optičnega bralnika.

- ❏ Izvirniki, ki so raztrgani, zloženi, nagubani, slabše kakovosti ali zviti
- ❏ Izvirniki z luknjicami za vezavo
- ❏ Izvirniki, ki so zlepljeni z lepilnim trakom, speti, spojeni s sponkami itd.
- ❏ Izvirniki, na katere so nalepljene nalepke ali etikete
- ❏ Izvirniki, ki so neenakomerno odrezani ali niso pravokotni
- ❏ Izvirniki, ki so vezani
- ❏ Prosojnice, papir s toplotnim nanosom ali karbonski papir

# **Vstavljanje izvirnikov v samodejni podajalnik dokumentov**

- 1. Poravnajte robove izvirnikov.
- 2. Potisnite vodila robov samodejnega podajalnika dokumentov.

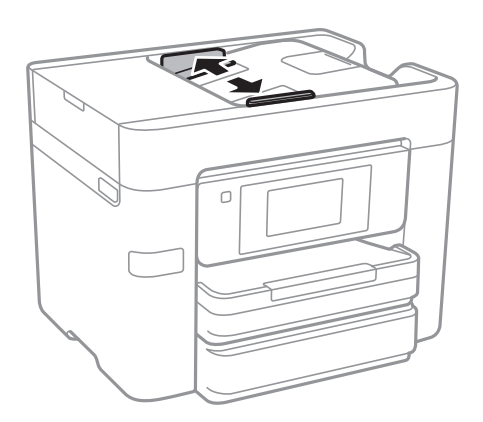

3. Položite izvirnike na sredino samodejnega podajalnika dokumentov tako, da so z licem obrnjeni navzgor.

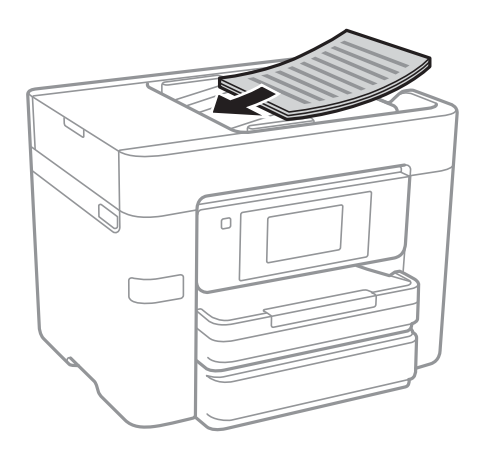

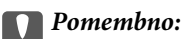

❏ *Izvirnikov ne naložite nad črto tik pod simbolom trikotnika na vodilu robov samodejnega podajalnika dokumentov.*

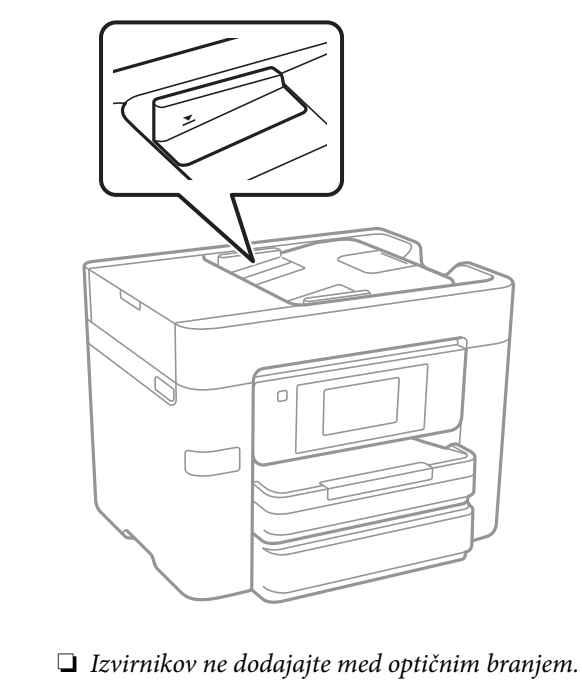

❏ *Pri vstavljanju izvirnikov, ki so večji od A4, odprite podporo za dokumente samodejnega podajalnika dokumentov.*

4. Vodilo robov samodejnega podajalnika dokumentov potisnite do robov izvirnikov.

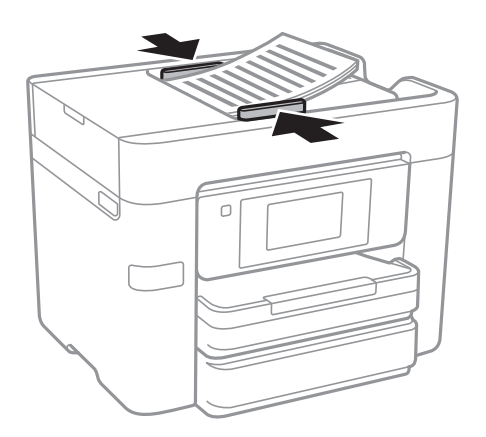

## **Povezane informacije**

& ["Razpoložljivi izvirniki za samodejni podajalnik dokumentov" na strani 49](#page-48-0)

## **Nameščanje izvirnikov na podajalnik ADF za kopiranje »2 pokončno«**

Izvirnike usmerite, kot prikazuje ilustracija, in izberite nastavitev za usmerjenost.

❏ Pokončna namestitev izvirnikov: Na nadzorni plošči izberite **Navzgor**, kot je prikazano spodaj.

**Kopiraj** > **Napredno** > **Usmer. (izv.)** > **Navzgor**

Izvirnike namestite na samodejni podajalnik dokumentov v smeri puščice.

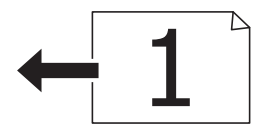

❏ Usmeritev izvirnikov v levo: Na nadzorni plošči izberite **Levo**, kot je prikazano spodaj.

**Kopiraj** > **Napredno** > **Usmer. (izv.)** > **Levo**

Izvirnike namestite na samodejni podajalnik dokumentov v smeri puščice.

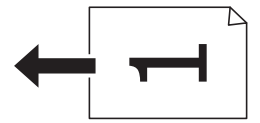

# **Polaganje izvirnikov na Steklo optičnega bralnika**

## !*Pozor:*

*Pazite, da si pri odpiranju ali zapiranju pokrova optičnega bralnika ne priprete roke ali prstov. V nasprotnem se lahko poškodujete.*

## c*Pomembno:*

*Ko nameščate debelejše originale, kot so npr. knjige, preprečite, da zunanja svetloba sveti neposredno na steklo optičnega bralnika.*

1. Dvignite pokrov optičnega bralnika.

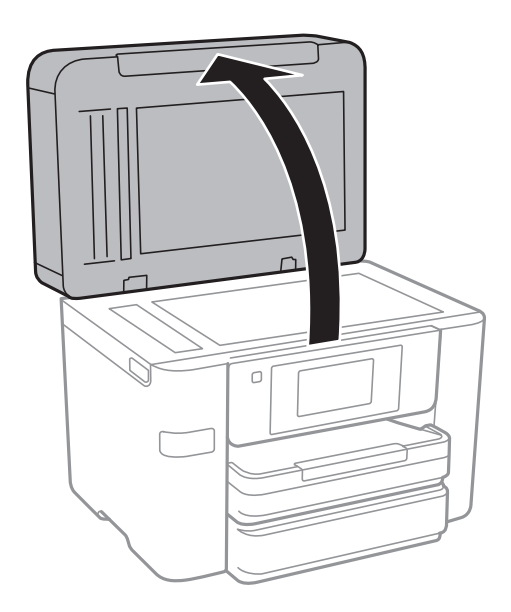

2. S steklo optičnega bralnika odstranite prah ali madeže.

3. Izvirnik položite obrnjen navzdol in ga potisnite do oznake vogala.

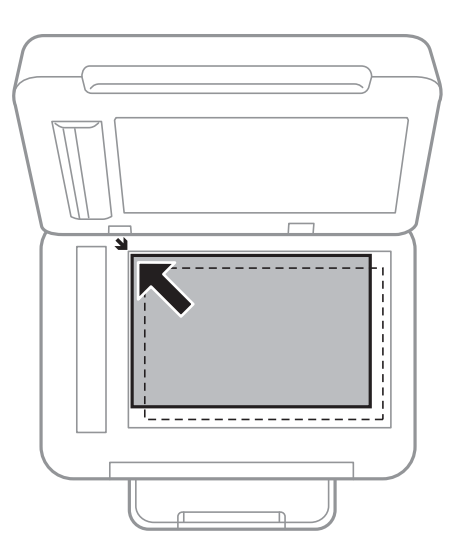

## *Opomba:*

- ❏ *Območje od 1,5 mm od roba steklo optičnega bralnika se optično ne prebere.*
- ❏ *Ko so izvirniki položeni v samodejni podajalnik dokumentov in na steklo optičnega bralnika, imajo prednost izvirniki v samodejnem podajalniku dokumentov.*
- 4. Nežno zaprite pokrov optičnega bralnika.

## Pomembno:

*Na steklo optičnega bralnika ali pokrov optičnega bralnika ne pritiskajte s preveliko silo. V nasprotnem ju lahko poškodujete.*

5. Po optičnem branju odstranite izvirnike.

### *Opomba:*

*Če izvirnike pustite na steklo optičnega bralnika dalj časa, se lahko zalepijo na površino stekla.*

# **Upravljanje stikov**

Registracija seznama stikov omogoča preprost vnos ciljev. Registrirate lahko največ 100 vnosov, seznam stikov pa lahko uporabite pri vnašanju številke faksa, vnašanju cilja, da bi e-poštnemu sporočilu priložili optično prebrano sliko, in shranjevanju optično prebrane slike v omrežno mapo.

Registrirate lahko tudi stike v strežniku LDAP.

## **Povezane informacije**

& ["Uporaba strežnika LDAP" na strani 58](#page-57-0)

# **Registriranje ali urejanje stikov**

#### *Opomba:*

*Pred registracijo stikov se prepričajte, da ste konfigurirali tudi nastavitve e-poštnega strežnika tako, da uporablja e-poštni naslov.*

- 1. Na začetnem zaslonu tapnite **Nastavitve**.
- 2. Tapnite **Upravitelj Kontaktov** in nato **Registriraj/izbriši**.
- 3. Naredite nekaj od tega.
	- ❏ Če želite registrirati nov stik, tapnite **Dodaj vnos** in nato **Dodaj kontakt**.
	- ❏ Če želite urediti stik, izberite želeni stik in nato tapnite **Uredi**.
	- ❏ Če želite izbrisati stik, izberite želeni stik ter nato tapnite **Izbriši** in **Da**. Te postopke lahko izvedete le, če želite.

#### *Opomba:*

*Naslov, ki je registriran v strežniku LDAP, lahko registrirate na lokalnem seznamu stikov v tiskalniku. Prikažite vnos in tapnite Registriraj v Kontakte.*

- 4. Pri registraciji novega stika izberite vrsto stika, ki ga želite registrirati. Če želite urediti ali izbrisati stik, preskočite ta postopek.
	- ❏ Faks: registrirajte stik (številko faksa) za pošiljanje faksa.
	- ❏ E-pošta: registrirajte e-poštni naslov, na katerega bo poslana optično prebrana slika.
	- ❏ Omrežna mapa/FTP: registrirajte omrežno mapo za shranjevanje optično prebrane slike.
- 5. Izberite ustrezne nastavitve.

#### *Opomba:*

*Ko vnašate številko faksa, vnesite kodo za zunanji dostop na začetku številke faksa, če uporabljate telefonski sistem PBX in potrebujete kodo za dostop za klicanje zunanje linije. Če je pri nastavitvi Vrsta linije določena koda za dostop, vnesite lojtro (#) namesto dejanske kode za dostop. Če želite dodati premor (tri sekunde premora) med klicanjem, vnesite vezaj (-).*

6. Tapnite **OK**.

# **Registriranje ali urejanje skupine stikov**

Če stike dodate v skupino, lahko faks ali optično prebrano slike po e-pošti pošljete na več naslovov hkrati.

- 1. Na začetnem zaslonu tapnite **Nastavitve**.
- 2. Tapnite **Upravitelj Kontaktov** in nato **Registriraj/izbriši**.
- 3. Naredite nekaj od tega.
	- ❏ Če želite registrirati novo skupino, tapnite **Dodaj vnos** in nato **Dodaj skupino**.
	- ❏ Če želite urediti skupino, izberite želeno skupino in nato tapnite **Uredi**.
	- ❏ Če želite izbrisati skupino, izberite želeno skupino ter nato tapnite **Izbriši** in **Da**. Te postopke lahko izvedete le, če želite.
- 4. Pri registraciji nove skupine izberite vrsto skupine, ki jo želite registrirati. Če želite urediti skupino, preskočite ta postopek.
	- ❏ Faks: registrirajte stik (številko faksa) za pošiljanje faksa.
	- ❏ E-pošta: registrirajte e-poštni naslov, na katerega bo poslana optično prebrana slika.
- 5. Vnesite ali uredite **Ime skupine** za skupino.
- 6. Tapnite **Kontakti, dod. v Skupino (obvezno)**.
- 7. Izberite stike, ki jih želite registrirati v skupino.

### *Opomba:*

- ❏ *Registrirate lahko največ 99 stikov.*
- ❏ *Če želite preklicati izbiro stika, ga znova tapnite.*
- 8. Tapnite **Zapri**.
- 9. Konfigurirajte druge ustrezne nastavitve.
	- ❏ Št. za regist.: nastavite številko skupine.
	- ❏ Beseda za indeksiranje: nastavite ključno besedo skupine.
	- ❏ Dodeli za pogosto upor.: registrirajte kot pogosto uporabljeno skupino. Skupina je prikazana na vrhu zaslona, kjer določite naslov.
- 10. Tapnite **OK**.

# **Registriranje pogosto uporabljenih stikov**

Ko registrirate pogosto uporabljene stike, se ti prikažejo na vrhu zaslona, kjer določite naslov.

- 1. Na začetnem zaslonu tapnite **Nastavitve**.
- 2. Tapnite **Upravitelj Kontaktov** in nato **Pogosto**.
- 3. Tapnite vrsto stika, ki ga želite registrirati.

## 4. Tapnite **Uredi**.

### *Opomba:*

*Za urejanje vrstnega reda stikov tapnite Razvrsti.*

5. Izberite pogosto uporabljene stike, ki jih želite registrirati, in nato tapnite **OK**.

## *Opomba:*

❏ *Če želite preklicati izbiro stika, ga znova tapnite.*

- ❏ *Naslove lahko iščete v seznamu stikov. Vnesite ključno besedo za iskanje v polje na vrhu zaslona.*
- 6. Tapnite **Zapri**.

# **Registriranje stikov v računalniku**

S pripomočkom Web Config lahko ustvarite seznam stikov v računalniku in ga uvozite v tiskalnik.

- 1. Zaženite Web Config in izberite **Contacts**.
- 2. Izberite številko, ki jo želite registrirati, in kliknite **Edit**.
- 3. Izpolnite polji **Name** in **Index Word**.
- 4. Za možnost **Type** izberite vrsto cilja.

### *Opomba:*

*Po dokončani registraciji možnosti Type ne morete spremeniti. Če želite spremeniti vrsto, izbrišite cilj in ga znova registrirajte.*

5. Vnesite vrednost za posamezen element in kliknite **Apply**.

## **Povezane informacije**

- ◆ ["Web Config" na strani 177](#page-176-0)
- & ["Zagon programa Web Config v spletnem brskalniku" na strani 178](#page-177-0)

## **Elementi nastavitev cilja**

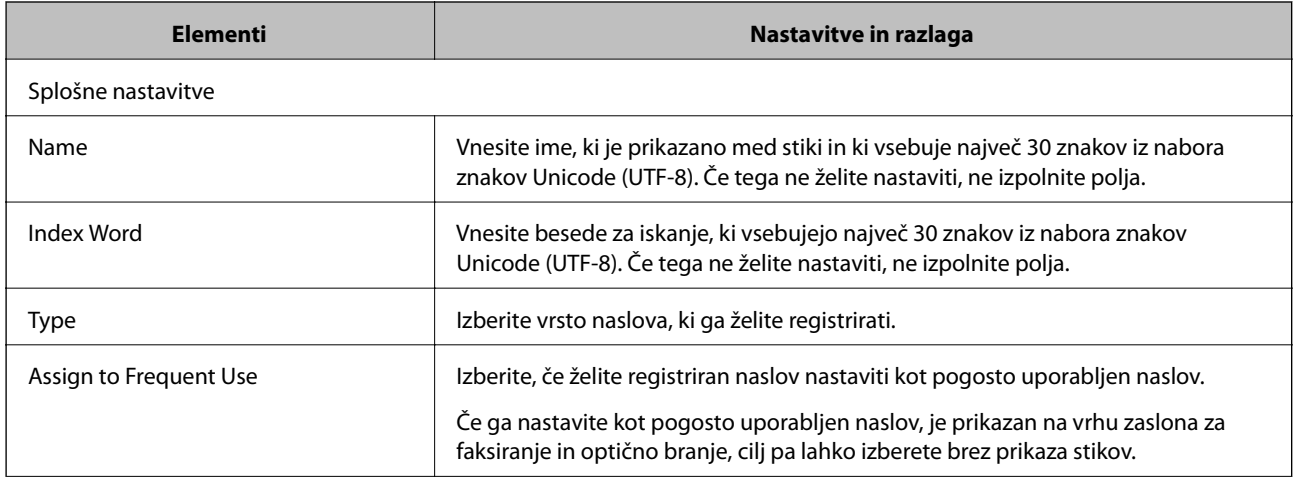

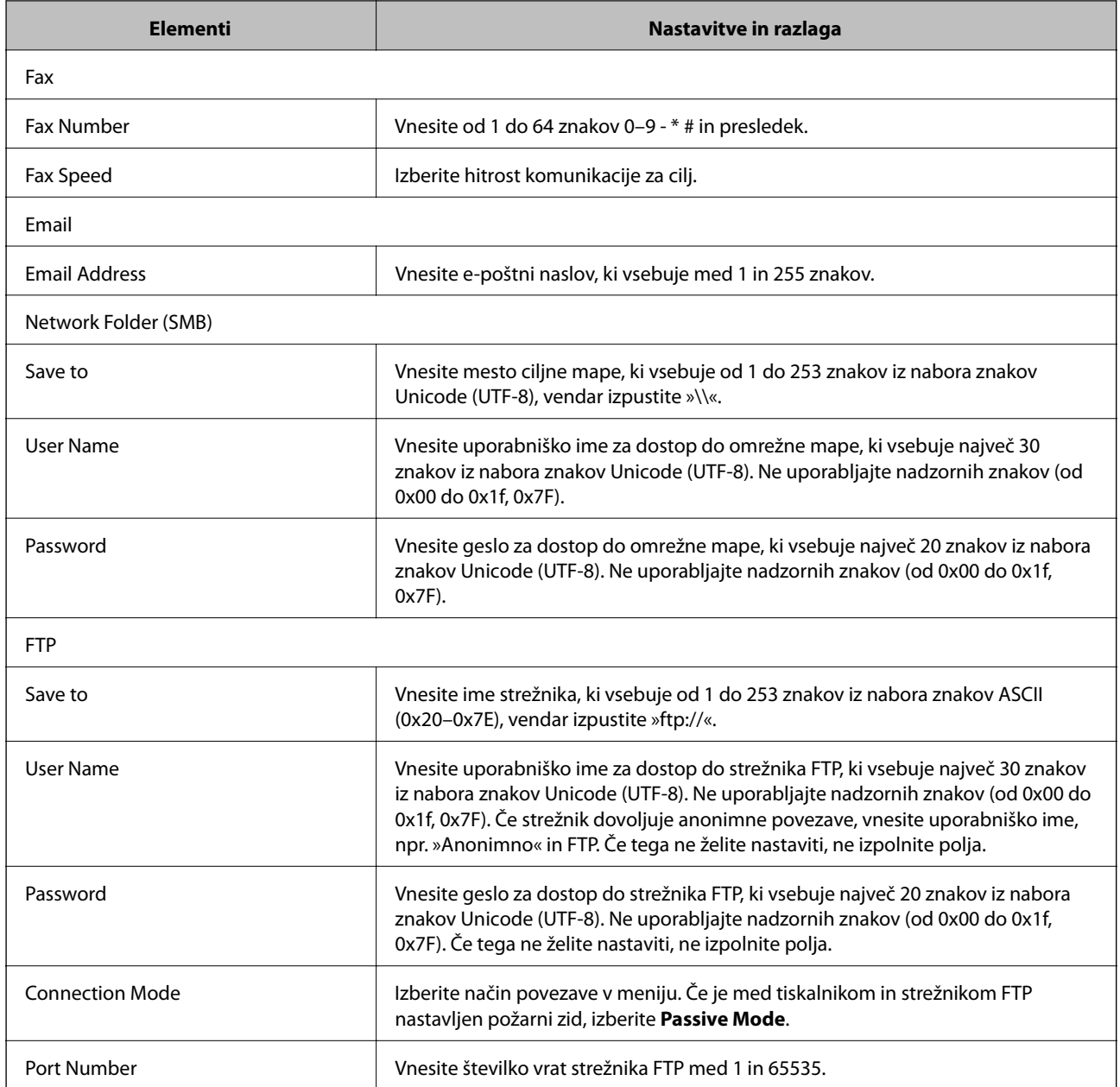

## **Registracija ciljev kot skupine**

Če vrsto cilja nastavite na **Fax** ali **Email**, lahko cilje registrirate kot skupino.

- 1. Zaženite Web Config in izberite **Contacts**.
- 2. Izberite številko, ki jo želite registrirati, in kliknite **Edit**.
- 3. Izberite skupino v razdelku **Type**.
- 4. Kliknite **Select** za **Contact(s) for Group**. Prikažejo se cilji, ki so na voljo.
- 5. Izberite cilj, ki ga želite registrirati v skupino, in nato tapnite **Select**.
- <span id="page-57-0"></span>6. Izpolnite polji **Name** in **Index Word**.
- 7. Izberite, ali želite registrirano skupino dodeliti pogosto uporabljeni skupini.

*Opomba: Cilje lahko registrirate v več skupin.*

8. Kliknite **Apply**.

## **Uporaba strežnika LDAP**

Če uporabljate strežnik LDAP, lahko poiščete in določite cilj za e-poštno sporočilo ali faks med stiki v strežniku LDAP.

## **Konfiguracija strežnika LDAP**

- 1. Zaženite Web Config in izberite **Network Settings** > **LDAP Server** > **Basic**.
- 2. Vnesite vrednost za vsak element.
- 3. Izberite **OK**.

Prikažejo se izbrane nastavitve.

## **Povezane informacije**

& ["Zagon programa Web Config v spletnem brskalniku" na strani 178](#page-177-0)

## **Elementi nastavitev strežnika LDAP**

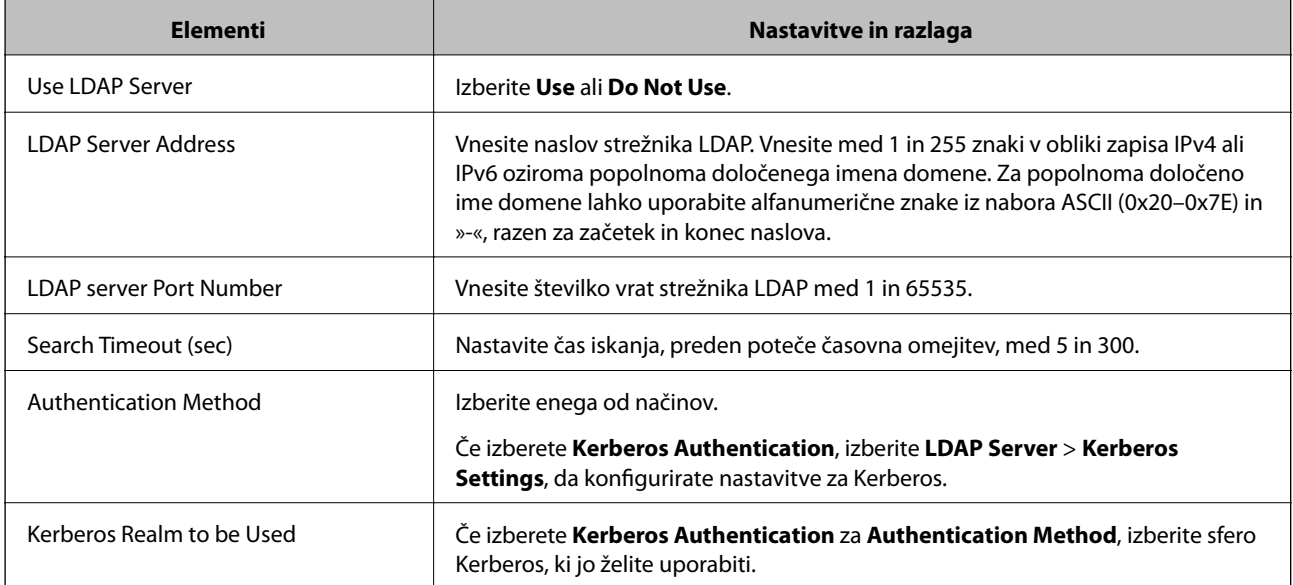

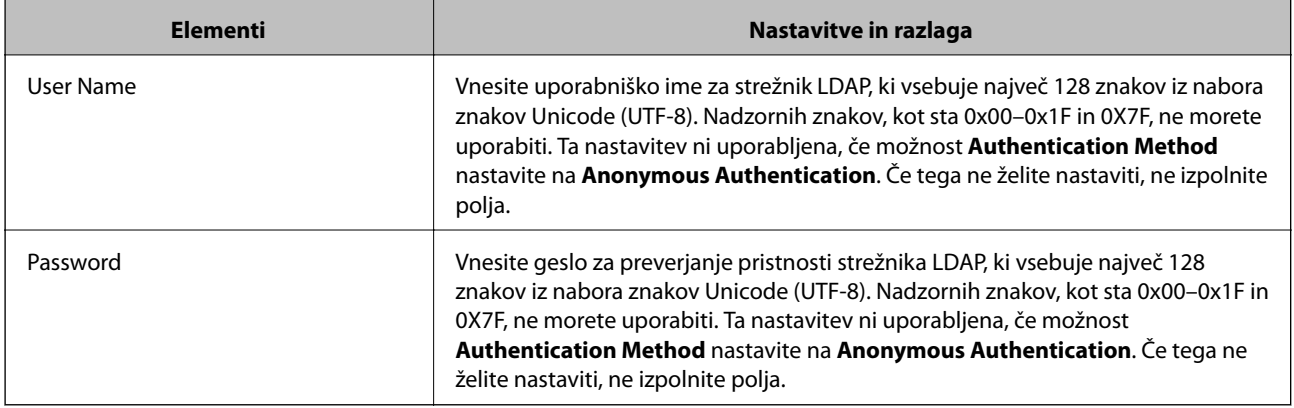

## **Nastavitve za Kerberos**

Če izberete za **Authentication Method** pod možnostjo **LDAP Server** > **Basic** izberete **Kerberos Authentication**, konfigurirajte te nastavitve za Kerberos. Za nastavitve Kerberos lahko konfigurirate največ 10 nastavitev.

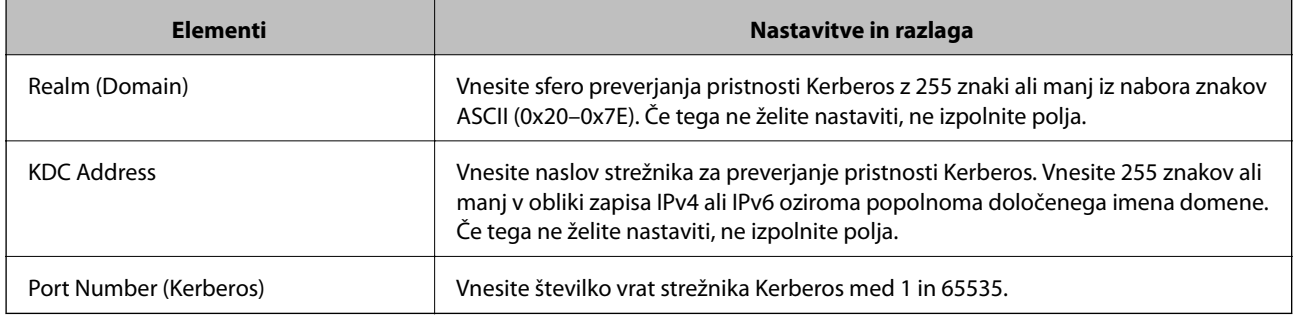

## **Konfiguracija nastavitev sikanja v strežniku LDAP**

- 1. Zaženite Web Config in izberite **Network Settings** > **LDAP Server** > **Search Settings**.
- 2. Vnesite vrednost za vsak element.
- 3. Kliknite **OK** za prikaz rezultata nastavitve.

Prikažejo se izbrane nastavitve.

## **Elementi nastavitev iskanja strežnika LDAP**

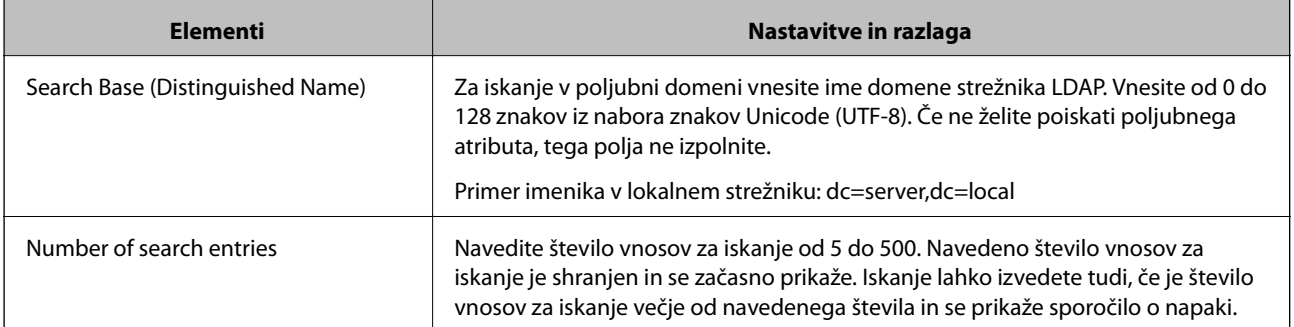

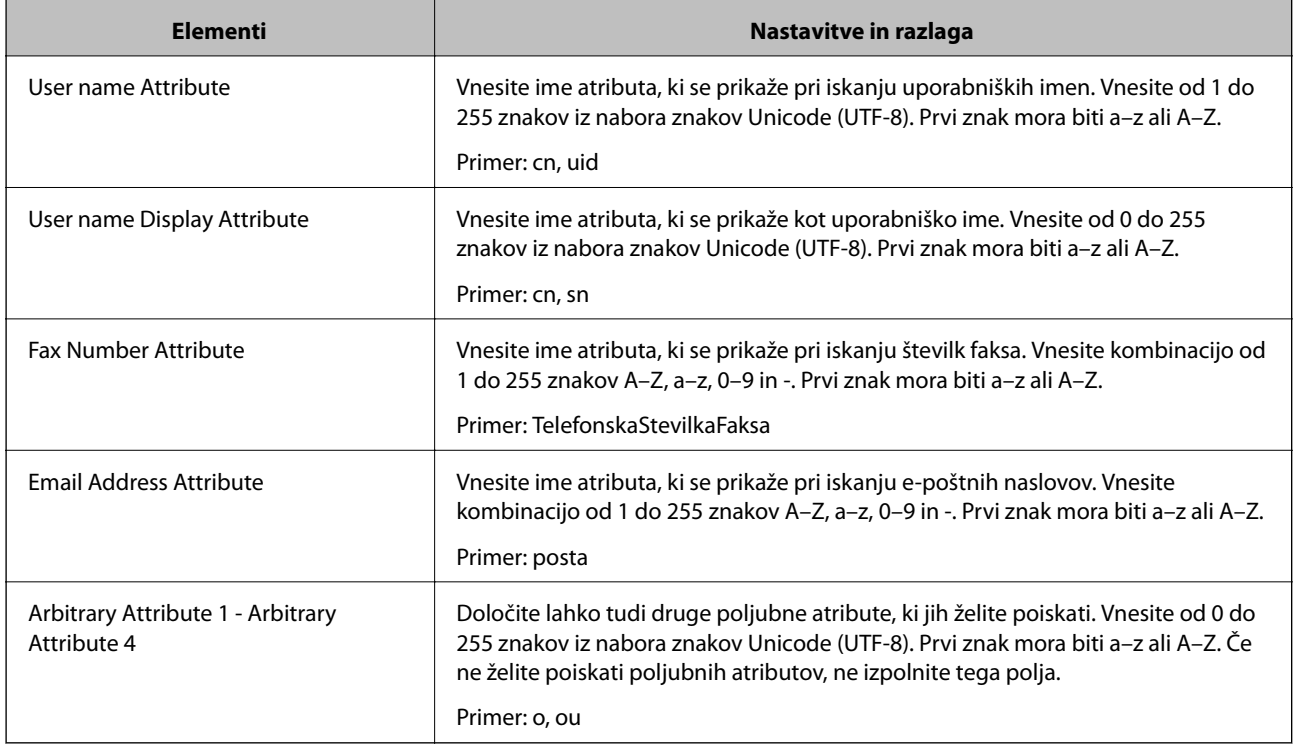

## **Preverjanje povezave s strežnikom LDAP**

- 1. Zaženite Web Config in izberite **Network Settings** > **LDAP Server** > **Connection Test**.
- 2. Izberite **Start**.

Zažene se preskus povezave. Po preskusu se prikaže poročilo o preverjanju.

## **Sporočila o preskusu povezave s strežnikom LDAP**

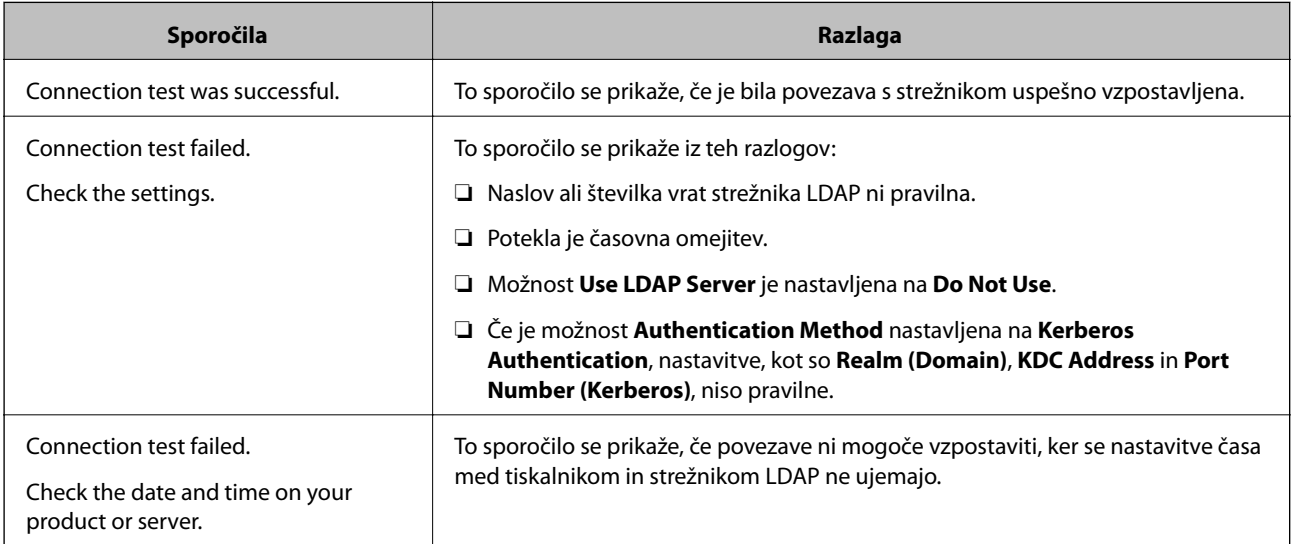

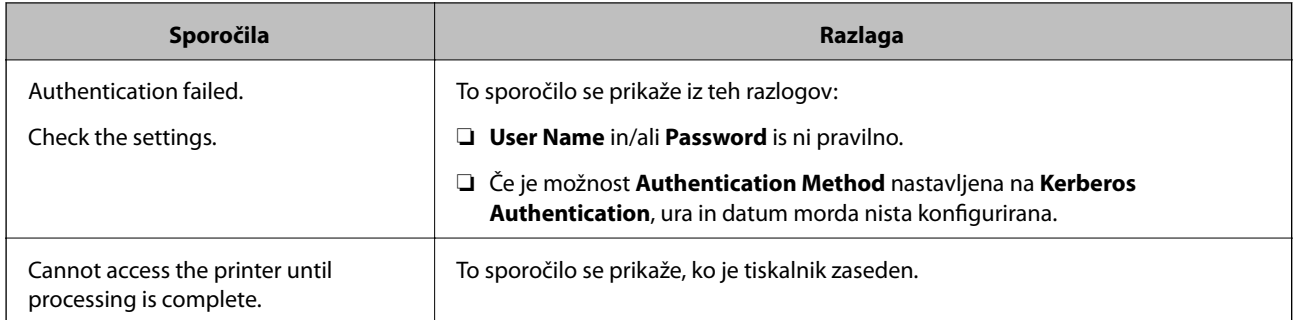

## **Izvažanje in uvažanje stikov z računalnikom**

Stike, shranjene v tiskalniku, lahko z aplikacijo Web Config, izvozite v računalnik. Izvožene stike lahko uvozite tudi v druge tiskalnike.

Podatki stikov se lahko v primeru okvare tiskalnika izbrišejo. Priporočamo, da pri vsaki posodobitvi podatkov ustvarite varnostno kopijo podatkov. Epson ni odgovoren za izgubo kakršni koli podatkov, varnostno kopiranje ali obnovitev podatkov in/ali nastavitev, tudi v obdobju veljavnosti garancije.

## **Povezane informacije**

◆ ["Web Config" na strani 177](#page-176-0)

## **Izvoz stikov**

Izvozite vsako nastavitev za tiskalnik.

- 1. Zaženite Web Config in nato izberite **Export and Import Setting Value** > **Export**.
- 2. Izberite **Contacts**.
- 3. Vnesite geslo za šifriranje izvožene datoteke.

Geslo boste potrebovali za uvoz datoteke. Če datoteke ne želite šifrirati, tega polja ne izpolnite.

4. Kliknite **Export**.

### **Povezane informacije**

& ["Zagon programa Web Config v spletnem brskalniku" na strani 178](#page-177-0)

## **Uvoz stikov**

Uvozite izvoženo datoteko aplikacije Web Config v tiskalnik.

- 1. Zaženite Web Config in nato izberite **Export and Import Setting Value** > **Import**.
- 2. Izberite izvoženo datoteko in nato vnesite šifrirano geslo.
- 3. Kliknite **Next**.
- 4. Izberite **Contacts** in nato kliknite **Next**.
- 5. Kliknite **OK**.

## **Povezane informacije**

 $\blacktriangleright$  ["Zagon programa Web Config v spletnem brskalniku" na strani 178](#page-177-0)

# **Tiskanje**

## **Tiskanje prek upravljalne plošče**

Podatke lahko tiskate iz zunanje naprave USB, ki je povezana s tiskalnikom.

## **Tiskanje datotek JPEG iz pomnilniške naprave**

### *Opomba:*

*Če je v pomnilniški napravi shranjenih več kot 999 slik, so slike samodejno razdeljene v skupine in prikaže se zaslon za izbiro skupine. Slike so razvrščene glede na datum nastanka.*

- 1. Pomnilniško napravo priključite na vrata USB zunanjega vmesnika tiskalnika.
- 2. Na začetnem zaslonu tapnite **Pom. napr.**.
- 3. Tapnite **JPEG**.

Slike v pomnilniški napravi so prikazane v obliki sličic.

Tapnite , da spremenite **Prikaz vrstnega reda** ali določite nastavitve za **Izbor vseh slik**, **Prekliči izbor slik** in **Izberi skupino**.

4. Tapnite datoteke, ki jih želite natisniti.

Izbrane slike so obkljukane.

Za predogled ene slike tapnite **Celozaslonski pogled**. Sliko lahko povečate tako, da tapnete  $\bigcirc$ . Tapnite  $\bigotimes$ ali  $\geq$  za predogled prejšnje ali naslednje slike.

- 5. Tapnite **Nadaljuj na tiskanje**, da določite nastavitve tiskanja.
- 6. Na zavihku **Osnovne nastavitve** nastavite vir papirja in barvni način, ki ju želite uporabiti.
- 7. Po potrebi določite druge elemente na zavihku **Napredno**. Za več informacij o podrobnih nastavitvah glejte menije za Pom. napr..
- 8. Število natisov nastavite tako, da tapnete vrednost.
- 9. Tapnite  $\hat{\mathcal{D}}$ , da začnete tiskati.
- 10. Odstranite pomnilniško napravo iz tiskalnika.

#### **Povezane informacije**

- & ["Nalaganje papirja v Kaseta za papir" na strani 45](#page-44-0)
- & ["Imena delov in funkcije" na strani 14](#page-13-0)
- & ["Nastavitve za JPEG" na strani 64](#page-63-0)

## <span id="page-63-0"></span>**Tiskanje datotek TIFF iz pomnilniške naprave**

- 1. Pomnilniško napravo priključite na vrata USB zunanjega vmesnika tiskalnika.
- 2. Na začetnem zaslonu tapnite **Pom. napr.**.
- 3. Tapnite **TIFF**.

Datoteke v pomnilniški napravi so prikazane v obliki seznama.

Če želite spremeniti vrstni red datotek, tapnite  $\sqrt{1}$ .

- 4. Tapnite datoteko, ki jo želite natisniti.
- 5. Na zavihku **Osnovne nastavitve** nastavite vir papirja in barvni način, ki ju želite uporabiti.
- 6. Po potrebi določite druge elemente na zavihku **Napredno**. Podrobne informacije o nastavitvah najdete v menijih za pomnilniško napravo.
- 7. Število natisov nastavite tako, da tapnete vrednost.
- 8. Tapnite  $\hat{\mathcal{D}}$ , da začnete tiskati.
- 9. Odstranite pomnilniško napravo iz tiskalnika.

### **Povezane informacije**

- & ["Nalaganje papirja v Kaseta za papir" na strani 45](#page-44-0)
- & ["Imena delov in funkcije" na strani 14](#page-13-0)
- & ["Nastavitve za TIFF" na strani 65](#page-64-0)

## **Menijske možnosti za Pom. napr.**

Tapnite **Pom. napr.** na začetnem zaslonu tiskalnika, da določite različne nastavitve tiskanja za datoteko v pomnilniški napravi.

## **Nastavitve za JPEG**

## $\left(\overline{\underset{\tiny{\text{Memu}}{\equiv}}\right)$  (Možnosti):

Določite nastavitve za razvrščanje, izbiranje in preklic izbire slikovnih podatkov.

#### Osnovne nastavitve:

❏ Nas. pap.

Določite nastavitve vira papirja, na katerega želite tiskati.

❏ Barvni način

Izberite nastavitev barve, če običajno tiskate v načinu **Črno-belo** ali **Barvno**.

### <span id="page-64-0"></span>Napredno:

❏ Postavitev

izberite način postavitve datotek JPEG. Možnost **Z robom** uporabite za tiskanje ene datoteke na list z obrobami okrog robov. Možnost **Brez robov** uporabite za tiskanje ene datoteke na list brez obrob okrog robov. Slika bo rahlo povečana, da bodo odstranjeni robovi na papirju. Možnost **20 slik** uporabite za tiskanje 20 datotek na en list. Možnost **Kazalo** uporabite za tiskanje kazal z informacijami.

❏ Prilagodi okvirju

Izberite **Vklop**, da obrežete sliko, da samodejno ustreza izbrani postavitvi tiskanja. Če se razmerji stranic slike in papirja razlikujeta, se slika samodejno poveča ali pomanjša tako, da se krajša stranica slike ujema s krajšo stranico papirja. Če dolžina daljše stranice slike presega dolžino daljše stranice papirja, bo daljša stranica slike odrezana. Pri panoramskih fotografijah ta funkcija morda ne bo delovala.

❏ Kakovost

Izberite **Najboljša** za večjo kakovost tiskanja, vendar bo tiskanje morda počasnejše.

❏ Datum

Izberite obliko zapisa datuma, ko je bila fotografija zajeta ali shranjena. Pri nekaterih postavitvah se datum ne natisne.

❏ Popravi fotografijo

Izberite to možnost za samodejno izboljšanje svetlosti, kontrasta in nasičenosti fotografije. Za izklop samodejnih izboljšav izberite **Izklopi izboljšanje fotografij**.

❏ Popravi rdeče oči

Izberite **Vklop** za samodejno popravljanje učinka rdečih oči na fotografijah. Popravki niso uporabljeni za izvirnike, ampak samo na natisih. Odvisno od vrste fotografije je mogoče popraviti tudi druge dele slike, ne le oči.

## **Nastavitve za TIFF**

Nastavitve tiskanja za datoteke v obliki zapisa TIFF lahko določite v pomnilniških napravah.

**(Frikaz vrstnega reda):** 

Spremeni vrstni red datotek.

Osnovne nastavitve:

❏ Nas. pap.

Določite nastavitve vira papirja, na katerega želite tiskati.

❏ Barvni način

Izberite nastavitev barve, če običajno tiskate v načinu **Črno-belo** ali **Barvno**.

### Napredno:

❏ Postavitev

Izberite način postavitve datoteke Multi-TIFF. Možnost **Z robom** uporabite za tiskanje ene strani na list z obrobo okrog robov. Možnost **Brez robov** uporabite za tiskanje ene strani na list brez obrob okrog robov. Slika bo rahlo povečana, da bodo odstranjeni robovi na papirju. Možnost **20 slik** uporabite za tiskanje 20 strani na en list. Možnost **Kazalo** uporabite za tiskanje kazal z informacijami.

<span id="page-65-0"></span>❏ Prilagodi okvirju

Izberite **Vklop**, da obrežete fotografijo, da samodejno ustreza izbrani postavitvi fotografije. Če se razmerji stranic slike in papirja razlikujeta, se slika samodejno poveča ali pomanjša tako, da se krajša stranica slike ujema s krajšo stranico papirja. Če dolžina daljše stranice slike presega dolžino daljše stranice papirja, bo daljša stranica slike odrezana. Pri panoramskih fotografijah ta funkcija morda ne bo delovala.

## ❏ Kakovost

Izberite **Najboljša** za večjo kakovost tiskanja, vendar bo tiskanje morda počasnejše.

❏ Vrstni red tiskanja

Določite vrstni red tiskanja večstranskih datotek TIFF.

❏ Datum

Izberite obliko zapisa datuma, ko je bila fotografija zajeta ali shranjena. Pri nekaterih postavitvah datum ni natisnjen.

## **Tiskanje iz računalnika**

## **Osnove tiskanja — Windows**

### *Opomba:*

- ❏ *Glejte spletno pomoč glede razlage nastavitev. Kliknite element z desno tipko miške in nato kliknite Pomoč.*
- ❏ *Postopki se lahko razlikujejo glede na aplikacijo. Podrobnosti najdete v pomoči za program.*
- 1. V tiskalnik vstavite papir.
- 2. Odprite datoteko, ki jo želite natisniti.
- 3. Izberite **Natisni** ali **Nastavitve tiskanja** v meniju **Datoteka**.
- 4. Izberite tiskalnik.

5. Izberite **Prednosti** ali **Lastnosti** za dostop do okna gonilnika tiskalnika.

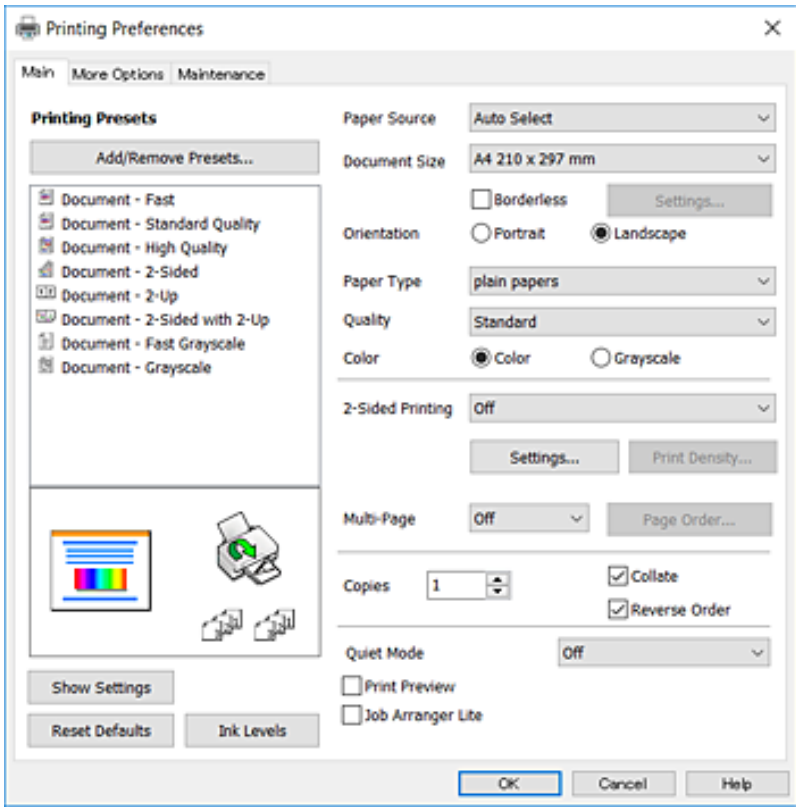

- 6. Izberite te nastavitve.
	- ❏ Vir papirja: izberite vir papirja, v katerega ste vstavili papir. Če ima tiskalnik le en vir papirja, ta izbira ni prikazana.
	- ❏ Velikost dokumenta: izberite velikost papirja, ki ste jo vstavili v tiskalnik.
	- ❏ Brez obrob: izberite tiskanje brez robov okoli slike.
	- ❏ Usmerjenost: izberite usmerjenost, ki ste jo nastavili v programu.
	- ❏ Tip papirja: izberite vrsto papirja, ki ste ga vstavili.
	- ❏ Kakovost: izberite kakovost tiskanja. Če izberete **Visoko**, je kakovost tiskanja večja, vendar bo tiskanje morda počasnejše.
	- ❏ Barva: izberite **Sivina**, če želite tiskati s črno barvo oz. odtenki sivine.

#### *Opomba:*

- ❏ *Če želite živahen natis, ko tiskate podatke z visoko gostoto na navaden papir, papir s pisemsko glavo ali vnaprej potiskan papir, izberite možnost Standardno (slikovito) za nastavitev Kakovost.*
- ❏ *Pri tiskanju na ovojnice izberite Ležeče kot nastavitev za Usmerjenost.*
- 7. Kliknite **V redu**, da zaprete okno gonilnika tiskalnika.
- 8. Kliknite **Natisni**.

### **Povezane informacije**

- & ["Papir, ki je na voljo, in njegove zmogljivosti" na strani 43](#page-42-0)
- & ["Nalaganje papirja v Kaseta za papir" na strani 45](#page-44-0)

### <span id="page-67-0"></span>& ["Seznam vrst papirja" na strani 44](#page-43-0)

## **Osnove tiskanja — Mac OS X**

#### *Opomba:*

*Pojasnila v razdelku kot primer uporabljajo TextEdit. Postopki in zasloni so lahko drugačni, odvisno od uporabljenega programa. Podrobnosti najdete v pomoči za program.*

- 1. V tiskalnik vstavite papir.
- 2. Odprite datoteko, ki jo želite natisniti.
- 3. Izberite **Natisni** v meniju **Datoteka** ali drug ukaz za dostop do okna za tiskanje.

Po potrebi kliknite **Pokaži podrobnosti** ali  $\blacktriangledown$  za razširitev okna tiskanja.

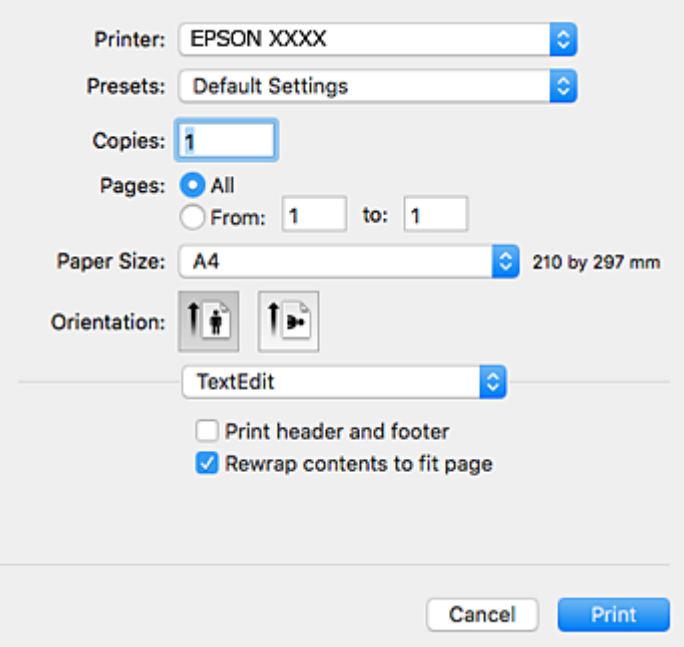

- 4. Izberite te nastavitve.
	- ❏ Tiskalnik: izberite tiskalnik.
	- ❏ Vnaprejšnje nastavitve: izberite, če želite uporabljati shranjene nastavitve.
	- ❏ Velikost papir: izberite velikost papirja, ki ste jo vstavili v tiskalnik.

Ko tiskate brez robov, izberite velikost papirja »brez obrob«.

❏ Usmerjenost: Izberite usmerjenost, ki ste jo nastavili v programu.

#### *Opomba:*

- ❏ *Če se zgornji meniji z nastavitvami ne prikažejo, zaprite okno za tiskanje, izberite Priprava strani v meniju Datoteka in določite nastavitve.*
- ❏ *Ko tiskate na pisemske ovojnice, izberite ležečo postavitev.*

5. V pojavnem meniju izberite **Nastavitve tiskanja**.

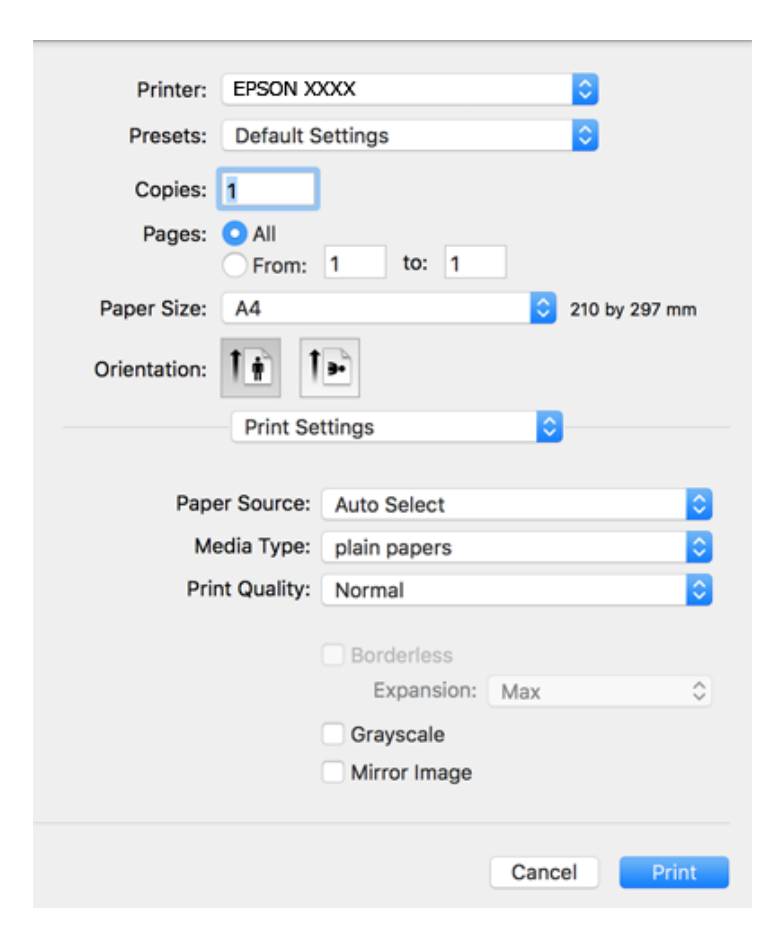

#### *Opomba:*

*Če v različici Mac OS X v10.8.x ali novejši različici meni Nastavitve tiskanja ni prikazan, gonilnik tiskalnika Epson ni bil pravilno nameščen.*

*Izberite Nastavitve sistema v meniju > Tiskalniki in optični bralniki (ali Tiskanje in optično branje, Tiskanje in faks), tiskalnik odstranite in ga ponovno dodajte. Navodila za dodajanje tiskalnika najdete na tem spletnem mestu.*

#### *[http://epson.sn](http://epson.sn/?q=2)*

- 6. Izberite te nastavitve.
	- ❏ Paper Source: izberite vir papirja, v katerega ste vstavili papir. Če ima tiskalnik le en vir papirja, ta izbira ni prikazana.
	- ❏ Media Type: izberite vrsto papirja, ki ste ga vstavili.
	- ❏ Print Quality: izberite kakovost tiskanja.

Če izberete nastavitev višje kakovosti, boste morda zmanjšali hitrost tiskanja.

❏ Razširitev: na voljo ob izbiri velikosti papirja brez obrob.

V načinu tiskanja brez obrob, so podatki za tisk povečani na velikost, ki je rahlo večja od velikosti papirja, tako da ob robovih papirja niso natisnjeni robovi. Izberite velikost povečave.

- ❏ Sivina: izberite, ali želite tiskati v črni barvi ali odtenkih sivine.
- 7. Kliknite **Natisni**.

## **Povezane informacije**

- $\blacktriangleright$  ["Papir, ki je na voljo, in njegove zmogljivosti" na strani 43](#page-42-0)
- & ["Nalaganje papirja v Kaseta za papir" na strani 45](#page-44-0)
- & ["Seznam vrst papirja" na strani 44](#page-43-0)

## **Obojestransko tiskanje**

Za obojestransko tiskanje lahko uporabite katerokoli izmed naslednjih metod.

- ❏ Samodejno obojestransko tiskanje
- ❏ Ročno dvostransko tiskanje (samo v sistemu Windows)

Ko je tiskalnik natisnil prvo stran, obrnite papir za tiskanje na drugi strani.

Natisnete lahko knjižico, ki se zloži z zgibanjem izpisa. (Samo v sistemu Windows)

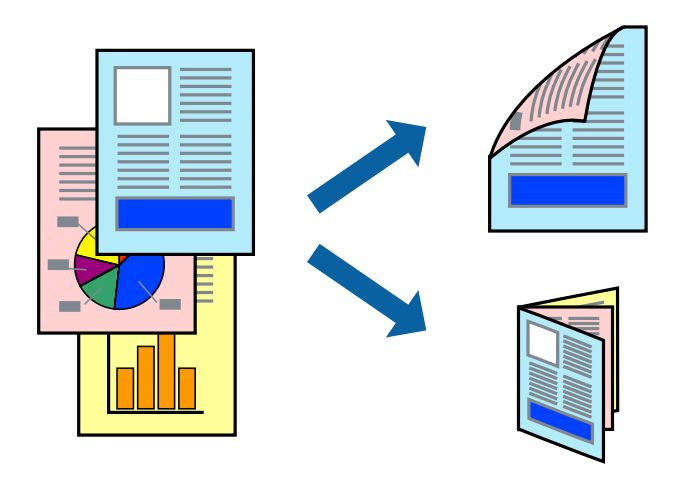

### *Opomba:*

- ❏ *Ta funkcija ni na voljo za brezrobo tiskanje.*
- ❏ *Če ne uporabljate papirja, ki je primeren za obojestransko tiskanje, lahko kakovost tiskanja upade in pojavijo se zagozde.*
- ❏ *Odvisno od papirja in podatkov lahko črnilo premoči na drugo stran papirja.*

## **Povezane informacije**

& ["Papir, ki je na voljo, in njegove zmogljivosti" na strani 43](#page-42-0)

## **Obojestransko tiskanje - Windows**

### *Opomba:*

- ❏ *Ročno obojestransko tiskanje je na voljo, ko je omogočen EPSON Status Monitor 3. Če je EPSON Status Monitor 3 onemogočen, dostopajte do gonilnika tiskalnika, kliknite Razširjene nastavitve v zavihku Vzdrževanje in nato izberite Omogoči EPSON Status Monitor 3.*
- ❏ *Ročno obojestransko tiskanje morda ne bo na voljo, če do tiskalnika dostopate prek omrežja ali ga uporabljate kot tiskalnik v skupni rabi.*
- 1. V tiskalnik vstavite papir.
- 2. Odprite datoteko, ki jo želite natisniti.
- 3. Dostopajte do okna gonilnika tiskalnika.
- 4. Izberite **Samodejno (vezanje po daljšem robu)**, **Samodejno (vezanje po krajšem robu)**, **Ročno (vezanje po daljšem robu)** ali **Ročno (vezanje po krajšem robu)** za **Dvostransko tiskanje** na zavihku **Glavno**.
- 5. Kliknite **Nastavitve**, izberite ustrezno nastavitev in kliknite **V redu**.

### *Opomba:*

*Za tiskanje zložene knjižice, izberite Knjižica.*

6. Kliknite **Gostota tiskanja**, izberite vrsto dokumenta v oknu **Izberi tip dokumenta** in nato kliknite **V redu**.

Gonilnik tiskalnika samodejno nastavi možnost **Prilagoditve** za to vrsto dokumenta.

### *Opomba:*

- ❏ *Tiskanje je lahko počasno, odvisno od kombinacije možnosti, izbranih za Izberi tip dokumenta v oknu Nastavitev gostote tiska in za Kakovost v zavihku Glavno.*
- ❏ *Pri ročnem 2-stranskem tiskanju nastavitev Nastavitev gostote tiska ni na voljo.*
- 7. Nastavite druge elemente v zavihkih **Glavno** in **Več možnosti** kot je potrebno in nato kliknite **V redu**.
- 8. Kliknite **Natisni**.

Pri ročnem dvostranskem tiskanju se po zaključenem tiskanju prve strani na računalniku prikaže pojavno okno. Sledite navodilom na zaslonu.

### **Povezane informacije**

- & ["Nalaganje papirja v Kaseta za papir" na strani 45](#page-44-0)
- ◆ ["Osnove tiskanja Windows" na strani 66](#page-65-0)

## **Dvostransko tiskanje – Mac OS X**

- 1. V tiskalnik vstavite papir.
- 2. Odprite datoteko, ki jo želite natisniti.
- 3. Odprite okno za tiskanje.
- 4. V pojavnem meniju izberite **Two-sided Printing Settings**.
- 5. Izberite vezavo in **Document Type**.

#### *Opomba:*

- ❏ *Tiskanje bo morda počasno, odvisno od nastavitve Document Type.*
- ❏ *Če tiskate podatke z visoko gostoto, kot so fotografije ali grafikoni, izberite Text & Graphics ali Text & Photos za nastavitev Document Type. Če pride do mazanja ali če se črnilo premoči na hrbtno stran, prilagodite gostoto tiskanja in čas sušenja črnila tako, da kliknete puščico poleg možnosti Adjustments.*
- 6. Ostale elemente nastavite kot potrebno.
- 7. Kliknite **Natisni**.

## **Povezane informacije**

- & ["Nalaganje papirja v Kaseta za papir" na strani 45](#page-44-0)
- $\rightarrow$  ["Osnove tiskanja Mac OS X" na strani 68](#page-67-0)

## **Tiskanje več strani na en list**

Na eno stran papirja lahko natisnete dve ali štiri strani podatkov.

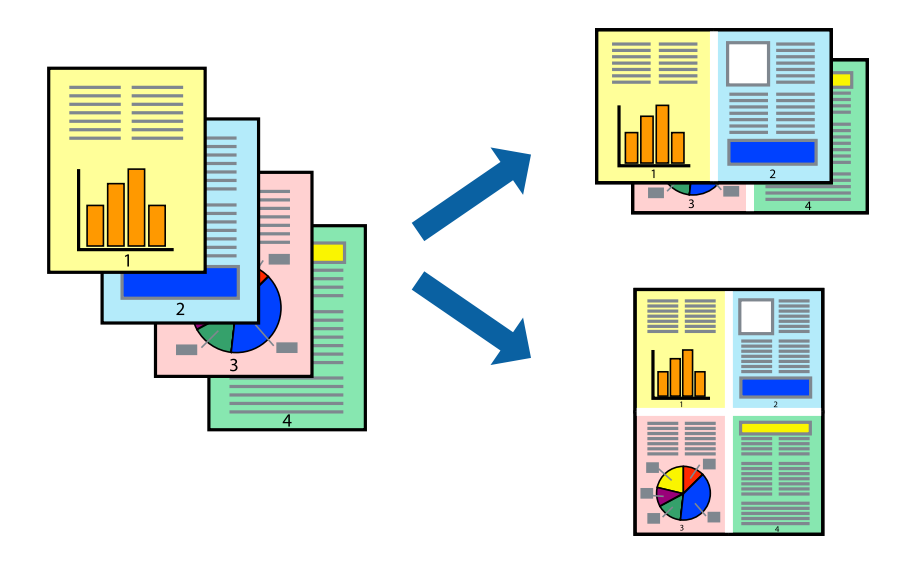

## **Tiskanje več strani na en list - Windows**

### *Opomba:*

*Ta funkcija ni na voljo za tiskanje brez obrob.*

- 1. V tiskalnik vstavite papir.
- 2. Odprite datoteko, ki jo želite natisniti.
- 3. Dostopajte do okna gonilnika tiskalnika.
- 4. Izberite **2-gor** ali **4-gor** kot nastavitev **Več strani** v zavihku **Glavno**.
- 5. Kliknite **Vrstni red strani**, opravite ustrezne nastavitve in nato kliknite **V redu**, da zaprete okno.
- 6. Nastavite druge elemente v zavihkih **Glavno** in **Več možnosti** kot je potrebno in nato kliknite **V redu**.
- 7. Kliknite **Natisni**.

## **Povezane informacije**

- & ["Nalaganje papirja v Kaseta za papir" na strani 45](#page-44-0)
- & ["Osnove tiskanja Windows" na strani 66](#page-65-0)
### **Tiskanje več strani na en list - Mac OS X**

- 1. V tiskalnik vstavite papir.
- 2. Odprite datoteko, ki jo želite natisniti.
- 3. Odprite okno za tisk.
- 4. V pojavnem oknu izberite **Postavitev**.
- 5. Nastavite število strani pri možnosti **Strani na list**, **Smer postavitve** (vrstni red strani) in **Obrobo**.
- 6. Ostale elemente nastavite kot potrebno.
- 7. Kliknite **Natisni**.

#### **Povezane informacije**

- & ["Nalaganje papirja v Kaseta za papir" na strani 45](#page-44-0)
- & ["Osnove tiskanja Mac OS X" na strani 68](#page-67-0)

## **Tiskanje za prilagoditev velikosti papirja**

Tiskate lahko tako, da tiskanje prilagodite velikosti papirja, ki ste ga vstavili v tiskalnik.

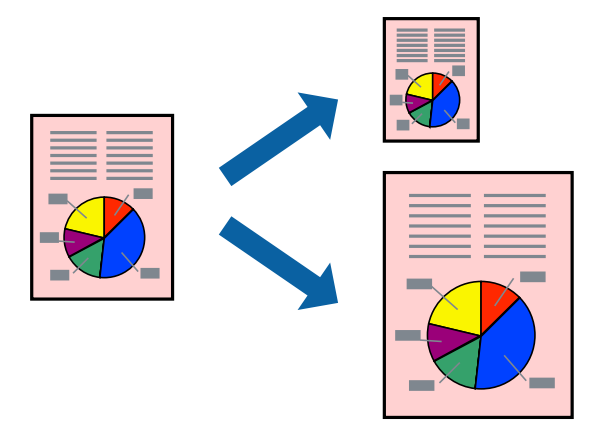

### **Tiskanje za prilagoditev velikosti papirja - Windows**

#### *Opomba:*

*Ta funkcija ni na voljo za tiskanje brez obrob.*

- 1. V tiskalnik vstavite papir.
- 2. Odprite datoteko, ki jo želite natisniti.
- 3. Dostopajte do okna gonilnika tiskalnika.
- 4. V zavihku **Več možnosti** opravite naslednje nastavitve.
	- ❏ Velikost dokumenta: Izberite velikost papirja, ki ste jo nastavili v programu.

#### **Tiskanje**

❏ Izhodni papir: Izberite velikost papirja, ki ste jo vstavili v tiskalnik. **Prilagodi strani** je izbrano samodejno.

#### *Opomba:*

*Če želite natisniti pomanjšano sliko na sredini strani, izberite Na sredini.*

- 5. Nastavite druge elemente v zavihkih **Glavno** in **Več možnosti** kot je potrebno in nato kliknite **V redu**.
- 6. Kliknite **Natisni**.

#### **Povezane informacije**

- & ["Nalaganje papirja v Kaseta za papir" na strani 45](#page-44-0)
- ◆ ["Osnove tiskanja Windows" na strani 66](#page-65-0)

### **Tiskanje za prilagoditev velikosti papirja – Mac OS X**

- 1. V tiskalnik vstavite papir.
- 2. Odprite datoteko, ki jo želite natisniti.
- 3. Odprite okno za tisk.
- 4. Izberite velikost papirja, ki ste jo nastavili v programu kot nastavitev **Velikost papir**.
- 5. V pojavnem meniju izberite **Ravnanje s papirjem**.
- 6. Izberite **Lestvica za prilagoditev velikosti papirja**.
- 7. Izberite velikost papirja, ki ste jo vstavili v tiskalnik kot nastavitev **Ciljna velikost papirja**.
- 8. Ostale elemente nastavite kot potrebno.
- 9. Kliknite **Natisni**.

- & ["Nalaganje papirja v Kaseta za papir" na strani 45](#page-44-0)
- & ["Osnove tiskanja Mac OS X" na strani 68](#page-67-0)

### **Skupno tiskanje več datotek (samo za Windows)**

**Urejevalec nalog** omogoča kombiniranje številnih datotek, ki so ustvarjene z različnimi programi, in tiskanje leteh kot samostojen tiskalni posel. Določite lahko nastavitve tiskanja za kombinirane datoteke, kot so postavitev, vrstni red tiskanja in usmerjenost.

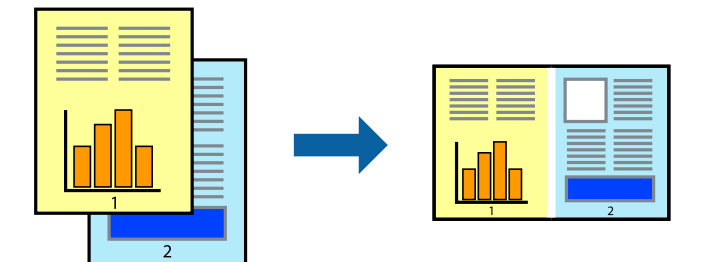

- 1. V tiskalnik vstavite papir.
- 2. Odprite datoteko, ki jo želite natisniti.
- 3. Odprite okno gonilnika tiskalnika.
- 4. Izberite **Urejevalec nalog** v zavihku **Glavno**.
- 5. Kliknite **V redu**, da zaprete okno gonilnika tiskalnika.
- 6. Kliknite **Natisni**.

Prikaže se okno **Urejevalec nalog** in tiskalni posel je dodan v **Natisni projekt**.

7. Ko je okno **Urejevalec nalog** odprto, odprite datoteko, ki jo želite združiti s trenutno datoteko, in ponovite korake od 3 do 6.

#### *Opomba:*

- ❏ *Če zaprete okno Urejevalec nalog, bo neshranjen Natisni projekt izbrisan. Za tisk ob poznejšem času izberite Shrani na meniju Datoteka.*
- ❏ *Če želite odpreti Natisni projekt, ki je shranjen v Urejevalec nalog, kliknite Urejevalec nalog v zavihku Vzdrževanje na gonilniku tiskalnika. Nato izberite Odpri iz menija Datoteka, da izberete datoteko. Pripona shranjenih datotek je »ecl«.*
- 8. Izberite menija **Postavitev** in **Uredi** v **Urejevalec nalog**, da po potrebi prilagodite **Natisni projekt**. Podrobnosti najdete v pomoči za Urejevalec nalog.
- 9. Izberite **Natisni** v meniju **Datoteka**.

- & ["Nalaganje papirja v Kaseta za papir" na strani 45](#page-44-0)
- & ["Osnove tiskanja Windows" na strani 66](#page-65-0)

### **Tiskanje ene slike na več listov za ustvarjanje plakata (samo v sistemu Windows)**

S to funkcijo lahko natisnete eno sliko na več listov papirja. Ustvarite lahko večji plakat, tako da zlepite slike.

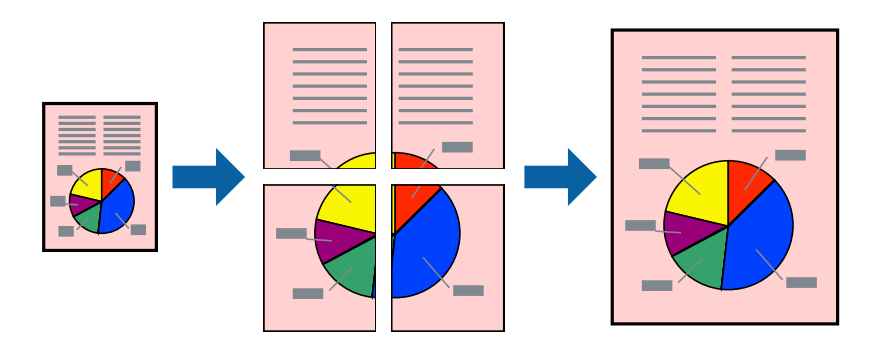

#### *Opomba:*

*Ta funkcija ni na voljo za tiskanje brez obrob.*

- 1. V tiskalnik vstavite papir.
- 2. Odprite datoteko, ki jo želite natisniti.
- 3. Odprite okno gonilnika tiskalnika.
- 4. Izberite **2x1 plakat**, **2x2 plakat**, **3x3 plakat** ali **4x4 plakat** v meniju **Več strani** v zavihku **Glavno**.
- 5. Kliknite **Nastavitve**, izberite ustrezno nastavitev in kliknite **V redu**.

*Opomba: Navodila za izrezovanje tiskanja vam omogoča tiskanje vodiča za rezanje.*

- 6. Nastavite druge elemente v zavihkih **Glavno** in **Več možnosti** kot je potrebno in nato kliknite **V redu**.
- 7. Kliknite **Natisni**.

- & ["Nalaganje papirja v Kaseta za papir" na strani 45](#page-44-0)
- & ["Osnove tiskanja Windows" na strani 66](#page-65-0)

### **Ustvarjanje posterjev z Oznake poravnave prekrivanja**

Tukaj je primer, kako ustvariti plakat, ko izberete **2x2 plakat** in **Oznake poravnave prekrivanja** za **Navodila za izrezovanje tiskanja**.

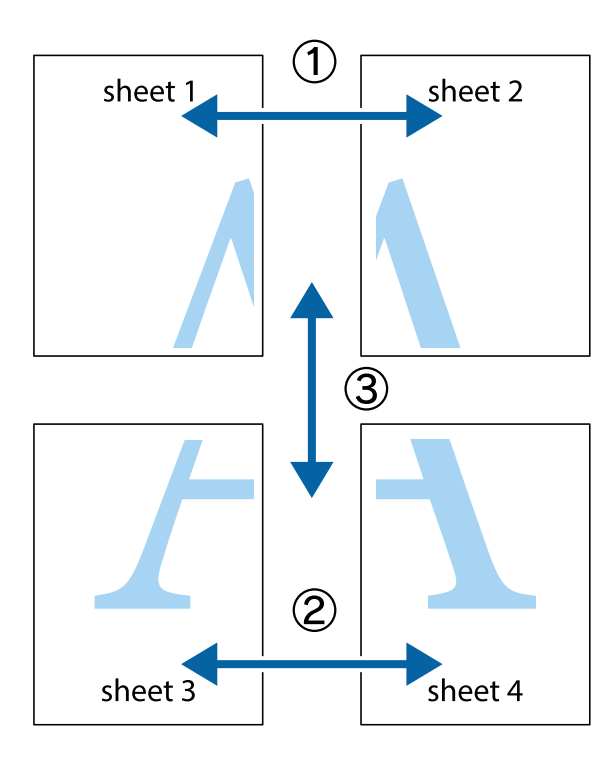

1. Pripravite Sheet 1 in Sheet 2. Obrežite robove Sheet 1 vzdolž navpične modre linije, skozi središče zgornje in spodnje prečne oznake.

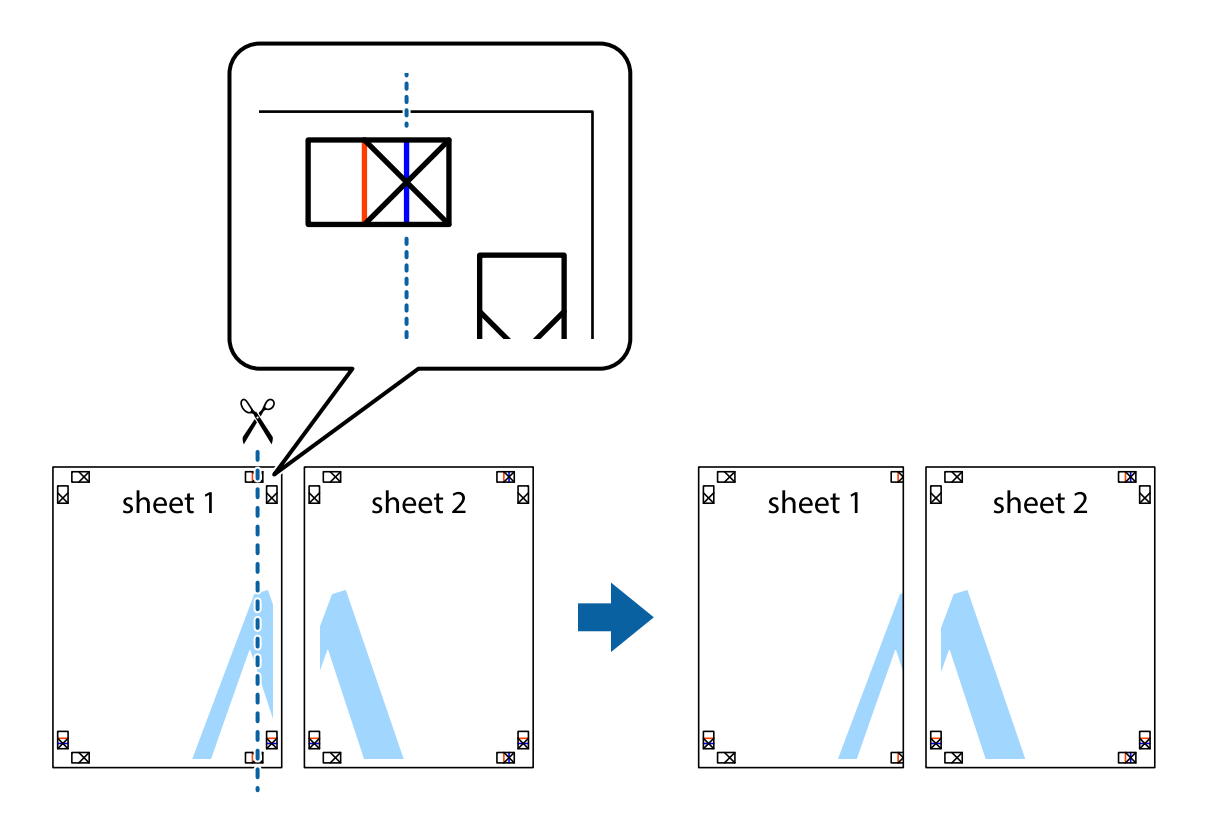

2. Položite rob lista Sheet 1 na Sheet 2 in poravnajte prečni oznaki, nato pa oba lista papirja na hrbtni strani začasno zlepite.

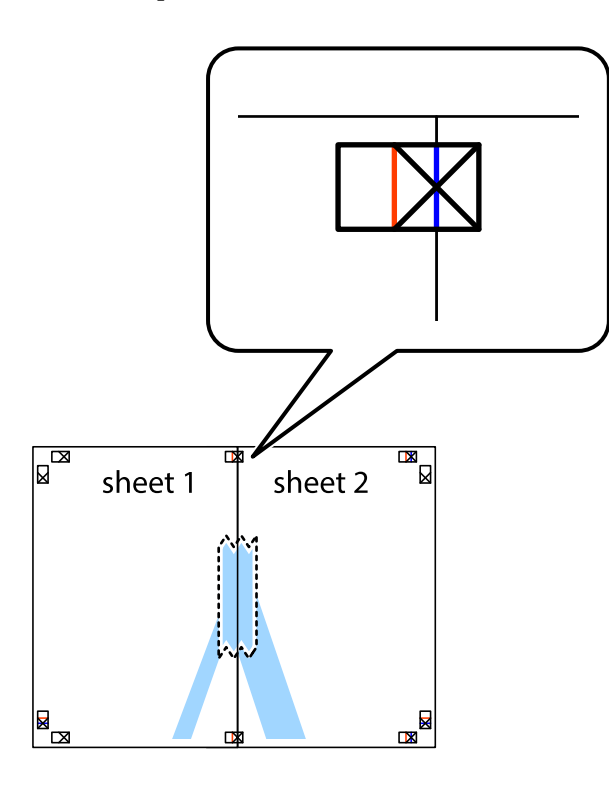

3. Zlepljena lista narežite na dva dela vzdolž navpične rdeče linije skozi oznake za poravnavo (tokrat linija na levi strani prečnih oznak).

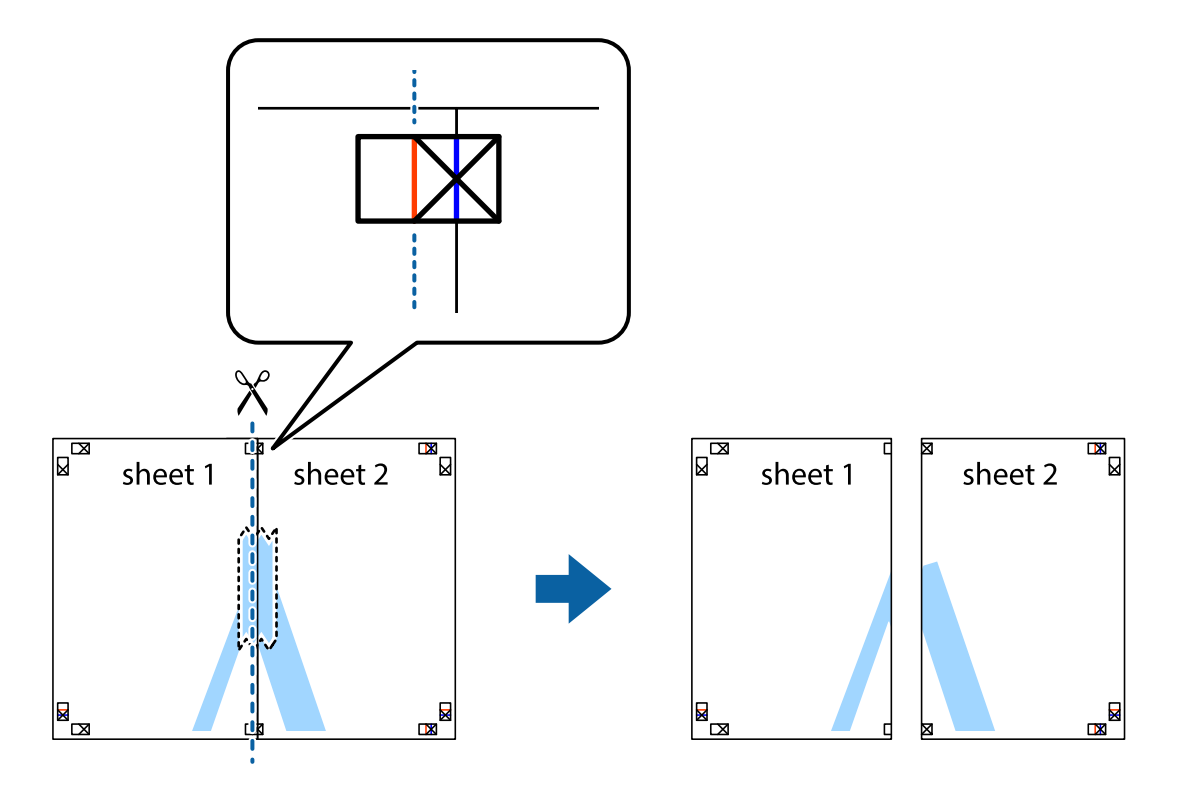

4. Liste zlepite skupaj na hrbtni strani.

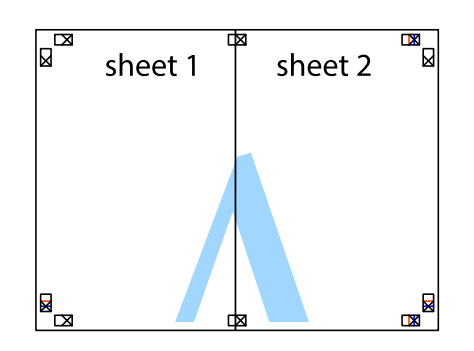

- 5. Ponovite korake 1 do 4, da zlepite lista Sheet 3 in Sheet 4.
- 6. Odrežite robove lista Sheet 1 in Sheet 2 vzdolž vodoravne modre linije, skozi središče leve in desne prečne oznake.

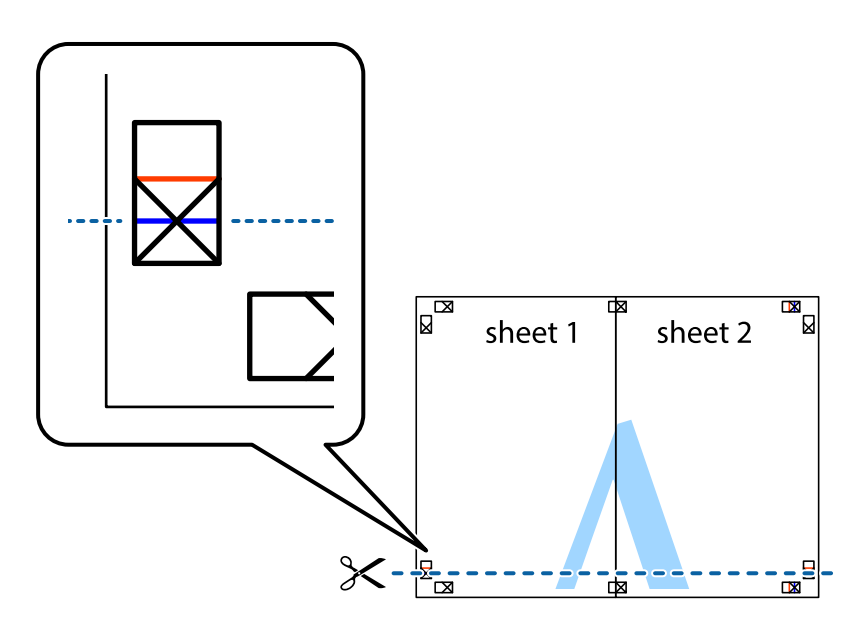

#### **Tiskanje**

7. Rob lista Sheet 1 in Sheet 2 položite na Sheet 3 in Sheet 4 in poravnajte prečne oznake ter jih začasno zlepite na hrbtni strani.

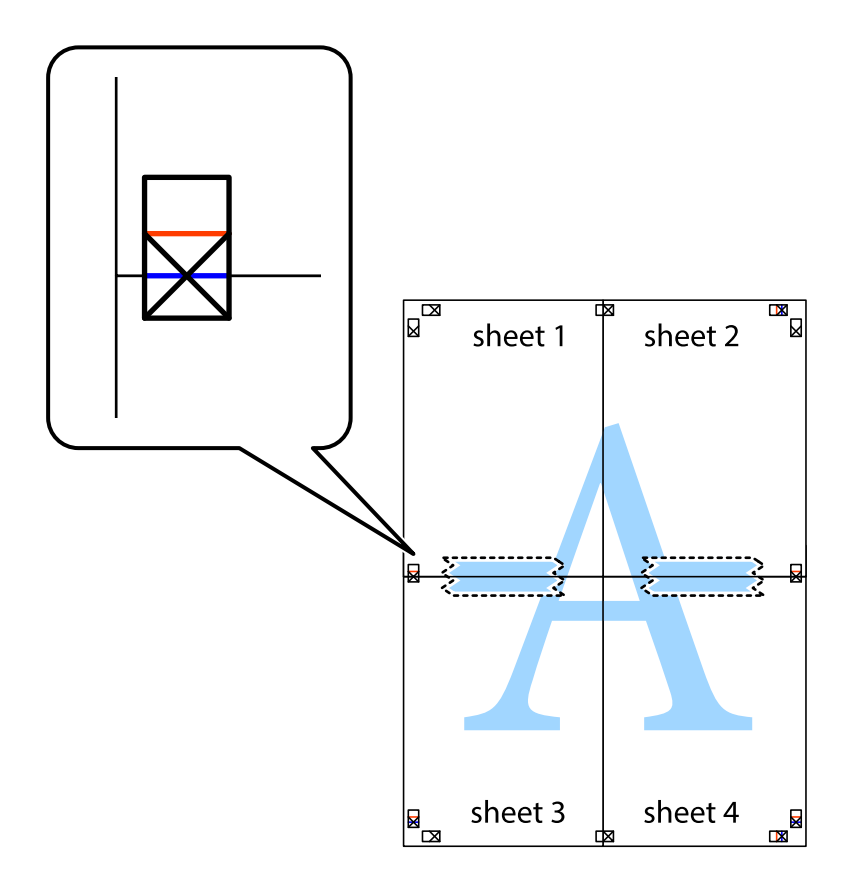

#### **Tiskanje**

8. Zlepljena lista razrežite na dva dela vzdolž vodoravne rdeče črte skozi oznake za poravnavo (tokrat črta nad prečnimi oznakami).

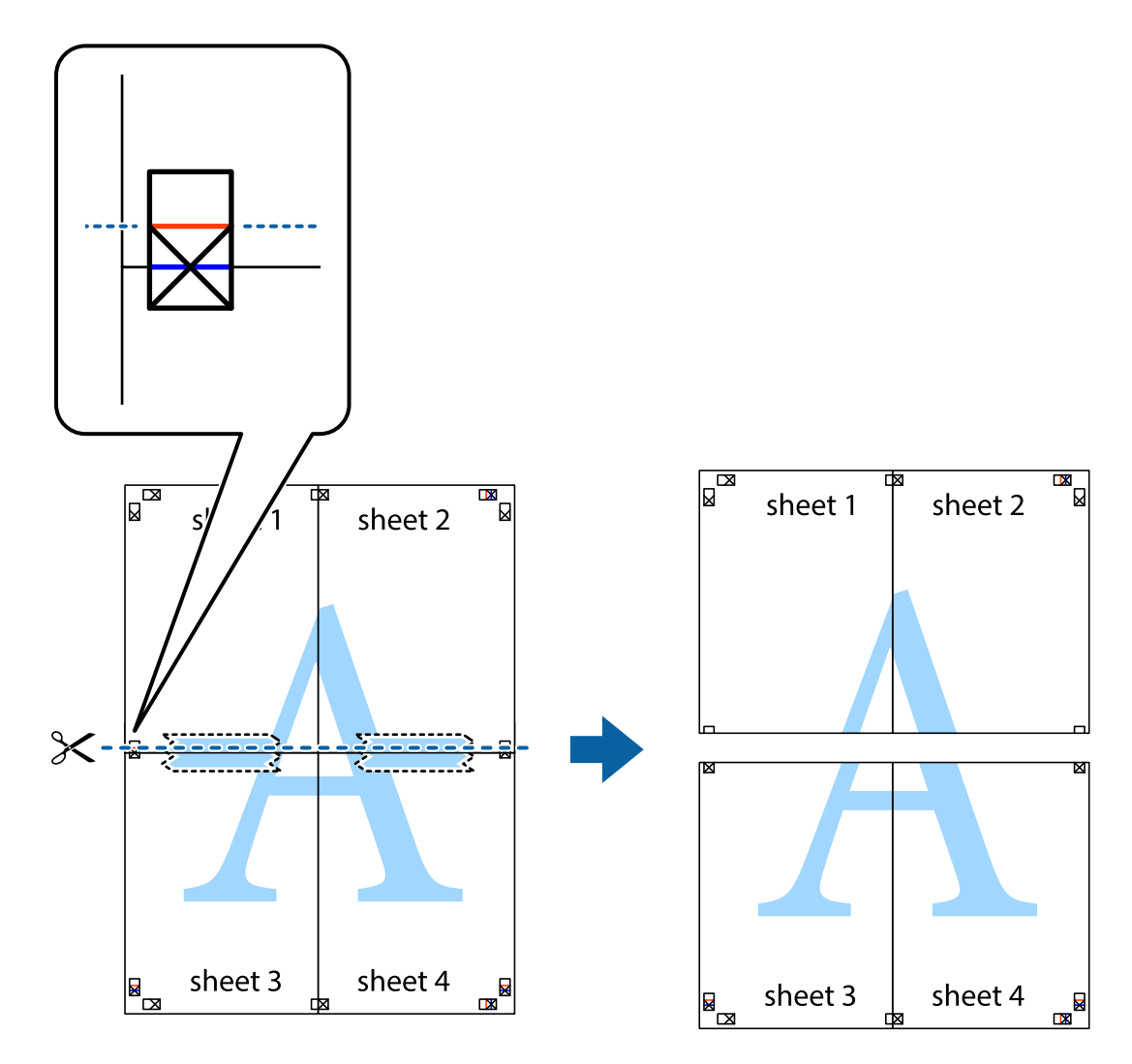

9. Liste zlepite skupaj na hrbtni strani.

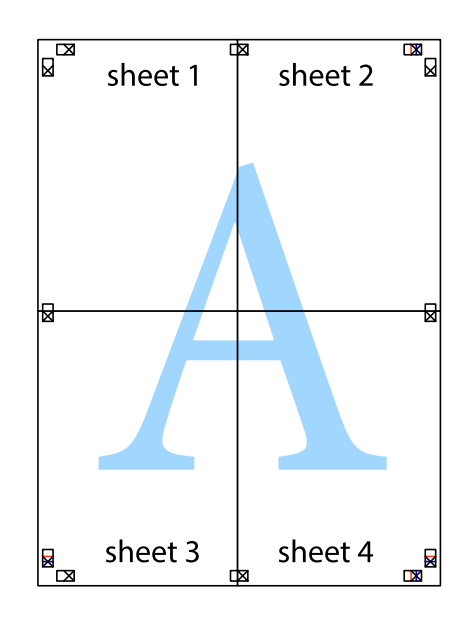

10. Izrežite ostale robove vzdolž zunanjega vodila

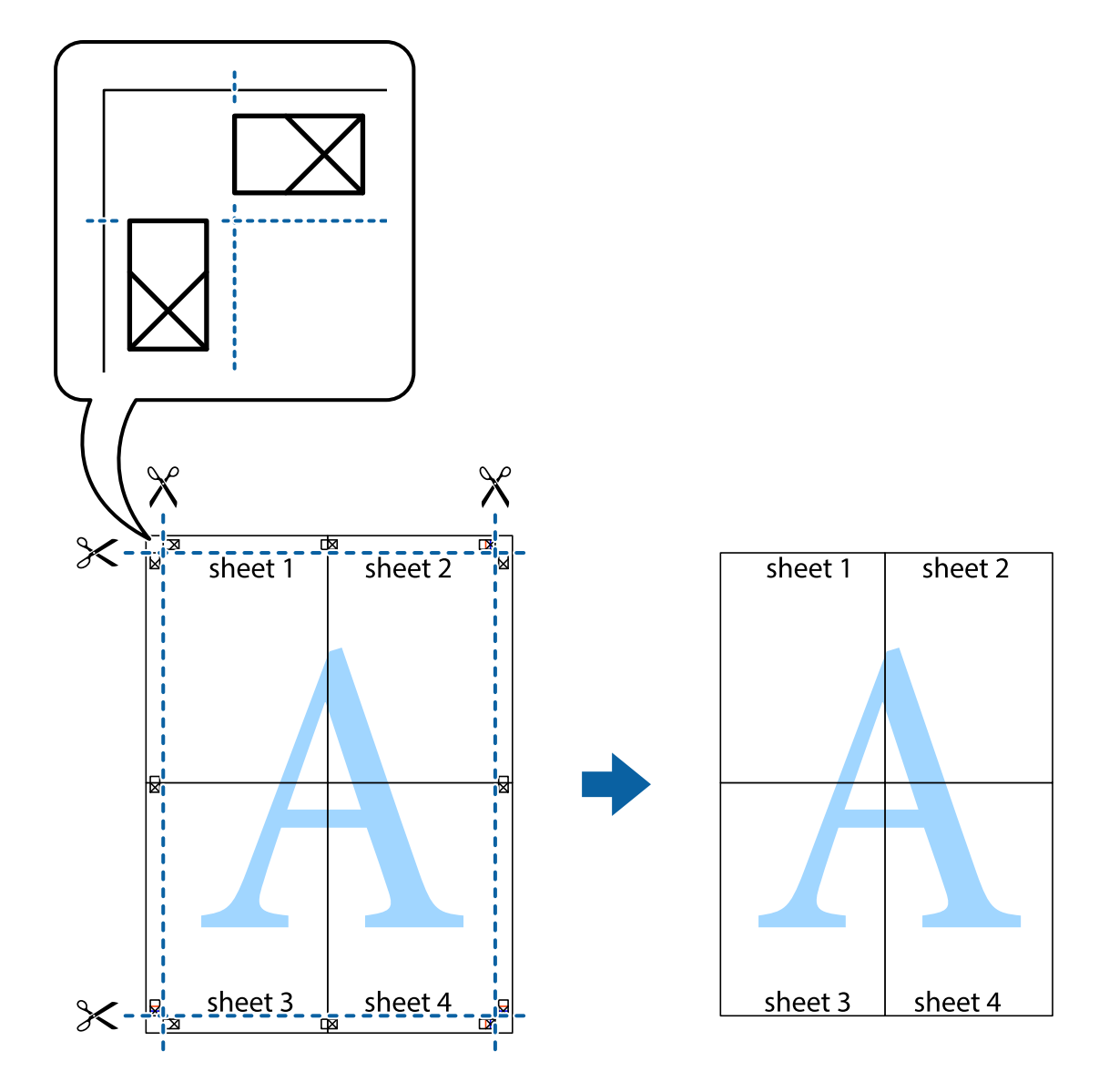

### **Tiskanje z naprednimi funkcijami**

Ta razdelek predstavlja številne dodatne postavitve in funkcije tiskanja, ki so na voljo na gonilniku tiskalnika.

#### **Povezane informacije**

- & ["Gonilnik tiskalnika sistema Windows" na strani 179](#page-178-0)
- & ["Mac OS X gonilnik tiskalnika" na strani 181](#page-180-0)

### **Dodajanje prednastavitev za tisk za lažji tisk**

Če ustvarite svojo prednastavitev pogosto uporabljenih nastavitev tiskanja za gonilnik tiskalnika, lahko enostavno tiskate s prednastavitvami iz seznama.

#### **Windows**

Če želite dodati svojo prednastavitev, nastavite elemente, kot sta **Velikost dokumenta** in **Tip papirja**, v zavihku **Glavno** ali **Več možnosti**, in nato kliknite **Dodajte/odstranite prednastavitve** v meniju **Prednastavitve tiskanja**.

#### *Opomba:*

*Za izbris dodane prednastavitve kliknite Dodajte/odstranite prednastavitve , izberite ime prednastavitve, ki jo želite izbrisati s seznama, in jo izbrišite.*

#### **Mac OS X**

Odprite okno za tisk. Če želite dodati svojo prednastavitev, nastavite elemente, kot sta **Velikost papir** in **Media Type**, in nato shranite trenutne nastavitve kot prednastavitev v nastavitvi **Prednastavitve**.

#### *Opomba:*

*Za izbris dodane prednastavitve kliknite Prednastavitve > Prikaži prednastavitve, izberite ime prednastavitve, ki jo želite izbrisati s seznama, in jo izbrišite.*

### **Tiskanje pomanjšanega ali povečanega dokumenta**

Velikost dokumenta lahko zmanjšate ali povečate za določen odstotek.

#### **Windows**

*Opomba: Ta funkcija ni na voljo za brezrobo tiskanje.*

Nastavite **Velikost dokumenta** v zavihku **Več možnosti**. Izberite **Zmanjšaj/povečaj dokument**, **Povečaj na** in nato vnesite odstotek.

#### **Mac OS X**

*Opomba: Postopki se razlikujejo glede na aplikacijo. Podrobnosti najdete v pomoči za program.*

Izberite **Priprava strani** (ali **Natisni**) v meniju **Datoteka**. Izberite tiskalnik na seznamu **Oblika za**, izberite velikost papirja in nato vnesite odstotek v polje **Merilo**. Zaprite okno in izvedite tiskanje po osnovnih navodilih za tiskanje.

#### **Povezane informacije**

 $\triangle$  ["Osnove tiskanja — Mac OS X" na strani 68](#page-67-0)

### **Nastavitev barve tiskanja**

Nastavite lahko barve, ki bodo uporabljene v tiskalnem poslu.

**PhotoEnhance** ustvarja ostrejše slike in živahnejše barve s samodejno prilagoditvijo kontrasta, nasičenosti in svetlosti originalnih podatkov slike.

#### *Opomba:*

- ❏ *Te nastavitve se ne uporabljajo za originalne podatke.*
- ❏ *PhotoEnhance prilagaja barvo z analiziranjem lokacije zadeve. Če ste torej spremenili lokacijo zadeve z zmanjšanjem, povečanjem, obrezovanjem ali rotiranjem slike, se lahko barva nepričakovano spremeni. Izbira nastavitve »Brez obrob« prav tako spremeni lokacijo zadeve, kar povzroči spremembe barve. Če je slika neostra, barva morda ne bo naravna. Če se barva spremeni ali postane nenaravna, tiskajte v drugem načinu kot PhotoEnhance.*

#### **Windows**

Izberite metodo barvne korekcije s **Prilagojene barve** na zavihku **Več možnosti**.

Če izberete **Samodejno**, bodo barve samodejno prilagojene glede na vrsto papirja in nastavitve kakovosti tiska. Če izberete **Po meri** in kliknete **Napredno** , lahko nastavite lastne nastavitve.

#### **Mac OS X**

Odprite okno za tisk. Izberite **Barvno ujemanje** s pojavnega menija in nato izberite **EPSON Color Controls**. Izberite **Color Options** s pojavnega menija ter izberite eno od možnosti, ki so na voljo. Kliknite puščico poleg **Napredne nastavitve** in nastavite želene nastavitve.

### **Tiskanje vzorca za zaščito pred kopiranjem (samo v sistemu Windows)**

Dokumente lahko natisnete z nevidnimi znaki, na primer »Kopija«. Ti znaki se pojavijo samo, če se dokument kopira, kar omogoča razločevanje kopij od izvirnikov. Dodate lahko tudi svoj vzorec za zaščito pred kopiranjem.

#### *Opomba:*

*Funkcija je na voljo samo, če so izbrane naslednje nastavitve.*

- ❏ *Tip papirja: navadni papir*
- ❏ *Kakovost: Standarden*
- ❏ *Samodejno dvostransko tiskanje: Onemogočeno*
- ❏ *Tiskanje brez obrob: Onemogočeno*
- ❏ *Prilagojene barve: Samodejno*

Kliknite **Funkcije vodnega žiga** v zavihku **Več možnosti** in nato izberite vzorec za zaščito pred kopiranjem. Za spreminjanje podrobnosti, kot sta velikost in gostota, kliknite **Nastavitve**.

### **Tiskanje vodnega žiga (samo za Windows)**

Na izpise lahko natisnete vodni žig, na primer »Zaupno«. Prav tako lahko dodate svoj vodni žig.

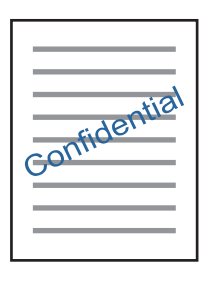

#### *Opomba:*

*Ta funkcija ni na voljo pri brezrobem tiskanju.*

Kliknite **Funkcije vodnega žiga** v zavihku **Več možnosti** in nato izberite vodni žig. Za spreminjanje podrobnosti, kot sta gostota in položaj vodnega žiga, kliknite **Nastavitve**.

### **Tiskanje glave in noge (samo v sistemu Windows)**

Podatke, kot sta uporabniško ime in datum tiskanja, lahko natisnete v glavi ali nogi.

Kliknite **Funkcije vodnega žiga** v zavihku **Več možnosti** in nato izberite **Glava/noga**. Kliknite **Nastavitve** in iz spustnega seznama izberite potrebne elemente.

### **Tiskanje jasnih črtnih kod (samo za Windows)**

Črtno kodo lahko natisnete jasno, da jo bo laže skenirati. To funkcijo uporabite samo, če črtne kode, ki ste jo natisnili, ni mogoče skenirati. To funkcijo lahko uporabite v naslednjih primerih.

- ❏ Tip papirja: navadni papir, S pisemsko glavo, Recikliran, Barva, Vnaprej potiskan, Ovojnica, Visokokakovostni navaden papir
- ❏ Kakovost: Standarden

#### *Opomba:*

*Zmanjšanje motnosti morda ne bo vedno mogoče, odvisno od okoliščin.*

V zavihku **Vzdrževanje** kliknite **Razširjene nastavitve** in nato izberite **Način črtne kode**.

# **Tiskanje iz pametnih naprav**

### **Uporaba funkcije Epson iPrint**

Epson iPrint je program, ki omogoča tiskanje fotografij, dokumentov in spletnih strani iz pametne naprave, kot je pametni telefon ali tablični računalnik. Uporabite lahko lokalno tiskanje, tj. tiskanje iz pametne naprave, ki ima vzpostavljeno povezavo z istim brezžičnim omrežjem kot tiskalnik, ali oddaljeno tiskanje, tj. tiskanje z oddaljene lokacije prek interneta. Če želite uporabiti oddaljeno tiskanje, registrirajte tiskalnik v storitev Epson Connect.

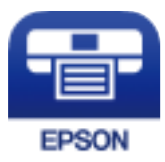

#### **Povezane informacije**

& ["Storitev Epson Connect" na strani 177](#page-176-0)

### **Nameščanje programa Epson iPrint**

Program Epson iPrint lahko namestite na svojo pametno napravo na spodnjem spletnem naslovu ali s spodnjo kodo QR.

<http://ipr.to/c>

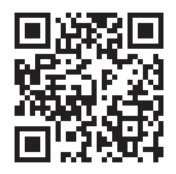

### **Tiskanje s programom Epson iPrint**

Zaženite Epson iPrint v pametni napravi in izberite element na začetnem zaslonu, ki ga želite uporabiti. Spodnji zasloni se lahko spremenijo brez predhodnega obvestila.

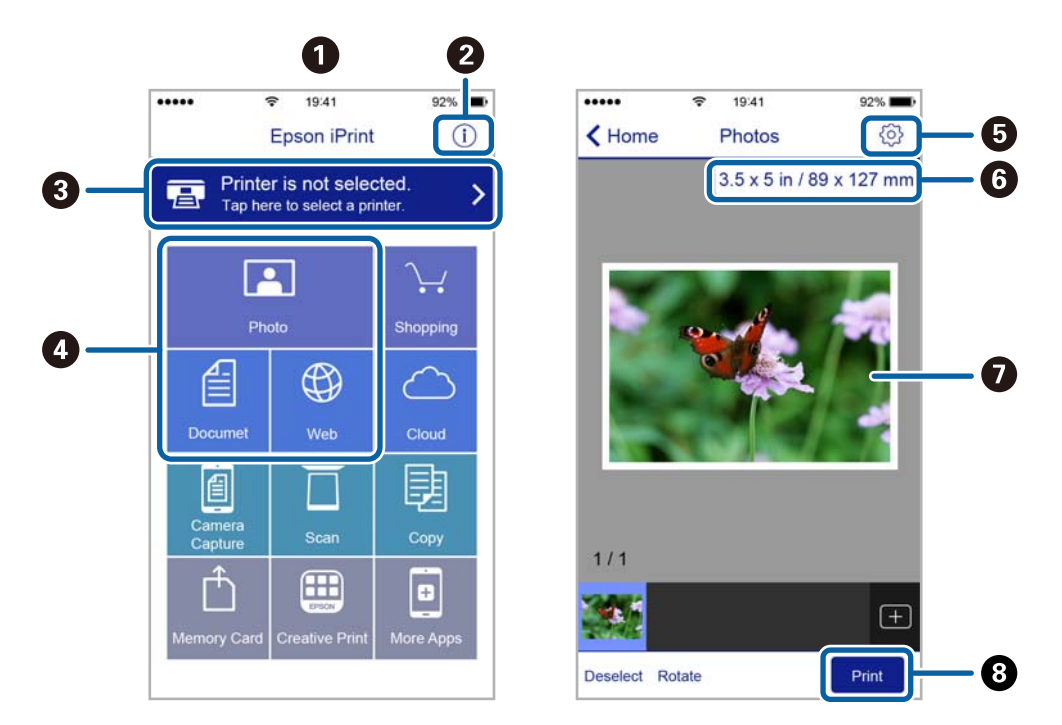

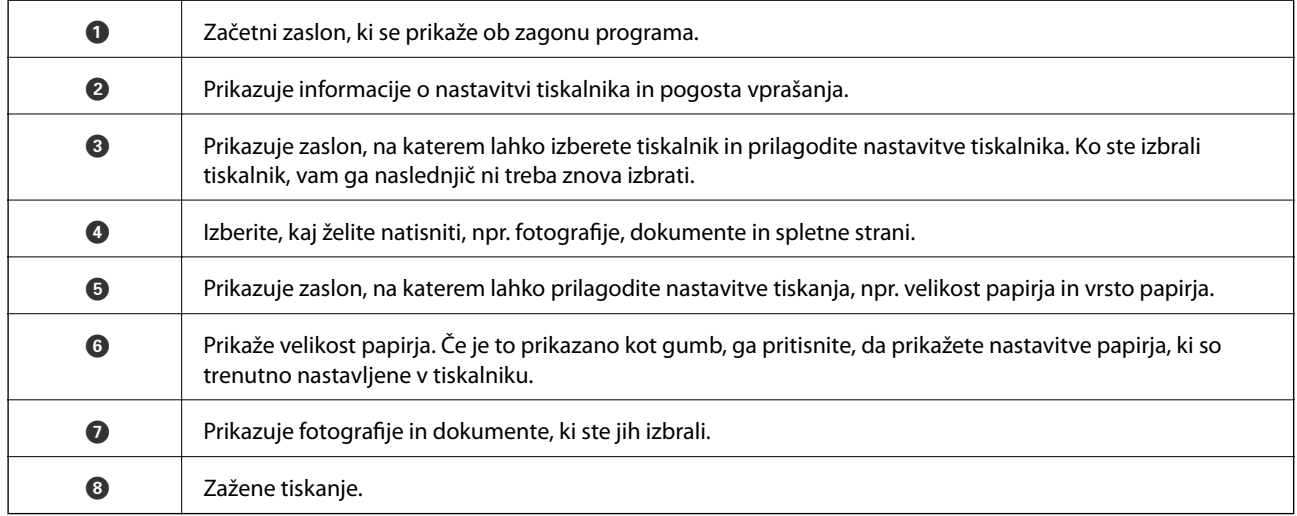

#### *Opomba:*

*Če želite tiskati v meniju dokumenta z napravami iPhone, iPad in iPod touch z operacijskim sistemom iOS, zaženite program Epson iPrint, ko s funkcijo skupne rabe datotek v programu iTunes prenesete dokument, ki ga želite natisniti.*

### **Tiskanje, tako da se s pametnimi napravami dotaknete oznake oznaka N**

Povežete se in tiskate lahko tako, da se s pametno napravo preprosto dotaknete oznaka N tiskalnika.

Za uporabo te funkcije morate nastaviti naslednje.

#### **Tiskanje**

❏ V pametni napravi omogočite funkcijo NFC.

Samo Android 4.0 ali novejše različice podpirajo NFC (Near Field Communication).

Lokacija in funkcije NFC se razlikujejo za različne pametne naprave. Dodatne podrobnosti najdete v dokumentaciji, ki je priložena pametni napravi.

❏ Namestite Epson iPrint v pametno napravo.

S pametno napravo se dotaknite oznake oznaka N na tiskalniku, da jo namestite.

- ❏ V tiskalniku omogočite Wi-Fi Direct.
- 1. V tiskalnik vstavite papir.
- 2. S pametno napravo se dotaknite oznake oznaka N na tiskalniku.

Epson iPrint se zažene.

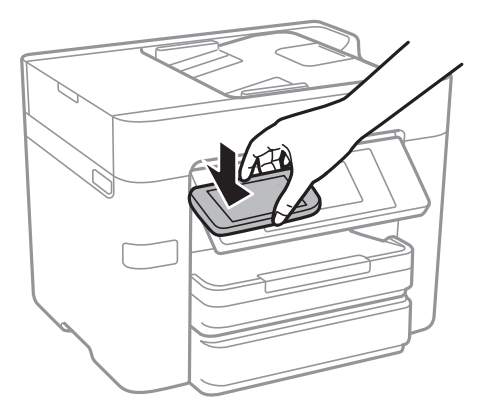

#### *Opomba:*

*Ko so med točko oznaka N tiskalnika in pametno napravo ovire, kot je kovina, tiskalnik morda ne bo mogel komunicirati s pametno napravo.*

- 3. Izberite datoteko, ki jo želite natisniti prek Epson iPrint.
- 4. Na zaslonu predogleda z ikono Print se s pametno napravo dotaknite točke oznaka N tiskalnika. Tiskanje se začne.

#### **Povezane informacije**

- & ["Izbiranje omrežnih nastavitev za Wi-Fi Direct \(preprosta dostopna točka\)" na strani 30](#page-29-0)
- & ["Nalaganje papirja v Kaseta za papir" na strani 45](#page-44-0)

### **Uporaba funkcije AirPrint**

AirPrint omogoča takojšnje brezžično tiskanje iz naprav iPhone, iPad, iPod touch in Mac, pri tem pa vam ni treba namestiti gonilnikov ali prenesti programske opreme.

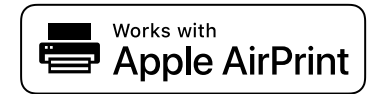

#### **Tiskanje**

#### *Opomba:*

*Če ste v izdelku na nadzorni plošči onemogočili sporočila o konfiguraciji papirja, funkcije AirPrint ne morete uporabljati. Po potrebi obiščite spodnje spletno mesto, kjer boste našli navodila za omogočanje sporočil.*

- 1. V izdelek vstavite papir.
- 2. Nastavite izdelek za tiskanje prek brezžične povezave. Obiščite spodnje spletno mesto.

[http://epson.sn](http://epson.sn/?q=2)

- 3. V napravi Apple vzpostavite povezavo z istim brezžičnim omrežjem kot v izdelku.
- 4. Zaženite v izdelku iz naprave.
	- *Opomba: Podrobnosti najdete na strani AirPrint na spletnem mestu družbe Apple.*

#### **Povezane informacije**

& ["Nalaganje papirja v Kaseta za papir" na strani 45](#page-44-0)

# **Preklic tiskanja**

#### *Opomba:*

- ❏ *V sistemu Windows ne morete preklicati tiskalnega posla iz računalnika, ko se v celoti pošlje na tiskalnik. V tem primeru prekličite tiskalni posel prek upravljalne plošče tiskalnika.*
- ❏ *Pri tiskanju več strani iz sistema Mac OS X ni mogoče preklicati vseh tiskalnih poslov prek upravljalne plošče. V tem primeru prekličite tiskalni posel v računalniku.*
- ❏ *Če ste poslali tiskalni posel iz operacijskega sistema Mac OS X v10.6.8 prek omrežja, preklic tiskanja prek računalnika morda ne bo mogoč. V tem primeru prekličite tiskalni posel prek upravljalne plošče tiskalnika.*

### **Preklic tiskanja — nadzorna plošča**

Tapnite  $\mathcal{\mathcal{D}}$  na nadzorni plošči tiskalnika, če želite preklicati tiskalno opravilo v teku.

### **Preklic tiskanja - Windows**

- 1. Dostopajte do okna gonilnika tiskalnika.
- 2. Izberite zavihek **Vzdrževanje**.
- 3. Kliknite **Natisni vrsto**.
- 4. Z desno tipko miške kliknite posel, ki ga želite preklicati, in izberite **Prekliči**.

#### **Povezane informacije**

& ["Gonilnik tiskalnika sistema Windows" na strani 179](#page-178-0)

### **Preklic tiskanja – Mac OS X**

- 1. Kliknite ikono za tiskalnik v **Doku**.
- 2. Izberite posel, ki ga želite preklicati.
- 3. Prekličite opravilo.
	- ❏ Mac OS X v10.8.x ali novejša različica

Kliknite $\color{blue} \bigotimes \color{black}$ poleg merilnika napredka.

❏ Mac OS X v10.6.8 do v10.7.x Kliknite **Izbriši**.

# **Kopiranje**

# **Osnove kopiranja**

V tem razdelku so opisani koraki za osnovno kopiranje.

1. Naložite izvirnike.

Če želite kopirati več izvirnikov ali izdelati dvostranske kopije, naložite vse izvirnike v samodejni podajalnik dokumentov.

- 2. Na začetnem zaslonu tapnite **Kopiraj**.
- 3. Preverite nastavitve v razdelku **Osnovne nastavitve**.

Po potrebi tapnite element nastavitve, da ga spremenite.

#### *Opomba:*

❏ *Če tapnete Napredno, lahko določite nastavitve, kot je Več str. ali Vrs. iz..*

- ❏ *Če tapnete , lahko določite pogosto uporabljene nastavitve kopiranja kot vnaprejšnje nastavitve.*
- ❏ *Če kombinacija nastavitev, ki jih potrebujete, ni na voljo, se prikaže . Tapnite ikono, da preverite podrobnosti, in nato spremenite nastavitve.*
- ❏ *Tapnite , če želite pred začetkom kopiranja preveriti optično prebrano sliko.*
- 4. Tapnite vrednost za število kopij in nato vnesite število kopij z zaslonsko tipkovnico.
- 5. Tapnite  $\hat{\mathcal{D}}$ .

#### **Povezane informacije**

- & ["Namestitev izvirnikov" na strani 49](#page-48-0)
- & "Osnovne možnosti menija za kopiranje" na strani 90
- & ["Dodatne menijske možnosti za kopiranje" na strani 92](#page-91-0)

### **Osnovne možnosti menija za kopiranje**

#### *Opomba:*

*Elementi morda ne bodo na voljo, kar je odvisno od drugih izbranih nastavitev.*

#### Črno-belo:

kopira izvirnik v črno-beli barvi (enobarvni).

#### Barvno:

kopira izvirnik v barvah.

#### Obojestransko:

izberite dvostransko postavitev.

#### ❏ 1>enostransko

Kopira eno stran izvirnika na eno stran papirja.

❏ 2>Obojestransko

Kopira obe strani dvostranskega izvirnika na obe strani enega lista papirja. Izberite usmerjenost izvirnika ter mesto vezave izvirnika in papirja.

❏ 1>Obojestransko

Kopira dva enostranska izvirnika na obe strani enega lista papirja. Izberite usmerjenost izvirnika in mesto vezave papirja.

❏ 2>Enostransko

Kopira obe strani dvostranskega izvirnika na eno stran dveh listov papirja. Izberite usmerjenost izvirnika in mesto vezave izvirnika.

#### Gostota:

povečajte gostoto tiska, ko so kopije preveč blede. Znižajte raven gostote, če se črnilo razmazuje.

#### Nas. pap.:

izberite vir papirja, ki ga želite uporabiti. Če je izbrana možnost **Sam.**, se papir samodejno podaja z nastavitvami **Nastavitve papirja**, ki ste jih določili pri nalaganju papirja.

#### Povečava:

konfigurira stopnjo povečave ali pomanjšave. Če želite izvirnik pomanjšati ali povečati za določeno število odstotkov, tapnite vrednost in nato vnesite odstotke v razponu od 25 do 400 %.

❏ Sam. prilag. str.

Zazna območje optičnega branja in samodejno poveča ali pomanjša izvirnik tako, da se prilega izbrani velikosti papirja. Če so okrog izvirnika beli robovi, so beli robovi od kotne oznake steklene plošče optičnega bralnika zaznani kot območje optičnega branja, vendar pa bodo robovi na nasprotni strani morda obrezani.

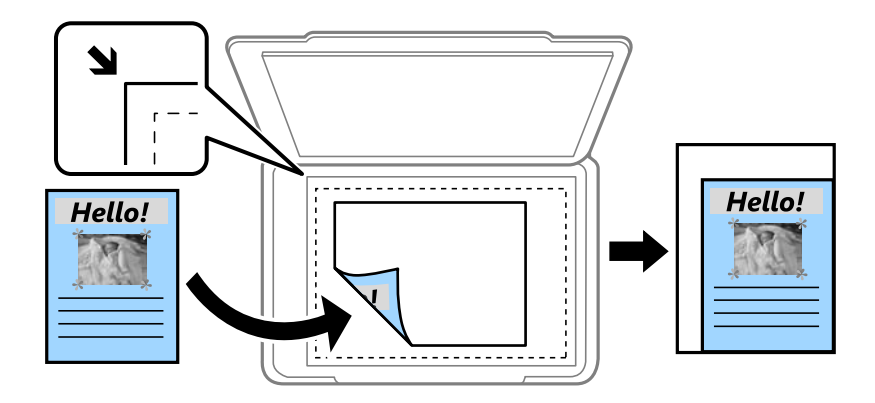

❏ Dejanska velikost

Kopira s 100 % povečavo.

❏ A4→A5 in drugo

Samodejno poveča ali pomanjša izvirnik tako, da se prilega določeni velikosti papirja.

Vel. iz.:

izberite velikost izvirnika. Pri kopiranju izvirnikov, ki niso standardne velikosti, izberite velikost, ki je najbližja vašemu izvirniku.

### <span id="page-91-0"></span>**Dodatne menijske možnosti za kopiranje**

#### *Opomba:*

*Elementi morda ne bodo na voljo, kar je odvisno od drugih izbranih nastavitev.*

#### Več str.:

❏ Ena st.

kopira enostranski izvirnik na en list.

❏ 2/list

Kopira dva enostranska izvirnika na en list papirja v postavitvi »2 pokončno«. Izberite postavitev in usmeritev izvirnika.

❏ 4/list

Kopira štiri enostranske izvirnike na en list papirja v postavitvi »4 pokončno«. Izberite postavitev in usmeritev izvirnika.

#### Vrs. iz.:

izberite vrsto izvirnika. Kopira v optimalni kakovosti, da ustreza vrsti izvirnika.

#### Zaključevanje:

izberite način izmeta papirja za več kopij več izvirnikov.

❏ Skup. (iste str.)

Kopira izvirnike v skupini po straneh.

❏ Zbir. (vrst. red str.)

Natisne izvirnike, zbrane v zaporedju in razvrščene v komplete.

#### Usmer. (izv.):

izberite usmerjenost izvirnika.

#### Kakovost slike:

prilagodi nastavitve slike.

❏ Kontrast

Prilagodite razliko med svetlimi in temnimi deli.

❏ Nasičenost

Prilagodite živost barv.

❏ Ravnovesje rdeče, Ravnovesje zelene, Ravnovesje modre

Prilagodite gostoto vsake barve.

❏ Ostrina

Prilagodite oris slike.

❏ Nastavitev odtenka

Prilagodite barvni ton kože. Tapnite + za hladnejše barve (okrepitev zelene) in - za toplejše (okrepitev rdeče).

❏ Odstr. Ozadje

Prilagodite gostoto barve ozadja. Tapnite + za svetlejše barve (bela) in - za temnejše (črna).

#### **Kopiranje**

#### Odstrani senco:

odstrani sence, ki se pojavijo okrog kopij pri kopiranju debelega papirja ali na sredini kopij pri kopiranju knjižice.

#### Odstrani luknje:

pri kopiranju odstrani luknje za vezavo.

#### Kop. Os. izk.:

obe strani osebne izkaznice sta optično prebrani in kopirani na eno stran papirja.

#### Kopiranje brez robov:

kopira brez obrob okrog robov. Slika bo rahlo povečana, da bodo odstranjeni robovi na papirju. Stopnjo povečave izberite z nastavitvijo **Razširitev**.

#### Poč. vse nast.:

ponastavi nastavitve kopiranja na privzete vrednosti.

# **Optično branje**

# **Optično branje prek upravljalne plošče**

Optično prebrane slike lahko z nadzorne plošče tiskalnika pošljete na naslednja ciljna mesta.

#### Omrežna mapa/FTP

Optično prebrano sliko lahko shranite v mapo v omrežju. Določite lahko mapo v skupni rabi na računalniku, ki je bila ustvarjena s protokolom SMB, ali mapo na strežniku FTP. Pred optičnim branjem morate nastaviti mapo v skupni rabi ali strežnik FTP.

#### E-pošta

Optično prebrane datoteke lahko preberete neposredno iz tiskalnika v elektronsko pošto prek vnaprej konfiguriranega strežnika elektronske pošte. Pred optičnim branjem morate najprej konfigurirati strežnik elektronske pošte.

#### Računalnik

Optično prebrano sliko lahko shranite v računalnik, ki ima povezavo s tiskalnikom vzpostavljeno prek omrežne povezave. Pred optičnim branjem v računalnik namestite Document Capture Pro in Epson Scan 2.

#### Pomnilniška naprava

Optično prebrano sliko lahko shranite v pomnilniško napravo. Pred optičnim branjem ni treba opraviti nobenih nastavitev.

#### Oblak

Optično prebrane slike lahko pošljete v storitve v oblaku. Pred optičnim branjem nastavitve opravite v Epson Connect.

#### **WSD**

Optično prebrano sliko lahko s pomočjo funkcije WSD shranite v računalnik, ki je povezan s tiskalnikom. Če uporabljate Windows 7/Windows Vista, morate pred optičnim branjem opraviti nastavitve WSD na svojem računalniku.

- & ["Shranjevanje optično prebrane slike v mapo v skupni rabi ali strežnik FTP" na strani 95](#page-94-0)
- & ["Optično branje v e-pošto" na strani 103](#page-102-0)
- & ["Optično branje v računalnik" na strani 105](#page-104-0)
- & ["Optično branje v pomnilniško napravo" na strani 109](#page-108-0)
- & ["Optično branje v oblak" na strani 111](#page-110-0)
- & ["Optično branje v računalnik \(WSD\)" na strani 113](#page-112-0)

### <span id="page-94-0"></span>**Shranjevanje optično prebrane slike v mapo v skupni rabi ali strežnik FTP**

Optično prebrano sliko lahko shranite v določeno mapo v omrežju. Določite lahko mapo v skupni rabi na računalniku, ki je bila ustvarjena s protokolom SMB, ali mapo na strežniku FTP.

#### *Opomba:*

- ❏ *Optični bralnik in računalnik morata imeti vzpostavljeno povezavo z istim omrežjem. Glede omrežnih nastavitev se obrnite na skrbnika.*
- ❏ *Če optično prebrane slike želite shraniti na strežnik FTP, se obrnite na skrbnika strežnika FTP, da potrdite podatke strežnika.*
- Za shranjevanje optično prebranih slik v mapo v skupni rabi pripravite naslednje.
- ❏ Priprava 1: preverite ime računalnika
- ❏ Priprava 2: ustvarite mapo v skupni rabi v računalniku
- ❏ Priprava 3: registrirajte mapo v skupni rabi v stikih na tiskalniku

#### *Opomba:*

*Način ustvarjanja mape v skupni rabi je odvisna od operacijskega sistema in vašega okolja. V tem priročniku so podani primeru za Windows 10/Windows 8.1/Windows 8/Windows 7. Za podrobnejše informacije o ustvarjanju mape v skupni rabi v svojem računalniku glejte dokumentacijo svojega računalnika.*

#### **Povezane informacije**

- & "Priprava 1: preverite ime računalnika" na strani 95 Preverite ime računalnika, v katerem želite ustvariti mapo v skupni rabi.
- & ["Priprava 2: ustvarite mapo v skupni rabi v računalniku" na strani 96](#page-95-0) Ustvarite mapo v računalniku in nato nastavite mapo za skupno rabo v omrežju.
- & ["Priprava 3: Registriraj mapo v skupni rabi v stikih na tiskalniku" na strani 97](#page-96-0) Pri registraciji poti mape v skupni rabi na nadzorni plošči tiskalnika pot mape lahko določite tako, da izbirate v stikih.

### **Priprava 1: preverite ime računalnika**

Preverite ime računalnika, v katerem želite ustvariti mapo v skupni rabi.

Za ime računalnika uporabite alfanumerične znake. Če uporabite samo znake, računalnika ne boste našli preko tiskalnika.

#### *Opomba:*

*Način ustvarjanja mape v skupni rabi je odvisna od operacijskega sistema in vašega okolja. V tem priročniku so podani primeru za Windows 10/Windows 8.1/Windows 8/Windows 7. Za podrobnejše informacije o ustvarjanju mape v skupni rabi v svojem računalniku glejte dokumentacijo svojega računalnika.*

- 1. Odprite sistemsko okno za računalnik.
	- ❏ Windows 10/Windows 8.1/Windows 8:

Pritisnite tipko X in hkrati držite pritisnjeno tipko Windows na tipkovnici, nato na seznamu izberite **Sistem**.

❏ Windows 7:

Kliknite gumb »Start«, z desno tipko miške kliknite **Računalnik** in nato izberite **Lastnost**.

<span id="page-95-0"></span>2. Preverite **Ime računalnika** v oknu **Sistem**.

#### *Opomba:*

*Za ime računalnika uporabite alfanumerične znake. Če je v imenu računalnika kateri koli drug znak, spremenite ime. Če morate spremeniti Ime računalnika, se obrnite na skrbnika.*

S tem je korak »Priprava 1: preverite ime računalnika« zaključen.

Zdaj nadaljujte s korakom »Priprava 2: ustvarite mapo v skupni rabi v računalniku«.

#### **Povezane informacije**

& "Priprava 2: ustvarite mapo v skupni rabi v računalniku" na strani 96 Ustvarite mapo v računalniku in nato nastavite mapo za skupno rabo v omrežju.

### **Priprava 2: ustvarite mapo v skupni rabi v računalniku**

Ustvarite mapo v računalniku in nato nastavite mapo za skupno rabo v omrežju.

Upoštevajte spodnja navodila za ustvarjanje mape »optično branje« na namizju računalnika, za katerega je nastavljeno geslo.

Uporabnik, ki se prijavi v računalnik in ima skrbniška dovoljenja, lahko odpre mapo na namizju in mapo z dokumenti, ki sta shranjeni v mapi »Uporabnik«.

- 1. Zaženite raziskovalca.
- 2. Ustvarite mapo na namizju in jo poimenujte »optično branje«.

Ime mape mora vsebovati 12 znakov ali manj. Če ime presega 12 znakov, tiskalnik morda ne bo mogel dostopati do datoteke, kar je odvisno od vašega okolja.

3. Z desno tipko miške kliknite na ustvarjeno mapo in izberite **Lastnosti**.

Odobrite spremembo dovoljenja za dostop, da boste dovoljenja za dostop dali v skupno rabo za uporabniški račun. To velja, kadar uporabnik dostopa do mape preko omrežja.

- 4. Izberite zavihek **Skupna raba** v oknu **Lastnosti**.
- 5. Kliknite **Dodatna skupna raba** v zavihku **Skupna raba**.
- 6. V oknu **Dodatna skupna raba** omogočite **Daj to mapo v skupno rabo** in nato kliknite **Dovoljenja**.
- 7. Na zavihku **Dovoljenja za omrežna sredstva** izberite **Vsi** V razdelku **Imena skupin ali uporabnikov**, omogočite možnost **Sprememba** in kliknite **V redu**.
- 8. Kliknite **V redu**.
- 9. Izberite zavihek **Varnost**.
- 10. Oglejte si skupino ali uporabnika v polju **Imena skupin ali uporabnikov**. Skupina ali uporabnik, ki je prikazan v tem polju, lahko dostopa do mape v skupni rabi. V tem primeru lahko do mape v skupni rabi dostopata uporabnik, ki se prijavi v računalnik, in skrbnik.
- <span id="page-96-0"></span>11. Izberite zavihek **Skupna raba**. Na tem zavihku je prikazana omrežna pot za mapo v skupni rabi. Pot je potrebna pri registraciji stikov v tiskalniku, zato je ne pozabite zapisati ali jo kopirati in shraniti.
- 12. Kliknite **V redu** ali **Zapri**, da zaprete okno.

#### *Opomba:*

*Ikona za mapo se po dajanju v skupno rabo ne spremeni. V skupni rabi je prikazano kot Stanje v oknu z mapami.*

S tem je »Priprava 2: Ustvari mapo v skupni rabi v računalniku« zaključena.

Zdaj nadaljujte s »Priprava 3: Registriraj mapo v skupni rabi v stikih na tiskalniku«.

#### **Povezane informacije**

& "Priprava 3: Registriraj mapo v skupni rabi v stikih na tiskalniku" na strani 97

Pri registraciji poti mape v skupni rabi na nadzorni plošči tiskalnika pot mape lahko določite tako, da izbirate v stikih.

### **Priprava 3: Registriraj mapo v skupni rabi v stikih na tiskalniku**

Pri registraciji poti mape v skupni rabi na nadzorni plošči tiskalnika pot mape lahko določite tako, da izbirate v stikih.

Za registracijo v stikih potrebujete spodnje podatke.

- ❏ Uporabniško ime in geslo za prijavo v računalnik
- ❏ Omrežna pot za mapo v skupni rabi
- ❏ Naslov IP tiskalnika ali ime tiskalnika (samo pri registraciji preko računalnika)

Obstaja več načinov za registracijo poti mape v stikih.Pri vsakem načinu je mogoče registrirati enako vsebino.Za podrobnejše podatke si oglejte naslednje povezane informacije.

#### *Opomba:*

*Način ustvarjanja mape v skupni rabi je odvisna od operacijskega sistema in vašega okolja.V tem priročniku so podani primeru za Windows 10/Windows 8.1/Windows 8/Windows 7.Za podrobnejše informacije o ustvarjanju mape v skupni rabi v svojem računalniku glejte dokumentacijo svojega računalnika.*

#### **Povezane informacije**

- & "Registracija preko nadzorne plošče tiskalnika" na strani 97 Stike lahko registrirate preko nadzorne plošče tiskalnika.
- & ["Registracija preko računalnika z uporabo spletnega brskalnika" na strani 98](#page-97-0) Stike iz svojega računalnika lahko registrirate tako, da v spletnem brskalniku odprete zaslon za konfiguracijo tiskalnika (Web Config). Ko ustvarite mapo v skupni rabi, lahko nadaljujete delo v računalniku.
- & ["Registracija v računalniku z aplikacijo EpsonNet Config" na strani 99](#page-98-0) Stike iz računalnika lahko registrirate s programsko opremo za upravljanje omrežja EpsonNet Config.

#### *Registracija preko nadzorne plošče tiskalnika*

Stike lahko registrirate preko nadzorne plošče tiskalnika.

- 1. Na začetnem zaslonu izberite **Nastavitve**.
- 2. Izberite **Upravitelj Kontaktov**, in nato **Registriraj/izbriši**.
- <span id="page-97-0"></span>3. Izberite **Dodaj vnos**, in nato **Dodaj kontakt**.
- 4. Izberite **Omrežna mapa/FTP**.
- 5. Vnesite ustrezne podatke.
	- ❏ Št. za regist.: Nastavite registracijsko številko za naslov.
	- ❏ Ime: Vnesite ime, ki bo prikazano na seznamu stikov.
	- ❏ Beseda za indeksiranje: Vnesite ključno besedo, ki se bo uporabila pri iskanju v seznamu stikov.
	- ❏ Način komunikacije: Izberite SMB.
	- ❏ Območje (zahtevano): Vnesite omrežno pot mape v skupni rabi.
	- ❏ Uporabniško ime: Vnesite uporabniško ime za prijavo v računalnik.(samo kadar je na računalniku nastavljeno geslo)
	- ❏ Geslo: Vnesite geslo za uporabniško ime.
	- ❏ Dodeli za pogosto upor.: Nastavite naslov kot pogosto uporabljeni naslov.Skupina bo prikazana na vrhu zaslona, ko določite naslov.
- 6. Pritisnite **OK**.S tem je dodajanje stika na seznam stikov zaključeno.

S tem je »Priprava 3: Registriraj mapo v skupni rabi v stikih na tiskalniku« zaključena.S tem so vse priprave za shranjevanje optično prebranih slik v mapo v skupni rabi zaključene.

#### **Povezane informacije**

& ["Optično branje v omrežno mapo ali strežnik FTP" na strani 100](#page-99-0)

#### *Registracija preko računalnika z uporabo spletnega brskalnika*

Stike iz svojega računalnika lahko registrirate tako, da v spletnem brskalniku odprete zaslon za konfiguracijo tiskalnika (Web Config). Ko ustvarite mapo v skupni rabi, lahko nadaljujete delo v računalniku.

V računalnik vam ni treba namestiti aplikacij.

V naslednjem primeru je uporabljen Internet Explorer.

- 1. Zaženite Internet Explorer.
- 2. Vnesite naslov IP tiskalnika v naslovno vrstico v Internet Explorerju in pritisnite tipko Enter.
- 3. Kliknite **Nadaljuj z brskanjem po tem spletnem mestu (ni priporočeno)**.
- 4. Kliknite **Contacts**.
- 5. Izberite številko, ki še ni bila uporabljena, in kliknite **Edit**.
- 6. Izberite **Network Folder (SMB)** za možnost **Type**.
- 7. Vnesite druge potrebne podatke in nato kliknite **Apply**.
	- ❏ Name: Vnesite ime, ki bo prikazano na seznamu stikov.
	- ❏ Index Word: vnesite ključno besedo, ki bo uporabljena pri iskanju na seznamu stikov.
	- ❏ Assign to Frequent Use: Nastavite naslov kot pogosto uporabljeni naslov. Skupina bo prikazana na vrhu zaslona, ko določite naslov.
- <span id="page-98-0"></span>❏ Save to: vnesite omrežno pot mape v skupni rabi.
- ❏ User Name: Vnesite uporabniško ime za prijavo v računalnik.
- ❏ Password: vnesite geslo za prijavo v računalnik.

#### *Opomba:*

*Če geslo v računalniku ni nastavljeno, vam ni treba vnesti uporabniškega imena in gesla.*

8. Ko se prikaže sporočilo, da je registracija končana, zaprite spletni brskalnik.

S tem je postopek »Priprava 3: registracija mape v skupni rabi na seznamu stikov tiskalnika« končan. Dokončali ste vse priprave za shranjevanje optično prebranih slik v mapo v skupni rabi.

#### **Povezane informacije**

& ["Optično branje v omrežno mapo ali strežnik FTP" na strani 100](#page-99-0)

#### *Registracija v računalniku z aplikacijo EpsonNet Config*

Stike iz računalnika lahko registrirate s programsko opremo za upravljanje omrežja EpsonNet Config.

Pred registracijo v računalnik namestite EpsonNet Config.

#### *Opomba:*

*Postopki se lahko razlikujejo, kar je odvisno od različice programske opreme. Podrobne informacije o uporabi funkcij najdete v pomoči za programsko opremo.*

- 1. Zaženite EpsonNet Config.
- 2. Ko se aplikacija EpsonNet Config zažene, poišče tiskalnike v omrežju in jih prikaže v oknu programske opreme. Izberite tiskalnik, ki ga želite uporabiti, in pritisnite tipko Enter ali pa ga dvokliknite.
- 3. Izberite **Common** > **Contacts** in kliknite **Edit**.
- 4. Izberite številko, ki še ni bila uporabljena, in kliknite **Edit Address**.
- 5. Na zaslonu **Edit Address** izberite **Folder** za nastavitev **Type**.
- 6. Vnesite potrebne podatke in nato kliknite **OK**.
	- ❏ **Name**: vnesite ime, ki bo prikazano na seznamu stikov.
	- ❏ **Index Word**: vnesite ključno besedo, ki bo uporabljena pri iskanju na seznamu stikov.
	- ❏ **File Sharing Method**: izberite **MS Network (SMB)**.
	- ❏ **Folder Path (SMB)**: vnesite omrežno pot mape v skupni rabi.
	- ❏ **Authentication Name**: Vnesite uporabniško ime za prijavo v računalnik.
	- ❏ **Authenticated Password**: vnesite geslo za prijavo v računalnik.
	- ❏ **Add this address to "Frequent Use"**: pri registraciji pogosto uporabljenih stikov se stiki prikažejo na vrhu zaslona, kjer določite naslov.

#### *Opomba:*

*Če geslo v računalniku ni nastavljeno, vam ni treba vnesti uporabniškega imena in gesla.*

7. Ko končate vnašanje podatkov, kliknite **OK** v oknu **Edit Address**.

- <span id="page-99-0"></span>8. Kliknite **OK** v oknu **Contacts (Edit)**.
- 9. Kliknite **Transmit** v oknu **Device Properties**.
- 10. Oglejte si prikazano sporočilo in kliknite **OK**.
- 11. Po končanem pošiljanju je končana tudi registracija. Kliknite **OK**, da zaprete okno.

S tem je postopek »Priprava 3: registracija mape v skupni rabi na seznamu stikov tiskalnika« končan. Dokončali ste vse priprave za shranjevanje optično prebranih slik v mapo v skupni rabi.

#### **Povezane informacije**

& "Optično branje v omrežno mapo ali strežnik FTP" na strani 100

### **Optično branje v omrežno mapo ali strežnik FTP**

Optično prebrano sliko lahko shranite v določeno mapo v omrežju. Mapo lahko določite z neposrednim vnosom poti mape, vendar bo morda lažje, če najprej registrirate podatke mape v seznamu stikov.

#### *Opomba:*

- ❏ *Pred uporabo te funkcije se prepričajte, da so nastavitve možnosti Datum/čas in Časovni zamik v tiskalniku pravilne. Ta menija odprete tako, da izberete Nastavitve > Splošne nastavitve > Osnovne nastavitve > Nastavitev datum/čas.*
- ❏ *Pred optičnim branjem lahko preverite cilj. Izberite Nastavitve > Splošne nastavitve > Nast. opt. branja in omogočite možnost Potrdi prejemnika.*
- 1. Postavite izvirnike.
	- *Opomba: Če želite optično prebrati več izvirnikov ali brati v dvostranskem načinu, namestite vse izvirnike v podajalnik ADF.*
- 2. Na začetnem zaslonu izberite **Optično branje**.
- 3. Izberite **Omrežna mapa/FTP**.
- 4. Določite mapo.
	- ❏ Izbira pogosto uporabljenih naslovov: Izberite ikone, prikazane na zaslonu.
	- ❏ Neposreden vnos poti mape: Izberite **Tipkovn.**. Izberite **Način komunikacije**, vnesite pot mape za **Območje (zahtevano)** in nato določite druge nastavitve mape.
		- Vnesite pot mape v tej obliki.
		- Pri uporabi načina komunikacije SMB: \\ime gostitelja\ime mape

Pri uporabi načina komunikacije FTP: ftp://ime gostitelja/ime mape

❏ Izbira s seznama stikov: Izberite možnost **Stiki**, stik in nato še **Zapri**.

Mape lahko iščete v seznamu stikov. Vnesite ključno besedo za iskanje v polje na vrhu zaslona.

#### *Opomba:*

 $\check{C}$ e izberete možnost  $\left| \equiv \atop \right|$  boste natisnili zgodovino mape, v kateri so shranjeni dokumenti.

5. Izberite **Nast. opt. branja** in nato preverite nastavitve, kot je oblika shranjevanja, ter jih po potrebi spremenite.

#### *Opomba:*

*Izberite*  $\mathbb{X}$ , da nastavitve shranite kot vnaprej izbrane nastavitve.

6. Tapnite  $\hat{\mathbb{Q}}$ .

#### **Povezane informacije**

- & ["Upravljanje stikov" na strani 54](#page-53-0)
- $\blacktriangleright$  ["Namestitev izvirnikov" na strani 49](#page-48-0)
- $\blacktriangleright$  ["Registriranje priljubljenih nastavitev kot vnaprejšnje nastavitve" na strani 21](#page-20-0)

### **Menijske možnosti za optično branje v mapo**

#### *Opomba:*

*Elementi morda ne bodo na voljo, kar je odvisno od drugih izbranih nastavitev.*

#### Tipkovn.:

Odprite zaslon **Uredi območje**. Vnesite pot mape in na zaslonu nastavite vsak element.

#### Uredi območje:

❏ Način komunikacije

Izberite način komunikacije.

❏ Območje (zahtevano)

Vnesite pot mape, v katero želite shraniti optično prebrano sliko.

❏ Uporabniško ime

Vnesite uporabniško ime za izbrano mapo.

❏ Geslo

Vnesite geslo za izbrano mapo.

❏ Način povezave

Izberite način povezave.

❏ Številka vrat

Vnesite številko vrat.

#### Stiki:

Iz seznama stikov izberite mapo, v katero želite shraniti optično prebrano sliko. Če iz seznama stikov izberete mapo, nastavitve lokacije niso potrebne.

#### Barvni način:

Izberite barvno ali črno-belo optično branje.

#### Oblika datoteke:

Izberite obliko zapisa, v kateri želite shraniti optično prebrano sliko.

❏ Razmerje stiskanja

Izberite, koliko naj se optično prebrana slika stisne.

#### **Optično branje**

#### ❏ Nastavitve za PDF

Če ste za nastavitev formata izbrali **PDF**, s temi nastavitvami zaščitite datoteke PDF.

Če želite ustvariti datoteko PDF, ki pri odpiranju zahteva geslo, nastavite Geslo za odpiranje dokumenta. Če želite ustvariti datoteko PDF, ki pri tiskanju ali urejanju zahteva geslo, nastavite Geslo za dovoljenje.

#### Ločljivost:

Izberite ločljivost optičnega branja.

#### Obojestransko:

Optično preberite obe strani izvirnika.

❏ Usmer. (izv.)

Izberite usmerjenost izvirnika.

❏ Vezava (izv.)

Izberite smer vezave izvirnika.

#### Ob. bran.:

Izberite območje optičnega branja. Če želite pri optičnem branju obrezati belo območje okrog besedila ali slike, izberite **Samodejno obreži**. Če želite optično prebrati največje območje elementa steklo optičnega bralnika, izberite **Največje območje**.

❏ Usmer. (izv.)

Izberite usmerjenost izvirnika.

#### Vrs. iz.:

Izberite vrsto izvirnika.

#### Gostota:

Izberite kontrast optično prebrane slike.

#### Odstrani senco:

Odstranite sence originala, ki se pojavijo na optično prebrani sliki.

❏ Okolica

Odstranite sence ob robovih izvirnika.

❏ Sredina

Odstranite sence robov za vezavo knjižice.

#### Odstrani luknje:

Odstranite luknje, ustvarjene z luknjačem, ki se pojavijo na optično prebrani sliki. Območje za brisanje lukenj, ustvarjenih z luknjačem, lahko določite tako, da vnesete vrednost v polje na desni.

❏ Položaj brisanja

Izberite položaj, da odstranite luknje, ustvarjene z luknjačem.

❏ Usmer. (izv.)

izberite usmerjenost izvirnika.

#### **Optično branje**

#### <span id="page-102-0"></span>Ime datoteke:

❏ Datotečna pripona:

Vnesite predpono za imena slik. Uporabite alfanumerične znake in simbole.

❏ Dodaj datum:

Imenu datoteke dodajte datum.

❏ Vnesite čas:

Imenu datoteke dodajte čas.

### **Optično branje v e-pošto**

Optično prebrane slikovne datoteke lahko pošljete po e-pošti neposredno iz tiskalnika prek vnaprej konfiguriranega e-poštnega strežnika. Za uporabo te funkcije morate najprej konfigurirati e-poštni strežnik.

E-poštni naslov lahko določite z neposrednim vnosom, vendar bo morda lažje, če najprej registrirate e-poštni naslov na seznamu stikov.

#### *Opomba:*

- ❏ *Pred uporabo te funkcije se prepričajte, da so nastavitve možnosti Datum/čas in Časovni zamik v tiskalniku pravilne. Ta menija odprete tako, da izberete Nastavitve > Splošne nastavitve > Osnovne nastavitve > Nastavitev datum/čas.*
- ❏ *Če namesto te funkcije uporabite funkcijo Računalnik na nadzorni plošči, lahko e-poštna sporočila pošljete neposredno. Pred uporabo te funkcije se prepričajte, da ste v programu Document Capture Pro registrirali opravilo pošiljanja epoštnih sporočil in da je računalnik vklopljen.*
- ❏ *Pred optičnim branjem lahko preverite cilj. Izberite Nastavitve > Splošne nastavitve > Nast. opt. branja in omogočite možnost Potrdi prejemnika.*
- 1. Naložite izvirnike.

#### *Opomba: Če želite optično prebrati več izvirnikov ali brati v dvostranskem načinu, naložite vse izvirnike v enoto ADF.*

- 2. Na začetnem zaslonu tapnite **Optično branje**.
- 3. Tapnite **E-pošta**.
- 4. Določite naslove.
	- ❏ Izbira pogosto uporabljenih naslovov: tapnite ikone, prikazane na zaslonu.
	- ❏ Ročni vnos naslova: tapnite **Tipkovn.**, vnesite e-poštni naslov in tapnite **OK**.
	- ❏ Izbira na seznamu stikov: tapnite **Stiki**, izberite stik ali skupino in nato tapnite **Zapri**.

Naslov lahko poiščete v seznamu stikov. Vnesite ključno besedo za iskanje v polje na vrhu zaslona.

❏ Izbira na seznamu zgodovine: tapnite **Zgodovina**, izberite stik in nato tapnite **Zapri**.

#### *Opomba:*

❏ *Število prejemnikov, ki ste jih izbrali, je prikazano na desni strani zaslona. E-poštno sporočilo lahko pošljete na največ 10 posameznih naslovov in skupin.*

*Če so prejemniki vključeni v skupine, lahko izberete največ 200 posameznih naslovov, pri čemer morate upoštevati naslove v skupinah.*

- ❏ *Tapnite polje z naslovom na vrhu zaslona, da prikažete seznam izbranih naslovov.*
- ❏ *Tapnite , da prikažete ali natisnete zgodovino pošiljanja ali spremenite nastavitve e-poštnega strežnika.*

5. Tapnite **Nast. opt. branja** ter nato preverite nastavitve, kot je oblika shranjevanja, in jih po potrebi spremenite. *Opomba:*

*Če želite svoje nastavitve shraniti kot vnaprejšnjo nastavitev, tapnite .*

6. Tapnite  $\Phi$ .

#### **Povezane informacije**

- & ["Upravljanje stikov" na strani 54](#page-53-0)
- & ["Optično branje v računalnik na nadzorni plošči" na strani 106](#page-105-0)
- & ["Namestitev izvirnikov" na strani 49](#page-48-0)
- $\blacktriangleright$  ["Registriranje priljubljenih nastavitev kot vnaprejšnje nastavitve" na strani 21](#page-20-0)

### **Menijske možnosti za optično branje v e-pošto**

#### *Opomba:*

*Elementi morda ne bodo na voljo, kar je odvisno od drugih izbranih nastavitev.*

Barvni način:

izberite barvno ali črno-belo optično branje.

#### Oblika datoteke:

izberite obliko zapisa, v kateri želite shraniti optično prebrano sliko.

❏ Razmerje stiskanja

Izberite, koliko naj se optično prebrana slika stisne.

❏ Nastavitve za PDF

Če ste za nastavitev oblike zapisa izbrali **PDF**, s temi nastavitvami zaščitite datoteke PDF.

Za ustvarjanje datoteke PDF, ki pri odpiranju zahteva geslo, nastavite Geslo za odpiranje dokumenta. Za ustvarjanje datoteke PDF, ki pri tiskanju ali urejanju zahteva geslo, nastavite Geslo za dovoljenje.

#### Ločljivost:

izberite ločljivost optičnega branja.

#### Obojestransko:

optično preberite obe strani izvirnika.

❏ Usmer. (izv.)

izberite usmerjenost izvirnika.

❏ Vezava (izv.)

Izberite smer vezave izvirnika.

#### Ob. bran.:

izberite območje optičnega branja. Če želite pri optičnem branju obrezati belo območje okrog besedila ali slike, izberite **Samodejno obreži**. Če želite optično prebrati največje območje steklo optičnega bralnika, izberite **Največje območje**.

#### **Optično branje**

<span id="page-104-0"></span>❏ Usmer. (izv.)

izberite usmerjenost izvirnika.

#### Vrs. iz.:

izberite vrsto izvirnika.

#### Gostota:

izberite kontrast optično prebrane slike.

#### Odstrani senco:

odstranite sence izvirnika, ki se pojavijo na optično prebrani sliki.

❏ Okolica

odstranite sence ob robovih izvirnika.

❏ Sredina

odstranite sence robov za vezavo knjižice.

#### Odstrani luknje:

odstranite luknje, ustvarjene z luknjačem, ki se pojavijo na optično prebrani sliki. Območje za brisanje lukenj, ustvarjenih z luknjačem, lahko določite tako, da vnesete vrednost v polje na desni.

❏ Položaj brisanja

Izberite položaj, da odstranite luknje, ustvarjene z luknjačem.

❏ Usmer. (izv.)

izberite usmerjenost izvirnika.

#### Zadeva:

vnesite zadevo e-pošte. Uporabite alfanumerične znake in simbole.

#### Omej. velik. pril. dat.:

izberite največjo velikost datoteke, ki jo je mogoče priložiti elektronski pošti.

#### Ime datoteke:

❏ Datotečna pripona:

vnesite predpono za imena slik. Uporabite alfanumerične znake in simbole.

❏ Dodaj datum:

imenu datoteke dodajte datum.

❏ Vnesite čas:

imenu datoteke dodajte čas.

Poč. vse nast.

Ponastavi nastavitve optičnega branja na privzete vrednosti.

### **Optično branje v računalnik**

Optično prebrano sliko lahko shranite v računalnik, ki je priključen na tiskalnik.

#### **Optično branje**

<span id="page-105-0"></span>Način shranjevanja slik je registriran kot *opravilo* v aplikaciji Document Capture Pro, ki je nameščena v računalniku. Na voljo so vnaprej nastavljena opravila, s katerimi lahko optično prebrane slike shranite v računalnik. Z aplikacijo Document Capture Pro v računalniku pa lahko ustvarite in registrirate tudi nova opravila.

#### **Priprave pred optičnim branjem**

❏ V računalnik namestite te aplikacije.

- ❏ Document Capture Pro
- ❏ Epson Scan 2 (aplikacija, ki jo potrebujete za uporabo funkcije optičnega bralnika)

❏ V tiskalniku vzpostavite povezavo z računalnikom prek omrežne povezave.

#### *Opomba:*

*Document Capture Pro lahko uporabite za nastavitev imena računalnika, ki bo prikazano na nadzorni plošči.*

#### **Povezane informacije**

- & ["Namestitev programov" na strani 187](#page-186-0)
- & ["Document Capture Pro" na strani 182](#page-181-0)
- & "Optično branje v računalnik na nadzorni plošči" na strani 106
- & ["Nastavitev posla" na strani 107](#page-106-0)
- & ["Nastavitev imena računalnika za prikaz na nadzorni plošči tiskalnika" na strani 108](#page-107-0)

### **Optično branje v računalnik na nadzorni plošči**

1. Za nalaganje izvirnikov.

#### *Opomba:*

*Če želite optično prebrati več izvirnikov ali brati v dvostranskem načinu, namestite vse izvirnike v podajalnik ADF.*

- 2. Na začetnem zaslonu tapnite **Optično branje**.
- 3. Tapnite **Računalnik**.
- 4. Tapnite **Izberite Računalnik.** in nato izberite računalnik, v katerem ste registrirali opravilo v aplikaciji Document Capture Pro.

#### *Opomba:*

❏ *Na nadzori plošči tiskalnika je prikazanih največ 100 računalnikov, v katerih je nameščen Document Capture Pro.*

- ❏ *Če ste izbrali Option > Network Scanning Settings in omogočili Protect with password v programu Document Capture Pro, vnesite geslo.*
- 5. Tapnite **Izberite Delo.** in nato izberite opravilo.

#### *Opomba:*

*Če ste nastavili samo eno opravilo, vam ni treba izbrati opravila. Nadaljujte z naslednjim korakom.*

- 6. Tapnite območje, v katerem je prikazana vsebina opravila, in preverite podrobnosti opravila.
- 7. Tapnite  $\hat{\mathcal{D}}$ .

#### <span id="page-106-0"></span>**Povezane informacije**

& ["Namestitev izvirnikov" na strani 49](#page-48-0)

### **Nastavitev posla**

Nastavite posel v računalniku s programom Document Capture Pro.

#### *Opomba:*

- ❏ *Na voljo so vnaprej nastavljena opravila, s katerimi lahko optično prebrane slike shranite v računalnik.*
- ❏ *Postopki se lahko med seboj razlikujejo, kar je odvisno od operacijskega sistema in različice programske opreme. Podrobnosti o uporabi funkcij najdete v pomoči za programsko opremo.*

#### **Povezane informacije**

- & "Ustvarjanje in registriranje opravila (Windows)" na strani 107
- & ["Ustvarjanje in registriranje opravila \(Mac OS\)" na strani 108](#page-107-0)

#### *Ustvarjanje in registriranje opravila (Windows)*

#### *Opomba:*

*Postopki se lahko med seboj razlikujejo, kar je odvisno od operacijskega sistema in različice programske opreme. Podrobnosti o uporabi funkcij najdete v pomoči za programsko opremo.*

- 1. Zaženite Document Capture Pro.
- 2. Kliknite **Job Settings** na zgornjem zaslonu. Prikaže za zaslon s seznamom opravil.
- 3. Kliknite **New Job**.

Prikaže se zaslon **Job Settings**.

- 4. Na zaslonu **Job Settings** konfigurirajte nastavitve opravila.
	- ❏ **Job Name**: Vnesite ime opravila, ki ga želite registrirati.
	- ❏ **1. Scan**: Konfigurirajte nastavitve optičnega branja, kot sta velikost izvirnikov ali ločljivost.
	- ❏ **2. Save**: Nastavite cilj shranjevanje, obliko zapisa za shranjevanje, pravila imenovanja datotek itd.
	- ❏ **3. Send**: Izberite cilj za optično prebrane slike.
- 5. Kliknite **OK**, da se vrnete na zaslon s seznamom opravil.

Ustvarjeno opravilo bo registrirano na seznamu **Job List**.

Nato dodelite opravilo, da bo na voljo na nadzorni plošči tiskalnika.

#### 6. Kliknite **Button Assignment**.

- 7. Odprite spustni seznam številk, ki še niso uporabljene, in nato izberite opravilo.
- 8. Kliknite **OK**, da ponovno prikažete zaslon **Job List**. Opravilo je dodeljeno nadzorni plošči tiskalnika.

<span id="page-107-0"></span>9. Kliknite **OK**, da se vrnete na zgornji zaslon.

#### *Ustvarjanje in registriranje opravila (Mac OS)*

#### *Opomba:*

*Postopki se lahko med seboj razlikujejo, kar je odvisno od operacijskega sistema in različice programske opreme. Podrobnosti o uporabi funkcij najdete v pomoči za programsko opremo.*

- 1. Zaženite Document Capture.
- 2. Kliknite ikono  $\overline{\mathbb{R}}$  na glavnem zaslonu. Prikaže se zaslon **Job List**.
- 3. Kliknite ikono +.

Prikaže za zaslon z nastavitvami opravila.

- 4. Na zaslonu konfigurirajte nastavitve opravila.
	- ❏ **Job Name**: Vnesite ime opravila, ki ga želite registrirati.
	- ❏ **Scan**: Konfigurirajte nastavitve optičnega branja, kot sta velikost izvirnikov ali ločljivost.
	- ❏ **Output**: Nastavite cilj shranjevanje, obliko zapisa za shranjevanje, pravila imenovanja datotek itd.
	- ❏ **Destination**: Izberite cilj za optično prebrane slike.
- 5. Kliknite **OK**, da ponovno prikažete zaslon **Job List**.

Ustvarjeno opravilo bo registrirano na seznamu **Job List**.

Nato dodelite opravilo, da bo na voljo na nadzorni plošči tiskalnika.

- 6. Kliknite ikono in izberite **Event Settings**.
- 7. Odprite spustni seznam številk, ki še niso uporabljene, in nato izberite opravilo.
- 8. Kliknite **OK**, da ponovno prikažete zaslon **Job List**. Opravilo je dodeljeno nadzorni plošči tiskalnika.
- 9. Kliknite **OK**, da se vrnete na glavni zaslon.

### **Nastavitev imena računalnika za prikaz na nadzorni plošči tiskalnika**

Ime računalnika (alfanumerični znaki) lahko nastavite za prikaz na nadzorni plošči tiskalnika s programom Document Capture Pro.

#### *Opomba:*

*Postopki se lahko med seboj razlikujejo, kar je odvisno od operacijskega sistema in različice programske opreme. Podrobnosti o uporabi funkcij najdete v pomoči za programsko opremo.*

1. Zaženite Document Capture Pro.
2. V vrstici menija glavnega zaslona izberite **Option** > **Network Scanning Settings**.

*Opomba:*

*V* oknih je **Option** prikazana samo v standardnem pogledu. Če imate izbran enostaven pogled, kliknite Switch to *Standard View.*

- 3. Na zaslonu **Network Scanning Settings** vnesite ime računalnika v razdelek **Your PC Name (alphanumeric)**.
- 4. Kliknite **OK**.

## **Optično branje v pomnilniško napravo**

Optično prebrano sliko lahko shranite v pomnilniško napravo.

- 1. Vstavite pomnilniško napravo v vrata USB za zunanji vmesnik.
- 2. Naložite izvirnike.

#### *Opomba:*

*Če želite optično prebrati več izvirnikov ali brati v dvostranskem načinu, naložite vse izvirnike v enoto ADF.*

- 3. Na začetnem zaslonu tapnite **Optično branje**.
- 4. Tapnite **Pomnilniška naprava**.
- 5. Nastavite elemente za **Osnovne nastavitve**, kot je oblika zapisa za shranjevanje.
- 6. Tapnite **Napredno**, preverite nastavitve in jih po potrebi spremenite.

#### *Opomba:*

*Če želite svoje nastavitve shraniti kot vnaprejšnjo nastavitev, tapnite .*

7. Tapnite  $\hat{\mathcal{D}}$ .

#### **Povezane informacije**

- & ["Imena delov in funkcije" na strani 14](#page-13-0)
- & ["Namestitev izvirnikov" na strani 49](#page-48-0)
- $\rightarrow$  ["Registriranje priljubljenih nastavitev kot vnaprejšnje nastavitve" na strani 21](#page-20-0)

### **Osnovne menijske možnosti za optično branje v pomnilniško napravo**

#### *Opomba:*

*Elementi morda ne bodo na voljo, kar je odvisno od drugih izbranih nastavitev.*

#### Črno-belo/Barvno:

Izberite barvno ali črno-belo optično branje.

Ločliivost:

Izberite ločljivost optičnega branja.

#### **Optično branje**

#### Ob. bran.:

Izberite območje optičnega branja. Če želite pri optičnem branju obrezati belo območje okrog besedila ali slike, izberite **Samodejno obreži**. Če želite optično prebrati največje območje steklo optičnega bralnika, izberite **Največje območje**.

❏ Usmer. (izv.)

Izberite usmerjenost izvirnika.

#### Oblika datoteke:

Izberite obliko zapisa, v kateri želite shraniti optično prebrano sliko.

❏ Razmerje stiskanja

Izberite, koliko naj se optično prebrana slika stisne.

❏ Nastavitve za PDF

Če ste za nastavitev oblike zapisa izbrali **PDF**, s temi nastavitvami zaščitite datoteke PDF.

Za ustvarjanje datoteke PDF, ki pri odpiranju zahteva geslo, nastavite Geslo za odpiranje dokumenta. Za ustvarjanje datoteke PDF, ki pri tiskanju ali urejanju zahteva geslo, nastavite Geslo za dovoljenje.

#### Obojestransko:

Optično preberite obe strani izvirnika.

❏ Usmer. (izv.)

Izberite usmerjenost izvirnika.

❏ Vezava (izv.)

Izberite smer vezave izvirnika.

#### Vrs. iz.:

Izberite vrsto izvirnika.

### **Dodatne menijske možnosti za optično branje v pomnilniško napravo**

#### *Opomba:*

*Elementi morda ne bodo na voljo, kar je odvisno od drugih izbranih nastavitev.*

#### Gostota:

izberite kontrast optično prebrane slike.

Odstrani senco:

odstranite sence izvirnika, ki se pojavijo na optično prebrani sliki.

❏ Okolica

Odstranite sence ob robovih izvirnika.

❏ Sredina

Odstranite sence robov za vezavo knjižice.

#### Odstrani luknje:

odstranite luknje, ustvarjene z luknjačem, ki se pojavijo na optično prebrani sliki. Območje za brisanje lukenj, ustvarjenih z luknjačem, lahko določite tako, da vnesete vrednost v polje na desni.

#### **Optično branje**

❏ Položaj brisanja

izberite mesto, da odstranite luknje, ustvarjene z luknjačem.

❏ Usmer. (izv.) izberite usmerjenost izvirnika.

#### Ime datoteke:

❏ Datotečna pripona:

vnesite predpono za imena slik. Uporabite alfanumerične znake in simbole.

❏ Dodaj datum:

imenu datoteke dodajte datum.

❏ Vnesite čas:

imenu datoteke dodajte čas.

Poč. vse nast.

Ponastavi nastavitve optičnega branja na privzete vrednosti.

## **Optično branje v oblak**

Optično prebrane slike lahko pošljete v storitve v oblaku. Pred uporabo te funkcije konfigurirajte nastavitve s programom Epson Connect. Podrobnosti najdete na tem spletnem mestu programa Epson Connect.

<https://www.epsonconnect.com/>

[http://www.epsonconnect.eu](http://www.epsonconnect.eu/) (samo Evropa)

- 1. Preverite, ali ste konfigurirali nastavitve s programom Epson Connect.
- 2. Naložite izvirnike.

#### *Opomba:*

*Če želite optično prebrati več izvirnikov ali brati v dvostranskem načinu, namestite vse izvirnike v enoto ADF.*

- 3. Na začetnem zaslonu tapnite **Optično branje**.
- 4. Tapnite **Oblak**.
- 5. Tapnite  $\bigoplus$  na vrhu zaslona in nato izberite cilj.
- 6. Nastavite elemente za **Osnovne nastavitve**, kot je oblika zapisa za shranjevanje.
- 7. Tapnite **Napredno**, preverite nastavitve in jih po potrebi spremenite.

#### *Opomba:*

*Če želite svoje nastavitve shraniti kot vnaprejšnjo nastavitev, tapnite .*

8. Tapnite  $\mathcal{D}$ .

#### **Povezane informacije**

 $\rightarrow$  ["Namestitev izvirnikov" na strani 49](#page-48-0)

## **Osnovne menijske možnosti za optično branje v oblak**

#### *Opomba:*

*Elementi morda ne bodo na voljo, kar je odvisno od drugih izbranih nastavitev.*

#### Črno-belo/Barvno:

Izberite barvno ali črno-belo optično branje.

#### Obojestransko:

Optično preberite obe strani izvirnika.

❏ Usmer. (izv.)

Izberite usmerjenost izvirnika.

❏ Vezava (izv.)

Izberite smer vezave izvirnika.

#### JPEG/PDF:

Izberite obliko zapisa, v kateri želite shraniti optično prebrano sliko.

#### Ob. bran.:

Izberite območje optičnega branja. Če želite pri optičnem branju obrezati belo območje okrog besedila ali slike, izberite **Samodejno obreži**. Če želite optično prebrati največje območje steklo optičnega bralnika, izberite **Največje območje**.

❏ Usmer. (izv.)

Izberite usmerjenost izvirnika.

### **Dodatne menijske možnosti za optično branje v oblak**

#### *Opomba:*

*Elementi morda ne bodo na voljo, kar je odvisno od drugih izbranih nastavitev.*

#### Vrs. iz.:

izberite vrsto izvirnika.

#### Gostota:

izberite kontrast optično prebrane slike.

#### Odstrani senco:

odstranite sence izvirnika, ki se pojavijo na optično prebrani sliki.

❏ Okolica

Odstranite sence ob robovih izvirnika.

❏ Sredina

Odstranite sence robov za vezavo knjižice.

#### Odstrani luknje:

odstranite luknje, ustvarjene z luknjačem, ki se pojavijo na optično prebrani sliki. Območje za brisanje lukenj, ustvarjenih z luknjačem, lahko določite tako, da vnesete vrednost v polje na desni.

#### **Optično branje**

❏ Položaj brisanja

Izberite mesto, da odstranite luknje, ustvarjene z luknjačem.

❏ Usmer. (izv.)

Izberite usmerjenost izvirnika.

#### Poč. vse nast.

Ponastavi nastavitve optičnega branja na privzete vrednosti.

## **Optično branje v računalnik (WSD)**

#### *Opomba:*

- ❏ *Ta funkcija je na voljo samo v računalnikih z operacijskim sistemom Windows 10/Windows 8.1/Windows 8/Windows 7/ Windows Vista.*
- ❏ *Če uporabljate Windows 7/Windows Vista, morate računalnik nastaviti vnaprej s to funkcijo.*

#### 1. Postavite izvirnike.

*Opomba: Če želite optično prebrati več izvirnikov, vstavite vse izvirnike v ADF.*

- 2. Na začetnem zaslonu tapnite **Optično branje**.
- 3. Tapnite **WSD**.
- 4. Izberite računalnik.
- 5. Tapnite  $\hat{\Phi}$ .

#### **Povezane informacije**

& ["Namestitev izvirnikov" na strani 49](#page-48-0)

### **Nastavitev vrat WSD**

V tem razdelku najdete navodila za nastavitev vrat WSD za sistem Windows 7/Windows Vista.

#### *Opomba:*

*V sistemu Windows 10/Windows 8.1/Windows 8 so vrata WSD nastavljena samodejno.*

- Za nastavitev vrat WSD morate zagotoviti, da.
- ❏ Imata tiskalnik in računalnik vzpostavljeno povezavo z omrežjem in.
- ❏ Je v računalniku nameščen gonilnik tiskalnika.
- 1. Vklopite tiskalnik.
- 2. V računalniku kliknite »Start« in nato **Omrežje**.
- 3. Z desno tipko miške kliknite tiskalnik in nato kliknite **Namesti**. Kliknite **Nadaljuj**, ko se prikaže zaslon **Nadzor uporabniškega računa**.

Kliknite **Odstrani** in nato znova »Start«, če se prikaže zaslon **Odstrani**.

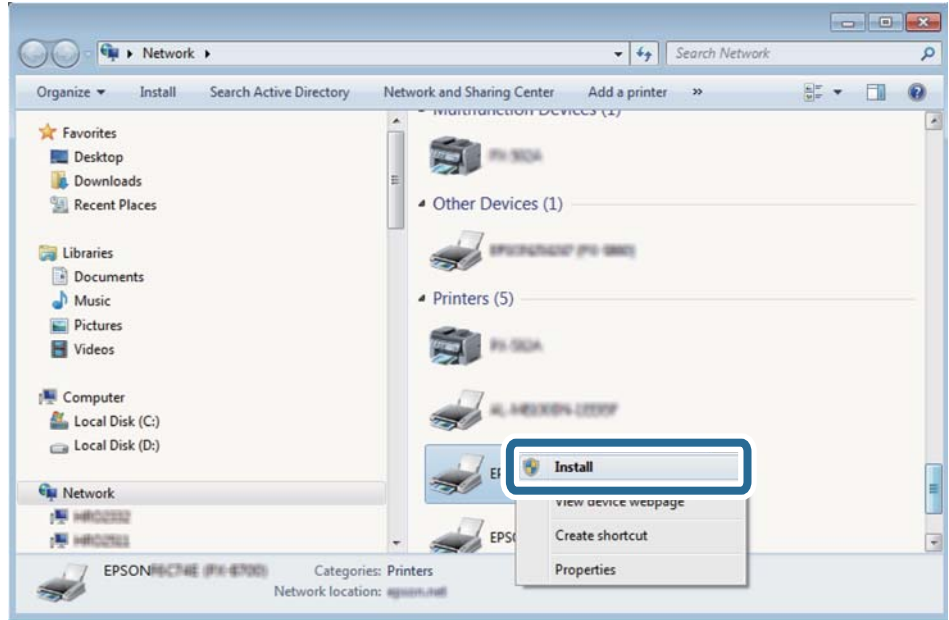

#### *Opomba:*

*Ime tiskalnika, ki ga nastavite v omrežju, in ime modela (EPSON XXXXXX (XX-XXXX)) sta prikazana na zaslonu z lastnostmi omrežja. Ime tiskalnika, ki je nastavljeno v omrežju, lahko preverite na nadzorni plošči tiskalnika ali tako, da natisnete list s stanjem omrežja.*

4. Kliknite **Vaša naprava je pripravljena za uporabo**.

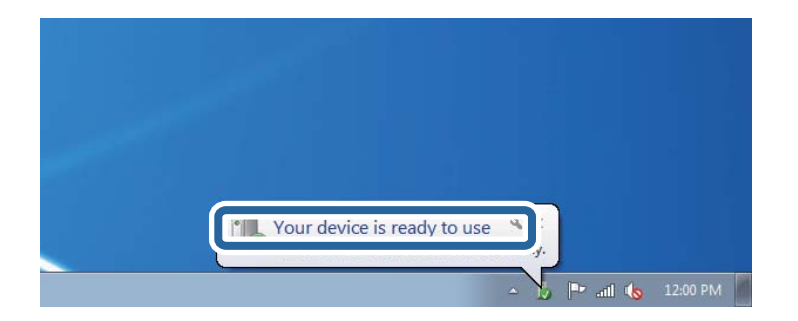

5. Oglejte si sporočilo in kliknite **Zapri**.

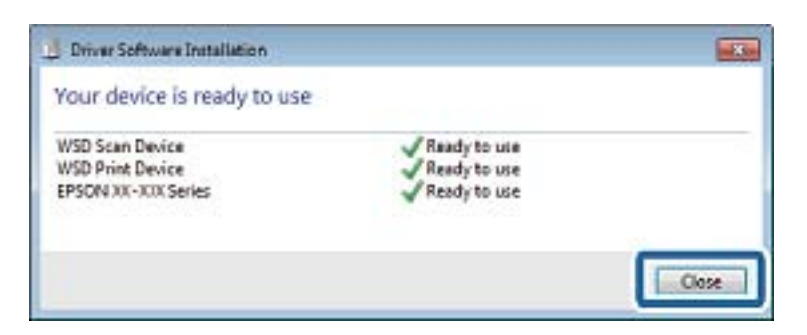

- 6. Odprite zaslon **Naprave in tiskalniki**.
	- ❏ Windows 7

Kliknite »Start« > **Nadzorna plošča** > **Strojna oprema in zvok** (ali **Strojna oprema**) > **Naprave in tiskalniki**.

- ❏ Windows Vista Kliknite »Start« > **Nadzorna plošča** > **Strojna oprema in zvok** > **Tiskalniki**.
- 7. Preverite, ali je v omrežju prikazana ikona z imenom tiskalnika.

Izberite ime tiskalnika, kadar uporabljate vrata WSD.

#### **Povezane informacije**

& ["Tiskanje lista s stanjem omrežja" na strani 37](#page-36-0)

# **Optično branje z računalnika**

## **Optično branje s programom Epson Scan 2**

Optično branje lahko opravite z gonilnikom optičnega bralnika »Epson Scan 2«. Izvirnike lahko optično preberete z uporabo podrobnih nastavitev za besedilne dokumente.

Glejte pomoč Epson Scan 2 za razlago posameznega elementa nastavitev.

1. Namestite izvirnik.

*Opomba: Če želite optično prebrati več izvirnikov, jih namestite v podajalnik ADF.*

2. Zaženite Epson Scan 2.

3. V zavihku **Glavne nastavitve** opravite naslednje nastavitve.

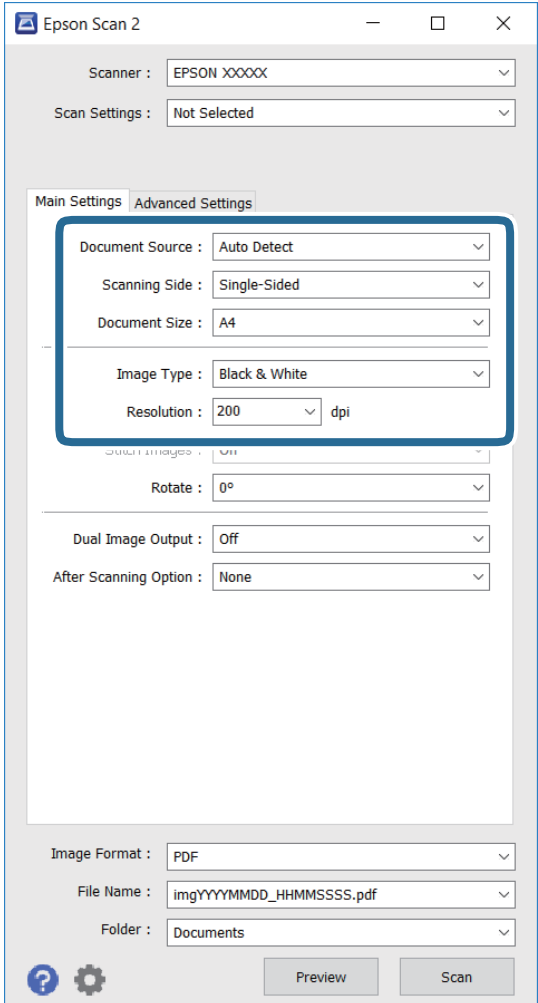

- ❏ **Vir dokumenta**: Izberite vir, kjer je nameščen izvirnik.
- ❏ **Optično branje strani**: Izberite stran izvirnika, ki jo želite optično prebrati pri branju s podajalnika ADF.
- ❏ **Velikost dokumenta**: Izberite velikost nameščenega izvirnika.
- ❏ **Vrsta slike**: Izberite barvo za shranjevanje optično prebrane slike.
- ❏ **Ločljivost**: Izberite ločljivost.
- 4. Po potrebi določite druge nastavitve optičnega branja.
	- ❏ Optično prebrano sliko si lahko predogledate s klikom gumba **Predogled**. Odpre se okno za predogled in prikaže se slika predogleda.

Pri predogledu z uporabo podajalnika ADF je izvirnik izvržen s podajalnika ADF. Znova namestite izvrženi izvirnik.

- ❏ Na zavihku **Napredne nastavitve** lahko določite podrobne nastavitve za prilagoditev slike, ki so primerne za besedilne dokumente, kot je navedeno v nadaljevanju.
	- ❏ **Ostrenje robov**: Poudarite in izostrite lahko obrise slike.
	- ❏ **Odstran. Filtriranja**: Odstranite lahko križne vzorce (moiré), ki se pojavijo pri optičnem branju tiskovin, kot so revije.
	- ❏ **Izboljšanje besedila**: Zamegljene črke na izvirniku lahko postanejo jasne in ostre.
	- ❏ **Samodejna segmentacija območja**: Pri črno-belem optičnem branju dokumenta, ki vsebuje slike, lahko zagotovite jasne črke in gladke slike.

#### *Opomba:*

*Elementi morda ne bodo na voljo, kar je odvisno od drugih nastavitev.*

5. Določite nastavitve shranjevanja datotek.

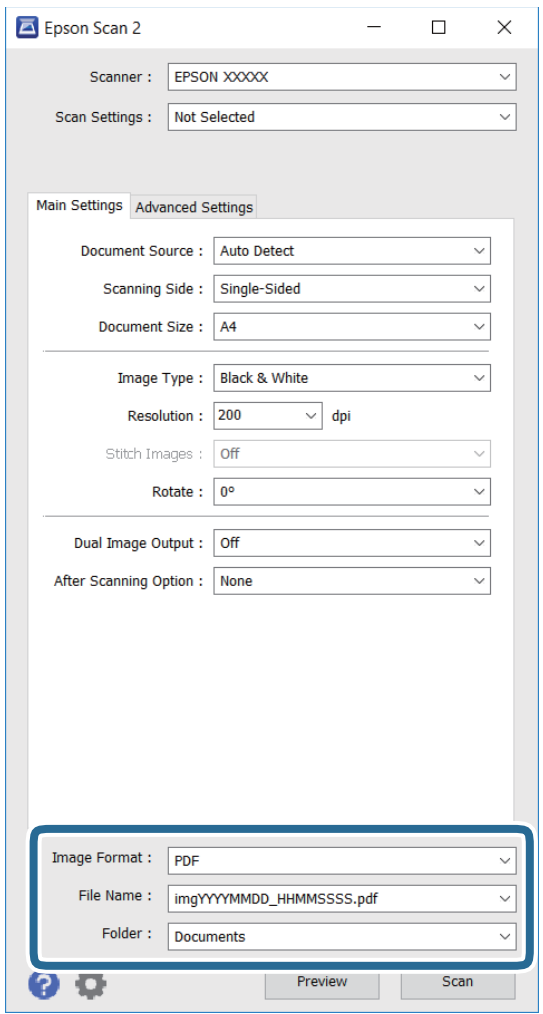

❏ **Oblika zapisa slike**: Na seznamu izberite obliko zapisa za shranjevanje.

Za vsako obliko zapisa za shranjevanje razen za BITMAP in PNG lahko določite podrobne nastavitve. Ko izberete obliko zapisa za shranjevanje, na seznamu izberite **Možnosti**.

❏ **Ime datoteke**: Potrdite prikazano ime datoteke za shranjevanje.

Nastavitve imena datoteke lahko spremenite tako, da na seznamu izberete **Nastavitve**.

#### **Optično branje**

- ❏ **Mapa**: Na seznamu izberite mapo za shranjevanje optično prebrane slike. Izberete lahko tudi drugo mapo ali ustvarite novo tako, da na seznamu izberete **Izberi**.
- 6. Kliknite **Opt. preb.**.

#### **Povezane informacije**

- & ["Namestitev izvirnikov" na strani 49](#page-48-0)
- & ["Epson Scan 2 \(gonilnik optičnega bralnika\)" na strani 182](#page-181-0)

# **Optično branje iz pametnih naprav**

Epson iPrint je program, ki omogoča optično branje fotografij in dokumentov iz pametne naprave, npr. pametnega telefona ali tabličnega računalnika, ki je povezana z enakim brezžičnim omrežjem kot vaš tiskalnik. Optično prebrane podatke lahko shranite v pametno napravo ali storitve v oblaku, jih pošljete po elektronski pošti ali natisnete.

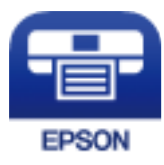

## **Nameščanje programa Epson iPrint**

Program Epson iPrint lahko namestite na svojo pametno napravo na spodnjem spletnem naslovu ali s spodnjo kodo QR.

<http://ipr.to/c>

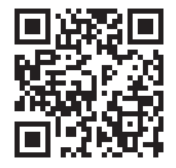

## **Optično branje s programom Epson iPrint**

Zaženite Epson iPrint v pametni napravi in izberite element na začetnem zaslonu, ki ga želite uporabiti.

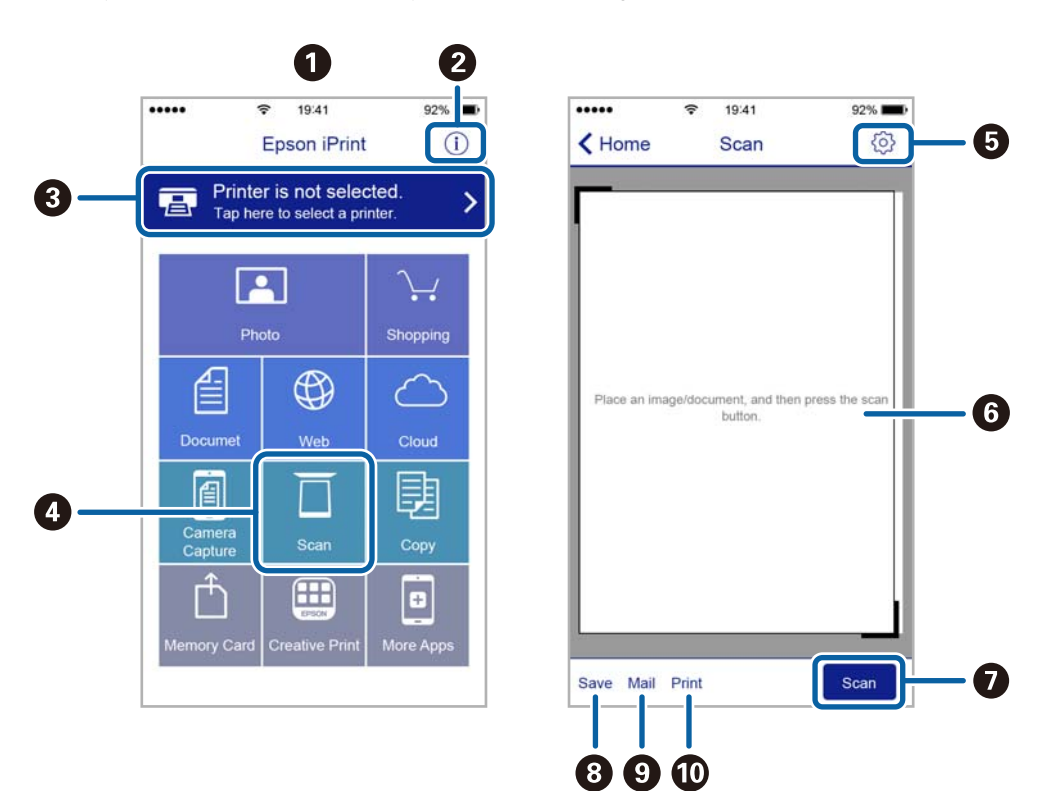

Spodnji zasloni se lahko spremenijo brez predhodnega obvestila.

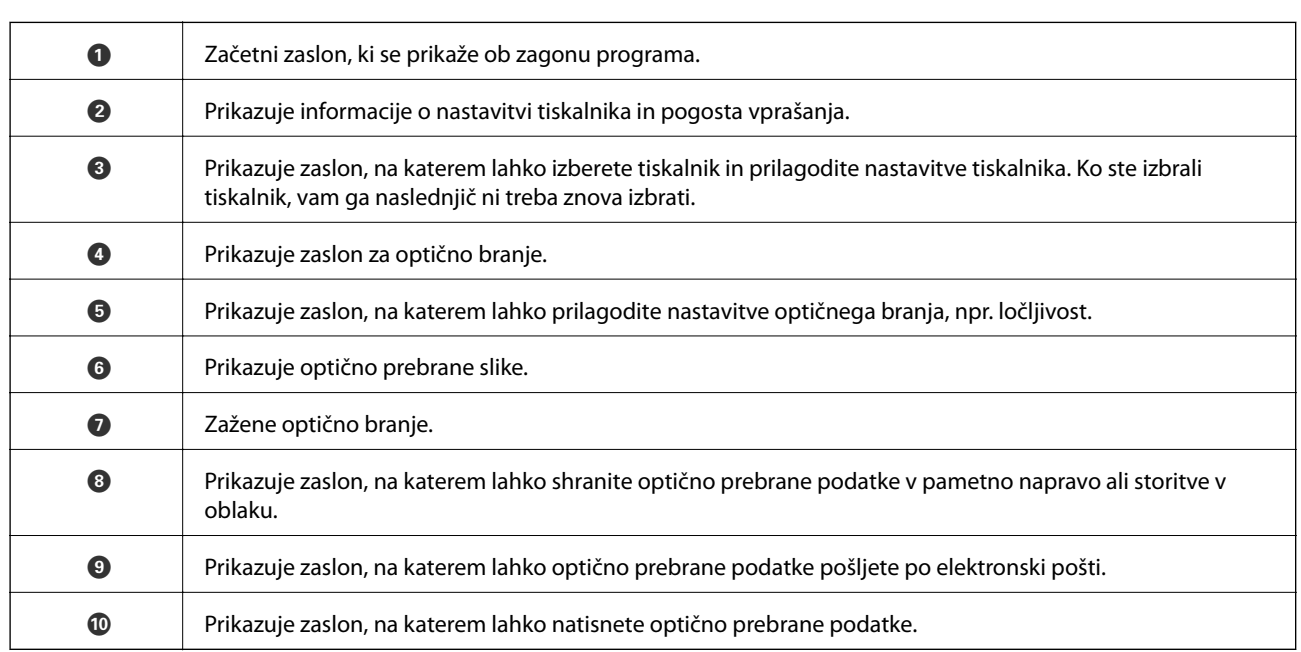

## **Optično branje tako, da se s pametnimi napravami dotaknete oznake oznaka N**

Povežete se in optično berete lahko tako, da se s pametno napravo preprosto dotaknete oznaka N tiskalnika. Za uporabo te funkcije morate nastaviti naslednje.

#### **Optično branje**

❏ V pametni napravi omogočite funkcijo NFC.

Samo Android 4.0 ali novejše različice podpirajo NFC. (Near Field Communication)

Lokacija in funkcije NFC se razlikujejo za različne pametne naprave. Dodatne podrobnosti najdete v dokumentaciji, ki je priložena pametni napravi.

❏ Epson iPrint, nameščen v pametni napravi.

S pametno napravo se dotaknite oznake oznaka N na tiskalniku, da jo namestite.

- ❏ V tiskalniku omogočite Wi-Fi Direct.
- 1. Položite izvirnike v tiskalnik.
- 2. S pametno napravo se dotaknite oznake oznaka N na tiskalniku.

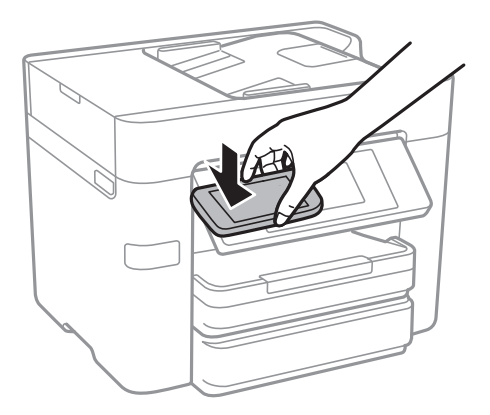

#### *Opomba:*

- ❏ *Ko so med točko oznaka N tiskalnika in pametno napravo ovire, kot je kovina, tiskalnik morda ne bo mogel komunicirati s pametno napravo.*
- ❏ *Skrbniki lahko to funkcijo onemogočijo. V tem primeru pametne naprave samo spustijo zvok in ne zaganjajo programov, tudi če se z njimi dotaknete točke oznaka N.*

Epson iPrint se zažene.

- 3. Izberite meni optičnega branja v Epson iPrint.
- 4. S pametno napravo se znova dotaknite oznake oznaka N na tiskalniku. Optično branje se začne.

# <span id="page-120-0"></span>**Pošiljanje faksov**

# **Nastavitev faksa**

## **Priključitev na telefonsko linijo**

## **Združljive telefonske linije**

Tiskalnik lahko uporabljate prek standardnih analognih telefonskih linij (PSTN = javno komutirano telefonsko omrežje) in telefonskih sistemov PBX (zasebna naročniška centrala).

Tiskalnika morda ne boste mogli uporabljati z naslednjimi telefonskimi linijami ali sistemi.

- ❏ Telefonska linija VoIP, kot je DSL ali digitalna storitev prek optičnih vlaken
- ❏ Digitalna telefonska linija (ISDN)
- ❏ Nekateri telefonski sistemi PBX
- ❏ Če so med telefonsko stensko vtičnico in tiskalnik priključeni vmesniki, kot so vmesniki VoIP, razdelilniki ali usmerjevalnik DSL

## **Priključitev tiskalnika na telefonsko linijo**

Tiskalnik priključite v zidno telefonsko vtičnico s telefonskim kablom RJ-11 (6P2C). Za povezavo telefona s tiskalnikom uporabite drugi telefonski kabel RJ-11 (6P2C).

Na nekaterih območjih je tiskalniku morda priložen telefonski kabel. V takšnem primeru uporabite priloženi kabel.

Telefonski kabel boste morda morali priključiti na vmesnik, ki je na voljo za vašo državo ali regijo.

#### *Opomba:*

*Pokrov na vratih EXT. na tiskalniku odstranite samo, ko priključujete svoj telefon na tiskalnik. Če telefona ne priključujete, ne odstranjujte pokrova.*

Na mestih, na katerih pogosto prihaja do udara strele, priporočamo, da uporabljate prenapetostno zaščito.

### *Priključitev na standardno telefonsko linijo (PSTN) ali PBX*

Priključite telefonski kabel iz telefonske stenske vtičnice ali vrat PBX v vrata LINE na zadnji strani tiskalnika.

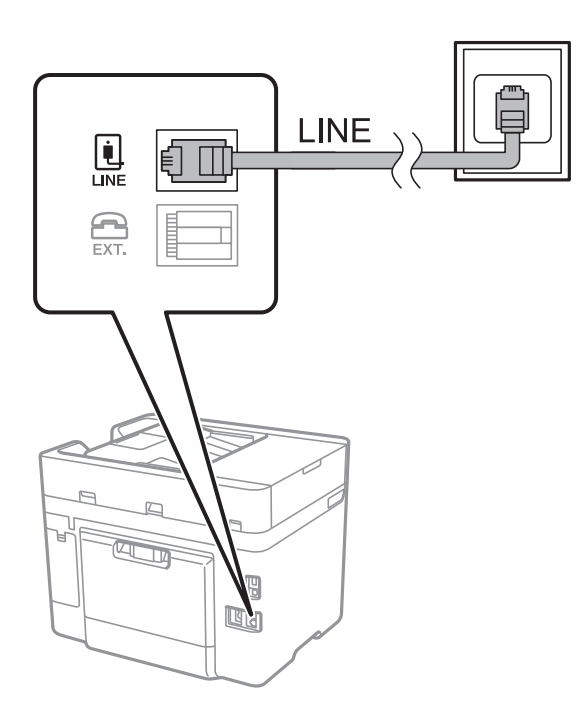

#### **Povezane informacije**

& ["Nastavitev telefonskega sistema PBX" na strani 126](#page-125-0)

#### *Priključitev na DSL ali ISDN*

Priključite telefonski kabel iz modema DSL ali vmesnika ISDN v vrata LINE na zadnji strani tiskalnika. Za podrobnosti glejte dokumentacijo, ki ste jo prejeli z modemom ali vmesnikom.

#### *Opomba:*

*Če vaš modem DSL ni opremljen z vgrajenim filtrom DSL, priključite ločen filter DSL.*

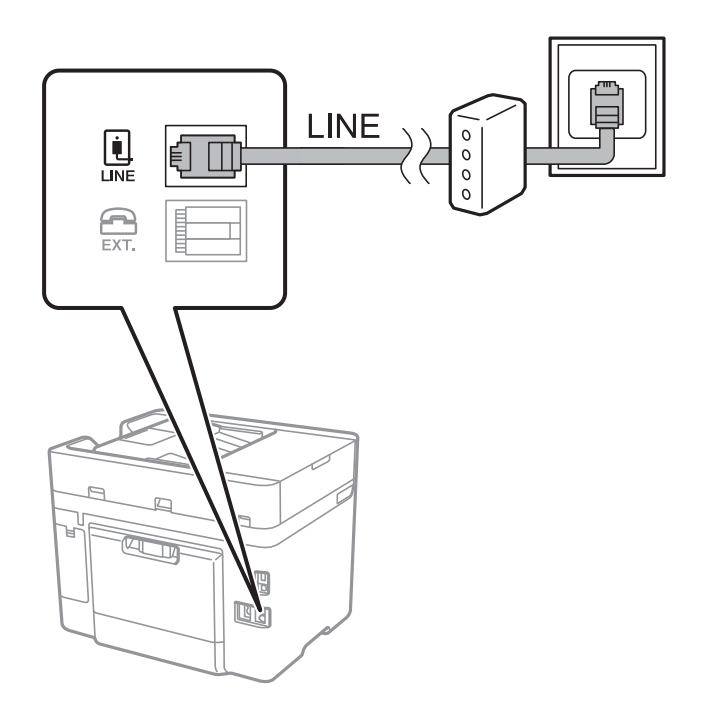

## **Priključitev telefonske naprave na tiskalnik**

Če uporabljate tiskalnik in telefon na eni telefonski liniji, priključite telefon na tiskalnik.

#### *Opomba:*

- ❏ *Če ima vaša telefonska naprava funkcijo faksa, jo pred priklopom onemogočite. Za podrobnosti glejte priročnike, ki ste jih prejeli s telefonsko napravo.*
- ❏ *Če priključite odzivnik, preverite, ali je število zvonjenj v polju Zvonjenj pred odgovorom za tiskalnik večje od števila zvonjenj, ki je nastavljeno, da odzivnik sprejme klic.*
- 1. Odstranite pokrov z vrat EXT. na zadnji strani tiskalnika.

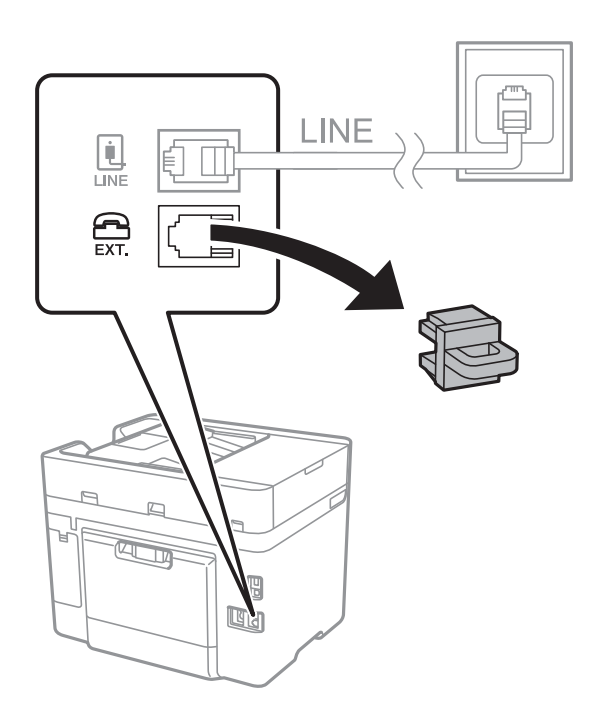

2. Povežite telefonsko napravo in vrata EXT. s telefonskim kablom.

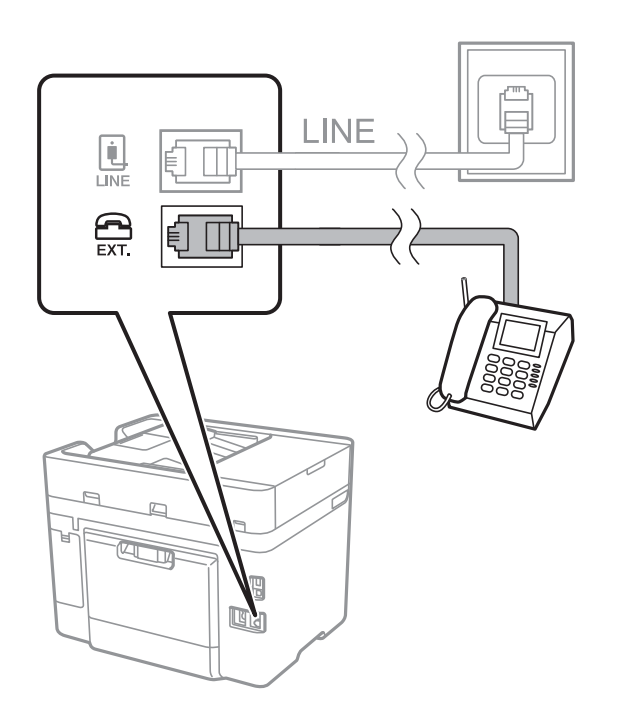

#### <span id="page-123-0"></span>*Opomba:*

*Če si napravi delita eno telefonsko linijo, morate telefonsko napravo priključiti v vrata EXT. na tiskalniku. Če linijo razdelite in ločeno priključite telefonsko napravo in tiskalnik, telefon in tiskalnik ne delujeta pravilno.*

- 3. Na začetnem zaslonu tapnite **Faks**.
- 4. Dvignite slušalko.

Povezava je vzpostavljena, če je na tem zaslonu omogočena možnost x(**Pošlji**).

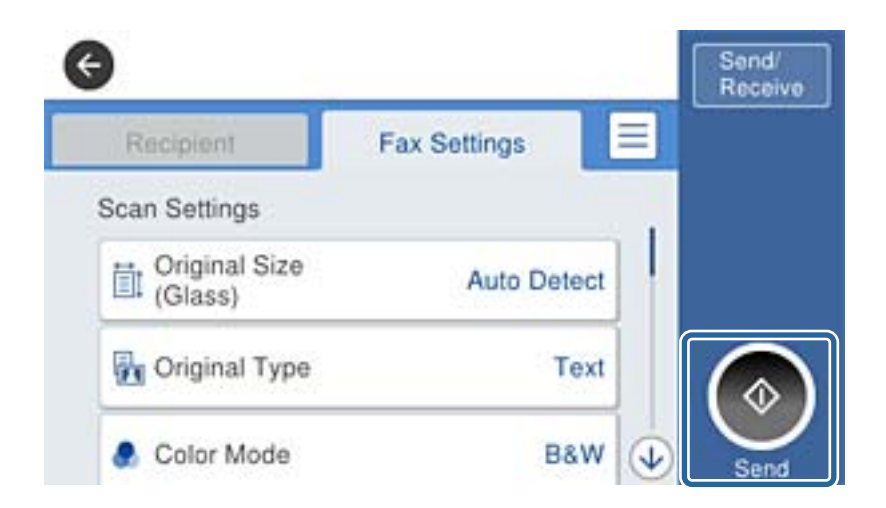

#### **Povezane informacije**

 $\rightarrow$  ["Nastavitev telefonskega sistema PBX" na strani 126](#page-125-0)

## **Urejanje osnovnih nastavitev faksa**

Najprej uredite osnovne nastavitve faksa. kot je **Način sprejemanja**, pri čemer uporabite **Čarovnik za nastavitev faksa**, in nato konfigurirajte potrebne druge nastavitve.

**Čarovnik za nastavitev faksa** se samodejno prikaže, ko prvič vklopite tiskalnik. Ko so nastavitve urejene, jih ni treba ponovno nastaviti, razen če se spremeni okolje povezave.

### **Urejanje osnovnih nastavitev faksa s pomočjo Čarovnik za nastavitev faksa**

Sledite navodilom na zaslonu, da uredite osnovne nastavitve.

1. Priključite tiskalnik na telefonsko linijo.

#### *Opomba:*

*Samodejno preverjanje povezave faksa se izvede ob koncu čarovnika, zato pred zagonom čarovnika najprej priključite tiskalnik na telefonsko linijo.*

- 2. Na začetnem zaslonu tapnite **Nastavitve**.
- 3. Tapnite **Splošne nastavitve** > **Nastavitve faksa** > **Čarovnik za nastavitev faksa**.
- 4. Na zaslonu **Potrditev** tapnite **Nadaljuj**.

Čarovnik se zažene.

5. Na zaslonu za vnos glave faksa vnesite ime pošiljatelja, na primer ime vašega podjetja, in nato tapnite **V redu**.

#### *Opomba:*

*Ime pošiljatelja in številka faksa se prikažeta v glavi izhodnih faksov.*

- 6. Na zaslonu za vnos telefonske številke vnesite svojo številko faksa in nato tapnite **V redu**.
- 7. Na zaslonu **Nastavitev Distinctive Ring Detection (DRD)** uredite naslednje nastavitve.
	- ❏ Če ste se pri ponudniku telekomunikacijskih storitev naročili na storitev razločevalnega zvoka zvonjenja: Tapnite **Nadaljuj** in nato izberite vzorec zvonjenja, ki se bo uporabljal za dohodne fakse.
		- Če izberete **Vse**, nadaljujte z 8. korakom.

- Če izberete katero koli drugo nastavitev, je možnost **Način sprejemanja** samodejno nastavljena na **Sam.**. Nadaljujte s 10. korakom.

❏ Če te možnosti ni treba nastaviti: tapnite **Preskoči** in nadaljujte z 10. korakom.

#### *Opomba:*

- ❏ *Storitve razločevalnega zvonjenja, ki jih ponujajo številna telekomunikacijska podjetja (ime storitve je pri različnih ponudnikih različno), omogoča več telefonskih številk na eni telefonski liniji. Vsaki številki je dodeljen drug vzorec zvonjenja. Eno številko lahko uporabite za glasovne klice, drugo pa za faks. Izberite vzorec zvonjenja, dodeljen klicem na faks v DRD.*
- ❏ *Odvisno od regije se možnosti Vklop in Izkl. prikažeta kot možnosti DRD. Če želite uporabiti funkcijo razločevalnega zvonjenja, izberite Vklop.*
- 8. Na zaslonu **Nastavitev načina sprejema** izberite, ali uporabljate telefonsko napravo, ki je priključena na tiskalnik.
	- ❏ Ko je povezava vzpostavljena: tapnite **Da** in nato nadaljujte z naslednjim korakom.
	- ❏ Ko povezava ni vzpostavljena: tapnite **Ne** in nadaljujte s korakom 10. **Način sprejemanja** je nastavljena na **Sam.**.
- 9. Na zaslonu **Nastavitev načina sprejema** izberite, ali želite samodejno sprejemati fakse.
	- ❏ Za samodejno sprejemanje: tapnite **Da**. **Način sprejemanja** je nastavljena na **Sam.**.
	- ❏ Za ročno sprejemanje: tapnite **Ne**. **Način sprejemanja** je nastavljena na **Ročno**.
- 10. Na zaslonu **Nadaljuj** preverite svoje nastavitve in nato tapnite **Nadaljuj**.

Za popravlianie ali spreminianie nastavitev tapnite  $\bigodot$ .

11. Tapnite **Začni preverjanje**, da zaženete preverjanje povezave faksa; ko se na zaslonu prikaže poziv, da natisnete rezultat preverjanja, tapnite **Natisni**.

Natisne se poročilo o rezultatih preverjanja, v katerem je prikazano stanje povezave.

#### *Opomba:*

- ❏ *Če so v poročilo vključene napake, sledite navodilom na poročilu, da jih odpravite.*
- ❏ *Če se prikaže zaslon Izberi vrsto linije, izberite vrsto linije.*
	- *Kadar tiskalnik priključujete na telefonski sistem PBX ali vmesnik, izberite PBX.*

*- Ko tiskalnik povezujete s standardno telefonsko linijo (PSTN), na prikazanem zaslonu Onemogoči izberite Potrditev. Toda če izberete nastavitev Onemogoči, lahko to povzroči izpustitev prve številke iz številke faksa pri izbiranju in pošiljanje faksa na napačno številko.*

#### <span id="page-125-0"></span>**Povezane informacije**

- & ["Priključitev tiskalnika na telefonsko linijo" na strani 121](#page-120-0)
- & "Nastavitev telefonskega sistema PBX" na strani 126
- & ["Nastavitev načina sprejemanja" na strani 133](#page-132-0)
- & ["Menijske možnosti za Nastavitve faksa" na strani 145](#page-144-0)

### **Ročno urejanje osnovnih nastavitev faksa**

Nastavitve faksa lahko uredite tudi brez čarovnika za nastavitev faksa, pri čemer morate vsak meni nastavitev posebej izbrati. Spremenite lahko tudi nastavitve, konfigurirane s čarovnikom. Za podrobnosti glejte seznam menijev v nastavitvah faksa.

#### **Povezane informacije**

 $\blacktriangleright$  ["Nastavitve faksa" na strani 142](#page-141-0)

#### *Nastavitev telefonskega sistema PBX*

Pri uporabi tiskalnika v pisarnah, ki uporabljajo interne številke in v katerih je za klic zunanje linije potrebna koda za dostop, na primer 0 ali 9, uredite naslednje nastavitve.

- 1. Na začetnem zaslonu tapnite **Nastavitve**.
- 2. Tapnite **Splošne nastavitve** > **Nastavitve faksa** > **Osnovne nastavitve**.
- 3. Tapnite **Vrsta linije** in nato **PBX**.
- 4. Pri pošiljanju faksa na zunanjo številko faksa z znakom # (lojtra) namesto kode za zunanji dostop, tapnite polje **Koda za dostop**, da to možnost spremenite v **Upor.**.

Znak #, ki ga vnesete namesto dejanske kode za dostop, je pri klicanju zamenjan s shranjeno kodo za dostop. Uporaba # pomaga preprečiti težave pri vzpostavitvi povezave z zunanjo linijo.

#### *Opomba:*

*Faksov ne morete poslati prejemnikom, ki so na seznamu Stiki in imajo dodeljene kode za zunanji dostop, kot sta 0 in 9.*

*Če te registrirali prejemnike na seznamu Stiki s kodami za zunanji dostop, kot sta 0 in 9, možnost Koda za dostop nastavite na Ne upor.. V nasprotnem primeru morate kodo spremeniti v znak # na seznamu Stiki.*

- 5. Tapnite vnosno polje **Koda za dostop** vnesite kodo za zunanji dostop, ki se uporablja v vašem telefonskem sistemu, in nato tapnite **V redu**.
- 6. Izberite **V redu**, da uporabite nastavitve.

Koda za dostop se shrani v tiskalniku.

#### *Nastavitev vira papirja za sprejemanje faksov*

Tiskalnik lahko nastavite tako, da določeni viri papirja niso uporabljeni za tiskanje prejetih dokumentov in poročil o faksih. Za tiskanje faksov so privzeto omogočeni vsi viri papirja. To funkcijo uporabite, če za tiskanje faksov ne želite uporabiti papirja v določenem viru papirja.

- 1. Na začetnem zaslonu tapnite **Nastavitve**.
- 2. Tapnite **Splošne nastavitve** > **Nastavitve tiskalnika** > **Nastavitve vira papirja** > **Nastavitve samodejne izbire** > **Faks**.
- 3. Tapnite vsa polja virov papirja, ki jih ne želite uporabiti za tiskanje faksov.

Za tiskanje faksov se nastavitev vira papirja spremeni na **Izkl.** in onemogoči.

## **Konfiguracija informacij, ki bodo natisnjene na prejetih faksih**

Nastavite lahko tiskanje informacij o prejemu prejetem faksu, tudi če pošiljatelj ni nastavil informacij v glavi. Informacije o prejemu vključujejo datum in uro prejema, ID pošiljatelja in številko strani (npr. str. 1). Ko je omogočena nastavitev **Nastavitve delitve strani**, je vključena tudi številka razdeljene strani.

- 1. Na začetnem zaslonu tapnite **Nastavitve**.
- 2. Tapnite **Splošne nastavitve** > **Nastavitve faksa** > **Nastavitve sprejemanja**.
- 3. Tapnite **Nastavitve tiskanja** in nato **Dodaj podatke o sprejemu**, da to možnost nastavite na **Vklop**.

#### **Povezane informacije**

& ["Nastavitve tiskanja" na strani 146](#page-145-0)

## **Konfiguriranje nastavitev za tiskanje prejetih faksov na 2 strani**

Več strani prejetih dokumentov lahko natisnete na obe strani papirja.

- 1. Na začetnem zaslonu tapnite **Nastavitve**.
- 2. Tapnite **Splošne nastavitve** > **Nastavitve faksa** > **Nastavitve sprejemanja**.
- 3. Tapnite **Nastavitve tiskanja** in nato **Obojestransko**.
- 4. Tapnite polje **Obojestransko**, da ga nastavite na **Vklop**.
- 5. V **Rob vezave** izberite **Krajši rob** ali **Daljši rob**.
- 6. Tapnite **V redu**.

#### **Povezane informacije**

& ["Nastavitve tiskanja" na strani 146](#page-145-0)

## **Konfiguriranje nastavitev za tiskanje prejetih faksov z delitvijo strani**

Nastavitve za razdeljene strani določite, ko je velikost prejetega dokumenta večja od velikosti papirja, naloženega v tiskalniku.

1. Na začetnem zaslonu tapnite **Nastavitve**.

- <span id="page-127-0"></span>2. Tapnite **Splošne nastavitve** > **Nastavitve faksa** > **Nastavitve sprejemanja**.
- 3. Tapnite **Nastavitve tiskanja** > **Nastavitve delitve strani** > **Izb. pod. tisk. po delitv.**.
- 4. Izberite možnosti za brisanje podatkov za tiskanje po delitvi.
- 5. Če pri 4. koraku izberete **Izkl.**, tapnite **V redu** in nadaljujte s 7. korakom. Če izberete **Izbriši zgoraj** ali **Izbriši spodaj**, nadaljujte s 6. korakom.
- 6. V meniju **Prag** nastavite prag in nato tapnite **V redu**.
- 7. Tapnite **Prekrij pri delitvi**.
- 8. Tapnite polje **Prekrij pri delitvi**, da ga nastavite na **Vklop**.
- 9. V meniju **Širina prekrivanja** nastavite širino in nato tapnite **V redu**.

#### **Povezane informacije**

& ["Nastavitve tiskanja" na strani 146](#page-145-0)

# **Pošiljanje faksov**

## **Osnovni postopki pri pošiljanju faksov**

Pošiljate lahko barvne ali črno-bele fakse.

#### *Opomba:*

*Pri pošiljanju črno-belega faksa si lahko pred pošiljanjem na zaslonu LCD ogledate optično prebrano sliko.*

## **Pošiljanje faksa z uporabo nadzorne plošče**

Vnos številk faksa za prejemnike in pošiljanje faksov lahko opravite z uporabo nadzorne plošče. Tiskalnik samodejno pokliče prejemnike in pošlje faks.

#### *Opomba:*

- ❏ *Pri pošiljanju črno-belega faksa si lahko pred pošiljanjem na zaslonu LCD ogledate optično prebrano sliko.*
- ❏ *Če je številka faksa zasedena ali če je prišlo do težave, tiskalnik po eni minuti samodejno dvakrat ponovi klicanje.*

#### 1. Naložite izvirnike.

#### *Opomba:*

*V enem prenosu lahko pošljete največ 100 strani; odvisno od preostalega razpoložljivega prostora v pomnilniku pa morda ne boste mogli poslati niti faksa z manj kot 100 stranmi.*

- 2. Na začetnem zaslonu tapnite **Faks**.
- 3. Določite prejemnika.

Isti črno-beli faks lahko pošljete največ 100 prejemnikom ali 99 skupinam na seznamu **Stiki**. Vendar lahko barvni faks pošljete samo enemu prejemniku sočasno.

- ❏ Ročni vnos: tapnite **Tipkovn.**, vnesite številko faksa na prikazanem zaslonu in nato tapnite **V redu**.
	- Če želite dodati premor (tri sekunde premora med klicanjem), vnesite vezaj (-).

- Če ste v **Vrsta linije** določili kodo za dostop do zunanje linije, na začetek številke faksa vnesite »#« (lojtro) namesto dejanske kode za dostop do zunanje linije.

❏ Za izbor na seznamu stikov: tapnite **Stiki** in izberite prejemnike. Če prejemniki, ki jim želite poslati faks,

niso registrirani na seznamu **Stiki**, tapnite  $\Box$ , da jih registrirate.

- ❏ Za izbiro v zgodovini poslanih faksov: tapnite **Nedavni** in izberite prejemnika.
- ❏ Za izbor na seznamu na zavihku **Prejemnik**: tapnite prejemnika na seznamu, ki je registriran na zaslonu **Upravitelj Kontaktov** > **Pogosto**.

#### *Opomba:*

❏ *Ko je omogočena funkcija Omejitve neposr. klicanja v nastavitvah Varnostne nastavitve, lahko prejemnike izberete samo iz seznama stikov ali zgodovine poslanih faksov. Številke faksa ne morete vnesti ročno.*

Če želite izbrisati vnesene prejemnike, prikažite seznam prejemnikov tako, da na zaslonu LCD tapnete polje, v katerem je prikazana številka faksa ali število prejemnikov, izberite prejemnika iz seznama in nato izberite **Odstrani**.

4. Tapnite gumb **Nastavitve faksa** in nato po potrebi prilagodite nastavitve, kot sta ločljivost in način pošiljanja.

#### *Opomba:*

- ❏ *Za pošiljanje dvostranskih izvirnikov omogočite Obojestr. iz SPD. Toda pri tej nastavitvi je onemogočeno pošiljanje v barvi.*
- ❏ *Tapnite na zaslonu na vrhu faksa, da shranite trenutne nastavitve in prejemnike v Prednast..*
- 5. Pri pošiljanju črno-belega faksa tapnite  $\Box$  na zaslonu na vrhu faksa, da potrdite optično prebrani dokument.

Za pošiljanje faksa takšnega, kot je, tapnite **Začni pošiljati** in nato nadaljujte s korakom 7. V nasprotnem primeru prekličite predogled tako, da tapnete **Prekliči**, nato pa se pomaknite na korak 3.

 $\Box \odot \odot \odot \odot \Box$ : premakne zaslon v smeri puščic.

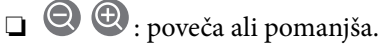

❏ : premakne na prejšnjo ali naslednjo stran.

#### *Opomba:*

- ❏ *Po predogledu faksa ne morete poslati v barvi.*
- ❏ *Če je omogočena funkcija Neposredno pošiljanje, predogled ni mogoč.*
- ❏ *Če na zaslonu za predogled 20 sekund ne storite ničesar, se faks samodejno pošlje.*
- ❏ *Kakovost slike poslanega faksa se lahko razlikuje od predogleda, odvisno od zmogljivosti prejemnikove naprave.*
- 6. Tapnite  $\mathcal{D}$ .

#### *Opomba:*

- □ *Za preklic pošiljanja tapnite*  $\otimes$ *.*
- ❏ *Pošiljanje barvnega faksa traja dlje, saj tiskalnik sočasno izvaja optično branje in pošiljanje. Dokler tiskalnik pošilja barvni faks, ne morete uporabljati drugih funkcij.*
- 7. Ko je pošiljanje končano, odstranite izvirnike.

#### **Pošiljanje faksov**

#### <span id="page-129-0"></span>**Povezane informacije**

- $\rightarrow$  ["Registriranje priljubljenih nastavitev kot vnaprejšnje nastavitve" na strani 21](#page-20-0)
- & ["Upravljanje stikov" na strani 54](#page-53-0)
- & ["Namestitev izvirnikov" na strani 49](#page-48-0)
- & ["Menijske možnosti za način Faks" na strani 142](#page-141-0)

### **Pošiljanje faksov s klicanjem z zunanje telefonske naprave**

Faks lahko pošljete tako, da pokličete s priključenim telefonom, če želite pred pošiljanjem faksa opraviti glasovni klic, ali če prejemnikova naprava ne preklopi samodejno na faks.

1. Postavite izvirnike.

*Opomba: Pri enem prenosu lahko pošljete do 100 strani.*

- 2. Dvignite slušalko priključenega telefona in pokličite prejemnikovo številko faksa prek telefona.
- 3. Na začetnem zaslonu tapnite **Faks**.
- 4. Tapnite gumb **Nastavitve faksa** in nato po potrebi prilagodite nastavitve, kot sta ločljivost in način pošiljanja.
- 5. Ko zaslišite zvok faksa, tapnite  $\hat{\mathcal{D}}$  in odložite slušalko.

#### *Opomba:*

*Če kličete številko prek priključenega telefona, traja pošiljanje faksa dlje, saj tiskalnik sočasno izvaja optično branje in pošiljanje. Med pošiljam faksa ne morete uporabljati drugih funkcij.*

6. Ko je pošiljanje končano, odstranite izvirnike.

#### **Povezane informacije**

- & ["Namestitev izvirnikov" na strani 49](#page-48-0)
- & ["Nastavitve faksa" na strani 142](#page-141-0)

### **Pošiljanje faksov po potrditvi statusa prejemnika**

Faks lahko pošljete med pošiljanjem zvokov ali glasu prek zvočnika tiskalnika, medtem ko kličete, komunicirate in pošiljate. To funkcijo lahko uporabite tudi, če želite prejeti faks iz storitve pozivanja faksov, pri čemer sledite glasovnim navodilom.

- 1. Postavite izvirnike.
- 2. Na začetnem zaslonu tapnite **Faks**.
- 3. Tapnite gumb **Nastavitve faksa** in nato po potrebi prilagodite nastavitve, kot sta ločljivost in način pošiljanja. Ko končate z nastavitvami, tapnite zavihek **Prejemnik**.
- 4. Tapnite  $\infty$  in nato določite prejemnika.
	- *Opomba: Glasnost zvočnika lahko prilagodite.*

5. Ko zaslišite ton faksa, tapnite **Pošlji /prejmi** v zgornjem desnem kotu zaslona LCD in nato tapnite **Pošlji**.

#### *Opomba:*

*Pri prejemanju faksa iz storitve pozivanja in ko zaslišite glasovna navodila, sledite tem navodilom, da izvedete postopke tiskalnika.*

- 6. Tapnite  $\hat{\Phi}$ .
- 7. Ko je pošiljanje končano, odstranite izvirnike.

#### **Povezane informacije**

- & ["Namestitev izvirnikov" na strani 49](#page-48-0)
- & ["Pošiljanje faksa z uporabo nadzorne plošče" na strani 128](#page-127-0)
- & ["Sprejemanje faksov s pozivanjem \(Prejem na zahtevo\)" na strani 136](#page-135-0)
- & ["Menijske možnosti za način Faks" na strani 142](#page-141-0)

## **Različni načini pošiljanja faksov**

## **Pošiljanje več strani črno-belega dokumenta (Neposredno pošiljanje)**

Pri pošiljanju črno-belega faksa se optično prebrani dokument začasno shrani v pomnilniku tiskalnika. Pošiljanje večjega števila strani zato lahko povzroči, da se pomnilnik zapolni, to pa bi ustavilo pošiljanje faksa. Temu se lahko izognete, če omogočite funkcijo **Neposredno pošiljanje**; toda v tem primeru traja pošiljanje faksa dlje, saj tiskalnik sočasno izvaja optično branje in pošiljanje. To funkcijo lahko uporabite, če je prejemnik samo en.

Na začetnem zaslonu tapnite **Faks**, tapnite zavihek **Nastavitve faksa** in nato polje **Neposredno pošiljanje**, da to možnost nastavite na **Vklop**.

#### **Povezane informacije**

- & ["Namestitev izvirnikov" na strani 49](#page-48-0)
- & ["Nastavitve faksa" na strani 142](#page-141-0)

### **Pošiljanje faksov ob določeni uri (Zamik pošiljanja faksa)**

Faks lahko pošljete ob določeni uri. Ob določeni uri lahko pošljete samo črno-bele fakse.

- 1. Na začetnem zaslonu tapnite **Faks**.
- 2. Določite prejemnika.
- 3. Tapnite zavihek **Nastavitve faksa**.
- 4. Tapnite **Zamik pošiljanja faksa** in nato polje **Zamik pošiljanja faksa**, da to možnost nastavite na **Vklop**.
- 5. Tapnite polje **Ura**, vnesite uro, ko želite poslati faks, in nato pritisnite **V redu**.

6. Tapnite **V redu**, da uporabite nastavitve.

#### *Opomba:*

*Drugi faks lahko pošljete šele, ko pošljete prvi faks ob določeni uri. Če želite poslati še en faks, morate preklicati razporejeni faks tako, da na začetnem zaslonu tapnete Faks in ga nato izbrišete.*

#### **Povezane informacije**

- & ["Namestitev izvirnikov" na strani 49](#page-48-0)
- & ["Pošiljanje faksa z uporabo nadzorne plošče" na strani 128](#page-127-0)
- & ["Nastavitve faksa" na strani 142](#page-141-0)

### **Pošiljanje faksa z izbrano glavo**

Pošljete lahko faks z informacijami o pošiljatelju, ki so primerne za prejemnika. V tiskalniku morate vnaprej registrirati več glav z informacijami o pošiljatelju, in sicer tako, da sledite spodnjim korakom.

#### *Registriranje več glav za pošiljanje faksov*

Registrirate lahko do 21 glav faksa z informacijami pošiljatelja.

- 1. Na začetnem zaslonu tapnite **Nastavitve**.
- 2. Tapnite **Splošne nastavitve** > **Nastavitve faksa** > **Osnovne nastavitve**.
- 3. Tapnite > **Glava** in nato polje **Vaša telefonska št.**, vnesite svojo telefonsko številko in nato tapnite **V redu**.
- 4. Tapnite eno od polj s seznama **Glava faksa**, vnesite informacije za glavo faksa in nato tapnite **V redu**.

#### **Povezane informacije**

& ["Nastavitve faksa" na strani 142](#page-141-0)

#### *Pošiljanje faksa z izbrano glavo*

Ko pošiljate faks, lahko izberete informacije v glavi za prejemnika. Za uporabo te funkcije morate vnaprej registrirati več glav.

- 1. Na začetnem zaslonu tapnite **Faks**.
- 2. Tapnite **Nastavitve faksa** > **Podat. pošilj.**.
- 3. Izberite, kje želite dodati informacije o pošiljatelju.
	- ❏ **Izključeno**: faks je poslan brez informacij v glavi.
	- ❏ **Izven slike**: pošlje faks z informacijami v glavi na zgornjem belem robu faksa. To bo preprečilo, da bi se glava prekrivala z optično prebrano sliko, vendar bo faks, ki ga prejme prejemnik, morda natisnjen na dva lista, odvisno od velikosti izvirnikov.
	- ❏ **Znotraj slike**: Pošlje faks, na katerem bodo informacije v glavi približno 7 mm nižje od vrha optično prebrane slike. Glava se bo morda prekrivala s sliko, vendar faks, ki ga prejme prejemnik, ne bo razdeljen na dva dokumenta.
- <span id="page-132-0"></span>4. Tapnite polje **Glava faksa** in nato izberite glavo, ki jo želite uporabiti.
- 5. Po potrebi tapnite eno od možnosti **Dodatne informacije**.
- 6. Tapnite **V redu**, da uporabite nastavitve.

#### **Povezane informacije**

& ["Nastavitve faksa" na strani 142](#page-141-0)

## **Pošiljanje dokumentov različnih velikosti s samodejnim podajalnikom dokumentov (Nepr. opt. br. (sa. po. pa.))**

Če v samodejni podajalnik dokumentov vstavite izvirnike različnih velikosti, so vsi izvirniki poslani v največji velikosti med njimi. V izvirni velikosti jih lahko pošljete tako, da jih razvrstite in jih postavite po velikosti ali pa da jih vstavite posamično.

Pred nameščanjem izvirnikov izvedite naslednjo nastavitev.

Na začetnem zaslonu tapnite **Faks**, tapnite zavihek **Nastavitve faksa** in nato polje **Nepr. opt. br. (sa. po. pa.)**, da to možnost nastavite na **Vklop**. Upoštevajte navodila na zaslonu za nalaganje izvirnikov.

Tiskalnik shrani optično prebrane dokumente in jih pošlje kot en dokument.

#### *Opomba:*

*Če po pozivu, da nastavite naslednje izvirnike, na tiskalniku 20 sekund ne storite ničesar, tiskalnik prekine shranjevanje in začne pošiljati dokument.*

#### **Povezane informacije**

& ["Nastavitve faksa" na strani 142](#page-141-0)

### **Pošiljanje faksa iz računalnika**

Fakse lahko iz računalnika pošljete s pomočjo pripomočka FAX Utility in gonilnika PC-FAX. Za navodila za uporabo glejte pomoč za FAX Utility in gonilnik PC-FAX.

#### **Povezane informacije**

- & ["PC-FAX gonilnik \(gonilnik faksa\)" na strani 183](#page-182-0)
- & ["FAX Utility" na strani 184](#page-183-0)

# **Sprejemanje faksov**

## **Nastavitev načina sprejemanja**

**Način sprejemanja** lahko določite z nastavitvijo **Čarovnik za nastavitev faksa**. Pri prvi konfiguraciji nastavitev faksa vam priporočamo, da uporabite **Čarovnik za nastavitev faksa**. Če želite spremeniti le **Način sprejemanja**, upoštevajte spodnja navodila.

- 1. Na začetnem zaslonu izberite **Nastavitve**.
- 2. Izberite **Splošne nastavitve** > **Nastavitve faksa** > **Osnovne nastavitve** > **Način sprejemanja**.
- 3. Izberite **Način sprejemanja** glede na svojo uporabo.

#### c*Pomembno:*

*Če telefon ni priključen, morate izbrati Sam..*

❏ Uporaba telefonske linije samo za fakse:

Izberite **Sam.**.

Samodejno preklopi na sprejemanje faksa po številu zvonjenj, ki ga določite v **Zvonjenj pred odgovorom**.

#### *Opomba:*

*Priporočamo, da Zvonjenj pred odgovorom nastavite na čim nižjo vrednost.*

❏ Uporaba ene telefonske linije za telefonske klice in fakse (predvsem za faksiranje):

Izberite **Sam.**.

Samodejno preklopi na prejemanje faksov, ko je doseženo število zvonjenj, nastavljeno v polju **Zvonjenj pred odgovorom**.

#### *Opomba:*

*Glasovni klic lahko opravite, če odložite slušalko po številu zvonjenj, določenih v Zvonjenj pred odgovorom.*

❏ Uporaba ene telefonske linije za telefonske klice in fakse (predvsem za telefonske klice):

Izberite **Ročno**.

Telefonski klic lahko sprejmete z zunanjim telefonom. Pri faksiranju lahko fakse začnete sprejemati z uporabo nadzorne plošče tiskalnika.

#### *Opomba:*

*Pri konfiguraciji nastavitev za Oddaljeno sprejemanje lahko fakse začnete sprejemati samo s postopki, ki so na voljo v priključenem telefonu.*

#### **Povezane informacije**

- & ["Urejanje osnovnih nastavitev faksa s pomočjo Čarovnik za nastavitev faksa" na strani 124](#page-123-0)
- & ["Ročno sprejemanje faksov" na strani 135](#page-134-0)
- & ["Sprejemanje faksov prek priključenega telefona \(Oddaljeno sprejemanje\)" na strani 135](#page-134-0)

### **Nastavitve za telefonski odzivnik**

Za uporabo telefonskega odzivnika morate urediti nastavitve.

- ❏ Za **Način sprejemanja** tiskalnika nastavite možnost **Sam.**.
- ❏ Za nastavitev **Zvonjenj pred odgovorom** tiskalnika določite številko, ki je večja od števila zvonjenj za telefonski odzivnik. V nasprotnem telefonski odzivnik ne more sprejeti glasovnih klicev, da bi posnel glasovna sporočila. Za nastavitve glejte priročnike, ki ste jih prejeli s telefonskim odzivnikom.

Nastavitev **Zvonjenj pred odgovorom** morda ne bo prikazana, odvisno od regije.

#### <span id="page-134-0"></span>**Povezane informacije**

◆ ["Osnovne nastavitve" na strani 148](#page-147-0)

## **Različni načini sprejemanja faksov**

### **Ročno sprejemanje faksov**

Ko priključite telefon in za nastavitev **Način sprejemanja** izberete možnost **Ročno**, sledite naslednjim korakom za sprejemanje faksov.

- 1. Ko telefon pozvoni, dvignite slušalko.
- 2. Ko zaslišite ton faksa, na začetnem zaslonu tiskalnika tapnite **Faks**.

*Opomba: Če omogočite funkcijo Oddaljeno sprejemanje, lahko faks sprejmete samo z uporabo priključenega telefona.*

- 3. Tapnite **Pošlji /prejmi**.
- 4. Tapnite **Sprejmi**.
- 5. Tapnite  $\lozenge$  in nato odložite slušalko.

#### **Povezane informacije**

- & ["Nastavitev vira papirja za sprejemanje faksov" na strani 126](#page-125-0)
- & "Sprejemanje faksov prek priključenega telefona (Oddaljeno sprejemanje)" na strani 135
- $\blacktriangleright$  ["Shranjevanje prejetih faksov v nabiralnik" na strani 137](#page-136-0)

## **Sprejemanje faksov prek priključenega telefona (Oddaljeno sprejemanje)**

Če želite ročno sprejeti faks, morate po dvigu telefonske slušalke upravljati tiskalnik. Če uporabite funkcijo **Oddaljeno sprejemanje**, lahko sprožite sprejemanje faksa samo z upravljanjem telefona.

Funkcija **Oddaljeno sprejemanje** je na voljo za telefone, ki podpirajo tonsko izbiranje.

#### **Povezane informacije**

& "Ročno sprejemanje faksov" na strani 135

#### *Nastavitev funkcije Oddaljeno sprejemanje*

- 1. Na začetnem zaslonu tapnite **Nastavitve**.
- 2. Tapnite **Splošne nastavitve** > **Nastavitve faksa** > **Osnovne nastavitve** > **Oddaljeno sprejemanje**.
- 3. Ko omogočite **Oddaljeno sprejemanje**, v polje **Koda za začetek** vnesite dvomestno kodo (vnesete lahko številke od 0 do 9 ter \* in #).

<span id="page-135-0"></span>4. Tapnite **V redu** in nato znova **V redu**.

#### **Povezane informacije**

& ["Osnovne nastavitve" na strani 148](#page-147-0)

#### *Uporaba funkcije Oddaljeno sprejemanje*

- 1. Ko telefon pozvoni, dvignite slušalko.
- 2. Ko zaslišite ton faksa, vnesite začetno kodo prek telefona.
- 3. Ko potrdite, da je začel tiskalnik prejemati faks, odložite slušalko.

## **Sprejemanje faksov s pozivanjem (Prejem na zahtevo)**

Faks, shranjen v drugi napravi za faksiranje, lahko sprejmete tako, da pokličete številko faksa. To funkcijo uporabite za prejemanje dokumenta iz informacijske storitve faksa. Če pa ima informacijska storitev faksa funkcijo glasovnih navodil, ki jih morate upoštevati za prejemanje dokumenta, te funkcije ne morete uporabiti.

#### *Opomba:*

*Če želite prejeti dokument iz informacijske storitve faksa, ki uporablja glasovna navodila, preprosto pokličite številko s funkcijo Zvočnik ali priključenim telefonom ter upravljajte telefon in tiskalnik na podlagi zvočnih navodil.*

- 1. Na začetnem zaslonu tapnite **Faks**.
- 2. Tapnite  $\boxed{\equiv}$
- 3. Tapnite polje **Prejem na zahtevo**, da ga nastavite na **Vklop**.
- 4. Tapnite **Zapri**.
- 5. Vnesite številko faksa.

#### *Opomba:*

*Če številke faksa ni mogoče vnesti ročno, je možnost Omejitve neposr. klicanja v razdelku Varnostne nastavitve nastavljena na Vklop. S seznam stikov ali iz zgodovine poslanih faksov izberite prejemnike faksa.*

6. Tapnite  $\hat{\Phi}$ .

#### **Povezane informacije**

- & ["Pošiljanje faksov s klicanjem z zunanje telefonske naprave" na strani 130](#page-129-0)
- & ["Pošiljanje faksov po potrditvi statusa prejemnika" na strani 130](#page-129-0)

### **Nastavitve za blokiranje neželenih faksov**

Neželene fakse lahko blokirate.

- 1. Na začetnem zaslonu tapnite **Nastavitve**.
- 2. Tapnite **Splošne nastavitve** > **Nastavitve faksa** > **Osnovne nastavitve** > **Zavrnjeni faks**.
- <span id="page-136-0"></span>3. Tapnite **Zavrnjeni faks** in nato omogočite naslednje možnosti.
	- ❏ Seznam zavrnjenih številk: Zavrnite fakse, ki so v seznamu številk zavrnitve.
	- ❏ Blokirana prazna glava faksa: Zavrnite fakse brez informacij v glavi.
	- ❏ Neregistrirani kontakti: Zavrnite fakse, ki niso registrirani v seznamu stikov.
- 4. Če uporabliate **Seznam zavrnjenih številk**, tapnite  $\bigodot$  ter nato tapnite **Uredi seznam števila zavrnitev** in uredite seznam.

#### **Povezane informacije**

◆ ["Osnovne nastavitve" na strani 148](#page-147-0)

## **Shranjevanje prejetih faksov**

V tiskalniku so na voljo te funkcije za shranjevanje prejetih faksov.

- ❏ Shranjevanje v nabiralnik tiskalnika
- ❏ Shranjevanje v zunanjo pomnilniško napravo
- ❏ Shranjevanje v računalnik

#### *Opomba:*

- ❏ *Zgornje funkcije lahko uporabljate hkrati. Če jih ne uporabljate hkrati, so prejeti dokumenti shranjeni v nabiralnik, zunanjo pomnilniško napravo ali računalnik.*
- ❏ *Če nekateri prejeti dokumenti še niso bili prebrani ali shranjeni, ikona na začetnem zaslonu prikazuje število neobdelanih opravil.*

#### **Povezane informacije**

- & "Shranjevanje prejetih faksov v nabiralnik" na strani 137
- & ["Shranjevanje prejetih faksov v zunanjo pomnilniško napravo" na strani 139](#page-138-0)
- & ["Shranjevanje prejetih faksov v računalnik" na strani 139](#page-138-0)

## **Shranjevanje prejetih faksov v nabiralnik**

Nastavite lahko, da so prejeti faksi shranjeni v nabiralnik tiskalnika. Shranite lahko največ 100 dokumentov. Če uporabljate to funkcijo, so prejeti dokumenti samodejno natisnjeni. Ogledate si jih lahko na zaslonu LCD tiskalnika in jih natisnete takrat, ko želite.

#### *Opomba:*

*Morda ne boste mogli shraniti 100 dokumentov, kar je odvisno od pogojev uporabe, na primer od velikosti datoteke shranjenih dokumentov in uporabe več funkcij za shranjevanje faksov hkrati.*

#### **Povezane informacije**

& ["Ogled prejetih faksov na zaslonu LCD" na strani 138](#page-137-0)

#### <span id="page-137-0"></span>*Nastavitev shranjevanja prejetih faksov v nabiralnik*

- 1. Na začetnem zaslonu tapnite **Nastavitve**.
- 2. Tapnite **Splošne nastavitve** > **Nastavitve faksa** > **Nastavitve sprejemanja** > **Izhod faksa**.
- 3. Če se prikaže potrditveno sporočilo, si oglejte vsebino in nato tapnite **V redu**.
- 4. Tapnite **Shrani v mapo »Prejeto«**.
- 5. Tapnite **Shrani v mapo »Prejeto«**, da to možnost nastavite na **Vklop**.
- 6. Tapnite **Možnosti, ko je spomin poln**, izberite možnost, ki jo želite uporabiti, ko je nabiralnik poln, in nato tapnite **Zapri**.

❏ **Sprejmi in natisni fakse**: tiskalnik natisne vse prejete dokumente, ki jih ni mogoče shraniti v nabiralnik.

❏ **Zavrni dohodne fakse**: tiskalnik ne sprejme dohodnih klicev faksa.

7. Določite lahko geslo za nabiralnik. Tapnite **Nastavitve gesla za mapo »Prejeto«** in nato nastavite geslo.

#### *Opomba:*

*Ko je izbrana možnost Sprejmi in natisni fakse, ne morete nastaviti gesla.*

#### *Ogled prejetih faksov na zaslonu LCD*

1. Na začetnem zaslonu tapnite  $\mathbf{C}$ .

#### *Opomba:*

*Če so v tiskalniku neprebrani prejeti faksi, je na začetnem zaslonu ikoni* **kolečnici prikazano število neprebranih** *dokumentov.*

- 2. Tapnite **Odpri mapo Prejeto/zaupno (XX neprebranih)**.
- 3. Če je nabiralnik zaščiten z geslom, vnesite geslo za nabiralnik.
- 4. Iz seznama izberite faks, ki si ga želite ogledati.

Prikaže se vsebina faksa.

- $\Box \; \textcircled{\small{\LARGE{}} \; \oplus \; \textcircled{\small{\LARGE{}} }$  : premakne zaslon v smeri puščic.
- $\Box$   $\Theta$  : poveča ali pomanjša.
- ❏ : premakne na prejšnjo ali naslednjo stran.
- ❏ Za skrivanje ikon za upravljanje tapnite kjer koli na zaslonu predogleda, razen ikon. Znova tapnite za prikaz ikon.
- 5. Izberite, ali želite natisniti ali izbrisati dokument, ki ste si ga ogledali, in nato sledite navodilom na zaslonu.

#### c*Pomembno:*

*Če tiskalniku zmanjka pomnilnika, je prejemanje in pošiljanje faksov onemogočeno. Izbrišite dokumente, ki ste jih že prebrali ali natisnili.*

#### <span id="page-138-0"></span>**Povezane informacije**

 $\rightarrow$  ["Nastavitev shranjevanja prejetih faksov v nabiralnik" na strani 138](#page-137-0)

### **Shranjevanje prejetih faksov v zunanjo pomnilniško napravo**

Nastavite lahko, da želite prejete dokumente pretvoriti v obliko zapisa PDF in jih shraniti v zunanjo pomnilniško napravo, priključeno na tiskalnik. Nastavite lahko tudi, da so dokumenti samodejno natisnjeni, ko jih shranite v pomnilniško napravo.

#### c*Pomembno:*

*Prejeti dokumenti se začasno shranijo v pomnilnik tiskalnika, preden se shranijo v pomnilniško napravo, priključeno na tiskalnik. Napaka zaradi polnega pomnilnika onemogoči pošiljanje in prejemanje faksov, zato naj bo*

pomnilniška naprava vedno priključena na tiskalnik. Ikona **kolu**na začetnem zaslonu prikazuje število *dokumentov, ki so začasno shranjeni v pomnilnik tiskalnika.*

- 1. Priključite zunanjo pomnilniško napravo na tiskalnik.
- 2. Na začetnem zaslonu tapnite **Nastavitve**.
- 3. Tapnite **Splošne nastavitve** > **Nastavitve faksa** > **Nastavitve sprejemanja** > **Izhod faksa**.
- 4. Če se prikaže sporočilo, si oglejte vsebino in nato tapnite **V redu**.
- 5. Tapnite **Shrani v pomniln. napravo**.
- 6. Izberite **Da**. Če želite samodejno natisniti dokumente, ko jih shranite v pomnilniško napravo, izberite **Da in natisni**.
- 7. Oglejte si sporočilo na zaslonu in tapnite **Ustvari**.

V pomnilniški napravi je ustvarjena mapa, v katero bodo shranjeni prejeti dokumenti.

#### **Povezane informacije**

& ["Izhod faksa" na strani 146](#page-145-0)

## **Shranjevanje prejetih faksov v računalnik**

Nastavite lahko, da želite prejete dokumente pretvoriti v obliko zapisa PDF in jih shraniti v računalnik, priključen na tiskalnik. Nastavite lahko tudi, da so dokumenti samodejno natisnjeni, ko jih shranite v računalnik.

S pripomočkom FAX Utility morate konfigurirati nastavitev. V računalnik namestite FAX Utility.

Navodila za pripomoček FAX Utility sistema Windows se razlikujejo glede na različico, ki jo uporabljate. V tem dokumentu smo opisali navodila za Version 1.XX. Če uporabljate pripomoček FAX Utility Version 2.XX sistema Windows, preberite članek **Basic Operations** v spletni pomoči za FAX Utility. Če želite preveriti, katero različico uporabljate, kliknite naslovno vrstico pripomočka FAX Utility z desno tipko miške in nato kliknite **Informacije o različici**.

#### *Opomba:*

- ❏ *Način sprejema v tiskalniku nastavite na Sam..*
- ❏ *Prejeti dokumenti se začasno shranijo v pomnilnik tiskalnika, preden se shranijo v računalnik, določen za shranjevanje faksov. Napaka zaradi polnega pomnilnika onemogoči pošiljanje in prejemanje faksov, zato naj bo računalnik, določen za shranjevanje faksov, vedno vklopljen. Ikona na začetnem zaslonu prikazuje število dokumentov, ki so začasno*

*shranjeni v pomnilnik tiskalnika.*

- 1. V računalniku, ki je priključen na tiskalnik, zaženite FAX Utility.
- 2. V pripomočku FAX Utility odprite zaslon z nastavitvami.
	- ❏ Windows

Izberite **Fax Settings for Printer** > **Received Fax Output Settings**.

❏ **Mac OS X**

Kliknite **Fax Receive Monitor**, izberite tiskalnik in kliknite **Receive Settings**.

- 3. Kliknite **Save faxes on this computer** in določite mapo, v katero bodo shranjeni prejeti dokumenti.
- 4. Po potrebi uredite še druge nastavitve.

#### *Opomba:*

*Podrobnosti o nastavitvah in postopku najdete na zaslonu z nastavitvami pomoči za FAX Utility.*

- 5. Informacije o nastavitvah pošljite tiskalniku.
	- ❏ Windows

Kliknite **V redu**.

❏ Mac OS X

Kliknite **Pošlji**.

Če želite shraniti in hkrati natisniti, pojdite na naslednji korak.

- 6. Na nadzorni plošči uporabnika tapnite **Nastavitve** > **Splošne nastavitve** > **Nastavitve faksa** > **Nastavitve sprejemanja**.
- 7. Tapnite **Izhod faksa** > **Shrani v računalnik**, nato pa izberite **Da in natisni**.

#### *Opomba:*

*Če prejetih dokumentov ne želite več shranjevati v računalnik, možnost Shrani v računalnik nastavite na Ne. Nastavitev lahko spremenite tudi v pripomočku FAX Utility, vendar nastavitve ne smete spremeniti v pripomočku FAX Utility, če nekateri prejeti faksi še niso bili shranjeni v računalnik.*

#### **Povezane informacije**

- & ["Nastavitev načina sprejemanja" na strani 133](#page-132-0)
- & ["FAX Utility" na strani 184](#page-183-0)

# **Uporaba drugih funkcij faksa**

## **Tiskanje poročila faksa in seznama**

## **Ročno tiskanje poročila faksa**

- 1. Na začetnem zaslonu tapnite **Faks**.
- 2. Tapnite  $\left| \equiv \atop \stackrel{\text{Mernu}}{\longrightarrow}$  (Več).
- 3. Tapnite **Poročilo o faksih**.
- 4. Izberite poročilo, ki ga želite natisniti in nato sledite navodilom na zaslonu.

#### *Opomba:*

*Obliko poročila lahko spremenite. Na začetnem zaslonu izberite Nastavitve > Splošne nastavitve > Nastavitve faksa > Nastavitve poročanja in nato spremenite nastavitve Poročilu priloži sliko ali Oblika poročila.*

#### **Povezane informacije**

- & ["Nastavitve tiskanja" na strani 146](#page-145-0)
- & ["Nastavitve poročanja" na strani 147](#page-146-0)

### **Nastavitev samodejnega tiskanja poročila faksa**

Nastavite lahko samodejno tiskanje naslednjih poročil faksa.

#### **Poročilo o prenosu**

Na začetnem zaslonu tapnite **Faks** > **Nastavitve faksa** > **Poročilo o prenosu** in nato izberite **Natisni** ali **Ob napaki natisni**.

#### **Dnevnik faksov**

Na začetnem zaslonu tapnite **Nastavitve** > **Splošne nastavitve** > **Nastavitve faksa** > **Nastavitve poročanja** > **Dnevnik faksov** in nato izberite **Vklop (vsakih 30)** ali **Vklop (čas)**.

#### **Povezane informacije**

- & ["Nastavitve poročanja" na strani 147](#page-146-0)
- & ["Menijske možnosti za Uporabniške nastavitve" na strani 149](#page-148-0)

## **Nastavitev varnosti pri pošiljanju faksov**

Določite lahko varnostne nastavitve, da preprečite pošiljanje faksa napačnemu prejemniku ter uhajanje ali izgubo prejetih dokumentov. Prav tako lahko izbrišete varnostne kopije podatkov faksa.

1. Na začetnem zaslonu tapnite **Nastavitve**.

- <span id="page-141-0"></span>2. Tapnite **Splošne nastavitve** > **Nastavitve faksa** > **Varnostne nastavitve**.
- 3. Izberite meni in nato določite nastavitve.

#### **Povezane informacije**

 $\blacktriangleright$  ["Varnostne nastavitve" na strani 149](#page-148-0)

# **Menijske možnosti za način Faks**

## **Prejemnik**

Izberite menije na nadzorni plošči, kot je opisano spodaj.

#### **Faks** > **Prejemnik**

❏ Tipkovn.

Ročno vnesite številko faksa.

❏ Stiki

Izberite prejemnika na seznamu stikov. Stik lahko tudi dodate ali uredite.

❏ Nedavni

Izberite prejemnika v zgodovini poslanih faksov. Prejemnika lahko tudi dodate na seznam stikov.

## **Nastavitve faksa**

Izberite menije na nadzorni plošči, kot je opisano spodaj.

#### **Faks** > **Nastavitve faksa**

Gumb za hitro delovanje:

prikažejo se vnaprej registrirani elementi nastavitev. V tem meniju lahko registrirate največ tri elemente.

To je uporabno za registriranje pogosto uporabljenih elementov, saj omogoča hitro in preprosto konfiguracijo nastavitev.

- ❏ **Nastavitve** > **Splošne nastavitve** > **Nastavitve faksa** > **Gumb za hitro delovanje** > **Gumb za hitro delovanje 1**
- ❏ **Nastavitve** > **Splošne nastavitve** > **Nastavitve faksa** > **Gumb za hitro delovanje** > **Gumb za hitro delovanje 2**
- ❏ **Nastavitve** > **Splošne nastavitve** > **Nastavitve faksa** > **Gumb za hitro delovanje** > **Gumb za hitro delovanje 3**

Nas. op. branja:

❏ Izv. velikost (steklo)

Izberite velikost in usmerjenost izvirnika, ki ste ga postavili na steklo optičnega bralnika.

#### **Pošiljanje faksov**

#### ❏ Vrs. iz.

Izberite vrsto izvirnika.

❏ Barvni način

Izberite barvno ali črno-belo optično branje.

❏ Ločljivost

Izberite ločljivost izhodnega faksa.

❏ Gostota

Nastavi gostoto tiskanja za izhodni faks.

❏ Odstr. Ozadje

Zazna barvo papirja (barva ozadja) izvirnega dokumenta in odstrani ali posvetli barvo. Barva, odvisno od njene temnosti ali živosti, morda ne bo odstranjena ali posvetljena

❏ Ostrina

Izostri ali omehča robove slike.

❏ Obojestr. iz SPD

Optično prebere obe strani izvirnikov v samodejnem podajalniku dokumentov in pošlje črno-beli faks.

❏ Nepr. opt. br. (sa. po. pa.)

Pri pošiljanju faksov iz samodejnega podajalnika dokumentov po začetku optičnega branja ne morete dodajati izvirnikov v samodejni podajalnik dokumentov. Če v samodejni podajalnik dokumentov vstavite izvirnike različnih velikosti, se vsi izvirniki pošljejo v največji velikosti med njimi. Omogočite to možnost, da vas bo tiskalnik vprašal, ali želite po končanem optičnem branju izvirnika v samodejnega podajalnika dokumentov optično prebrati še katero stran. Nato lahko izvirnike razvrstite in optično preberete po velikosti ter jih pošljete kot en faks.

Nastavitve pošiljanja faksov:

❏ Neposredno pošiljanje

Pošlje črno-bele fakse enemu prejemniku takoj po vzpostavitvi povezave. Optično prebrana slika se ne shrani v pomnilnik. Če ne omogočite te možnosti, začne tiskalnik oddajati faks po tem, ko je optično prebrana slika shranjena v pomnilnik. Pri pošiljanju več strani lahko pride do napake polnega pomnilnika. Če uporabite to možnost, lahko preprečite napako, vendar bo pošiljanje faksa trajalo dlje. Te možnosti ne morete uporabiti, če uporabljate možnost Obojestr. iz SPD ter pri pošiljanju faksa več prejemnikom.

❏ Zamik pošiljanja faksa

Pošlje faks ob določnem času. S to možnostjo je mogoče pošiljati le črno-bele fakse.

- ❏ Podat. pošilj.
	- ❏ Podat. pošilj.:

Če želite vključiti informacije v glavi, izberite mesto v izhodnem faksu, kamor jih želite vključiti (ime pošiljatelja in številka faksa).

Izberite **Izključeno** za pošiljanje faksa brez informacij v glavi.

Izberite **Izven slike**, da pošljete faks z informacijami glave na zgornjem belem robu faksa. To bo preprečilo, da bi se glava prekrivala z optično prebrano sliko, vendar bo faks, ki ga prejme prejemnik, morda natisnjen na dva lista, odvisno od velikosti izvirnikov.

Izberite **Znotraj slike**, da pošljete faks, na katerem bodo informacije v glavi približno 7 mm nižje od vrha optično prebrane slike. Glava se bo morda prekrivala s sliko, vendar faks, ki ga prejme prejemnik, ne bo razdeljen na dva dokumenta.

❏ Glava faksa:

Izberite glavo za prejemnika. Za uporabo te funkcije morate vnaprej registrirati več glav.

❏ Dodatne informacije:

Izberite informacije, ki jih želite dodati.

❏ Poročilo o prenosu

Po pošiljanju faksa samodejno natisne poročilo o pošiljanju. Če želite poročilo natisniti samo, ko pride do napake, izberite **Ob napaki natisni**.

❏ Poč. vse nast.

Ponastavi vse nastavitve na zaslonu **Nastavitve faksa** na privzete nastavitve.

## **Več**

Izberite menije na nadzorni plošči, kot je opisano spodaj.

**Faks** > (Več)

Dnevnik prenosa:

ogledate si lahko zgodovino poslanih ali prejetih faksov.

#### Poročilo o faksih:

❏ Zadnji prenos

natisne poročilo za prejšnji prek pozivanja poslani ali prejeti faks.

❏ Dnevnik faksov

Natisne poročilo o prenosu. V tem meniju lahko nastavite samodejno tiskanje tega poročila.

#### **Nastavitve** > **Splošne nastavitve** > **Nastavitve faksa** > **Nastavitve poročanja** > **Dnevnik faksov**

❏ Seznam nastavitev faksa

Natisne trenutne nastavitve faksa.

❏ Sledenje protokolu

Natisne podrobno poročilo za prejšnji poslani ali prejeti faks.
#### Prejem na zahtevo:

vzpostavi povezavo z vneseno številko faksa in prejme faks, shranjen v faksu. To možnost lahko uporabite za prejemanje faksa iz informacijske storitve faksa.

#### Prejeto:

odpre nabiralnik, v katerem so shranjeni prejeti faksi.

#### Ponovno natisni sprejeti faks:

znova natisne prejete fakse.

#### Nastavitve faksa:

odpre zaslon **Nastavitve faksa**. Ta zaslon lahko odprete tudi tako, da na začetnem zaslonu tapnete **Nastavitve** in nato tapnete **Splošne nastavitve** > **Nastavitve faksa**. Dodatne podrobnosti najdete na strani, na kateri je opisana funkcija **Nastavitve faksa**.

#### **Povezane informacije**

& "Menijske možnosti za Nastavitve faksa" na strani 145

## **Menijske možnosti za Nastavitve faksa**

Izberite menije na nadzorni plošči, kot je opisano spodaj.

#### **Nastavitve** > **Splošne nastavitve** > **Nastavitve faksa**

### **Preveri povezavo s faksom**

Izberite menije na nadzorni plošči, kot je opisano spodaj.

#### **Nastavitve** > **Splošne nastavitve** > **Nastavitve faksa** > **Preveri povezavo s faksom**

Preveri, ali je tiskalnik priključen na telefonsko linijo in pripravljen za prenos faksa, in natisne rezultat preverjanja na navadnem papirju velikosti A4.

### **Čarovnik za nastavitev faksa**

Izberite menije na nadzorni plošči, kot je opisano spodaj.

#### **Nastavitve** > **Splošne nastavitve** > **Nastavitve faksa** > **Čarovnik za nastavitev faksa**

Sledite navodilom na zaslonu, da z izbiro te funkcije uredite osnovne nastavitve faksa. Za podrobnosti glejte stran, ki opisuje osnovne nastavitve faksa.

### **Gumb za hitro delovanje**

Izberite menije na nadzorni plošči, kot je opisano spodaj.

#### **Nastavitve** > **Splošne nastavitve** > **Nastavitve faksa** > **Gumb za hitro delovanje**

Gumb za hitro delovanje 1,

Gumb za hitro delovanje 2,

Gumb za hitro delovanje 3:

registrira največ tri bližnjice, ki omogočajo hiter dostop do pogosto uporabljanega menija pri pošiljanju faksov.

Bližnjice so prikazane v tem meniju.

**Faks** > **Nastavitve faksa**

### **Nastavitve sprejemanja**

Izberite menije na nadzorni plošči, kot je opisano spodaj.

#### **Nastavitve** > **Splošne nastavitve** > **Nastavitve faksa** > **Nastavitve sprejemanja**

### **Izhod faksa**

Nastavite lahko, da se prejeti dokumenti shranjujejo v nabiralnik, pomnilniško napravo ali računalnik. Izberite menije na nadzorni plošči, kot je opisano spodaj.

Shrani v mapo »Prejeto«:

Shrani prejete fakse v nabiralnik tiskalnika.

Shrani v računalnik:

Pretvori prejete dokumente v obliko zapisa PDF in jih shrani v računalnik, priključen na tiskalnik.

Shrani v pomniln. napravo:

Pretvori prejete dokumente v obliko zapisa PDF in jih shrani v zunanjo pomnilniško napravo, priključeno na tiskalnik.

### **Nastavitve tiskanja**

Izberite menije na nadzorni plošči, kot je opisano spodaj.

Samodejna pomanjšava:

Zmanjša prejete velike dokumente na velikost papirja v viru papirja. Zmanjšanje morda ne bo vedno mogoče, odvisno od prejetih podatkov. Če to funkcijo izklopite, se veliki dokumenti natisnejo v izvirni velikosti na več listih ali pa se izvrže prazen drugi list.

Nastavitve delitve strani:

Nastavitve za razdeljene strani določite, ko je velikost prejetega dokumenta večja od velikosti papirja, naloženega v tiskalniku.

#### Samodejno obračanje:

Zavrti ležeče usmerjene prejeti fakse velikosti A5 tako, da so natisnjeni na papirju prave velikosti. Ta nastavitev je uporabljena, če je velikost papirja za vsaj en vir papirja, ki je uporabljen za tiskanje faksov,

nastavljena na A5. V teh menijih preverite nastavitve vira papirja za tiskanje faksov in velikost papirja za vire papirja.

#### **Nastavitve** > **Splošne nastavitve** > **Nastavitve tiskalnika** > **Nastavitve vira papirja** > **Nastavitve samodejne izbire**

**Nastavitve** > **Splošne nastavitve** > **Nastavitve tiskalnika** > **Nastavitve vira papirja** > **Nastavitve papirja**

#### Dodaj podatke o sprejemu:

Natisne informacije o prejemu v prejetem faksu, tudi če pošiljatelj ni nastavil informacij v glavi. Informacije o prejemu vključujejo datum in uro prejema, ID pošiljatelja in številko strani (npr. str. 1). Ko je omogočena nastavitev **Nastavitve delitve strani**, je vključena tudi številka razdeljene strani.

#### Obojestransko:

Več strani prejetih dokumentov lahko natisnete na obe strani papirja.

#### Čas začetka tiskanja:

Izberite možnosti, da začnete tiskati prejete dokumente.

**Vse strani so prejete**: po prejemu vseh datotek se tiskanje začne s prvo stranjo.

**Prva stran je prejeta**: tiskanje se začne, ko je prejeta prva stran, in poteka po vrstnem redu, po katerem so strani prejete. Če tiskalnik ne more začeti tiskati, npr. ko tiska druga tiskalna opravila, začne tiskati prejete strani v paketu, ko je na voljo.

#### Zlaganje v skladovnico:

Natisne prejete dokumente od zadnje strani (v padajočem vrstnem redu), da se natisnjeni dokumenti naložijo v pravilnem vrstnem redu strani. Če zmanjkuje razpoložljivega prostora pomnilnika, ta funkcija morda ne bo na voljo.

#### Čas zakasnitve tiskanja:

Dokumente, prejete v določenem časovnem obdobju, shrani v pomnilnik tiskalnika in jih ne natisne. Ob času, določenem za vnovični vklop tiskanja, bodo dokumenti samodejno natisnjeni. To funkcijo lahko uporabite za preprečevanje šumov ponoči ali za preprečevanje razkritja zaupnih dokumentov, medtem ko ste odsotni. Pred uporabo te funkcije se prepričajte, ali je v pomnilniku dovolj razpoložljivega prostora.

#### Tihi način:

Zmanjša raven hrupa tiskalnika med tiskanjem faksov, vendar to lahko upočasni tiskanje.

### **Nastavitve poročanja**

Izberite meni na nadzorni plošči, kot je opisano spodaj.

#### **Nastavitve** > **Splošne nastavitve** > **Nastavitve faksa** > **Nastavitve poročanja**

Dnevnik faksov:

samodejno natisne dnevnik faksa. Izberite **Vklop (vsakih 30)**, če želite natisniti dnevnik po vsakih 30 dokončanih opravilih faksa. Izberite **Vklop (čas)**, če želite natisniti dnevnik ob izbranem času. Če število opravil faksa presega 30, je dnevnik natisnjen pred določenim časom.

Poročilu priloži sliko:

natisne **Poročilo o prenosu** s sliko prve strani poslanega dokumenta. Izberite **Vklop (velika slika)**, če želite natisniti zgornji del strani brez pomanjšanja. Izberite **Vklop (majhna slika)**, če želite natisniti celo stran, ustrezno pomanjšano, da jo je mogoče spraviti na poročilo.

Oblika poročila:

izberite obliko zapisa za poročila faksa. Če želite natisniti kode napak, izberite **Podrobno**.

### **Osnovne nastavitve**

Izberite menije na nadzorni plošči, kot je opisano spodaj.

#### **Nastavitve** > **Splošne nastavitve** > **Nastavitve faksa** > **Osnovne nastavitve**

#### Hitrost faksa:

Izberite hitrost prenosa faksa. Če se pri pošiljanju/prejemanju faksa v tujino/iz nje ali pri uporabi storitev IP-telefona (VoIP) pogosto pojavljajo napake v komunikaciji, priporočamo, da izberete **Počasi (9.600 bps)**.

#### ECM:

samodejno popravi napake v prenosu faksa (Način popravljanja napak), ki jih največkrat povzročijo šumi na telefonskih linijah. Če je ta funkcija onemogočena, ne morete pošiljati ali prejemati barvnih dokumentov.

#### Zazn. znaka centrale:

pred začetkom izbiranja zazna znak izbiranja. Če je tiskalnik priključen na centralo PBX (Private Branch Exchange) ali digitalno telefonsko linijo, izbiranje morda ne bo mogoče. V takšnem primeru spremenite nastavitev **Vrsta linije** v **PBX**. Če to ne deluje, onemogočite to funkcijo. Onemogočanje te funkcije lahko povzroči izpustitev prve številke iz številke faksa in pošiljanje faksa na napačno številko.

#### Vrsta linije:

izberite vrsto linije, na katero je priključen računalnik. Če uporabljate tiskalnik v okolju, kjer so v uporabi interne številke in potrebujete kodo za dostop do zunanje linije, na primer 0 ali 9, izberite **PBX** in registrirajte kodo za dostop. Ko ste registrirali kodo za dostop, pri pošiljanju faksov na zunanjo številko faksa namesto kode za dostop vnesite znak # (lojtro). V okolju, kjer je v uporabi modem DSL ali terminalski vmesnik, priporočamo tudi nastavitev na **PBX**.

#### Glava:

vnesite svoje ime pošiljatelja in številko faksa. Podatka se pojavita v glavi izhodnih faksov. Vnesete lahko do 40 znakov za svoje ime in do 20 znakov za številko faksa.

#### Način sprejemanja:

izberite način prejemanja.

#### DRD:

če ste se pri ponudniku telekomunikacijskih storitev naročili na storitev razločevalnega zvoka zvonjenja, izberite vzorec zvonjenja, ki se bo uporabljal za vhodne fakse. Storitve razločevalnega zvonjenja, ki jih ponujajo številna telekomunikacijska podjetja (ime storitve je pri različnih ponudnikih različno), omogočajo več telefonskih številk na eni telefonski liniji. Vsaki številki je dodeljen drug

vzorec zvonjenja. Eno številko lahko uporabite za glasovne klice, drugo pa za faks. Glede na regijo je ta možnost morda **Vklop** ali **Izkl.**.

#### Zvonjenj pred odgovorom:

izberite število zvonjenj, po katerem tiskalnik samodejno sprejme faks.

#### Oddaljeno sprejemanje:

ko sprejmete vhodni klic na faks prek telefona, ki je priključen na tiskalnik, lahko sprejemanje faksa sprožite tako, da prek telefona vnesete kodo.

#### Zavrnjeni faks:

izberite možnosti, da zavrnete neželene fakse.

### **Varnostne nastavitve**

Izberite menije na nadzorni plošči, kot je opisano spodaj.

#### **Nastavitve** > **Splošne nastavitve** > **Nastavitve faksa** > **Varnostne nastavitve**

Omejitve neposr. klicanja:

Vklopite to možnost, da onemogočite ročni vnos številke prejemnikovega faksa in uporabniku omogočite izbiro prejemnikov samo iz seznama stikov ali zgodovine poslanih faksov. Izberite **Ponovi vnos**, če želite, da mora uporabnik po ročnem vnosu številke znova vnesti številko faksa.

#### Potrdi seznam naslovov:

Prikaže zaslon za potrditev prejemnika, preden začne prenos.

#### Samodejno brisanje varnostne kopije:

Tiskalnik v svojem pomnilniku začasno shrani varnostne kopije poslanih in prejetih dokumentov za primer nenadnega izklopa zaradi prekinitve električnega napajanja ali nepravilnosti v delovanju. Če omogočite to možnost, se po uspešno dokončanem pošiljanju ali prejemanju dokumenta varnostne kopije samodejno izbrišejo, ker niso več potrebne.

#### Počisti varnostno kopijo:

Izbriše vse varnostne kopije, začasno shranjene v pomnilniku tiskalnika. To funkcijo zaženite, preden tiskalnik izročite drugi osebi ali odstranite.

## **Menijske možnosti za Uporabniške nastavitve**

Izberite menije na nadzorni plošči, kot je opisano spodaj.

#### **Nastavitve** > **Uporabniške nastavitve** > **Faks**

Nastavitve, določene v tem meniju, postanejo privzete nastavitve za pošiljanje faksov. Za pojasnila o elementih nastavitev glejte **Nastavitve faksa** v načinu **Faks**.

# **Menijske možnosti za Prejeto**

Na začetnem zaslonu tapnite  $\left| \mathbf{t} \right|$ .

## **Preverjanje stanja preostale količine črnila in vzdrževalnega zaboja**

Približne ravni črnila in približno servisno dobo vzdrževalnega zaboja lahko preverite na upravljalni plošči ali računalniku.

### **Preverjanje stanja preostale količine črnila in vzdrževalnega zaboja — nadzorna plošča**

Na začetnem zaslonu tapnite .

### **Preverjanje stanja preostale količine črnila in vzdrževalnega zaboja – Windows**

- 1. Dostopajte do okna gonilnika tiskalnika.
- 2. Kliknite **EPSON Status Monitor 3** v zavihku **Vzdrževanje** in nato kliknite **Podrobnosti**.

#### *Opomba:*

*Če je EPSON Status Monitor 3 onemogočen, kliknite Razširjene nastavitve v zavihku Vzdrževanje nato pa izberite Omogoči EPSON Status Monitor 3.*

#### **Povezane informacije**

& ["Gonilnik tiskalnika sistema Windows" na strani 179](#page-178-0)

### **Preverjanje stanja preostale količine črnila in vzdrževalnega zaboja – Mac OS X**

- 1. Izberite **System Preferences** v meniju > **Printers & Scanners** (ali **Print & Scan**, **Print & Fax**) in nato izberite tiskalnik.
- 2. Kliknite **Options & Supplies** > **Utility** > **Open Printer Utility**.
- 3. Kliknite **EPSON Status Monitor**.

## <span id="page-151-0"></span>**Kode kartuš s črnilom**

Spodaj so prikazane kode originalnih kartuš s črnilom Epson.

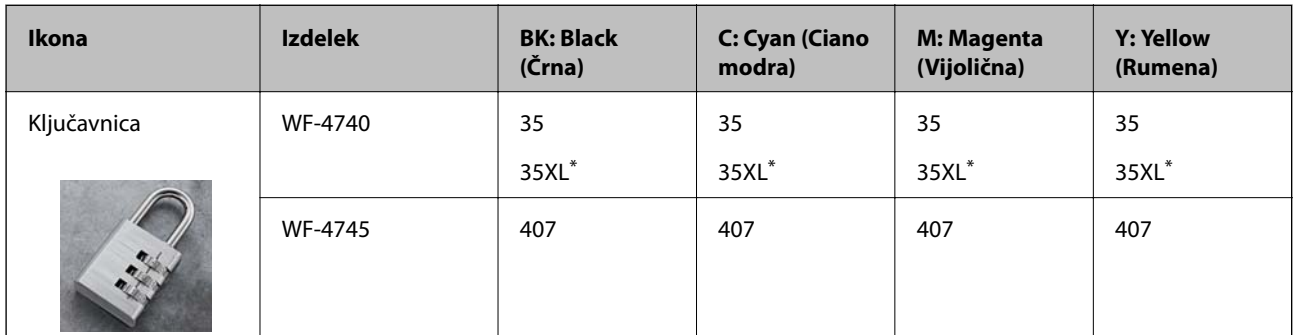

» XL« označuje veliko kartušo.

For Australia and New Zealand

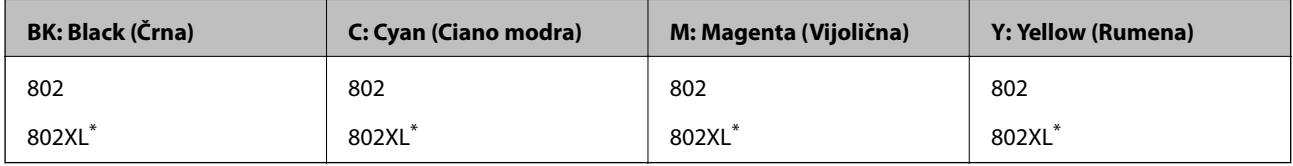

» XL« označuje veliko kartušo.

Epson priporoča uporabo originalnih kartuš s črnilom Epson. Epson ne more jamčiti za kakovost ali zanesljivost neoriginalnega črnila. Uporaba neoriginalnega črnila lahko povzroči škodo, ki je Epsonova garancija ne krije, in pod določenimi pogoji lahko povzroči nepredvidljivo delovanje tiskalnika. Informacij o ravni neoriginalnega črnila morda ne bo mogoče prikazati.

#### *Opomba:*

- ❏ *Vse kartuše niso na voljo v vseh regijah.*
- ❏ *Uporabniki v Evropi lahko na tem spletnem mestu najdejo podatke o zmogljivosti kartuš s črnilom Epson. <http://www.epson.eu/pageyield>*

#### **Povezane informacije**

& ["Spletno mesto s tehnično podporo" na strani 241](#page-240-0)

## **Previdnostni ukrepi pri ravnanju s kartušami s črnilom**

Pred zamenjavo kartuš s črnilom si preberite naslednja navodila.

#### **Varnostni ukrepi za delo**

- ❏ Kartuše s črnilom hranite pri običajni sobni temperaturi in zaščitene pred neposredno sončno svetlobo.
- ❏ Epson priporoča, da kartušo s črnilom porabite pred iztekom datuma na embalaži.
- ❏ Za najboljše rezultate kartušo s črnilom porabite v šestih mesecih od odprtja.
- ❏ Za najboljše rezultate hranite stekleničke s črnilom s spodnjo stranjo navzdol.

- ❏ Po tem, ko kartušo prinesete iz hladnega skladišča, pred uporabo počakajte vsaj tri ure, da se ogreje na sobno temperaturo.
- ❏ Paketa s kartušo ne odpirajte, dokler niste pripravljeni, da jo vstavite v tiskalnik. Kartuša je vakuumsko pakirana, da se ohrani njena zanesljivost. Če kartušo pred uporabo pustite dlje časa odpakirano, normalno tiskanje morda ne bo mogoče.
- ❏ Bodite previdni, da ne zlomite kaveljčkov na straneh kartuše, ko jo odstranite iz embalaže.
- ❏ Preden kartušo vstavite v tiskalnik, morate odstraniti rumen trak, sicer bo morda kakovost tiskanja slabša, ali pa tiskanje ne bo mogoče. Ne odstranite ali trgajte oznake na kartuši, saj lahko to povzroči puščanje.

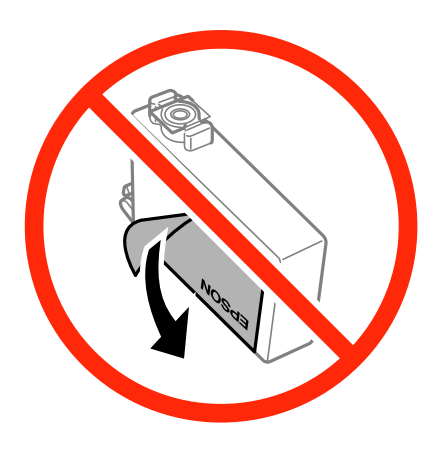

❏ Ne odstranite prozornega pečata s spodnje strani kartuše, sicer lahko postane neuporabna.

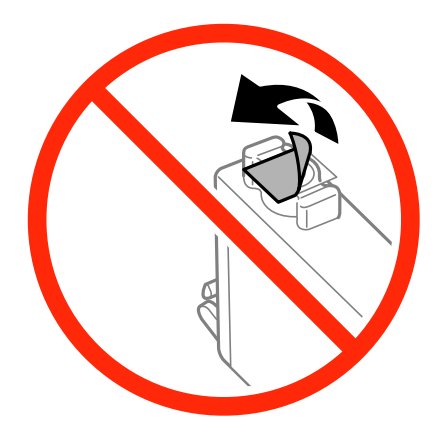

❏ Ne dotikajte se območij, prikazanih na ilustraciji. Sicer lahko onemogočite normalno delovanje in tiskanje.

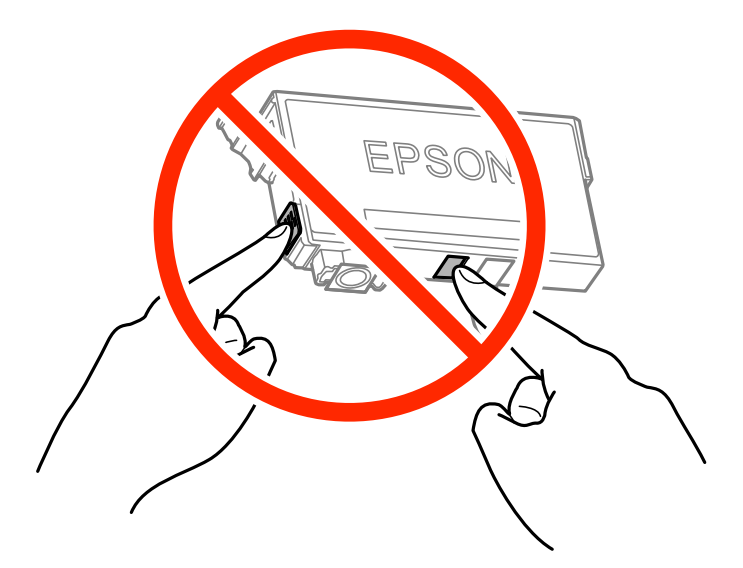

- ❏ Namestite vse kartuše s črnilom, sicer tiskanje z izdelkom ne bo mogoče.
- ❏ Kartuš ne zamenjajte, ko je tiskalnik ugasnjen. Tiskalne glave ne premikajte ročno, sicer lahko tiskalnik poškodujete.
- ❏ Med polnjenjem s črnilom tiskalnika ne ugašajte. Če je polnjenje s črnilom nedokončano, morda ne boste mogli tiskati.
- ❏ Ne puščajte tiskalnika z odstranjenimi kartušami oziroma tiskalnika med menjavanjem kartuš ne ugasnite. V nasprotnem primeru se bo črnilo, ki bo ostalo v šobah tiskalne glave, posušilo in morda ne boste mogli več tiskati.
- ❏ Če morate kartušo začasno odstraniti, zagotovite, da v območje dovajanja črnila ne prodreta umazanija in prah. Kartuše shranjujte v enakem okolju kot tiskalnik, pri čemer naj je dovod črnila obrnjen navzdol ali postrani. Kartuš ne shranjujte obrnjenih z dovodom črnila navzgor. Ker je dovod črnila opremljen z ventilom, ki preprečuje izpust viška črnila, ni potrebe po dodatnih pokrovih ali zamaških.
- ❏ Odstranjena kartuša s črnilom lahko vsebuje črnilo v okolici vratc za dovajanje črnila zato bodite previdni, da črnilo ne prenesete na okolico, ko odstranjujete kartuše.
- ❏ Ta tiskalnik uporablja kartuše, opremljene z zelenim čipom, ki nadzoruje informacije, kot je količina preostalega črnila v vsaki kartuši. To pomeni, da tudi v primeru, da kartušo iz tiskalnika odstranite, preden je porabljena, jo še zmeraj lahko uporabljate, ko jo ponovno vstavite v tiskalnik. Pri ponovni vstavitvi bo morda porabljena določena količina črnila, ki bo zagotovila učinkovitost delovanja tiskalnika.
- ❏ Za najvišjo učinkovitost kartušo odstranite le, ko jo nameravate zamenjati. Kartuš z nizko ravnijo črnila po ponovni vstavitvi ni mogoče uporabljati.
- ❏ Za zagotovitev vrhunske kakovosti natisov in zaščito tiskalne glave v kartuši ostane nekaj varnostne rezervne količine črnila, ko tiskalnik javi, da je kartušo treba zamenjati. Naveden zmogljivost ne vključuje te rezerve.
- ❏ Čeprav kartuše s črnilom lahko vsebujejo reciklirane materiale, to ne vpliva na delovanje ali zmogljivost tiskalnika.
- ❏ Specifikacije in videz kartuš se lahko zaradi izboljšav kadarkoli, brez predhodnega obvestila spremenijo.
- ❏ Kartuše s črnilom ne smete razstavljati ali vanjo kakorkoli posegati, sicer morda ne boste mogli tiskati.
- ❏ Kartuš, ki so priložene tiskalniku, ne morete uporabljati kot nadomestilo.
- ❏ Donos je odvisen od slik, ki jih tiskate, vrste papirja, ki ga uporabljate, hitrosti izpisov in okoljskih pogojev, kot npr. temperature.

#### <span id="page-154-0"></span>**Poraba črnila**

- ❏ Za ohranjanje optimalnega delovanja tiskalne glave je nekaj črnila porabljenega iz vseh kartuš med vzdrževanjem. Črnilo je lahko porabljeno tudi pri zamenjavi kartuš s črnilom ali vklopu tiskalnika.
- ❏ Ko tiskate črno-belo ali sivine, bo lahko uporabljeno barvno črnilo namesto črnega, odvisno od vrste papirja ali nastavitev kvalitete papirja. To je zaradi tega, ker mešanica barvnega črnila ustvari črno.
- ❏ Črnilo v kartušah s črnilom, ki so priložene tiskalniku, se delno uporablja pri prvi namestitvi. Za zagotavljanje visokokakovostnih natisov bo tiskalna glava vašega tiskalnika popolnoma napolnjena s črnilom. V tem postopku, ki se izvede samo enkrat, se porabi določena količino črnila, zato bodo te kartuše morda natisnile manj strani kot kasneje uporabljene kartuše.

## **Zamenjava kartuš s črnilom**

Ko se prikaže sporočilo, ki vas poziva k zamenjavi kartuš s črnilom, tapnite **Navodila za uporabo** in si oglejte animacije na nadzorni plošči, da se naučite zamenjati kartuše s črnilom.

Če želite kartuše s črnilom zamenjati, preden v njih zmanjka črnila, tapnite **Vzdržev.** > **Menjava kartuš s črnilom** na začetnem zaslonu in nato upoštevajte navodila na zaslonu. Tapnite **Navodila za uporabo** za podrobnosti.

#### **Povezane informacije**

- & ["Kode kartuš s črnilom" na strani 152](#page-151-0)
- & ["Previdnostni ukrepi pri ravnanju s kartušami s črnilom" na strani 152](#page-151-0)

## **Koda vzdrževalnega zaboja**

Epson priporoča uporabo originalnega vzdrževalnega zaboja Epson.

Koda vzdrževalnega zaboja Epson je naslednja.

T6715

## **Previdnostni ukrepi pri ravnanju z vzdrževalnim zabojem**

Pred zamenjavo vzdrževalnega zaboja si preberite naslednja navodila.

- ❏ Ne dotikajte se zelenega čipa na strani vzdrževalnega zaboja. Sicer lahko onemogočite normalno delovanje in tiskanje.
- ❏ Ne nagibajte rabljenega vzdrževalnega zaboja dokler ga ne zatesnite v priloženo plastično vrečko, saj lahko v nasprotnem primeru črnilo izteče.
- ❏ Vzdrževalni zaboj hranite proč od neposredne sončne svetlobe.
- ❏ Vzdrževalnega zaboja ne zamenjajte med tiskanjem, saj lahko črnilo izteče.
- ❏ Ne uporabljajte vzdrževalnega zaboja, ki je bil odstranjen in je stal dlje časa. Črnilo v zaboju se bo strdilo in črnila ne bo več mogoče vpiti.
- ❏ Vzdrževalnega zaboja in njegovega pokrova ne odstranjujte, razen ko ga menjavate, sicer lahko pride do puščanja črnila.

## **Menjava vzdrževalnega zaboja**

Pri nekaterih tiskalniških ciklih se lahko v vzdrževalnem zaboju zbere majhna količina presežka kartuše. Da ne bi prišlo do uhajanja črnila iz vzdrževalnega zaboja, je tiskalnik zasnovan tako, da zaustavi tiskanje, ko je vpojna zmogljivost vzdrževalnega zaboja dosegla svoje meje. Ali je zamenjava potrebna in kako pogosto, je odvisno od števila natisnjenih strani, vrste gradiva, ki ga tiskate, in števila ciklov čiščenja, ki jih izvede tiskalnik.

Ko se pojavi sporočilo, ki vas poziva k menjavi vzdrževalnega zaboja, si oglejte animacije na nadzorni plošči. Potreba po zamenjavi zaboja ne pomeni, da je tiskalnik prenehal delovati v skladu v svojimi specifikacijami. Garancija družbe Epson ne krije stroškov zamenjave tega dela. Ta del spada med dele, ki bi jih lahko uporabnik popravil sam.

#### *Opomba:*

*Ko je poln, je tiskanje onemogočeno, dokler ga ne zamenjate, saj lahko v nasprotnem primeru izteče črnilo. Še vedno lahko izvajate postopke, kot je pošiljanje faksov in shranjevanje podatkov v zunanjo napravo USB.*

#### **Povezane informacije**

- & ["Koda vzdrževalnega zaboja" na strani 155](#page-154-0)
- & ["Previdnostni ukrepi pri ravnanju z vzdrževalnim zabojem" na strani 155](#page-154-0)

## **Začasno tiskanje s črnim črnilom**

Če se barvna kartuša porabi, črna pa je še polna, lahko z naslednjimi nastavitvami za kratek čas nadaljujete tiskanje le s črno.

- ❏ Vrsta papirja: navadni papir, Ovojnica
- ❏ Barvno: **Sivina**
- ❏ Brezrobo: NI izbrano
- ❏ EPSON Status Monitor 3: Omogočeno (samo za Windows)

Ker je ta funkcija na voljo samo za približno pet dni, zamenjajte poteklo kartušo s črnilom kakor hitro je mogoče.

#### *Opomba:*

- ❏ *Če je EPSON Status Monitor 3 onemogočen, dostopajte do gonilnika tiskalnika, kliknite Razširjene nastavitve v zavihku Vzdrževanje in nato izberite Omogoči EPSON Status Monitor 3.*
- ❏ *Obdobje razpoložljivosti je odvisno od pogojev uporabe.*

### **Začasno tiskanje s črnim črnilom - Windows**

1. Ko se prikaže naslednje okno, prekličite tiskanje.

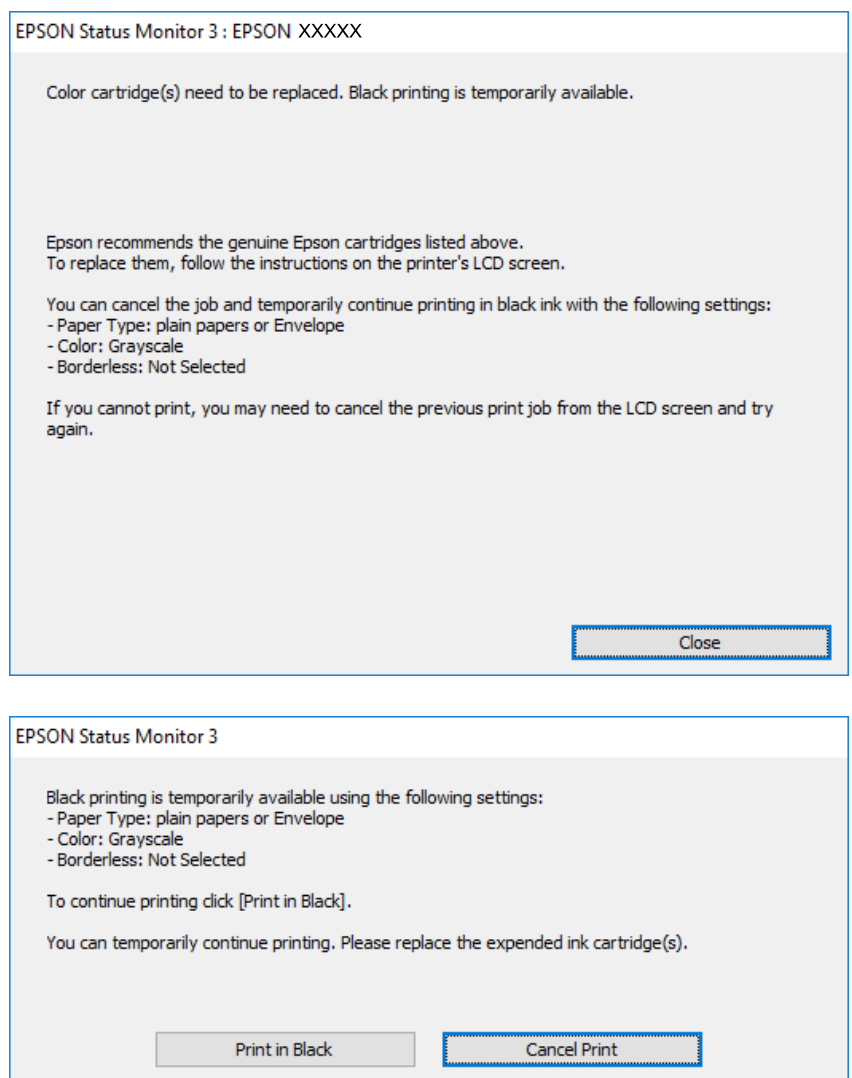

#### *Opomba:*

*Če tiskanja iz računalnika ni mogoče preklicati, preklic opravite prek nadzorne plošče tiskalnika.*

- 2. Dostopajte do okna gonilnika tiskalnika.
- 3. Počistite **Brez obrob** v zavihku **Glavno**.
- 4. Izberite **navadni papir** ali **Ovojnica** kot nastavitev **Tip papirja** v zavihku **Glavno**.
- 5. Izberite **Sivina**.
- 6. Nastavite druge elemente v zavihkih **Glavno** in **Več možnosti** kot je potrebno in nato kliknite **V redu**.
- 7. Kliknite **Natisni**.
- 8. V prikazanem oknu kliknite **Natisni v črnem**.

#### **Povezane informacije**

- & ["Nalaganje papirja v Kaseta za papir" na strani 45](#page-44-0)
- & ["Osnove tiskanja Windows" na strani 66](#page-65-0)

### **Začasno tiskanje s črnim črnilom — Mac OS X**

#### *Opomba:*

*Če želite uporabiti to funkcijo prek omrežja, vzpostavite povezavo z Bonjour.*

- 1. Kliknite ikono tiskalnika v vrstici **Sistemska vrstica**.
- 2. Prekličite opravilo.

#### *Opomba:*

*Če tiskanja iz računalnika ni mogoče preklicati, preklic opravite prek nadzorne plošče tiskalnika.*

- 3. Izberite **Nastavitve sistema** v meniju > **Tiskalniki in optični bralniki** (ali **Tiskanje in optično branje**, **Tiskanje in faks**) in nato izberite tiskalnik. Kliknite **Možnosti in materiali** > **Možnosti** (ali **Gonilnik**).
- 4. Izberite **On** za nastavitev **Permit temporary black printing**.
- 5. Odprite okno za tisk.
- 6. V pojavnem meniju izberite **Nastavitve tiskanja**.
- 7. Izberite katero koli velikost papirja, razen velikosti brez robov, kot je nastavitev **Velikost papir**.
- 8. Izberite **navadni papir** ali **Ovojnica** kot nastavitev **Media Type**.
- 9. Izberite **Sivina**.
- 10. Ostale elemente nastavite kot potrebno.
- 11. Kliknite **Natisni**.

#### **Povezane informacije**

- & ["Nalaganje papirja v Kaseta za papir" na strani 45](#page-44-0)
- & ["Osnove tiskanja Mac OS X" na strani 68](#page-67-0)

## **Varčevanje s črno barvo, ko je kartuša skoraj prazna (samo v sistemu Windows)**

Ko zmanjkuje črne barve in imate dovolj barvnega črnila, lahko za ustvarjanje črne brave uporabite mešanico barvnih črnil. Tiskanje lahko nadaljujete, medtem ko pripravljate črno kartušo za zamenjavo.

Funkcija je na voljo samo, ko izberete naslednje nastavitve v gonilniku tiskalnika.

❏ Tip papirja: **navadni papir**

❏ Kakovost: **Standarden**

❏ EPSON Status Monitor 3: Omogočeno

#### *Opomba:*

❏ *Če je EPSON Status Monitor 3 onemogočen, dostopajte do gonilnika tiskalnika, kliknite Razširjene nastavitve v zavihku Vzdrževanje in nato izberite Omogoči EPSON Status Monitor 3.*

❏ *Sestavljena črna barva se nekoliko razlikuje od čiste črne barve. Poleg tega pa se zmanjša tudi hitrost tiskanja.*

❏ *Za vzdrževanje kakovosti tiskalne glave, se prav tako porabi črna barva.*

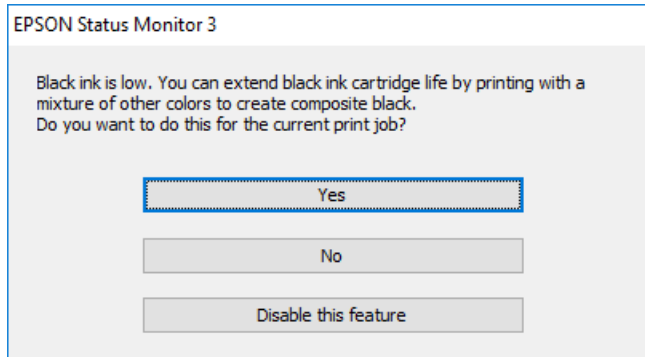

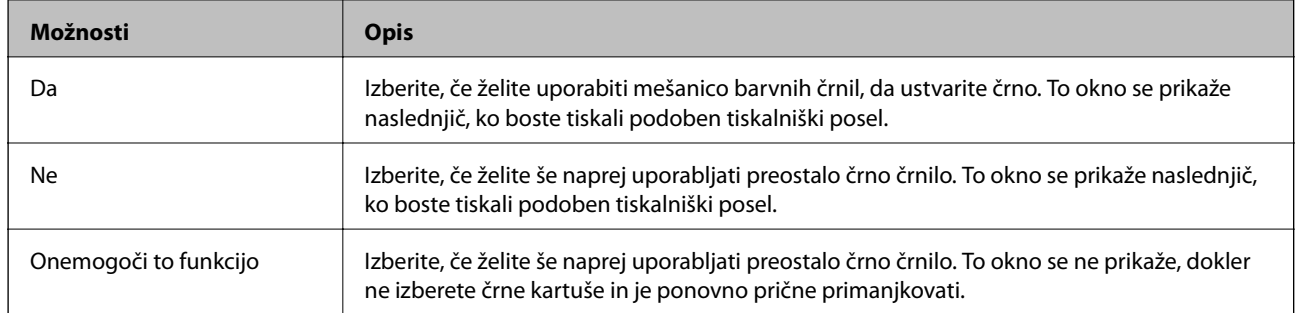

# <span id="page-159-0"></span>**Vzdrževanje tiskalnika**

## **Preverjanje in čiščenje tiskalne glave**

Če so šobe zamašene, izpisi postanejo bledi, pojavijo pa se vidni pasovi ali nepričakovane barve. Če kakovost tiskanja upade, s funkcijo za preverjanje šob preverite, ali so šobe zamašene. Če so šobe zamašene, očistite tiskalno glavo.

#### **P**omembno:

- ❏ *Med čiščenjem glave ne odpirajte enote za optično branje in ne ugašajte tiskalnika. Če je čiščenje glave nedokončano, morda ne boste mogli tiskati.*
- ❏ *Ker se pri čiščenju tiskalne glave uporabi nekaj črnila, očistite tiskalno glavo samo, če kakovost upade.*
- ❏ *Ko je raven črnila nizka, morda ne boste mogli očistiti tiskalne glave.*
- ❏ *Če se kakovost tiskanja ni izboljšala niti po približno štirikratnem preverjanju šob in čiščenju glave, pred tiskanjem počakajte najmanj šest ur in nato po potrebi znova zaženite preverjanje šob ter ponovite čiščenje glav. Priporočeno je, da tiskalnik izklopite. Če se kakovost tiskanja še vedno ne izboljša, se obrnite na podporo družbe Epson.*
- ❏ *Da preprečite zasušitev tiskalne glave, ne iztaknite napajalnega kabla, medtem ko je tiskalnik prižgan.*

### **Preverjanje in čiščenje tiskalne glave — nadzorna plošča**

1. V tiskalnik vstavite navaden papir, velikosti A4.

Če je tiskalnik opremljen z dvema kasetama za papir, naložite papir v kaseta za papir 1.

- 2. Na začetnem zaslonu tapnite **Vzdržev.**.
- 3. Tapnite **Preverite šobo tiskalne glave**.
- 4. Upoštevajte navodila na zaslonu, da natisnete vzorec za preverjanje šob.
- 5. Preverite natisnjeni vzorec. Če so črte prekinjene ali segmenti manjkajo, kot je prikazano na vzorcu »NG«, so šobe tiskalne glave lahko zamašene. Nadaljujte z naslednjim korakom. Če ne vidite prekinjenih črt ali

manjkajočih segmentov, kot je prikazano na spodnjem vzorcu »OK«, šobe niso zamašene. Tapnite  $\Box$ , da zaprete funkcijo za preverjanje šob.

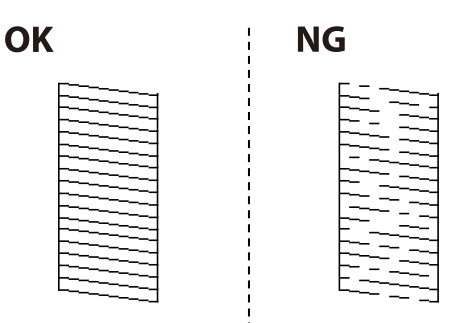

- <span id="page-160-0"></span>6. Tapnite  $\blacksquare$  in upoštevajte navodila na zaslonu, da očistite tiskalno glavo.
- 7. Po končanem čiščenju znova natisnite vzorec za preverjanje šob. Ponavljajte čiščenje in tiskanje vzorca, dokler niso v celoti natisnjene vse črte.

#### **Povezane informacije**

& ["Nalaganje papirja v Kaseta za papir" na strani 45](#page-44-0)

### **Preverjanje in čiščenje tiskalne glave — Windows**

- 1. V tiskalnik vstavite navaden papir, velikosti A4. Če je tiskalnik opremljen z dvema kasetama za papir, naložite papir v kaseta za papir 1.
- 2. Odprite okno gonilnika tiskalnika.
- 3. Kliknite **Preverjanje šob** v zavihku **Vzdrževanje**.
- 4. Upoštevajte navodila na zaslonu.

#### **Povezane informacije**

- & ["Nalaganje papirja v Kaseta za papir" na strani 45](#page-44-0)
- & ["Gonilnik tiskalnika sistema Windows" na strani 179](#page-178-0)

### **Preverjanje in čiščenje tiskalne glave — Mac OS X**

1. V tiskalnik vstavite navaden papir, velikosti A4.

Če je tiskalnik opremljen z dvema kasetama za papir, naložite papir v kaseta za papir 1.

- 2. Izberite **Nastavitve sistema** v meniju > **Tiskalniki in optični bralniki** (ali **Tiskanje in optično branje**, **Tiskanje in faks**) in nato izberite tiskalnik.
- 3. Kliknite **Možnosti in materiali** > **Pripomoček** > **Odpri pripomoček tiskalnika**.
- 4. Kliknite **Preverjanje šob**.
- 5. Upoštevajte navodila na zaslonu.

#### **Povezane informacije**

& ["Nalaganje papirja v Kaseta za papir" na strani 45](#page-44-0)

## **Poravnava tiskalne glave**

Če opazite neporavnanost navpičnih črt ali zamegljene slike, poravnajte tiskalno glavo.

### **Poravnava tiskalne glave — nadzorna plošča**

1. V tiskalnik vstavite navaden papir, velikosti A4.

Če je tiskalnik opremljen z dvema kasetama za papir, naložite papir v kaseta za papir 1.

- 2. Na začetnem zaslonu tapnite **Vzdržev.**.
- 3. Tapnite **Poravnava tiskalne glave**.
- 4. Izberite enega od menijev za poravnavo.
	- ❏ Poravnava ravnih črt: to možnost izberite, če navpične črte niso poravnane.
	- ❏ Navpična poravnava: to možnost izberite, če so natisi nejasni.
	- ❏ Vodoravna poravnava: to možnost izberite, če so na izpisu vodoravne proge v enakomernih razmikih. Če se prikaže zaslon za izbiro barve, izberite **Barvno** ali **Črno-belo**, odvisno od nastavitev za natis.
- 5. Sledite navodilom na zaslonu, da natisnete vzorce za poravnavo, in nato poravnajte tiskalno glavo.
	- ❏ Poravnava ravnih črt: poiščite in vnesite številko vzorca, ki ima najmanj napačno poravnano navpično črto.

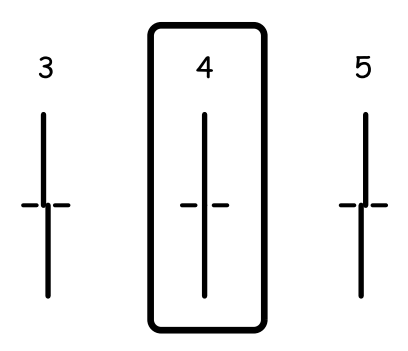

❏ Navpična poravnava: poiščite in vnesite številko najbolj polnega vzorca v vsaki skupini.

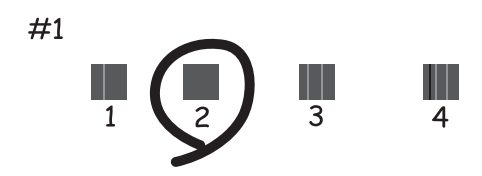

<span id="page-162-0"></span>❏ Vodoravna poravnava: poiščite in vnesite številko najmanj ločenega in prekrivajočega se vzorca.

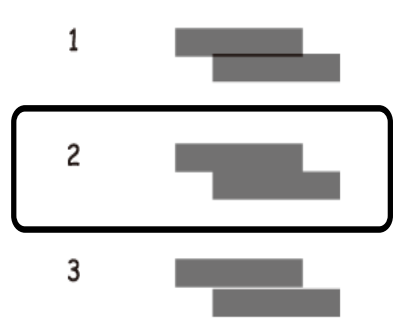

#### **Povezane informacije**

& ["Nalaganje papirja v Kaseta za papir" na strani 45](#page-44-0)

## **Čiščenje poti papirja zaradi madežev črnila**

Če so natisi še vedno razmazani ali opraskani, očistite valj v notranjosti tiskalnika.

#### c*Pomembno:*

*Notranjosti tiskalnika ne čistite s papirnatimi brisačami. Vlakna lahko zamašijo šobe tiskalne glave.*

- 1. V tiskalnik vstavite navaden papir velikosti A4.
- 2. Na začetnem zaslonu tapnite **Vzdržev.**.
- 3. Tapnite **Navodila za čiščenje**.
- 4. Za čiščenje poti papirja upoštevajte navodila na zaslonu.

#### *Opomba:*

*Ponavljajte ta postopek, dokler na papirju ne bo več razmazanega črnila. Če je tiskalnik opremljen z dvema kasetama za papir in so natisi še vedno razmazani ali opraskani, očistite drug vir papirja.*

#### **Povezane informacije**

& ["Nalaganje papirja v Kaseta za papir" na strani 45](#page-44-0)

## **Čiščenje SPD-ja**

Če so kopirane ali optično prebrane slike iz samodejnega podajalnika dokumentov razmazane ali opraskane ali če se izvirniki v samodejnem podajalniku dokumentov ne podajajo pravilno, očistite samodejni podajalnik dokumentov.

### c*Pomembno:*

*Za čiščenje tiskalnika nikoli ne uporabljajte alkohola ali razredčil. Te kemikalije lahko poškodujejo tiskalnik.*

1. Dvignite pokrov samodejnega podajalnika dokumentov.

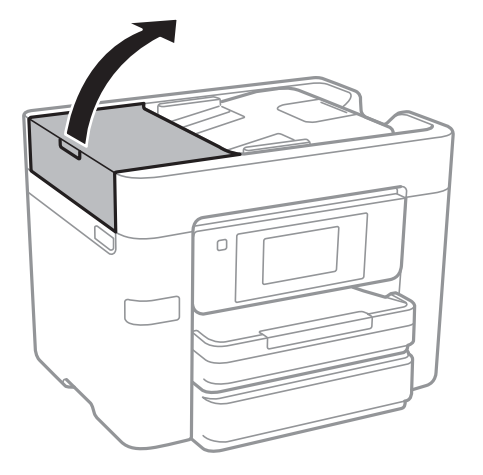

2. Valj in notranjost samodejnega podajalnika dokumentov očistite z mehko in vlažno krpo.

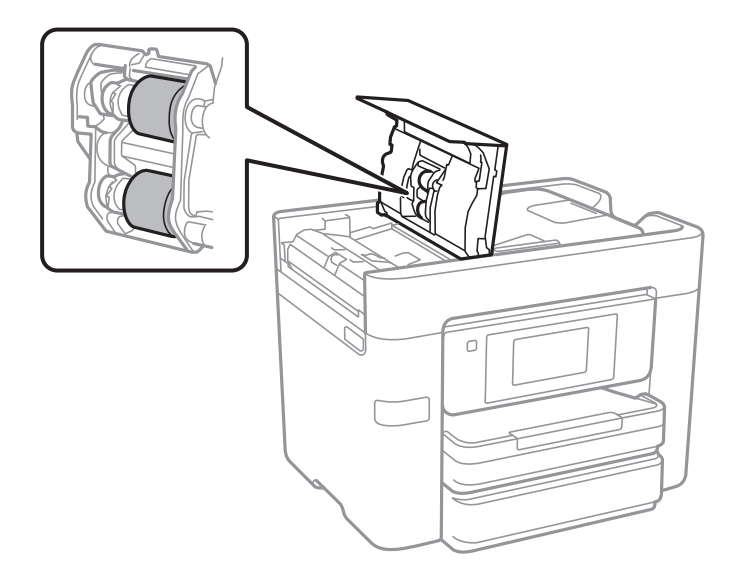

### c*Pomembno:*

*Suha krpa lahko poškoduje površino valja. Samodejni podajalnik dokumentov lahko uporabljate, ko se valj posuši.*

3. Dvignite pokrov optičnega bralnika.

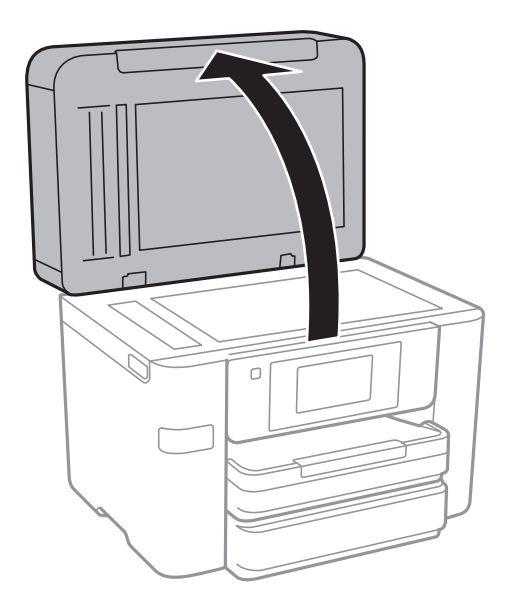

4. Očistite del, ki je prikazan na sliki.

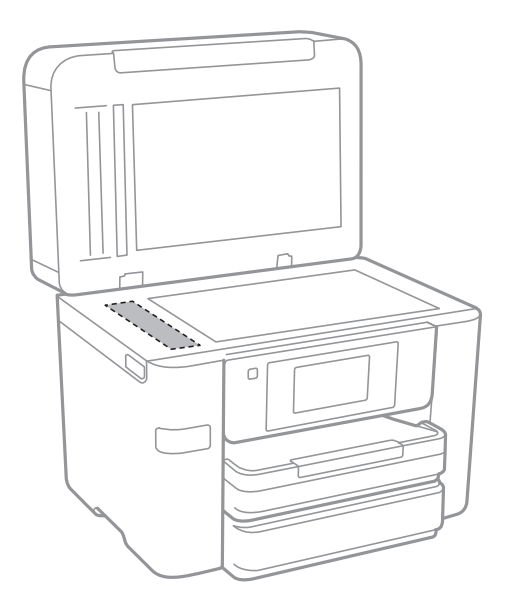

#### c*Pomembno:*

- ❏ *Če je steklena površina umazana z maščobami ali drugimi težko odstranljivimi materiali, uporabite majhno količino čistila za stekla in mehko krpo. Obrišite vso preostalo tekočino.*
- ❏ *Ne pritiskajte premočno na stekleno površino.*
- ❏ *Pazite, da ne boste popraskali ali drugače poškodovali površine stekla. Poškodovana steklena površina lahko zmanjša kakovost optičnega branja.*

## **Čiščenje Steklo optičnega bralnika**

Ko so kopije optično prebranih slik razmazane, očistite steklo optičnega bralnika.

### !*Pozor:*

*Pazite, da si pri odpiranju ali zapiranju pokrova optičnega bralnika ne priprete roke ali prstov. V nasprotnem se lahko poškodujete.*

#### *Pomembno:*

*Za čiščenje tiskalnika nikoli ne uporabljajte alkohola ali razredčil. Te kemikalije lahko poškodujejo tiskalnik.*

1. Dvignite pokrov optičnega bralnika.

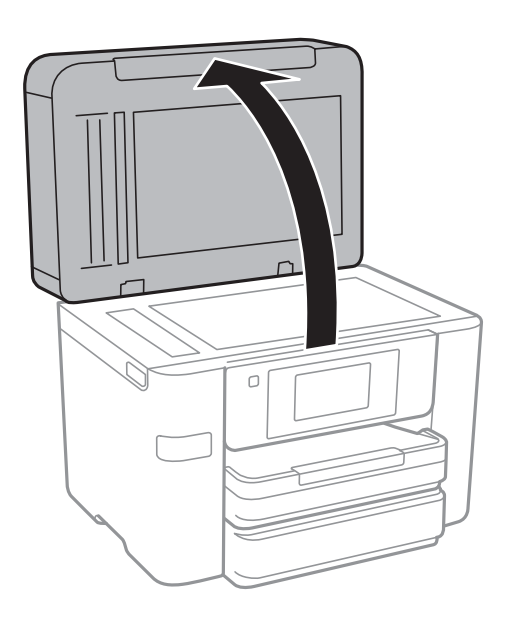

2. Za čiščenje stekla optičnega bralnika steklo optičnega bralnika uporabite mehko, suho in čisto krpo.

#### c*Pomembno:*

- ❏ *Če je steklena površina umazana z maščobami ali drugimi težko odstranljivimi materiali, uporabite majhno količino čistila za stekla in mehko krpo. Obrišite vso preostalo tekočino.*
- ❏ *Ne pritiskajte premočno na stekleno površino.*
- ❏ *Pazite, da ne boste popraskali ali drugače poškodovali površine stekla. Poškodovana steklena površina lahko zmanjša kakovost optičnega branja.*

## **Varčevanje z energijo**

Tiskalnik preide v stanje spanja ali se samodejno izklopi, če v določenem obdobju ne izvedete nobenega dejanja. Čas, po katerem se uporabi upravljanje porabe energije, lahko prilagodite. Vsako podaljšanje bo vplivalo na energijsko učinkovitost izdelka. Preden kar koli spremenite, pomislite na okolje.

Glede na mesto nakupa je tiskalnik morda opremljen s funkcijo, ki ga samodejno izklopi, če 30 minut ni povezan v omrežje.

### <span id="page-166-0"></span>**Varčevanje z energijo – nadzorna plošča**

- 1. Na začetnem zaslonu tapnite **Nastavitve**.
- 2. Tapnite **Splošne nastavitve** > **Osnovne nastavitve**.
- 3. Izvedite eno od spodnjih dejanj.
	- ❏ Izberite **Časovnik spanja** ali **Nastavitve izklopa** > **Izklop ob neaktivnosti** ali **Izklop ob prekinjeni povezavi** in nato določite nastavitve.
	- ❏ Izberite **Časovnik spanja** ali **Časovnik za samodejni izklop** in nato določite nastavitve.

#### *Opomba:*

*Vaš izdelek ima morda funkcijo Nastavitve izklopa ali Časovnik za samodejni izklop, odvisno od kraja nakupa.*

# **Menijske možnosti za Nastavitve**

Na začetnem zaslonu tiskalnika tapnite **Nastavitve**, da določite različne nastavitve.

## **Menijske možnosti za Splošne nastavitve**

Izberite menije na nadzorni plošči, kot je opisano spodaj.

**Nastavitve** > **Splošne nastavitve**

### **Osnovne nastavitve**

Izberite menije na nadzorni plošči, kot je opisano spodaj.

#### **Nastavitve** > **Splošne nastavitve** > **Osnovne nastavitve**

Svetlost zaslona LCD:

Nastavite svetlost zaslona LCD.

#### Zvok:

Nastavite glasnost in izberite vrsto zvoka.

#### Časovnik spanja:

Nastavite časovno obdobje, po katerem naj tiskalnik preide v stanje pripravljenosti (način varčevanja z energijo), če ni izvedel nobenega opravila. Po izteku nastavljenega časa se zaslon LCD zatemni.

#### Preklop iz stanja spanja:

Aktiviranje z dotikom zaslona LCD:

Izberite **Vklop** za preklop iz načina spanja (način varčevanja z energijo) z dotikom plošče na dotik. Če je ta možnost izklopljena, morate za aktiviranje tiskalnika pritisniti gumb na nadzorni plošči. Če izklopite to funkcijo, preprečite morebitna nenamerna dejanja zaradi tujkov, ki se dotikajo zaslona. Nastavite lahko tudi časovno obdobje, v katerem je ta funkcija vklopljena.

#### Nastavitve izklopa:

❏ Izklop ob neaktivnosti

To možnost izberite za samodejni izklop tiskalnika, če ga določen čas ne uporabljate. Kakršno koli povečanje bo vplivalo na energijsko učinkovitost izdelka. Pred kakršnim koli spreminjanjem upoštevajte okoljske razmere.

❏ Izklop ob prekinjeni povezavi

Izberite to nastavitev za izklop tiskalnika po 30 minutah, če so odklopljena vsa omrežna vrata, vključno z vrati LINE. Ta funkcija morda ne bo na voljo, kar je odvisno od regije.

#### **Menijske možnosti za Nastavitve**

#### Nastavitev datum/čas:

❏ Datum/čas

Vnesite tekoči datum in čas.

❏ Poletni čas

Izberite nastavitve poletnega časa, ki velja za vaše območje.

❏ Časovni zamik

Vnesite časovno razliko med lokalnim časom in UTC (usklajenim univerzalnim časom).

#### Država/območje:

Izberite državo ali regijo, v kateri uporabljate tiskalnik. Če spremenite državo ali regijo, se nastavitve faksa ponastavijo na privzete možnosti in jih morate ponovno izbrati.

#### Jezik/Language:

Izberite jezik zaslona LCD.

#### Slika za ozadje:

Spremenite barvo ozadja zaslona LCD.

#### Časovna omejitev delovanja:

Izberite **Vklop** za vrnitev na začetni zaslon, če v določenem časovnem obdobju ni izveden noben postopek.

Tipkovn.:

Spremenite postavitev tipkovnice na zaslonu LCD.

#### **Povezane informacije**

- & ["Varčevanje z energijo nadzorna plošča" na strani 167](#page-166-0)
- & ["Vnašanje znakov" na strani 20](#page-19-0)

### **Nastavitve tiskalnika**

Izberite menije na nadzorni plošči, kot je opisano spodaj.

#### **Nastavitve** > **Splošne nastavitve** > **Nastavitve tiskalnika**

Nastavitve vira papirja:

Nastavitve papirja:

Izberite velikost in vrsto papirja, ki ste ga naložili v vir papirja. Za velikost in vrsto papirja lahko izberete **Nas. pr. pap.**.

#### Samodejno preklopi A4/Letter:

Izberite **Vklop** za podajanje papirja iz vira papirja, ki je nastavljen na velikost A4, če noben vir papirja ni nastavljen na velikost Pismo, ali za podajanje papirja iz vira, ki je nastavljen na velikost Pismo, če noben vir papirja ni nastavljen na velikost A4.

#### Nastavitve samodejne izbire:

Izberite **Vklop** za katero koli od teh nastavitev za samodejno tiskanje na papir iz katerega koli vira, v katerem je papir, ki ustreza vašim nastavitvam.

- ❏ Kopiraj
- ❏ Faks
- ❏ Ostalo

#### Obvestilo o napaki:

Izberite **Vklop** za prikaz sporočila o napaki, ko naloženi papir ne ustreza izbrani velikosti ali vrsti papirja.

#### Samodejni prikaz nastavitev papirja:

Izberite **Vklop** za prikaz zaslona **Nastavitve papirja**, ko nalagate papir v vir papirja. Če onemogočite to funkcijo, s funkcijo AirPrint ne boste mogli tiskati iz naprav iPhone ali iPad.

#### Splošne nastavitve tiskanja:

Nastavitve tiskanja se uveljavijo pri tiskanju z zunanjo napravo brez uporabe gonilnika za tiskalnik. Nastavitve odmika so uporabljene pri tiskanju z gonilnikom tiskalnika.

#### Odmik zgoraj:

Prilagodi zgornji rob papirja.

#### Odmik levo:

Prilagodi levi rob papirja.

#### Odmik zgoraj v ozadju:

Prilagodi zgornji rob za hrbtno stran lista pri obojestranskem tiskanju.

#### Odmik levo v ozadju:

Prilagodi levi rob za hrbtno stran lista pri obojestranskem tiskanju.

#### Preverite širino papirja:

Izberite **Vklop**, da pred tiskanjem preverite širino papirja. To prepreči tiskanje zunaj robov papirja, če nastavitev velikosti papirja ni pravilna, vendar lahko podaljša čas tiskanja.

#### Preskoči prazno stran:

Samodejno preskoči prazne strani v podatkih tiskanja.

#### Samodejno sproščanje napak:

Izberite dejanje, ki se izvede, ko pride do napake pri dvostranskem tiskanju ali napake zaradi polnega pomnilnika.

❏ Vklop

Prikaže obvestilo in tiska v enostranskem načinu, ko pride do napake pri dvostranskem tiskanju, ali tiska samo tisto, kar tiskalnik lahko obdela, ko pride do napake zaradi polnega pomnilnika.

❏ Izkl.

Prikaže sporočilo o napaki in prekliče tiskanje.

#### Vmesnik pomnilniške naprave:

❏ Pomnilniška naprava:

Izberite **Omogoči**, da tiskalniku omogočite dostop do vstavljene pomnilniške naprave. Če je izbrana možnost **Onemogoči**, ne morete shranjevati podatkov na pomnilniško napravo prek tiskalnika. S tem preprečite nepooblaščeno odstranjevanje zaupnih dokumentov.

❏ Skupna raba datotek:

Izberite, ali želite omogočiti dostop do pomnilniške naprave za pisanje iz računalnika, priključenega prek povezave USB, ali iz računalnika, priključenega prek omrežja.

#### Debel papir:

Izberite **Vklop**, da preprečite razmazovanje črnila po natisnjenih dokumentih; to lahko upočasni tiskanje.

#### Tihi način:

Izberite **Vklop**, da zmanjšate raven hrupa med tiskanjem, vendar to lahko upočasni tiskanje. Morda ne boste opazili nobene razlike med ravnjo hrupa tiskalnika, kar je odvisno od nastavitev vrste papirja in kakovosti tiskanja.

#### Čas za sušenje črnila:

Izberite čas sušenja črnila pri dvostranskem tiskanju. Po tiskanju ene strani tiskalnik natisne še drugo. Če je natisnjeni dokument razmazan, podaljšajte čas sušenja.

#### Dvosmerno:

Izberite **Vklop**, da spremenite smer tiskanja; tiska med premikanjem tiskalne glave v obe smeri. Če so navpične ali vodoravne črte na izpisu nejasne ali niso poravnane, lahko težavo morda odpravite tako, da izklopite to funkcijo, vendar se bo s tem morda zmanjšala hitrost tiska.

#### Povezava z računalnikom preko USB:

Izberite **Omogoči**, da računalniku omogočite dostop do tiskalnika prek kabla USB. Ko je izbrana možnost **Onemogoči**, je tiskanje in optično branje, ki ni poslano prek omrežne povezave, omejeno.

#### **Povezane informacije**

& ["Nalaganje papirja" na strani 42](#page-41-0)

### **Nastavitve omrežja**

Izberite menije na nadzorni plošči, kot je opisano spodaj.

#### **Nastavitve** > **Splošne nastavitve** > **Nastavitve omrežja**

#### Namestitev Wi-Fi:

Določite ali spremenite nastavitve brezžičnega omrežja. Med naslednjimi možnostmi izberite način povezave in nato sledite navodilom na zaslonu LCD.

- ❏ Wi-Fi (priporočeno)
- ❏ Wi-Fi Direct

#### Nastavitev ožičenega omrežja LAN:

Vzpostavite ali spremenite omrežno povezavo, ki uporablja kabel LAN ali usmerjevalnik. Pri uporabi slednjih so povezave Wi-Fi onemogočene.

#### Stanje omrežja:

Prikaže ali natisne trenutne omrežne nastavitve.

#### Preverjanje povezave:

Preveri trenutno omrežno povezavo in natisne poročilo. V primeru težav s povezavo si pri odpravi pomagajte s poročilom.

#### Napredno:

Izberite te podrobne nastavitve.

- ❏ Ime naprave
- ❏ TCP/IP
- ❏ Strežnik Proxy
- ❏ E-poštni strežnik
- ❏ Naslov IPv6
- ❏ Skupna raba omrežja MS
- ❏ NFC
- ❏ Link Speed & Duplex

#### **Povezane informacije**

- & ["Ročna konfiguracija nastavitev omrežja Wi-Fi" na strani 27](#page-26-0)
- & ["Konfiguriranje nastavitev omrežja Wi-Fi s potisnim gumbom \(WPS\)" na strani 28](#page-27-0)
- & ["Konfiguriranje nastavitev omrežja Wi-Fi z vnosom kode PIN \(WPS\)" na strani 29](#page-28-0)
- & ["Izbiranje omrežnih nastavitev za Wi-Fi Direct \(preprosta dostopna točka\)" na strani 30](#page-29-0)
- & ["Tiskanje lista s stanjem omrežja" na strani 37](#page-36-0)
- & ["Preverjanje stanja povezave z omrežjem" na strani 32](#page-31-0)
- & ["Preklapljanje omrežne povezave na Ethernet prek nadzorne plošče" na strani 40](#page-39-0)
- & ["Izbiranje dodatnih nastavitev omrežja" na strani 30](#page-29-0)

### **Nastavitve spletnih storitev**

Izberite menije na nadzorni plošči, kot je opisano spodaj.

#### **Nastavitve** > **Splošne nastavitve** > **Nastavitve spletnih storitev**

#### Storitev Epson Connect:

Prikaže, ali je tiskalnik registriran in povezan s storitvijo Epson Connect.

Tiskalnik lahko v storitvi registrirate tako, da tapnete **Registracija** in upoštevate navodila.

- Po dokončani registraciji lahko spremenite te nastavitve.
- ❏ Prekinitev/Nadaljevanje

#### **Menijske možnosti za Nastavitve**

❏ Izbriši registracijo

Podrobnosti najdete na tem spletnem mestu.

<https://www.epsonconnect.com/>

[http://www.epsonconnect.eu](http://www.epsonconnect.eu/) (samo Evropa)

#### Storitve Google Cloud Print:

Prikaže, ali je tiskalnik registriran in povezan s storitvijo Google Cloud Print.

Po dokončani registraciji lahko spremenite te nastavitve.

❏ Omogoči/Onemogoči

❏ Izbriši registracijo

Podrobnosti o registraciji v storitvi Google Tiskanje v oblaku najdete na tem spletnem mestu.

<https://www.epsonconnect.com/>

[http://www.epsonconnect.eu](http://www.epsonconnect.eu/) (samo Evropa)

#### **Povezane informacije**

& ["Storitev Epson Connect" na strani 177](#page-176-0)

## **Menijske možnosti za Stanje vira**

Izberite meni na nadzorni plošči, kot je opisano spodaj.

#### **Nastavitve** > **Stanje vira**

Prikaže približno raven količine črnila in življenjsko dobo vzdrževalnega zaboja.

Če je prikazan klicaj, bo črnila kmalu zmanjkalo ali pa je vzdrževalni zaboj skoraj poln. Če je prikazana ikona x, morate zamenjati element, saj je zmanjkalo črnila ali pa je vzdrževalni zaboj poln.

## **Menijske možnosti za Vzdržev.**

Izberite menije na nadzorni plošči, kot je opisano spodaj.

#### **Nastavitve** > **Vzdržev.**

#### Preverite šobo tiskalne glave:

To funkcijo izberite, če želite preveriti, ali so šobe tiskalne glave zamašene. Tiskalnik natisne vzorec za preverjanje šob.

#### Čiščenje tiskalne glave:

To funkcijo izberite, če želite očistiti zamašene šobe tiskalne glave.

#### Poravnava tiskalne glave:

To funkcijo uporabite za nastavitev tiskalne glave, da izboljšate kakovost tiskanja.

❏ Poravnava ravnih črt

To funkcijo izberite za poravnavo navpičnih črt.

❏ Navpična poravnava

To funkcijo izberite, če so natisnjene kopije motne ali besedilo in črte niso poravnani.

❏ Vodoravna poravnava

To funkcijo izberite, če se na natisih redno pojavljajo vodoravne proge.

#### Menjava kartuš s črnilom:

To funkcijo izberite za zamenjavo kartuš črnilom, preden zmanjka črnila.

#### Navodila za čiščenje:

To funkcijo izberite, če so na notranjih valjih madeži črnila. Tiskalnik podaja papir za čiščenje notranjih valjev.

#### **Povezane informacije**

- & ["Preverjanje in čiščenje tiskalne glave" na strani 160](#page-159-0)
- & ["Poravnava tiskalne glave" na strani 161](#page-160-0)
- & ["Zamenjava kartuš s črnilom" na strani 155](#page-154-0)
- & ["Čiščenje poti papirja zaradi madežev črnila" na strani 163](#page-162-0)

## **Menijske možnosti za Jezik/Language**

Izberite menije na nadzorni plošči, kot je opisano spodaj.

**Nastavitve** > **Jezik/Language**

Izberite jezik zaslona LCD.

## **Menijske možnosti za Stanje tiskalnika/tiskanje**

Izberite menije na nadzorni plošči, kot je opisano spodaj.

#### **Nastavitve** > **Stanje tiskalnika/tiskanje**

Poročilo o stanju tiskanja:

Poročilo o konfiguraciji:

Tiskanje listov z informacijami o trenutnem stanju tiskalnika in njegovih nastavitvah.

Poročilo o stanju črnila:

Tiskanje listov z informacijami o stanju potrošnih delov.

#### Poročilo o uporabi:

Tiskanje listov z informacijami o zgodovini uporabe tiskalnika.

Omrežje:

Prikaže trenutne nastavitve omrežja.

## **Menijske možnosti za Upravitelj Kontaktov**

Izberite menije na nadzorni plošči, kot je opisano spodaj.

#### **Nastavitve** > **Upravitelj Kontaktov**

Registriraj/izbriši:

Registrirajte in ali izbrišite stike za menije Faks, Preberi v e-pošto, in Optično preberi v omrežno mapo/ FTP.

#### Pogosto:

Registrirajte pogosto uporabljene stike za hiter dostop do njih. Spremenite lahko tudi vrstni red seznama.

#### Natisni stike:

Natisnite seznam stikov.

#### Možnosti pogleda:

Spremenite način prikaza seznama stikov.

#### Možnosti iskanja:

Spremenite način iskanja stikov.

## **Menijske možnosti za Števec natisnjenih kopij**

Izberite menije na nadzorni plošči, kot je opisano spodaj.

#### **Nastavitve** > **Števec natisnjenih kopij**

Prikaže skupno število iztisov, črno-belih iztisov in barvnih iztisov od časa, ko ste kupili tiskalnik. Če želite natisniti rezultat, tapnite **Natisni stran**.

## **Menijske možnosti za Uporabniške nastavitve**

Izberite menije na nadzorni plošči, kot je opisano spodaj.

#### **Nastavitve** > **Uporabniške nastavitve**

Spremenite lahko privzete nastavitve naslednjih menijev.

- ❏ Optično preberi v omrežno mapo/FTP
- ❏ Preberi v e-pošto
- ❏ Optično preberi v pomnilniško napravo
- ❏ Optično branje v oblak
- ❏ Nastavitve kopiranja
- ❏ Faks

## **Menijske možnosti za Ponastavitev privzetih nastavitev**

Izberite menije na nadzorni plošči, kot je opisano spodaj.

#### **Nastavitve** > **Ponastavitev privzetih nastavitev**

Ponastavi te menije na privzete vrednosti.

- ❏ Nastavitve omrežja
- ❏ Nastavitve kopiranja
- ❏ Nast. opt. branja
- ❏ Nastavitve faksa
- ❏ Počisti vse podatke in nastavitve

## **Menijske možnosti za Posodobitev vdelane programske opreme.**

Izberite menije na nadzorni plošči, kot je opisano spodaj.

#### **Nastavitve** > **Posodobitev vdelane programske opreme.**

Posodobi:

Preverite, ali je v omrežnem strežniku naložena najnovejša različica vdelane programske opreme. Če je na voljo posodobitev, lahko izberete, ali želite začeti posodobitev.

#### Obvestilo:

Izberite **Vklop**, če želite prejeti obvestilo, ko je na voljo posodobitev vdelane programske opreme.

# <span id="page-176-0"></span>**Informacije o omrežnih storitvah in programski opremi**

V tem razdelku so predstavljene omrežne storitve in programska oprema, ki so na voljo za vaš tiskalnik na spletnem mestu družbe Epson ali priloženem disku s programsko opremo.

## **Storitev Epson Connect**

S storitvijo Epson Connect, ki je na voljo na internetu, lahko natisnete dokumente iz pametnega telefona, tabličnega računalnika ali prenosnega računalnika – kadar koli in kjer koli.

Funkcije, ki so na voljo na internetu, so:

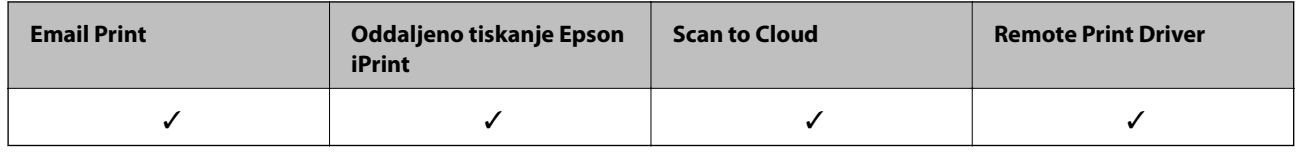

Podrobnosti najdete na spletnem portalu Epson Connect.

<https://www.epsonconnect.com/>

[http://www.epsonconnect.eu](http://www.epsonconnect.eu/) (samo Evropa)

## **Web Config**

Web Config je program, ki se izvaja v spletnem brskalniku, npr. Internet Explorer in Safari, računalniku ali pametni napravi. Stanje tiskalnika lahko potrdite ali pa spremenite omrežno storitev in nastavitve tiskalnika. Če želite uporabljati Web Config, povežite tiskalnik in računalnik ali napravo z istim omrežjem.

#### *Opomba:*

*Podprti so naslednji brskalniki.*

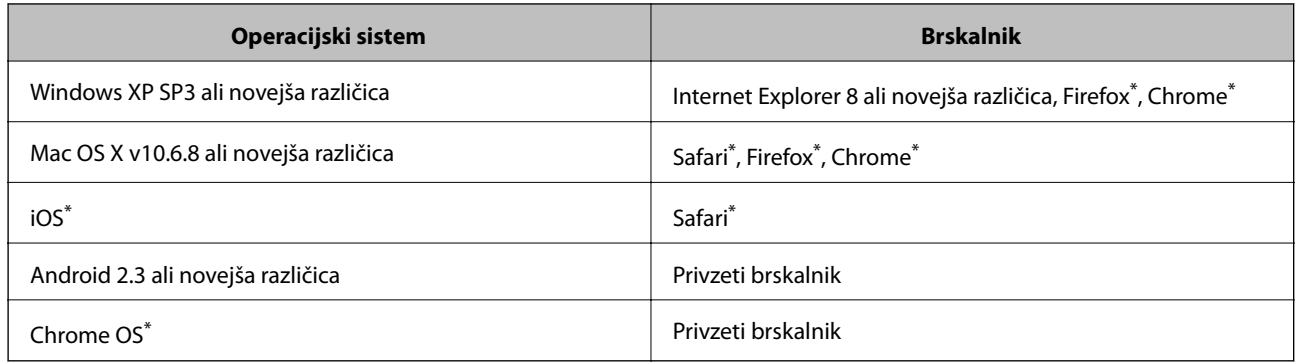

Uporabite najnovejšo različico.

### **Zagon programa Web Config v spletnem brskalniku**

1. Preverite naslov IP tiskalnika.

Tapnite ikono omrežja na začetnem zaslonu tiskalnika in nato tapnite aktivni način povezave, da potrdite naslov IP tiskalnika.

#### *Opomba:*

*Naslov IP lahko preverite tudi tako, da natisnete poročilo o omrežni povezavi.*

2. V računalniku ali pametni napravi zaženite spletni brskalnik in nato vnesite naslov IP tiskalnika.

Oblika:

IPv4: http://naslov IP tiskalnika/

IPv6: http://[naslov IP tiskalnika]/

Primera:

IPv4: http://192.168.100.201/

IPv6: http://[2001:db8::1000:1]/

#### *Opomba:*

*V pametni napravi lahko Web Config zaženete tudi na zaslonu za vzdrževanje v programu Epson iPrint.*

#### **Povezane informacije**

- & ["Uporaba funkcije Epson iPrint" na strani 85](#page-84-0)
- & ["Tiskanje poročila o omrežni povezavi" na strani 33](#page-32-0)

### **Zagon programa Web Config v sistemu Windows**

Med povezovanjem računalnika s tiskalnikom z WSD-jem upoštevajte spodnja navodila za zagon programa Web Config.

- 1. Odprite zaslon »Naprave in tiskalniki« v sistemu Windows.
	- ❏ Windows 10

Z desno tipko miške kliknite gumb »Start« ali ga pritisnite in pridržite in nato izberite **Nadzorna plošča** > **Ogled naprav in tiskalnikov** in **Strojna oprema in zvok**.

❏ Windows 8.1/Windows 8/Windows Server 2012 R2/Windows Server 2012

Izberite **Namizje** > **Nastavitve** > **Nadzorna plošča** > **Ogled naprav in tiskalnikov** v **Strojna oprema in zvok** (ali **Strojna oprema**).

❏ Windows 7/Windows Server 2008 R2

Kliknite gumb Start, izberite **Nadzorna plošča** > **Ogled naprav in tiskalnikov** in **Strojna oprema in zvok**.

❏ Windows Vista/Windows Server 2008

Kliknite gumb Start in izberite **Nadzorna plošča** > **Tiskalniki** v možnosti **Strojna oprema in zvok**.

- 2. Z desno miškino tipko kliknite vaš tiskalnik in izberite **Lastnosti**.
- 3. Izberite zavihek **Spletna storitev** in kliknite spletni naslov.

### <span id="page-178-0"></span>**Zagon Web Config v operacijskem sistemu Mac OS X**

- 1. Izberite **System Preferences** v meniju > **Printers & Scanners** (ali **Print & Scan**, **Print & Fax**) in nato izberite tiskalnik.
- 2. Kliknite **Options & Supplies**> **Show Printer Webpage**.

## **Gonilnik tiskalnika sistema Windows**

Gonilnik tiskalnika upravlja tiskalnik v skladu z ukazi iz programa. Spreminjanje nastavitev gonilnika tiskalnika zagotavlja najboljše rezultate tiskanja. Tu lahko preverite tudi stanje tiskalnika in ga ohranjate v vrhunskem delovnem stanju s pomočjo programa gonilnika tiskalnika.

#### *Opomba:*

*Spremenite lahko tudi jezik gonilnika tiskalnika. V nastavitvi Jezik na zavihku Vzdrževanje izberite želen jezik.*

#### **Dostop do gonilnika tiskalnika iz programov**

Za nastavitve, ki veljajo le za posamezen program, ki ga uporabljate, do njih dostopajte preko tega programa.

Izberite **Natisni** ali **Nastavitve tiskanja** v meniju **Datoteka**. Izberite svoj tiskalnik in kliknite **Nastavitve** ali **Lastnosti**.

#### *Opomba:*

*Postopki se razlikujejo glede na aplikacijo. Podrobnosti najdete v pomoči za program.*

#### **Dostop do gonilnika tiskalnika prek nadzorne plošče**

Za nastavitve, ki se bodo nanašale na vse programe, uporabite dostop prek upravljalne plošče.

❏ Windows 10

Z desno tipko miške kliknite gumb »Start« ali ga pritisnite in pridržite in nato izberite **Nadzorna plošča** > **Ogled naprav in tiskalnikov** in **Strojna oprema in zvok**. Kliknite desni miškin gumb na vašem tiskalniku ali kliknite in držite, nato pa izberite **Nastavitve tiskanja**.

❏ Windows 8.1/Windows 8/Windows Server 2012 R2/Windows Server 2012

Izberite **Namizje** > **Nastavitve** > **Nadzorna plošča** > **Ogled naprav in tiskalnikov** in **Strojna oprema in zvok**. Kliknite desni miškin gumb na vašem tiskalniku ali kliknite in držite, nato pa izberite **Nastavitve tiskanja**.

❏ Windows 7/Windows Server 2008 R2

Kliknite gumb Start, izberite **Nadzorna plošča** > **Ogled naprav in tiskalnikov** in **Strojna oprema in zvok**. Kliknite desni miškin gumb na vašem tiskalniku in izberite **Nastavitve tiskanja**.

❏ Windows Vista/Windows Server 2008

Kliknite gumb Start in izberite **Nadzorna plošča** > **Tiskalniki** v možnosti **Strojna oprema in zvok**. Kliknite desni miškin gumb na vašem tiskalniku in izberite **Izberi lastnosti tiskanja**.

❏ Windows XP/Windows Server 2003 R2/Windows Server 2003

Kliknite gumb Start in izberite **Nadzorna plošča** > **Tiskalniki in druga strojna oprema** > **Tiskalniki in faksi**. Kliknite desni miškin gumb na vašem tiskalniku in izberite **Nastavitve tiskanja**.

#### **Dostop do gonilnika tiskalnika prek ikone tiskalnika v opravilni vrstici**

Ikona tiskalnika v opravilni vrstici namizja je ikona bližnjice, ki omogoča hiter dostop do gonilnika tiskalnika.

#### **Informacije o omrežnih storitvah in programski opremi**

Če kliknete na ikono tiskalnika in izberete **Nastavitve tiskalnika**, boste odprli isto okno z nastavitvami tiskalnika, kot če do njega dostopate preko upravljalne plošče. Če dvokliknete na to ikono, lahko preverite stanje tiskalnika.

#### *Opomba:*

*Če ikona tiskalnika ni prikazana v opravilni vrstici, odprite okno gonilnika tiskalnika, kliknite Nastavitve nadzorovanja na zavihku Vzdrževanje in nato izberite Registriraj ikono bližnjice v opravilni vrstici.*

#### **Zagon pripomočka**

Odprite okno gonilnika tiskalnika. Kliknite zavihek **Vzdrževanje**.

### **Omejevanje nastavitev za gonilnik tiskalnika za sistem Windows**

Nekaj nastavitev gonilnika tiskalnika lahko zaklenete, da jih drugi uporabniki ne morejo spreminjati.

#### *Opomba:*

*Prijavite se v računalnik kot skrbnik.*

- 1. Odprite zavihek **Izbirne nastavitve** v lastnostih tiskalnika.
	- ❏ Windows 10

Z desno tipko miške kliknite gumb Start ali ga pritisnite in pridržite, nato izberite **Nadzorna plošča** > **Ogled naprav in tiskalnikov** v možnosti **Strojna oprema in zvok**. Kliknite desni miškin gumb na vašem tiskalniku ali kliknite in držite, nato pa izberite **Lastnosti tiskalnika**. Kliknite zavihek **Izbirne nastavitve**.

❏ Windows 8.1/Windows 8/Windows Server 2012R2/Windows Server 2012

Izberite **Namizje** > **Nastavitve** > **Nadzorna plošča** > **Ogled naprav in tiskalnikov** in **Strojna oprema in zvok**. Kliknite desni miškin gumb na vašem tiskalniku ali kliknite in držite, nato pa izberite **Lastnosti tiskalnika**. Kliknite zavihek **Izbirne nastavitve**.

❏ Windows 7/Windows Server 2008 R2

Kliknite gumb Start, izberite **Nadzorna plošča** > **Ogled naprav in tiskalnikov** in **Strojna oprema in zvok**. Kliknite desni miškin gumb na vašem tiskalniku in izberite **Lastnosti tiskalnika**. Kliknite zavihek **Izbirne nastavitve**.

❏ Windows Vista/Windows Server 2008

Kliknite gumb Start in izberite **Nadzorna plošča** > **Tiskalniki** v možnosti **Strojna oprema in zvok**. Kliknite desni miškin gumb na vašem tiskalniku in izberite **Lastnosti**. Kliknite zavihek **Izbirne nastavitve**.

❏ Windows XP/Windows Server 2003 R2/Windows Server 2003

Kliknite gumb Start in izberite **Nadzorna plošča** > **Tiskalniki in druga strojna oprema** > **Tiskalniki in faksi**. Kliknite desni miškin gumb na vašem tiskalniku in izberite **Lastnosti**. Kliknite zavihek **Izbirne nastavitve**.

- 2. Kliknite **Nastavitve gonilnika**.
- 3. Izberite funkcijo, ki jo želite omejiti.

Glejte spletno pomoč glede razlage nastavitev.

4. Kliknite **V redu**.

### **Nastavljanje postopkov za gonilnik tiskalnika Windows**

Prilagajate lahko nastavitve in omogočite npr. **EPSON Status Monitor 3**.
- 1. Dostopajte do okna gonilnika tiskalnika.
- 2. Kliknite **Razširjene nastavitve** v zavihku **Vzdrževanje**.
- 3. Izberite ustrezno nastavitev in kliknite **V redu**.

Glejte spletno pomoč glede razlage nastavitev.

### **Povezane informacije**

& ["Gonilnik tiskalnika sistema Windows" na strani 179](#page-178-0)

# **Mac OS X gonilnik tiskalnika**

Gonilnik za tiskalnik upravlja tiskalnik v skladu z ukazi iz programa. Spreminjanje nastavitev gonilnika tiskalnika zagotavlja najboljše rezultate tiskanja. Tu lahko preverite tudi stanje tiskalnika in ga ohranjate v vrhunskem delovnem stanju s pomočjo programa gonilnika tiskalnika.

## **Dostop do gonilnika tiskalnika iz programov**

Kliknite **Priprava strani** ali **Natisni** v meniju **Datoteka** v programu. Po potrebi kliknite **Prikaži podrobnosti** (ali

d) za razširitev okna tiskanja.

### *Opomba:*

*Glede na program, ki ga uporabljate, možnost Priprava strani morda ne bo prikazana v meniju Datoteka, postopek za prikaz zaslona za tiskanje pa bo morda drugačen. Podrobnosti najdete v pomoči za program.*

## **Zagon pripomočka**

Izberite **Prednostne nastavitve sistema** v meniju > **Tiskalniki in bralniki** (ali **Tiskanje in branje**, **Tiskanje in faks**) in nato izberite tiskalnik. Kliknite **Možnosti in potrebščine** > **Pripomoček** > **Odpri pripomoček tiskalnika**.

# **Nastavljanje postopkov za gonilnik tiskalnika Mac OS X**

## **Dostopanje do nastavitev za gonilnik tiskalnika Mac OS X**

Izberite **Prednostne nastavitve sistema** v meniju > **Tiskalniki in optični bralniki** (ali **Tiskanje in branje**, **Tiskanje in faks**), ter izberite tiskalnik. Kliknite **Možnosti in potrebščine** > **Možnosti** (ali **Gonilnik**).

## **Nastavitve delovanja za gonilnik tiskalnika sistema Mac OS X**

- ❏ Thick paper and envelopes: Preprečuje razmazovanje črnila pri tiskanju na debel papir. To lahko upočasni hitrost tiskanja.
- ❏ Preskoči prazno stran: pri tiskanju preskoči prazne strani.
- ❏ Tihi način: zmanjša hrup tiskalnika, vendar lahko tudi upočasni tiskanje.
- ❏ Permit temporary black printing: začasno tiskanje samo s črnim črnilom.

### **Informacije o omrežnih storitvah in programski opremi**

- ❏ Izpis dokumentov za vlaganje: papir naložite tako, da ga boste med tiskanjem ležečih podatkov ali dvostranskim tiskanjem zlahka poravnali. Tiskanje na ovojnice ni podprto.
- ❏ Odstranite bele obrobe: odstrani nepotrebne obrobe med tiskanjem brez obrob.
- ❏ High Speed Printing: tiska s premikanjem tiskalne glave v obe smeri. Hitrost tiskanja je višja, kakovost pa utegne biti manjša.
- ❏ Warning Notifications: gonilnik tiskalnika prikazuje opozorila.
- ❏ Establish bidirectional communication: običajno bi za to funkcijo morala biti izbrana možnost **On**. Izberite **Off**, če pridobivanje informacij tiskalnika ni mogoče, ker je tiskalnik v skupni rabi računalnikov Windows v omrežju ali iz katerega koli drugega razloga.

# **Epson Scan 2 (gonilnik optičnega bralnika)**

Epson Scan 2 je program za nadzor nad optičnim branjem. Nastavljate lahko velikost, ločljivost, svetlost, kontrast in kakovost optično prebrane slike.

### *Opomba:*

*Epson Scan 2 lahko zažene tudi iz programa, združljivega s tehnologijo TWAIN.*

### **Zagon v sistemu Windows**

### *Opomba:*

*V operacijskih sistemih Windows Server morate namestiti funkcijo Izkušnja uporabe računalnika.*

❏ Windows 10

Kliknite gumb »Start« in izberite **EPSON** > **Epson Scan 2**.

❏ Windows 8.1/Windows 8/Windows Server 2012 R2/Windows Server 2012

Vnesite ime programa v iskalno vrstico in nato izberite prikazano ikono.

❏ Windows 7/Windows Vista/Windows XP/Windows Server 2008 R2/Windows Server 2008/Windows Server 2003 R2/Windows Server 2003

Kliknite gumb »Start« in izberite **Vsi programi** ali **Programi** > **EPSON** > **Epson Scan 2**> **Epson Scan 2**.

### **Zagon v sistemu Mac OS X**

### *Opomba:*

*Epson Scan 2 ne podpira funkcije Mac OS X hitrega preklopa med uporabniki. Izklopite hitro preklapljanje med uporabniki.*

Izberite **Pojdi** > **Aplikacije** > **Epson Software** > **Epson Scan 2**.

## **Povezane informacije**

& ["Namestitev programov" na strani 187](#page-186-0)

# **Document Capture Pro**

Document Capture Pro $^*$  Je program, s katerim lahko konfigurirate nastavitve za optično prebrane slike, poslane iz tiskalnika v računalnik prek omrežja.

V računalniku lahko konfigurirate različne nastavitve optičnega branja, na primer obliko zapisa za shranjevanje datotek, mapo za shranjevanje ter ciljne naslove za posredovanje, in jih shranite kot opravilo optičnega branja.

### **Informacije o omrežnih storitvah in programski opremi**

Shranite lahko največ 30 opravil optičnega branja in jih zaženete v računalniku ali tiskalniku na nadzorni plošči. Na začetnem zaslonu tapnite **Optično branje** > **Računalnik**.

Podrobnosti o uporabi programa najdete v pomoči za Document Capture Pro.

\* Document Capture Pro je program za Windows. Za Mac OS X uporabite Document Capture.

#### *Opomba:*

*Operacijski sistemi Windows Server niso podprti.*

### **Zagon v sistemu Windows**

- ❏ Windows 10 Kliknite gumb »Start« in izberite **Epson Software** > **Document Capture Pro**.
- ❏ Windows 8.1/Windows 8

V čarobni gumb »Iskanje« vnesite ime programa in nato izberite prikazano ikono.

❏ Windows 7/Windows Vista/Windows XP

Kliknite gumb Start in izberite **Vsi programi** ali **Programi** > **Epson Software** > **Document Capture Pro**.

### **Zagon v sistemu Mac OS X**

Izberite **Pojdi** > **Aplikacije** > **Epson Software** > **Document Capture**.

### **Povezane informacije**

& ["Namestitev programov" na strani 187](#page-186-0)

# **PC-FAX gonilnik (gonilnik faksa)**

Gonilnik PC-FAX je program, s katerim lahko dokumente, ustvarjene z drugim programom, pošljete v obliki faksa neposredno z računalnika. Gonilnik PC-FAX se namesti, ko namestite pripomoček FAX Utility. Podrobnosti najdete v pomoči za program.

### *Opomba:*

- ❏ *Operacijski sistemi Windows Server niso podprti.*
- ❏ *Delovanje se razlikuje glede na program, ki ste ga uporabili za ustvarjanje dokumenta. Podrobnosti najdete v pomoči za program.*

### **Dostop iz sistema Windows**

V programu izberite **Natisni** ali **Nastavitve tiskanja** v meniju **Datoteka**. Izberite vaš tiskalnik (FAKS) in kliknite **Nastavitve** ali **Lastnosti**.

### **Dostop iz sistema Mac OS X**

V programu izberite **Natisni** v meniju **Datoteka**. Izberite vaš tiskalnik (FAKS) kot nastavitev **Printer** in nato izberite **Fax Settings** ali **Recipient Settings** v pojavnem meniju.

### **Povezane informacije**

- & ["FAX Utility" na strani 184](#page-183-0)
- $\blacktriangleright$  ["Namestitev programov" na strani 187](#page-186-0)

# <span id="page-183-0"></span>**FAX Utility**

FAX Utility je program, ki vam omogoča konfiguracijo različnih nastavitev za pošiljanje faksov iz računalnika. Ustvarite ali uredite lahko seznam stikov, ki se bodo uporabljali pri pošiljanju faksov, konfigurirate shranjevanje prejetih faksov v obliki zapisa PDF v računalniku ipd. Podrobnosti najdete v pomoči za program.

## *Opomba:*

- ❏ *Operacijski sistemi Windows Server niso podprti.*
- ❏ *Preden namestite FAX Utility, se prepričajte, da je gonilnik tiskalnika nameščen.*

## **Zagon v sistemu Windows**

❏ Windows 10

Kliknite gumb start in izberite **Epson Software** > **FAX Utility**.

❏ Windows 8.1/Windows 8

Vnesite ime programa v iskalno vrstico in nato izberite prikazano ikono.

❏ Windows 7/Windows Vista/Windows XP

Kliknite gumb Start in izberite **Vsi programi** (ali **Programi**) > **Epson Software** > **FAX Utility**.

## **Zagon v sistemu Mac OS X**

Izberite **Nastavitve sistema** v meniju > **Tiskalniki in optični bralniki** (ali **Tiskanje in optično branje**, **Tiskanje in faks**) in nato izberite tiskalnik (FAKS). Kliknite **Možnosti in materiali** > **Pripomoček** > **Odpri pripomoček tiskalnika**.

## **Povezane informacije**

 $\blacktriangleright$  ["Namestitev programov" na strani 187](#page-186-0)

# **EPSON Software Updater**

EPSON Software Updater je program, ki v spletu poišče novo ali posodobljeno programsko opremo in jo namesti. Posodobite lahko tudi vdelano programsko opremo tiskalnika in priročnik.

### *Opomba:*

*Operacijski sistemi Windows Server niso podprti.*

## **Zagon v sistemu Windows**

❏ Windows 10

Kliknite gumb »Start« in izberite **Epson Software** > **EPSON Software Updater**.

❏ Windows 8.1/Windows 8

Vnesite ime programa v iskalno vrstico in nato izberite prikazano ikono.

❏ Windows 7/Windows Vista/Windows XP

Kliknite gumb »Start« in izberite **Vsi programi** (ali **Programi**) > **Epson Software** > **EPSON Software Updater**.

### *Opomba:*

*EPSON Software Updater lahko zaženete tudi s klikom na ikono tiskalnika v opravilni vrstici na namizju in nato z izbiro Posodobitev programske opreme.*

### **Informacije o omrežnih storitvah in programski opremi**

### <span id="page-184-0"></span>**Zagon v sistemu Mac OS X**

Izberite **Pojdi** > **Aplikacije** > **Epson Software** > **EPSON Software Updater**.

#### **Povezane informacije**

 $\rightarrow$  ["Namestitev programov" na strani 187](#page-186-0)

# **EpsonNet Config**

EpsonNet Config je program, ki omogoča nastavitev naslovov in protokolov omrežnega vmesnika. Več podrobnosti poiščite v navodilih za uporabo programa EpsonNet Config ali pomoči.

#### **Zagon v sistemu Windows**

❏ Windows 10

Kliknite gumb »Start« in izberite **EpsonNet** > **EpsonNet Config**.

❏ Windows 8.1/Windows 8/Windows Server 2012 R2/Windows Server 2012

Vnesite ime programa v iskalno vrstico in nato izberite prikazano ikono.

❏ Windows 7/Windows Vista/Windows XP/Windows Server 2008 R2/Windows Server 2008/Windows Server 2003 R2/Windows Server 2003

Kliknite gumb Start in izberite **Vsi programi** (ali **Programi**) > **EpsonNet** > **EpsonNet Config V4** > **EpsonNet Config**.

#### **Zagon v sistemu Mac OS X**

Izberite **Pojdi** > **Aplikacije** > **Epson Software** > **EpsonNet** > **EpsonNet Config V4** > **EpsonNet Config**.

### **Povezane informacije**

 $\blacktriangleright$  ["Namestitev programov" na strani 187](#page-186-0)

# **Odstranjevanje programov**

V računalnik se prijavite kot skrbnik. Ko vas računalnik pozove, vnesite geslo skrbniškega računa.

# **Odstranjevanje programov — Windows**

- 1. Pritisnite gumb  $\mathcal{O}$ , da izklopite tiskalnik.
- 2. Zaprite vse zagnane programe.
- 3. Odprite **Nadzorna plošča**:
	- ❏ Windows 10

Z desno tipko miške kliknite gumb »Start« ali ga pritisnite in pridržite ter nato izberite **Nadzorna plošča**.

- ❏ Windows 8.1/Windows 8/Windows Server 2012 R2/Windows Server 2012 Izberite **Namizje** > **Nastavitve** > **Nadzorna plošča**.
- ❏ Windows 7/Windows Vista/Windows XP/Windows Server 2008 R2/Windows Server 2008/Windows Server 2003 R2/Windows Server 2003

Kliknite gumb »Start« in izberite **Nadzorna plošča**.

- 4. Izberite **Odstranitev programa** (ali **Dodaj ali odstrani programe**):
	- ❏ Windows 10/Windows 8.1/Windows 8/Windows 7/Windows Vista/Windows Server 2012 R2/Windows Server 2012/Windows Server 2008 R2/Windows Server 2008

Izberite **Odstrani program** v razdelku **Programi**.

❏ Windows XP/Windows Server 2003 R2/Windows Server 2003

Kliknite **Dodaj ali odstrani programe**.

- 5. Izberite program, ki ga želite odstraniti.
- 6. Odstranite program:
	- ❏ Windows 10/Windows 8.1/Windows 8/Windows 7/Windows Vista/Windows Server 2012 R2/Windows Server 2012/Windows Server 2008 R2/Windows Server 2008

Kliknite **Odstrani/spremeni** ali **Odstrani**.

❏ Windows XP/Windows Server 2003 R2/Windows Server 2003

Kliknite **Spremeni/odstrani** ali **Odstrani**.

```
Opomba:
```
*Če se prikaže okno Nadzor uporabniškega računa, kliknite Naprej.*

7. Upoštevajte navodila na zaslonu.

# **Odstranjevanje programov - Mac OS X**

1. Prenesite Uninstaller s programom EPSON Software Updater.

Ko program Uninstaller prenesete v svoj računalnik, ga ni treba ponovno prenesti vsakokrat, ko odstranite program.

- 2. Pritisnite gumb  $\bigcup$  za izklop tiskalnika.
- 3. Če želite odstraniti gonilnik tiskalnik ali gonilnik PC-FAX, izberite **Prednostne nastavitve sistema** v meniju > **Tiskalniki in bralniki** (ali **Tiskanje in branje**, **Tiskanje in faks**) in nato odstranite tiskalnik iz seznama omogočenih tiskalnikov.
- 4. Zaprite vse delujoče programe.
- 5. Izberite **Pojdi** > **Programi** > **Epson Software** > **Uninstaller**.

<span id="page-186-0"></span>6. Izberite program, ki ga želite odstraniti, in kliknite **Uninstall**.

#### c*Pomembno:*

*Uninstaller odstrani vse gonilnike za brizgalne tiskalnike Epson iz računalnika. Če uporabljate več brizgalnih tiskalnikov Epson in želite samo izbrisati nekatere gonilnike, jih najprej izbrišite in nato znova namestite potrebni gonilnik tiskalnika.*

#### *Opomba:*

*Če programa, ki ga želite odstraniti, ne najdete na seznamu programov, ga ne boste mogli odstraniti s programom Uninstaller. V tem primeru izberite Pojdi > Programi > Epson Software, izberite program, ki ga želite odstraniti, in ga povlecite na ikono koša.*

### **Povezane informacije**

& ["EPSON Software Updater" na strani 184](#page-183-0)

# **Namestitev programov**

V računalniku vzpostavite povezavo z omrežjem in namestite najnovejšo različico programa s spletnega mesta.

#### *Opomba:*

- ❏ *Prijavite se v računalnik kot skrbnik. Ko vas računalnik pozove, vnesite geslo administratorskega računa.*
- ❏ *Če program ponovno nameščate, ga morate najprej odstraniti.*
- 1. Zaprite vse zagnane programe.
- 2. Ko nameščate gonilnik tiskalnika ali Epson Scan 2, začasno odklopite povezavo tiskalnika in računalnika.

#### *Opomba:*

*Tiskalnika in računalnika ne povežite, dokler se ne pojavi ustrezno obvestilo.*

3. Namestite program v skladu z navodili na dnu spletne strani.

[http://epson.sn](http://epson.sn/?q=2)

#### *Opomba:*

*Če uporabljate računalnik Windows in ne morete prenesti programov s spletnega mesta, jih lahko namestite s priložene plošče CD.*

### **Povezane informacije**

& ["Odstranjevanje programov" na strani 185](#page-184-0)

# **Posodabljanje programov in vdelane programske opreme**

S posodobitvijo programov in vdelane programske opreme boste morda lahko odpravili nekatere težave in izboljšali ali dodali funkcije. Pazite, da boste uporabili najnovejšo različico programov ali vdelane programske opreme.

1. Prepričajte se, da sta tiskalnik in računalnik povezana ter da je računalnik povezan z internetom.

2. Zaženite EPSON Software Updater in posodobite programe ali vdelano programsko opremo.

### c*Pomembno:*

*Tiskalnika ne izklopite ali izključite, dokler posodobitev ne bo dokončana, saj lahko v nasprotnem primeru povzročite okvaro tiskalnika.*

### *Opomba:*

*Če na seznamu ne najdete programa, ki ga želite posodobiti, tega ne boste mogli storiti z EPSON Software Updater. Preverite, ali so najnovejše različice programov na Epsonovi spletni strani.*

*[http://www.epson.com](http://www.epson.com/)*

## **Povezane informacije**

& ["EPSON Software Updater" na strani 184](#page-183-0)

# **Posodabljanje vdelane programske opreme tiskalnika na nadzorni plošči**

Če ima tiskalnik vzpostavljeno povezavo z internetom, lahko posodobite vdelano programsko opremo tiskalnika na nadzorni plošči. Tiskalnik lahko nastavite tudi tako, da redno preverja, ali so na voljo posodobitve vdelane programske opreme, in vas obvesti, če so na voljo.

- 1. Na začetnem zaslonu tapnite **Nastavitve**.
- 2. Tapnite **Posodobitev vdelane programske opreme.** > **Posodobi**.

### *Opomba:*

*Tapnite Obvestilo > Vklop, da nastavite tiskalnik tako, da bo redno preverjal, ali so na voljo posodobitve vdelane programske opreme.*

3. Oglejte si sporočilo, prikazano na zaslonu, in tapnite **Začni preverjanje**.

Tiskalnik začne iskati razpoložljive posodobitve.

4. Če se na zaslonu LCD prikaže sporočilo, da je na voljo posodobitev vdelane programske opreme, upoštevajte navodila na zaslonu za začetek posodobitve.

## c*Pomembno:*

- ❏ *Tiskalnika ne izklopite ali izključite, dokler posodobitev ne bo dokončana, saj lahko v nasprotnem primeru povzročite okvaro tiskalnika.*
- ❏ *Če posodobitev vdelane programske opreme ni dokončana ali ne uspe, se tiskalnik ne zažene normalno, pri naslednjem vklopu tiskalnika pa se na zaslonu LCD prikaže sporočilo »Recovery Mode«. V takem primeru morate znova posodobiti vdelano programsko opremo tiskalnika v računalniku. Priključite tiskalnik na računalnik s kablom USB. Ko je v tiskalniku prikazano sporočilo »Recovery Mode«, vdelane programske opreme ne morete posodobiti prek omrežne povezave. V računalniku obiščite lokalno Epsonovo spletno mesto in prenesite najnovejšo vdelano programsko opremo tiskalnika. Za naslednje korake si oglejte navodila na spletnem mestu.*

# **Odpravljanje težav**

# **Preverjanje stanja tiskalnika**

# **Ogled sporočil na zaslonu LCD**

Če se na zaslonu LCD prikaže sporočilo o napaki, upoštevajte navodila na zaslonu ali spodnje rešitve za odpravljanje težave.

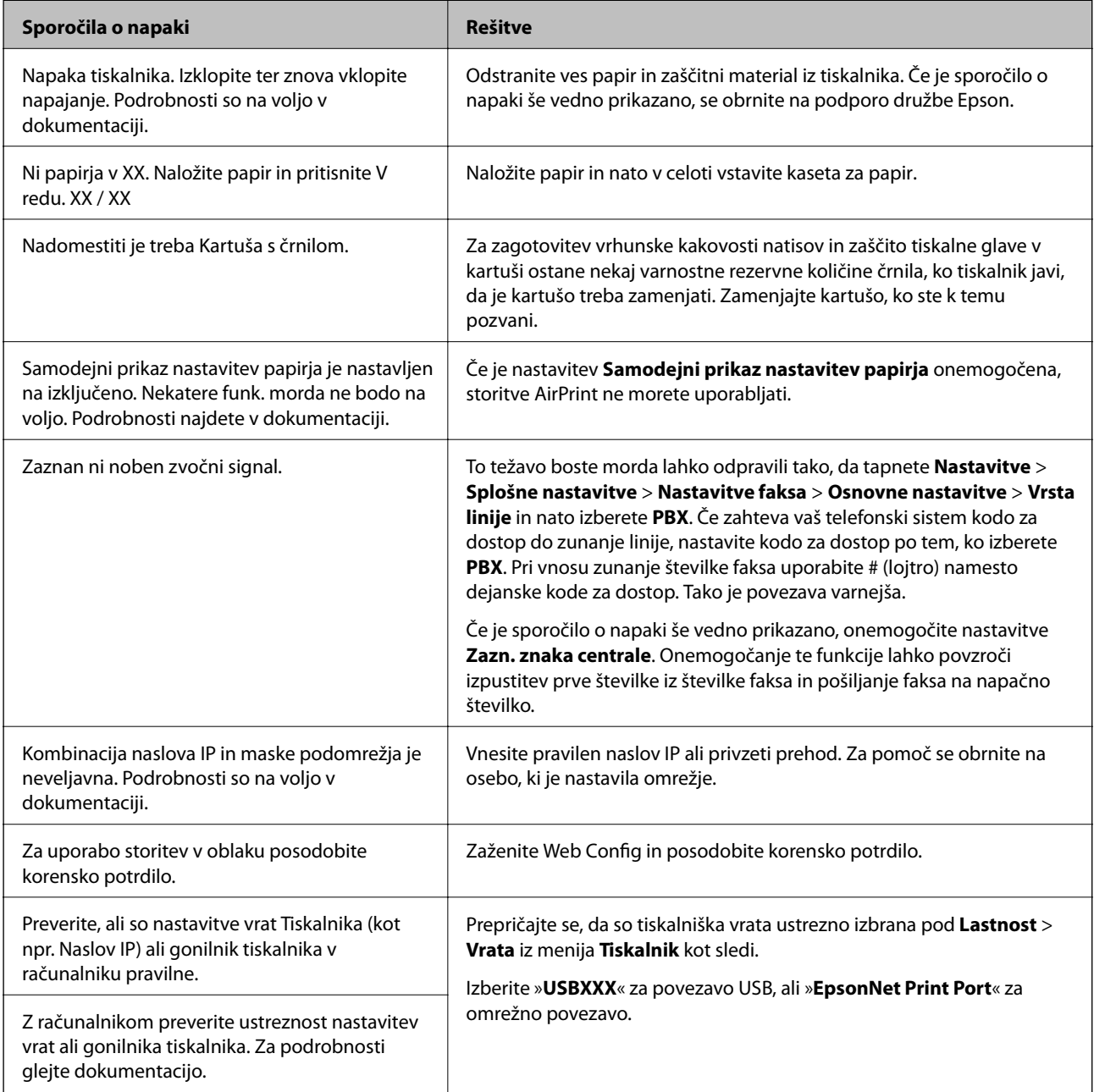

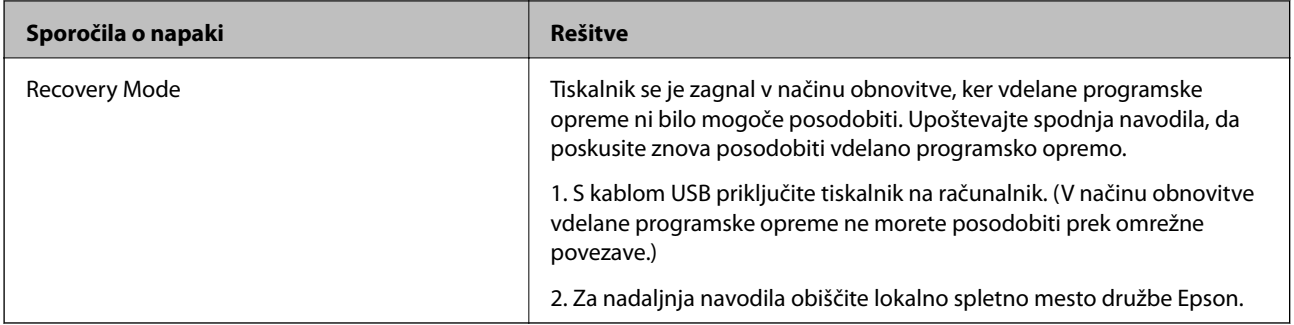

### **Povezane informacije**

- & ["Posvetovanje z Epsonovo službo za podporo" na strani 241](#page-240-0)
- & ["Namestitev programov" na strani 187](#page-186-0)
- & ["Posodabljanje programov in vdelane programske opreme" na strani 187](#page-186-0)

## **Preverjanje stanja tiskalnika – Windows**

- 1. Odprite okno gonilnika tiskalnika.
- 2. Kliknite **EPSON Status Monitor 3** v zavihku **Vzdrževanje** in nato kliknite **Podrobnosti**.

Preverite lahko stanje tiskalnika, ravni črnila in stanje napak.

*Opomba:*

*Če je EPSON Status Monitor 3 onemogočen, kliknite Razširjene nastavitve v zavihku Vzdrževanje nato pa izberite Omogoči EPSON Status Monitor 3.*

### **Povezane informacije**

& ["Gonilnik tiskalnika sistema Windows" na strani 179](#page-178-0)

## **Preverjanje stanja tiskalnika — Mac OS X**

- 1. Izberite **Nastavitve sistema** v meniju > **Tiskalniki in optični bralniki** (ali **Tiskanje in optično branje**, **Tiskanje in faks**) in nato izberite tiskalnik.
- 2. Kliknite **Možnosti in materiali** > **Pripomoček** > **Odpri pripomoček tiskalnika**.
- 3. Kliknite **EPSON Status Monitor**.

Preverite lahko stanje tiskalnika, ravni črnila in stanje napak.

# **Preverjanje stanja programske opreme**

Težavo morda lahko rešite s tem, da posodobite programsko opremo na najnovejšo različico. Za preverjanje stanja programske opreme uporabite orodje za posodabljanje programske opreme.

### **Povezane informacije**

- & ["EPSON Software Updater" na strani 184](#page-183-0)
- & ["Posodabljanje programov in vdelane programske opreme" na strani 187](#page-186-0)

# **Odstranjevanje zagozdenega papirja**

Upoštevajte navodila na nadzorni plošči tiskalnika, da najdete mesto, kjer se je papir zagozdil, in ga odstranite, vključno z morebitnimi raztrganimi delčki. Na zaslonu LCD se prikaže animacija, ki vam pokaže, kako odstraniti zagozden papir.

# !*Pozor:*

*Ko je vaša roka v notranjosti tiskalnika, se nikoli ne dotikajte gumbov na nadzorni plošči. Če tiskalnik začne delovati, lahko pride do poškodb. Pazite, da se ne dotaknete štrlečih delov, da se izognete poškodbam.*

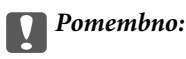

*Previdno odstranite zagozden papir. Če papir odstranite s silo, lahko poškodujete tiskalnik.*

# **Papir se ne podaja pravilno**

Preverite naslednje točke in ustrezno ukrepajte, da odpravite težavo.

- ❏ Tiskalnik namestite na ravno površino in delajte v priporočenih okoljskih pogojih.
- ❏ Uporabljajte papir, ki ga ta tiskalnik podpira.
- ❏ Upoštevajte opozorila glede dela s papirjem.
- ❏ Ne nalagajte več kot največje število listov, določeno za papir. Navadnega papirja ne vložite nad linijo, ki jo označuje trikotni simbol na vodilu robov.
- ❏ Prepričajte se, da velikost in vrsta papirja ustrezata dejanski velikosti in vrsti papirja, vstavljenega v tiskalnik.

### **Povezane informacije**

- & ["Okoljski tehnični podatki" na strani 232](#page-231-0)
- $\rightarrow$  ["Opozorila pri delu s papirjem" na strani 42](#page-41-0)
- & ["Papir, ki je na voljo, in njegove zmogljivosti" na strani 43](#page-42-0)
- $\blacktriangleright$  ["Seznam vrst papirja" na strani 44](#page-43-0)

# **Papir se zatika**

Papir vložite obrnjen v pravilno smer in vodilo roba premaknite do roba papirja.

### **Povezane informacije**

- & "Odstranjevanje zagozdenega papirja" na strani 191
- & ["Nalaganje papirja v Kaseta za papir" na strani 45](#page-44-0)

# **Papir se podaja poševno**

Papir vložite obrnjen v pravilno smer in vodilo roba premaknite do roba papirja.

### **Povezane informacije**

& ["Nalaganje papirja v Kaseta za papir" na strani 45](#page-44-0)

# **Hkrati je podanih več listov papirja**

Če je pri ročnem 2-stranskem tiskanju podanih več listov papirja hkrati, odstranite papir, naložen v tiskalnik, preden znova naložite papir.

# **Izvirnik ni podan v samodejni podajalnik dokumentov**

- ❏ Uporabljajte izvirnike, ki jih samodejni podajalnik dokumentov podpira.
- ❏ Izvirnike naložite v pravilni usmerjenosti, vodilo robov samodejnega podajalnika dokumentov pa premaknite do robov izvirnikov.
- ❏ Očistite notranjost samodejnega podajalnika dokumentov.
- ❏ Izvirnikov ne naložite nad črto, označeno s simbolom trikotnika na samodejnem podajalniku dokumentov.

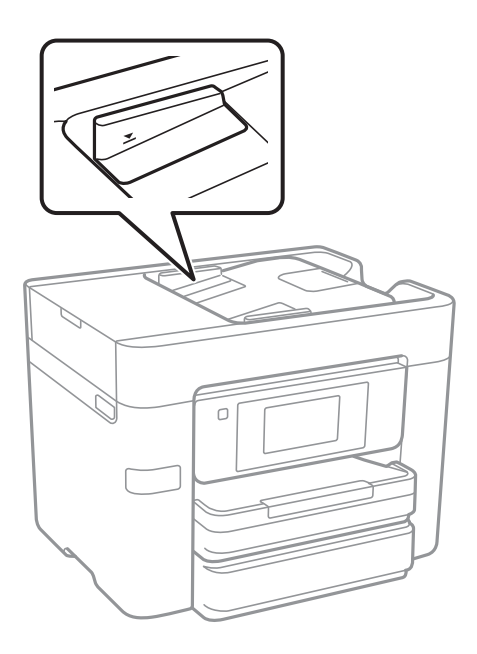

❏ Preverite, ali je na dnu zaslona prikazana ikona samodejnega podajalnika dokumentov. Če ni prikazana, ponovno naložite izvirnike.

### **Povezane informacije**

- & ["Razpoložljivi izvirniki za samodejni podajalnik dokumentov" na strani 49](#page-48-0)
- & ["Vstavljanje izvirnikov v samodejni podajalnik dokumentov" na strani 50](#page-49-0)
- & ["Čiščenje SPD-ja" na strani 163](#page-162-0)

# **Težave pri napajanju in nadzorni plošči**

# **Tiskalnik se ne vklopi**

- ❏ Preverite, ali je napajalni kabel čvrsto priključen.
- $\Box$  Držite gumb  $\bigcup$  malce dlje.

# **Tiskalnik se ne izklopi**

Držite gumb  $\bigcup$  malce dlje. Če se tiskalnik še vedno ne izklopi, odklopite napajalni kabel iz vtičnice. Da preprečite izsuševanje tiskalne glave, vklopite tiskalnik nazaj in ga nato izklopite z gumbom $\mathcal O$ .

# **Napajanje se samodejno izklopi**

- ❏ Tapnite **Nastavitve** > **Splošne nastavitve** > **Osnovne nastavitve** > **Nastavitve izklopa** in nato onemogočite nastavitvi **Izklop ob neaktivnosti** in **Izklop ob prekinjeni povezavi**.
- ❏ Tapnite **Nastavitve** > **Splošne nastavitve** > **Osnovne nastavitve** in nato onemogočite nastavitev **Časovnik za samodejni izklop**.

#### *Opomba:*

*Vaš izdelek ima morda funkcijo Nastavitve izklopa ali Časovnik za samodejni izklop, odvisno od kraja nakupa.*

# **Zaslon LCD potemni**

Tiskalnik je v načinu spanja. Tapnite kjer koli na zaslonu LCD, da ga vrnete v prejšnje stanje.

## **Zaslon na dotik se ne odziva**

- ❏ Če na zaslon na dotik nalepite zaščitno nalepko, se zaslon na optični dotik morda ne bo odzival.
- ❏ Izklopite tiskalnik ter nato obrišite zaslon z mehko in suho krpo. Če je zaslon umazan, se morda ne bo odzival.

# **Tiskanje iz računalnika ni mogoče**

### **Preverjanje povezave**

- ❏ Čvrsto priključite kabel USB na tiskalnik in računalnik.
- ❏ Če uporabljate zvezdišče USB, poskusite tiskalnik priključiti neposredno na računalnik.
- ❏ Če ne morete tiskati prek omrežja, si oglejte stran, na kateri je opisan način povezave z omrežjem iz računalnika.

### **Preverjanje programske opreme in podatkov**

- ❏ Namestite gonilnik tiskalnika.
- ❏ Če tiskate veliko sliko, računalnik morda ne bo imel dovolj pomnilnika. Natisnite sliko v nižji ločljivosti ali manjši velikosti.

### **Preverjanje stanja tiskalnika prek računalnika (Windows)**

Kliknite **Natisni vrsto** na zavihku **Vzdrževanje** gonilnika tiskalnika in nato preverite naslednje.

- ❏ Preverite, če so kakšni čakajoči tiskalni posli. Po potrebi prekličite tiskanje.
- ❏ Prepričajte se, da ima tiskalnik povezavo in da ni v čakanju.

Če tiskalnik nima povezave ali je v čakanju, odstranite to nastavitev v meniju **Tiskalnik**.

❏ Prepričajte se, da je tiskalnik nastavljen kot privzeti v meniju **Tiskalnik** (pred elementom menija mora biti kljukica).

Če tiskalnik ni nastavljen kot privzeti, ga kot takega nastavite.

❏ Prepričajte se, da so tiskalniška vrata ustrezno izbrana pod **Lastnost** > **Vrata** iz menija **Tiskalnik** kot sledi. Izberite »**USBXXX**« za povezavo USB, ali »**EpsonNet Print Port**« za omrežno povezavo.

### **Preverjanje stanja tiskalnika prek računalnika (Mac OS X)**

Prepričajte se, da tiskalnik ni v načinu **Premor**.

Izberite **Nastavitve sistema** v meniju > **Tiskalniki in optični bralniki** (ali **Tiskanje in optično branje**, **Tiskanje in faks**) in nato dvokliknite tiskalnik. Če je tiskalnik v načinu premora, kliknite **Nadaljuj** (ali **Nadaljuj s tiskalnikom**).

### **Povezane informacije**

- & ["Povezovanje z računalnikom" na strani 24](#page-23-0)
- & ["Namestitev programov" na strani 187](#page-186-0)
- & ["Preklic tiskanja" na strani 88](#page-87-0)

# **Če ne morete konfigurirati nastavitev omrežja**

- ❏ Izklopite naprave, v katerih želite vzpostaviti povezavo z omrežjem. Počakajte približno 10 sekund in nato vklopite naprave v tem vrstnem redu: dostopna točka, računalnik ali pametna naprava in tiskalnik. Tiskalnik in računalnik ali pametno napravo premaknite bližje dostopni točki, da omogočite boljšo radijsko komunikacijo, in nato poskusite znova konfigurirati nastavitve omrežja.
- ❏ Tapnite **Nastavitve** > **Splošne nastavitve** > **Nastavitve omrežja** > **Preverjanje povezave** in natisnite poročilo o omrežni povezavi. Če je prišlo do napake, si oglejte poročilo o omrežni povezavi in upoštevajte natisnjena navodila za odpravo težave.

### **Povezane informacije**

- & ["Tiskanje poročila o omrežni povezavi" na strani 33](#page-32-0)
- & ["Sporočila in rešitve v poročilu o omrežni povezavi" na strani 34](#page-33-0)

# **Povezave iz naprav ni mogoče vzpostaviti, čeprav so nastavitve omrežja pravilne**

Če ne morete vzpostaviti povezave z računalnikom ali s pametno napravo in tiskalnikom, čeprav v poročilu omrežne povezave ni navedena nobena težava, preberite naslednje.

❏ Če hkrati uporabljate več dostopnih točk, do tiskalnika morda ne boste mogli dostopati iz računalnika ali pametne naprave, kar je odvisno od nastavitev dostopnih točk.V računalniku ali pametni napravi vzpostavite povezavo z isto dostopno točko kot v tiskalniku.

Onemogočite funkcijo souporabe povezave v pametni napravi, če je omogočena.

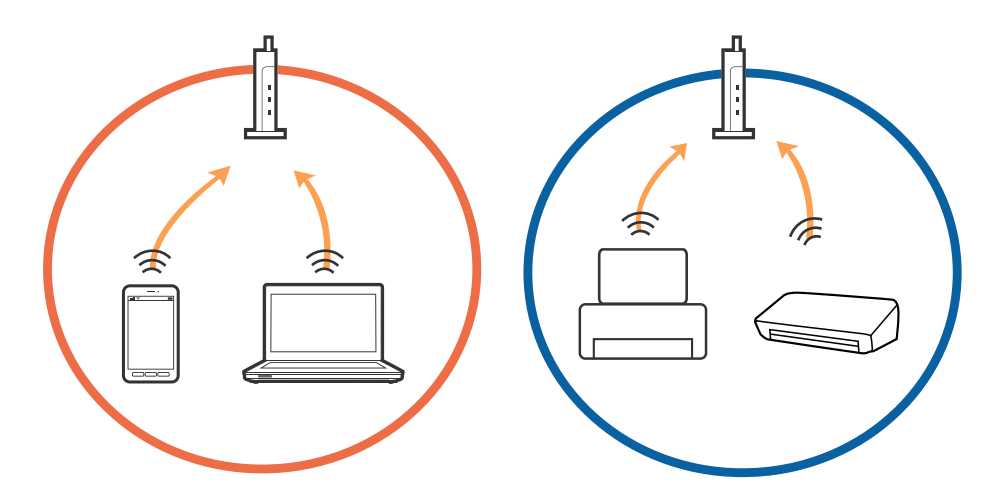

❏ Povezave z dostopno točko morda ne bo mogoče vzpostaviti, če ima dostopna točka več SSID-jev in so naprave povezane z različnimi SSID-ji na isti dostopni točki.V računalniku ali pametni napravi vzpostavite povezavo z istim omrežjem (SSID) kot v tiskalniku.

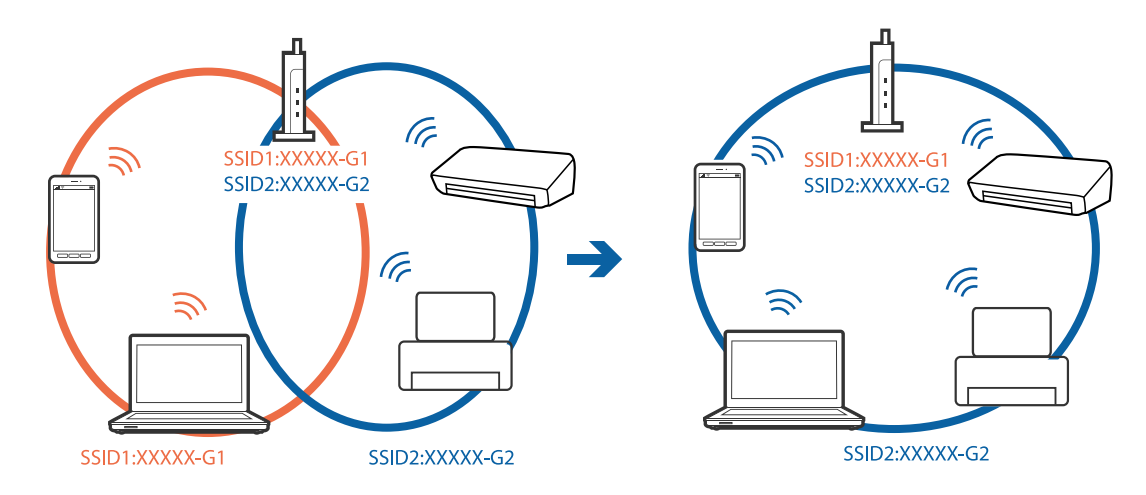

<span id="page-195-0"></span>❏ Dostopna točka, ki je skladna s standardi IEEE802.11a in IEEE802.11g, ima SSID-ije na frekvenci 2,4 in 5 GHz.Če v računalniku ali pametni napravi vzpostavite povezavo z omrežjem (SSID), ki deluje v 5 GHz frekvenčnem pasu, ne morete vzpostaviti povezave s tiskalnikom, ker tiskalnik podpira samo komunikacijo prek 2,4 GHz frekvenčnega pasa.V računalniku ali pametni napravi vzpostavite povezavo z istim omrežjem (SSID) kot v tiskalniku.

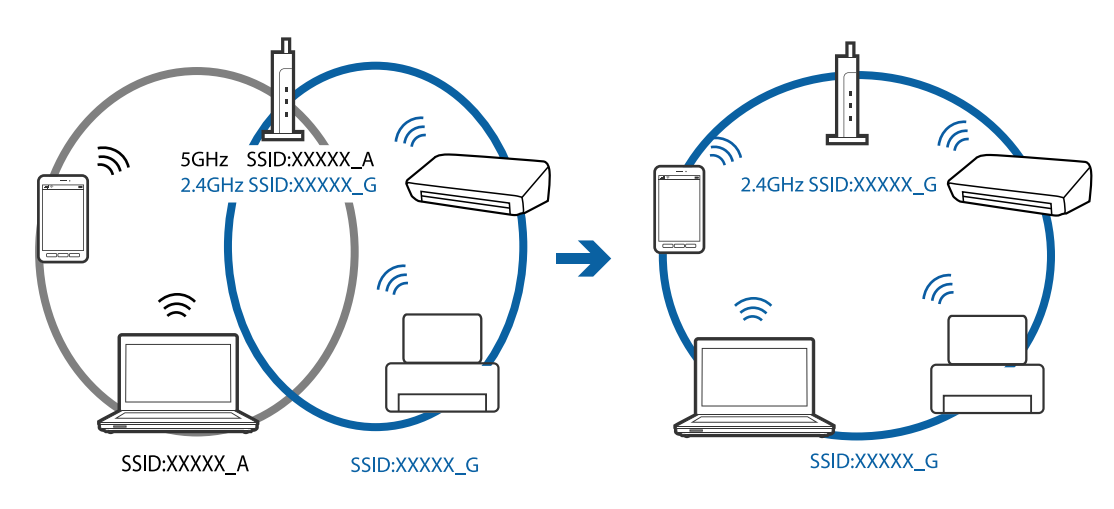

❏ Večina dostopnih točk uporablja funkcijo za ločevanje zasebnosti, ki preprečuje komunikacijo med povezanimi napravami.Če komunikacija med tiskalnikom in računalnikom ali pametno napravo ni mogoča, tudi če imajo vzpostavljeno povezavo z istim omrežjem, onemogočite funkcijo za ločevanje zasebnosti v dostopni točki.Podrobnosti najdete v priročniku, priloženem dostopni točki.

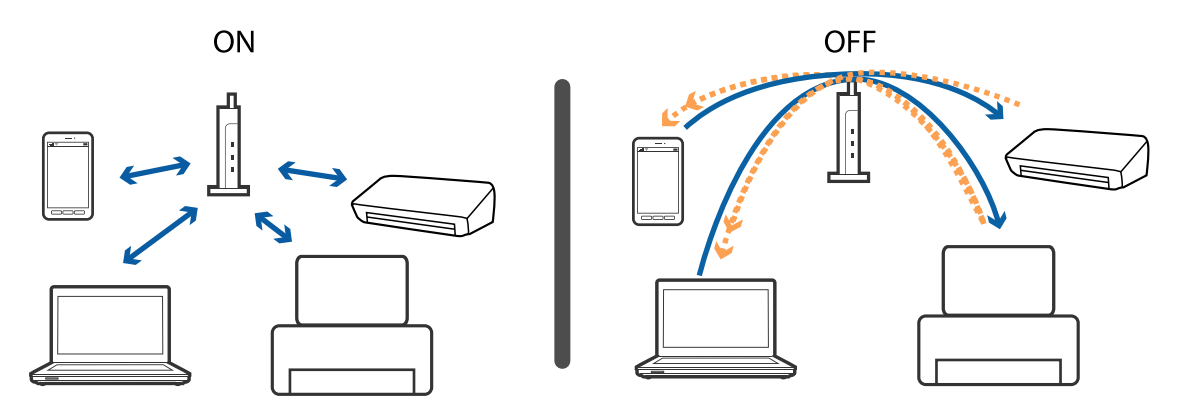

### **Povezane informacije**

- & "Preverjanje imena omrežja (SSID), s katerim ima tiskalnik vzpostavljeno povezavo" na strani 196
- & ["Preverjanje SSID za računalnik" na strani 197](#page-196-0)

# **Preverjanje imena omrežja (SSID), s katerim ima tiskalnik vzpostavljeno povezavo**

Tapnite **Nastavitve** > **Splošne nastavitve** > **Nastavitve omrežja** > **Stanje omrežja**. Z vsakega menija lahko preverite SSID za Wi-Fi in Wi-Fi Direct.

# <span id="page-196-0"></span>**Preverjanje SSID za računalnik**

## **Windows**

Kliknite **V** v opravilni vrstici na namizju. Na prikazanem seznamu preverite ime povezanega SSID.

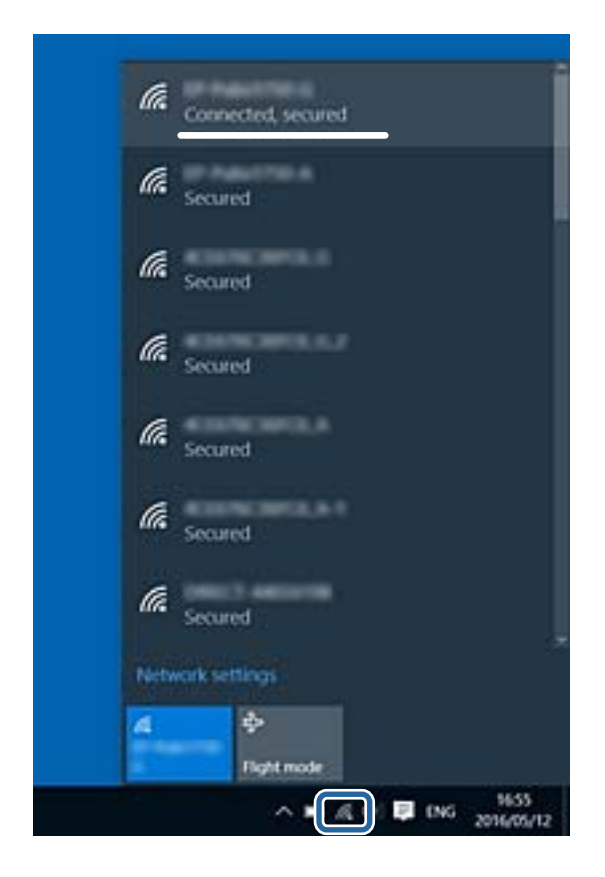

## **Mac OS X**

Kliknite ikono Wi-Fi na vrhu zaslona računalnika. Prikazan je seznam SSID, povezan SSID pa je obkljukan.

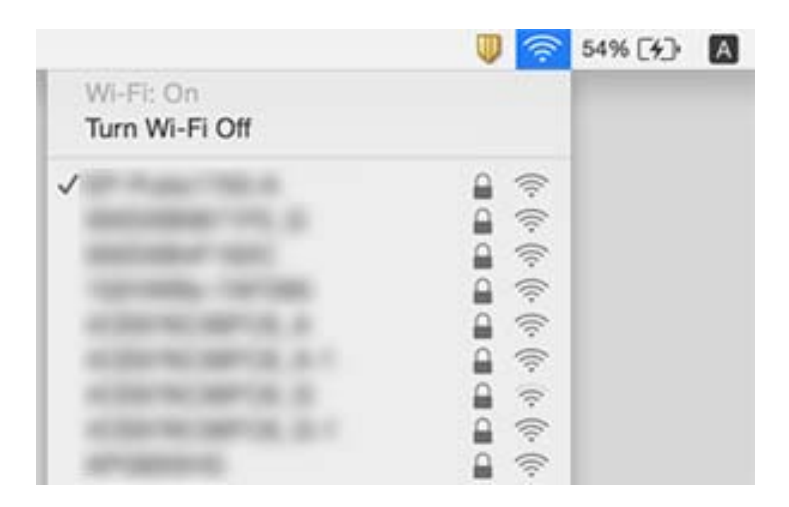

# **Tiskalnik nenadoma ne more več tiskati prek omrežne povezave**

### **Preverjanje omrežnega okolja**

- ❏ Če ste zamenjali dostopno točko ali ponudnika, poskusite znova konfigurirati nastavitve omrežja za tiskalnik. V računalniku ali pametni napravi vzpostavite povezavo z istim omrežjem (SSID) kot v tiskalniku.
- ❏ Izklopite naprave, v katerih želite vzpostaviti povezavo z omrežjem. Počakajte približno 10 sekund in nato vklopite naprave v tem vrstnem redu: dostopna točka, računalnik ali pametna naprava in tiskalnik. Tiskalnik in računalnik ali pametno napravo premaknite bližje dostopni točki, da omogočite boljšo radijsko komunikacijo, in nato poskusite znova konfigurirati nastavitve omrežja.

### **Preverjanje računalnika**

V sistemu Windows kliknite **Natisni vrsto** na zavihku **Vzdrževanje** gonilnika tiskalnika in nato preverite naslednje.

❏ Preverite, če so kakšni čakajoči tiskalni posli.

Po potrebi prekličite tiskanje.

❏ Prepričajte se, da ima tiskalnik povezavo in da ni v čakanju.

Če tiskalnik nima povezave ali je v čakanju, odstranite to nastavitev v meniju **Tiskalnik**.

❏ Prepričajte se, da je tiskalnik nastavljen kot privzeti v meniju **Tiskalnik** (pred elementom menija mora biti kljukica).

Če tiskalnik ni nastavljen kot privzeti, ga kot takega nastavite.

❏ V **Lastnosti tiskalnika** > **Vrata** preverite, ali so izbrana ustrezna vrata.

### **Preverjanje poročila o omrežni povezavi**

Tapnite **Nastavitve** > **Splošne nastavitve** > **Nastavitve omrežja** > **Preverjanje povezave** in natisnite poročilo o omrežni povezavi. Če je v poročilu navedeno, da povezave z omrežjem ni bilo mogoče vzpostaviti, si oglejte poročilo o omrežni povezavi in upoštevajte natisnjene rešitve.

### **Preverjanje omrežne povezave računalnika**

V računalniku poskusite obiskati poljubno spletno mesto, da preverite, ali so nastavitve omrežja v računalniku pravilne. Če ne morete obiskati nobenega spletnega mesta, do težave prihaja v računalniku. Preverite omrežno povezavo računalnika.

### **Povezane informacije**

- & ["Preverjanje imena omrežja \(SSID\), s katerim ima tiskalnik vzpostavljeno povezavo" na strani 196](#page-195-0)
- & ["Tiskanje poročila o omrežni povezavi" na strani 33](#page-32-0)
- & ["Sporočila in rešitve v poročilu o omrežni povezavi" na strani 34](#page-33-0)
- & ["Gonilnik tiskalnika sistema Windows" na strani 179](#page-178-0)

# **Tiskalnik nenadoma ne more več tiskati prek povezave USB**

- ❏ Iz računalnika izključite kabel USB. Z desno tipko miške kliknite ikono tiskalnika, ki je prikazana v računalniku, in nato izberite **Odstrani napravo**. Nato priključite kabel USB na računalnik in izvedite preskusno tiskanje. Če ste lahko izvedli tiskanje, je nastavitev končana.
- ❏ Povezavo USB ponastavite tako, da upoštevate navodila v poglavju [Spreminjanje načina povezave z računalnikom] v tem priročniku.

### **Povezane informacije**

& ["Spreminjanje načina povezave računalnika" na strani 38](#page-37-0)

# **Tiskanje iz naprave iPhone ali iPad ni mogoče**

- ❏ V napravi iPhone ali iPad vzpostavite povezavo z istim omrežjem (SSID) kot v tiskalniku.
- ❏ Omogočite možnost **Samodejni prikaz nastavitev papirja** v teh menijih.

**Nastavitve** > **Splošne nastavitve** > **Nastavitve tiskalnika** > **Nastavitve vira papirja** > **Samodejni prikaz nastavitev papirja**

❏ Omogočite nastavitev AirPrint v programu Web Config.

### **Povezane informacije**

- & ["Vzpostavljanje povezave s pametno napravo" na strani 26](#page-25-0)
- ◆ ["Web Config" na strani 177](#page-176-0)

# **Druge težave pri tiskanju**

# **Natis je opraskan ali pa manjka barva**

Če tiskalnika dalj časa niste uporabljali, so šobe v tiskalni glavi morda zamašene in kapljice črnila ne morejo skoznje. Zaženite preverjanje šob in očistite tiskalno glavo, če je katera od šob tiskalne glave zamašena.

## **Povezane informacije**

& ["Preverjanje in čiščenje tiskalne glave" na strani 160](#page-159-0)

# **Pojavijo se pasovi ali nepričakovane barve**

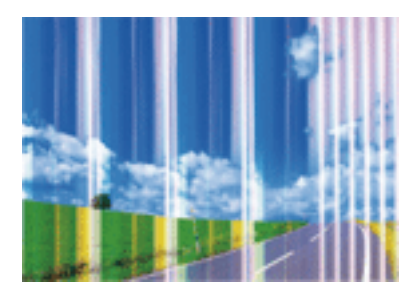

Šobe tiskalne glave so morda zamašene. Izvedite preverjanje šob, da preverite, ali so šobe tiskalne glave zamašene. Očistite tiskalno glavo, če je katera od šob tiskalne glave zamašena.

## **Povezane informacije**

& ["Preverjanje in čiščenje tiskalne glave" na strani 160](#page-159-0)

# **Pojavljajo se barvni pasovi v približno 3.3-centimetrskih intervalih**

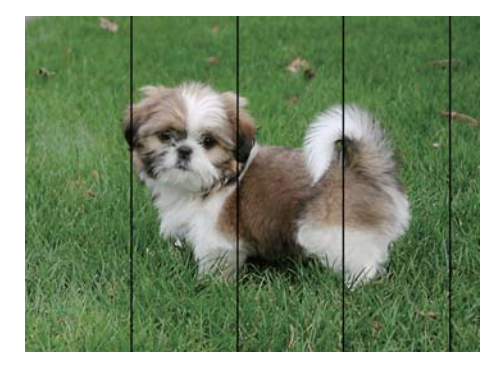

- ❏ Izberite ustrezno nastavitev za vrsto papirja, naloženega v tiskalnik.
- ❏ Poravnajte tiskalno glavo s funkcijo **Vodoravna poravnava**.
- ❏ Za tiskanje na navaden papir izberite nastavitev višje kakovosti.

## **Povezane informacije**

- & ["Seznam vrst papirja" na strani 44](#page-43-0)
- & ["Poravnava tiskalne glave" na strani 161](#page-160-0)

## **Nejasni natisi, vodoravni pasovi ali neporavnanost**

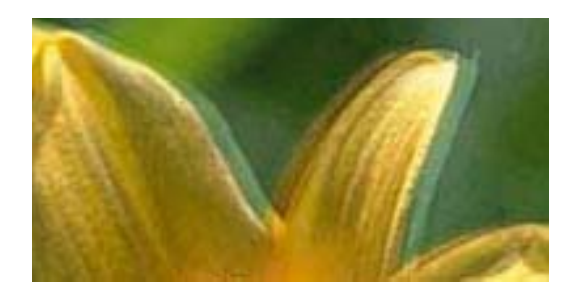

# eninanen ane ı Aufdruck. W I 5008 "Regel

Poravnajte tiskalno glavo s funkcijo **Navpična poravnava**.

### **Povezane informacije**

& ["Poravnava tiskalne glave" na strani 161](#page-160-0)

## **Kakovost tiskanja se tudi po poravnavi tiskalne glave ne izboljša**

Med dvosmernim (ali visokohitrostnim) tiskanjem tiskalna glava tiska s premikanjem v obe smeri, zato so lahko navpične črte neporavnane. Če se kakovost tiskanja ne izboljša, onemogočite dvosmerno (ali visokohitrostno) tiskanje. Če onemogočite to nastavitev, se lahko tiskanje upočasni.

❏ Nadzorna plošča

Onemogočite **Dvosmerno** v **Nastavitve** > **Splošne nastavitve** > **Nastavitve tiskalnika**.

❏ Windows

V gonilniku tiskalnika počistite polje **Visoka hitrost** na zavihku **Več možnosti**.

❏ Mac OS X

Izberite **Nastavitve sistema** v meniju > **Tiskalniki in optični bralniki** (ali **Tiskanje in optično branje**, **Tiskanje in faks**) in nato izberite tiskalnik. Kliknite **Možnosti in materiali** > **Možnosti** (ali **Gonilnik**). Izberite **Off** za nastavitev **High Speed Printing**.

### **Povezane informacije**

& ["Menijske možnosti za Pom. napr." na strani 64](#page-63-0)

# **Nizka kakovost tiskanja**

Če je kakovost tiskanja nizka zaradi nejasnih natisov, pasov, manjkajočih barv, zbledelih barv in neporavnanosti na natisih, preverite naslednje.

### **Preverjanje tiskalnika**

- ❏ Zaženite preverjanje šob in očistite tiskalno glavo, če je katera od šob tiskalne glave zamašena.
- ❏ Poravnajte tiskalno glavo.

### **Preverjanje papirja**

❏ Uporabljajte papir, ki ga ta tiskalnik podpira.

- ❏ Ne tiskajte na papir, ki je vlažen, poškodovan ali prestar.
- ❏ Če je papir zvit ali ovojnica napihnjena, ju zravnajte.
- ❏ Papirja ne zložite na kup takoj po tiskanju.
- ❏ Natisnjene liste popolnoma posušite, preden jih spravite ali pokažete drugim. Pri sušenju tiskovin se izogibajte neposredni sončni svetlobi, ne uporabljajte sušilca in se ne dotikajte potiskane strani papirja.
- ❏ Za tisk slik ali fotografij Epson priporoča uporabo originalnega papirja Epson namesto navadnega papirja. Tiskajte na stran za tisk originalnega papirja Epson.

### **Preverjanje nastavitev tiskanja**

- ❏ Izberite ustrezno nastavitev za vrsto papirja, naloženega v tiskalnik.
- ❏ Tiskajte z nastavljeno višjo kakovostjo.
- ❏ Če ste za nastavitev kakovosti izbrali možnost **Standardno (slikovito)** v gonilniku tiskalnika Windows, spremenite nastavitev na **Standarden**. Če ste za nastavitev kakovosti izbrali možnost **Normal-Vivid** v gonilniku tiskalnika Mac OS X, spremenite nastavitev na **Normal**.

### **Preverjanje kartuš s črnilom**

- ❏ Epson priporoča, da kartušo s črnilom porabite pred iztekom datuma na embalaži.
- ❏ Za najboljše rezultate kartušo s črnilom porabite v šestih mesecih od odprtja.
- ❏ Poskusite z uporabo pristnih Epson kartuš. Izdelek je zasnovan za nastavitev barv na osnovi pristnih Epsonovih kartuš s črnilom. Uporaba nepristnih kartuš s črnilom lahko zmanjša kakovost tiskanja.

### **Povezane informacije**

- & ["Preverjanje in čiščenje tiskalne glave" na strani 160](#page-159-0)
- & ["Poravnava tiskalne glave" na strani 161](#page-160-0)
- & ["Papir, ki je na voljo, in njegove zmogljivosti" na strani 43](#page-42-0)
- & ["Seznam vrst papirja" na strani 44](#page-43-0)
- & ["Opozorila pri delu s papirjem" na strani 42](#page-41-0)

# **Papir je zamazan ali popraskan**

❏ Če se pojavijo vodoravni pasovi ali je papir na vrhu ali dnu zamazan, papir vstavite v pravi smeri in vodila robov potisnite do robov papirja.

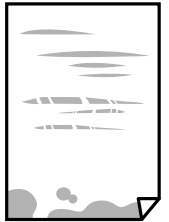

❏ Če se pojavijo navpični pasovi ali je papir zamazan, očistite pot papirja.

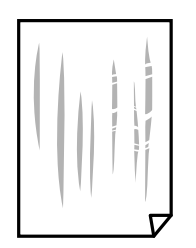

❏ Papir položite na ravno površino, da preverite, ali je zvit. Če je zvit, ga poravnajte.

❏ Če je debelejši papir opraskan, omogočite nastavitev za zmanjšanje praskanja. Če to funkcijo omogočite, se kakovost tiskanja lahko poslabša oziroma hitrost tiskanja se lahko zmanjša.

❏ Nadzorna plošča

Na začetnem zaslonu tapnite **Nastavitve** > **Splošne nastavitve** > **Nastavitve tiskalnika** in nato omogočite **Debel papir**.

❏ Windows

Kliknite **Razširjene nastavitve** v zavihku **Vzdrževanje** gonilnika tiskalnika in nato izberite **Debel papir in ovojnice**.

❏ Mac OS X

Izberite **Nastavitve sistema** v meniju > **Tiskalniki in optični bralniki** (ali **Tiskanje in optično branje**, **Tiskanje in faks**) in nato izberite tiskalnik. Kliknite **Možnosti in materiali** > **Možnosti** (ali **Gonilnik**). Izberite **On** za nastavitev **Thick paper and envelopes**.

❏ Ko izvajate ročno dvostransko tiskanje se prepričajte, da je črnilo popolnoma suho, preden papir znova vstavite.

## **Povezane informacije**

- & ["Nalaganje papirja v Kaseta za papir" na strani 45](#page-44-0)
- & ["Čiščenje poti papirja zaradi madežev črnila" na strani 163](#page-162-0)

# **Med samodejnim dvostranskim tiskanjem se papir zamaže**

Ko tiskate podatke z visoko gostoto, kot so slike ali grafikoni, s funkcijo samodejnega dvostranskega tiskanja, zmanjšajte gostoto tiskanja in nastavite daljši čas sušenja.

### **Povezane informacije**

- & ["Obojestransko tiskanje" na strani 70](#page-69-0)
- & ["Nastavitve tiskalnika" na strani 169](#page-168-0)

# **Natisnjene fotografije so lepljive**

Morda tiskate na napačno stran fotografskega papirja. Prepričajte se, da tiskate na stran, ki je namenjena za tiskanje.

Če tiskate na napačno stran fotografskega papirja, morate očistiti pot papirja.

### **Povezane informacije**

& ["Čiščenje poti papirja zaradi madežev črnila" na strani 163](#page-162-0)

# **Slike in fotografije so natisnjene v nepričakovanih barvah**

Pri tiskanju z nadzorne plošče ali iz tiskalniškega gonilnika za Windows je glede na vrsto papirja privzeto uporabljena nastavitev za Epsonovo samodejno popravljanje fotografij. Poskusite spremeniti nastavitev.

❏ Nadzorna plošča

Nastavitev **Popravi fotografijo** spremenite iz možnosti **Samodejno** na katero koli drugo možnost. Če sprememba te nastavitve ne odpravi težave, v **Izklopi izboljšanje fotografij** izberite **Popravi fotografijo**.

❏ Windows gonilnik tiskalnika

Na zavihku **Več možnosti** izberite **Po meri** v razdelku **Prilagojene barve** in kliknite **Napredno** . Nastavitev **Popravljanje prizorov** spremenite iz možnosti **Samodejno popravi** na katero koli drugo možnost. Če težave ne odpravite s spremembo nastavitve, namesto nastavitve **PhotoEnhance** v razdelku **Upravljanje barve** izberite kateri koli drug način popravljanja barv.

### **Povezane informacije**

- & ["Menijske možnosti za Pom. napr." na strani 64](#page-63-0)
- & ["Nastavitev barve tiskanja" na strani 83](#page-82-0)

## **Tisk brez robov ni mogoč**

V nastavitvah za tiskanje izberite nastavitev tisk brez obrob. Če izberete vrsto papirja, ki ne podpira tiska brez obrob, ne morete izbrati **Brez obrob**. Izberite vrsto papirja, ki podpira tisk brez obrob.

### **Povezane informacije**

- & ["Dodatne menijske možnosti za kopiranje" na strani 92](#page-91-0)
- & ["Osnove tiskanja Windows" na strani 66](#page-65-0)
- & ["Osnove tiskanja Mac OS X" na strani 68](#page-67-0)

# **Med tiskanjem brez obrob so robovi slike odrezani**

Med tiskanjem brez obrob se slika rahlo poveča, izstopajoče območje pa je odrezano. Izberite nastavitev za manjše povečanje.

❏ Nadzorna plošča

Spremenite nastavitev **Razširitev**.

❏ Windows

Kliknite **Nastavitve** ob možnosti **Brez obrob** na zavihku **Glavno** gonilnika tiskalnika in nato spremenite nastavitve.

❏ Mac OS X

Prilagodite nastavitev **Razširitev** v meniju **Nastavitve tiskanja** okna za tiskanje.

## **Povezane informacije**

& ["Dodatne menijske možnosti za kopiranje" na strani 92](#page-91-0)

# **Položaj, velikost ali robovi na natisnjenem papirju so nepravilni**

- ❏ Papir vložite obrnjen v pravilno smer in vodilo roba premaknite do roba papirja.
- ❏ Pri postavljanju izvirnikov na steklo optičnega bralnika, poravnajte vogal izvirnika z oznako vogala na okvirju steklo optičnega bralnika. Če so robovi kopije odrezani, premaknite izvirnik rahlo stran od roba.
- ❏ Pri postavljanju izvirnikov na steklo optičnega bralnika, očistite steklo optičnega bralnika in pokrov optičnega bralnika. Če je na steklu prah ali umazanija, se lahko območje kopije razširi, da zajame tudi to, kar bo povzročilo napačen položaj za tiskanje ali manjše slike.
- ❏ V nastavitvah kopiranja izberite ustrezno nastavitev **Vel. iz.**.
- ❏ Izberite ustrezno nastavitev velikosti papirja.
- ❏ Prilagodite nastavitev robov v programu, da bodo znotraj območja za tisk.

## **Povezane informacije**

- & ["Nalaganje papirja v Kaseta za papir" na strani 45](#page-44-0)
- & ["Polaganje izvirnikov na Steklo optičnega bralnika" na strani 52](#page-51-0)
- & ["Čiščenje Steklo optičnega bralnika" na strani 165](#page-164-0)
- ◆ ["Območje za tisk" na strani 225](#page-224-0)

# **Natisnjeni znaki so nepravilni ali popačeni**

- ❏ Čvrsto priključite kabel USB na tiskalnik in računalnik.
- ❏ Prekličite kakršnekoli zaustavljene tiskalniške posle.
- ❏ Med tiskanjem ne preklopite računalnika ročno v stanje **Mirovanje** ali **Spanje**. Strani popačenega besedila se bodo morda natisnile ob naslednjem zagonu računalnika.
- ❏ Če uporabljate gonilnik tiskalnika, ki ste ga pred tem že uporabili, bodo natisnjeni znaki morda popačeni. Prepričajte se, da je gonilnik tiskalnika, ki ga uporabljate, primeren za ta tiskalnik. Preverite ime tiskalnika na vrhu okna gonilnika tiskalnika.

## **Povezane informacije**

& ["Preklic tiskanja" na strani 88](#page-87-0)

# **Natisnjena slika je preobrnjena**

Počistite morebitne nastavitve zrcaljenja pri gonilniku tiskalnika programa.

❏ Windows

Odkljukajte **Zrcalna slika** v zavihku **Več možnosti** gonilnika tiskalnika.

❏ Mac OS X

Onemogočite **Mirror Image** v meniju **Nastavitve tiskanja** okna za tisk.

# **Na natisih se pojavijo vzorci, podobni mozaiku**

Za tiskanje slik ali fotografij uporabite podatke z visoko ločljivostjo. Slike na spletnih straneh so pogosto v nizki ločljivosti in čeprav je njihov videz na zaslonih zadovoljiv, pa bo kakovost teh natisnjenih slik lahko slabša.

# **Na kopirani sliki se pojavijo neenakomerne ali razmazane barve, pike ali ravne črte**

- ❏ Očistite pot papirja.
- ❏ Očistite steklo optičnega bralnika.
- ❏ Očistite SPD.
- ❏ Ne pritiskajte preveč močno na izvirnik ali na pokrov optičnega bralnika, ko polagate izvirnike na steklo optičnega bralnika.
- ❏ Če se papir zamaže, znižajte nastavitev gostote kopiranja.

#### **Povezane informacije**

- & ["Čiščenje poti papirja zaradi madežev črnila" na strani 163](#page-162-0)
- & ["Čiščenje Steklo optičnega bralnika" na strani 165](#page-164-0)
- & ["Čiščenje SPD-ja" na strani 163](#page-162-0)
- & ["Osnovne možnosti menija za kopiranje" na strani 90](#page-89-0)

# **Na kopirani sliki se pojavi vzorec moiré (križni vzorec)**

Spremenite nastavitve pomanjšanja in povečanja ali pa vstavite izvirnik pod nekoliko drugačnim kotom.

### **Povezane informacije**

& ["Osnovne možnosti menija za kopiranje" na strani 90](#page-89-0)

## **Na kopirani sliki so sledi zadnje strani originalnega dokumenta**

- ❏ Če kopirate tanek originalni dokument, ga namestite na steklo optičnega bralnika in položite čezenj kos črnega papirja.
- ❏ Zmanjšajte nastavitev gostote kopiranje na nadzorni plošči.

#### **Povezane informacije**

& ["Osnovne možnosti menija za kopiranje" na strani 90](#page-89-0)

# **Težave z izpisom ni mogoče odpraviti**

Če ste preizkusili vse spodaj navedene možne rešitve in težave niste mogli odpraviti, poskusite odstraniti in ponovno namestiti gonilnik tiskalnika.

### **Povezane informacije**

- & ["Odstranjevanje programov" na strani 185](#page-184-0)
- & ["Namestitev programov" na strani 187](#page-186-0)

# **Druge težave s tiskanjem**

# **Tiskanje je prepočasno**

- ❏ Zaprite programe, ki jih ne potrebujete.
- ❏ Izberite nižjo kakovost tiskanja. Visokokakovostno tiskanje zniža hitrost tiskanja.
- ❏ Omogočite dvosmerno (ali visokohitrostno) nastavitev. Če je ta nastavitev omogočena, tiska tiskalna glava s premikanjem v obe smeri, kar poveča hitrost tiska.
	- ❏ Nadzorna plošča

Na začetnem zaslonu tapnite **Nastavitve** > **Splošne nastavitve** > **Nastavitve tiskalnika** > **Dvosmerno** in nato omogočite to možnost.

❏ Windows

Izberite **Visoka hitrost** na zavihku **Več možnosti** gonilnika tiskalnika.

❏ Mac OS X

Izberite **Nastavitve sistema** v meniju > **Tiskalniki in optični bralniki** (ali **Tiskanje in optično branje**, **Tiskanje in faks**) in nato izberite tiskalnik. Kliknite **Možnosti in materiali** > **Možnosti** (ali **Gonilnik**). Izberite **On** za nastavitev **High Speed Printing**.

- ❏ Onemogočite tihi način. Ta funkcija upočasni hitrost tiskanja.
	- ❏ Nadzorna plošča

Na začetnem zaslonu tapnite in nato onemogočite **Tihi način**.

❏ Windows

Izberite **Izklop** kot nastavitev **Tihi način** na zavihku **Glavno** gonilnika tiskalnika.

❏ Mac OS X

Izberite **Nastavitve sistema** v meniju > **Tiskalniki in optični bralniki** (ali **Tiskanje in optično branje**, **Tiskanje in faks**) in nato izberite tiskalnik. Kliknite **Možnosti in materiali** > **Možnosti** (ali **Gonilnik**). Izberite **Off** za nastavitev **Tihi način**.

## **Tiskanje se zelo upočasni pri neprekinjenem tiskanju**

Tiskanje se upočasni, da ne pride do pregrevanja in okvare mehanizma tiskalnika. Vseeno lahko nadaljujete s tiskanjem. Tiskalnik pustite mirovati vsaj 30 minut, da se vrne na običajno hitrost tiskanja. Hitrost tiskanja se ne vrne na običajno, če je tiskalnik izklopljen.

# **Tiskanja ni mogoče prekiniti iz delujočega računalnika z operacijskim sistemom Mac OS X v10.6.8**

Če želite prekiniti tiskanje iz računalnika, izvedite naslednje nastavitve.

Zaženite Web Config in potem izberite **Port9100** kot nastavitev **Prednostni protokol** v **Namestitev AirPrint**.

Izberite **Nastavitve sistema** v meniju > **Tiskalniki in optični bralniki** (ali **Tiskanje in optično branje**, **Tiskanje in faks**), tiskalnik odstranite in ga ponovno dodajte.

# **Optičnega branja ni mogoče začeti**

- ❏ Če izvajate optično branje s ADF, preverite, ali sta pokrova optičnega bralnika in ADF zaprta.
- ❏ Čvrsto priključite kabel USB na tiskalnik in računalnik. Če uporabljate zvezdišče USB, poskusite tiskalnik priključiti neposredno na računalnik.
- ❏ Pri optičnem branju v visoki ločljivosti prek omrežja lahko pride do napake v komunikaciji. Zmanjšajte ločljivost.
- ❏ Preverite, ali ste v programu Epson Scan 2 izbrali pravilen tiskalnik (optični bralnik).

### **Če uporabljate Windows, preverite ali sistem zazna tiskalnik**

V sistemu Windows se prepričajte, da je tiskalnik (optični bralnik) prikazan v razdelku **Optični bralnik in fotoaparat**. Tiskalnik (optični bralnik) bi moral biti prikazan kot »EPSON XXXXX (ime tiskalnika)«. Če tiskalnik (optični bralnik) ni prikazan, odstranite in znova namestite Epson Scan 2. Upoštevajte spodnja navodila, a odprete razdelek **Optični bralnik in fotoaparat**.

❏ Windows 10

Kliknite gumb »Start« z desno tipko miške ali ga pritisnite ter pridržite, izberite **Nadzorna plošča**, vnesite »Optični bralnik in fotoaparat« v čarobni gumb za iskanje, kliknite **Ogled optičnih bralnikov in fotoaparatov** in preverite, ali je tiskalnik prikazan.

❏ Windows 8.1/Windows 8/Windows Server 2012 R2/Windows Server 2012

Izberite **Namizje** > **Nastavitve** > **Nadzorna plošča**, vnesite »Optični bralnik in fotoaparat« v čarobni gumb za iskanje, kliknite **Pokaži optični bralnik in fotoaparat** in preverite, ali je tiskalnik prikazan.

❏ Windows 7/Windows Server 2008 R2

Kliknite gumb »Start«, izberite **Nadzorna plošča**, vnesite »Optični bralnik in fotoaparat« v čarobni gumb za iskanje, kliknite **Ogled optičnih bralnikov in fotoaparatov** in preverite, ali je tiskalnik prikazan.

❏ Windows Vista/Windows Server 2008

Kliknite gumb »Start«, izberite **Nadzorna plošča** > **Strojna oprema in zvok** > **Optični bralniki in fotoaparati** in preverite, ali je tiskalnik prikazan.

❏ Windows XP/Windows Server 2003 R2/Windows Server 2003

Kliknite gumb »Start«, izberite **Nadzorna plošča** > **Tiskalniki in druga strojna oprema** > **Optični bralniki in fotoaparati** in preverite, ali je tiskalnik prikazan.

### **Povezane informacije**

- & ["Odstranjevanje programov" na strani 185](#page-184-0)
- & ["Namestitev programov" na strani 187](#page-186-0)

# **Težave pri optično prebrani sliki**

# **Pri optičnem branju s steklene plošče optičnega bralnika se pojavijo neenakomerne barve, umazanija, madeži in drugo**

- ❏ Očistite stekleno ploščo optičnega bralnika.
- ❏ Odstranite vse smeti ali umazanijo, ki se prilepi na izvirnik.
- ❏ Na izvirnik ali pokrov optičnega bralnika ne pritiskajte s preveliko silo. Če ga pritisnete s preveliko silo, se lahko pojavijo obrisi, madeži in pike.

### **Povezane informacije**

& ["Čiščenje Steklo optičnega bralnika" na strani 165](#page-164-0)

# **Pri optičnem branju iz ADF se pojavijo ravne črte**

❏ Očistite ADF.

Ravne črte se lahko na sliki pojavijo, če v ADF pridejo smeti ali umazanija.

❏ Odstranite vse smeti ali umazanijo, ki se prilepi na izvirnik.

## **Povezane informacije**

**→** ["Čiščenje SPD-ja" na strani 163](#page-162-0)

# **Kakovost slike je groba**

- ❏ V aplikaciji Epson Scan 2 prilagodite sliko z elementi na zavihku **Napredne nastavitve** in nato optično preberite izvirnik.
- ❏ Če je ločljivost nizka, poskusite povečati ločljivost in nato optično prebrati izvirnik.

### **Povezane informacije**

& ["Optično branje s programom Epson Scan 2" na strani 115](#page-114-0)

# **V ozadju slik se pojavlja odmik**

Na optično prebrani sliki so morda prikazane slike na hrbtni strani izvirnika.

- ❏ V aplikaciji Epson Scan 2 izberite zavihek **Napredne nastavitve** in nato prilagodite možnost **Svetlost**. Ta funkcija morda ne bo na voljo, kar je odvisno od nastavitev na zavihku **Glavne nastavitve** > **Vrsta slike** ali drugih nastavitvah na zavihku **Napredne nastavitve**.
- ❏ V aplikaciji Epson Scan 2 izberite zavihek **Napredne nastavitve** in nato **Možnost slike** > **Izboljšanje besedila**.
- ❏ Pri optičnem branju s steklene plošče optičnega bralnika položite črn papir ali namizno podlogo čez izvirnik.

## **Povezane informacije**

- & ["Optično branje s programom Epson Scan 2" na strani 115](#page-114-0)
- & ["Namestitev izvirnikov" na strani 49](#page-48-0)

# **Besedilo je zamegljeno**

- ❏ V aplikaciji Epson Scan 2 izberite zavihek **Napredne nastavitve** in nato **Možnost slike** > **Izboljšanje besedila**.
- ❏ Če v aplikaciji Epson Scan 2 možnost **Vrsta slike** na zavihku **Glavne nastavitve** nastavite na **Črno-belo**, prilagodite možnost **Prag** na zavihku **Napredne nastavitve**. Če povečate vrednost v polju **Prag**, črna barva postane močnejša.
- ❏ Če je ločljivost nizka, poskusite povečati ločljivost in nato optično prebrati izvirnik.

## **Povezane informacije**

& ["Optično branje s programom Epson Scan 2" na strani 115](#page-114-0)

# **Pojavijo se vzorci moiré (sence, podobne mreži)**

Če je izvirnik natisnjeni dokument, se na optično prebrani sliki lahko pojavijo vzorci moiré (sence, podobne mreži).

❏ Na zavihku **Napredne nastavitve** v programu Epson Scan 2 izberite **Odstran. Filtriranja**.

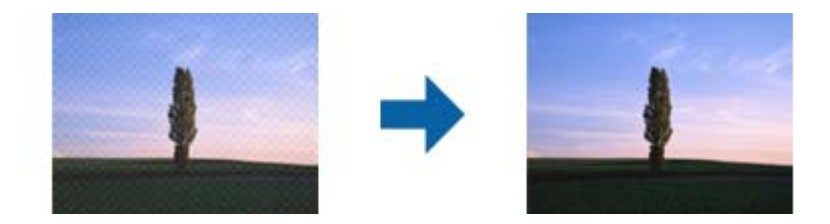

❏ Spremenite ločljivost in znova optično preberite izvirnik.

## **Povezane informacije**

& ["Optično branje s programom Epson Scan 2" na strani 115](#page-114-0)

# **Na stekleni plošči optičnega bralnika ni mogoče optično prebrati pravilnega območja**

- ❏ Preverite, ali je izvirnik pravilno nameščen glede na oznake za poravnavo.
- ❏ Če manjka rob optično prebrane slike, izvirnik rahlo odmaknite od roba steklene plošče optičnega bralnika.
- ❏ Če boste izvirnik optično prebrali na nadzorni plošči in izbrali funkcijo za samodejno obrezovanje območja optičnega branja, odstranite vse smeti in umazanijo s steklene plošče ali pokrova optičnega bralnika. Če so okrog izvirnika kakršne koli smeti ali umazanija, je obseg optičnega branja razširjen tako, da vključuje te smeti ali umazanijo.

### **Povezane informacije**

- & ["Namestitev izvirnikov" na strani 49](#page-48-0)
- & ["Čiščenje Steklo optičnega bralnika" na strani 165](#page-164-0)

# **Besedilo ni prepoznano pravilno pri shranjevanju v obliki zapisa PDF, ki omogoča preiskovanje**

- ❏ Na zaslonu **Možnosti formata slikovnih datotek** v aplikaciji Epson Scan 2 preverite, ali je možnost **Jezik besedila** na zavihku **Besedilo** nastavljena pravilno.
- ❏ Preverite, ali je izvirnik nameščen naravnost.
- ❏ Uporabite izvirnik z jasnim besedilom. Prepoznavanje besedila bo morda slabše pri teh vrstah dokumentov.
	- ❏ Izvirniki, ki so bili že večkrat kopirani
	- ❏ Izvirniki, prejeti po faksu (pri nizki ločljivosti)
	- ❏ Izvirniki, a katerih je razmik med znaki ali vrsticami premajhen
	- ❏ Izvirniki s črtovjem ali podčrtanim besedilom
	- ❏ Izvirniki z rokopisom
	- ❏ Zmečkani ali nagubani izvirniki
- ❏ Če v aplikaciji Epson Scan 2 možnost **Vrsta slike** na zavihku **Glavne nastavitve** nastavite na **Črno-belo**, prilagodite možnost **Prag** na zavihku **Napredne nastavitve**. Če povečate vrednost v polju **Prag**, se poveča črno območje.
- ❏ V aplikaciji Epson Scan 2 izberite zavihek **Napredne nastavitve** in nato **Možnost slike** > **Izboljšanje besedila**.

### **Povezane informacije**

& ["Optično branje s programom Epson Scan 2" na strani 115](#page-114-0)

# **Težav z optično prebrano sliko ni mogoče rešiti**

Če ste preizkusili vse rešitve in niste rešili težave, zaženite nastavitve Epson Scan 2 z uporabo Epson Scan 2 Utility.

#### *Opomba:*

*Epson Scan 2 Utility je aplikacija, ki je priložena Epson Scan 2.*

- 1. Zaženite Epson Scan 2 Utility.
	- ❏ Windows 10

Kliknite gumb »Start« in izberite **EPSON** > **Epson Scan 2 Utility**.

❏ Windows 8.1/Windows 8/Windows Server 2012 R2/Windows Server 2012

Vnesite ime programa v iskalno vrstico in nato izberite prikazano ikono.

❏ Windows 7/Windows Vista/Windows XP/Windows Server 2008 R2/Windows Server 2008/Windows Server 2003 R2/Windows Server 2003

Kliknite gumb »Start« in izberite **Vsi programi** ali **Programi** > **EPSON** > **Epson Scan 2** > **Epson Scan 2 Utility**.

### ❏ Mac OS X

Izberite **Pojdi** > **Aplikacije** > **Epson Software** > **Epson Scan 2 Utility**.

- 2. Izberite zavihek **Drugo**.
- 3. Kliknite **Ponastavi**.

#### *Opomba:*

*Če tudi z inicializacijo ne odpravite težave, odstranite in ponovno namestite Epson Scan 2.*

### **Povezane informacije**

- & ["Odstranjevanje programov" na strani 185](#page-184-0)
- & ["Namestitev programov" na strani 187](#page-186-0)

# **Optično prebranih slik ni mogoče shraniti v mapo v skupni rabi**

# **Ogled sporočil na tiskalniku**

Sporočila o napaki so prikazana na nadzorni plošči tiskalnika, kadar se pojavi napaka.

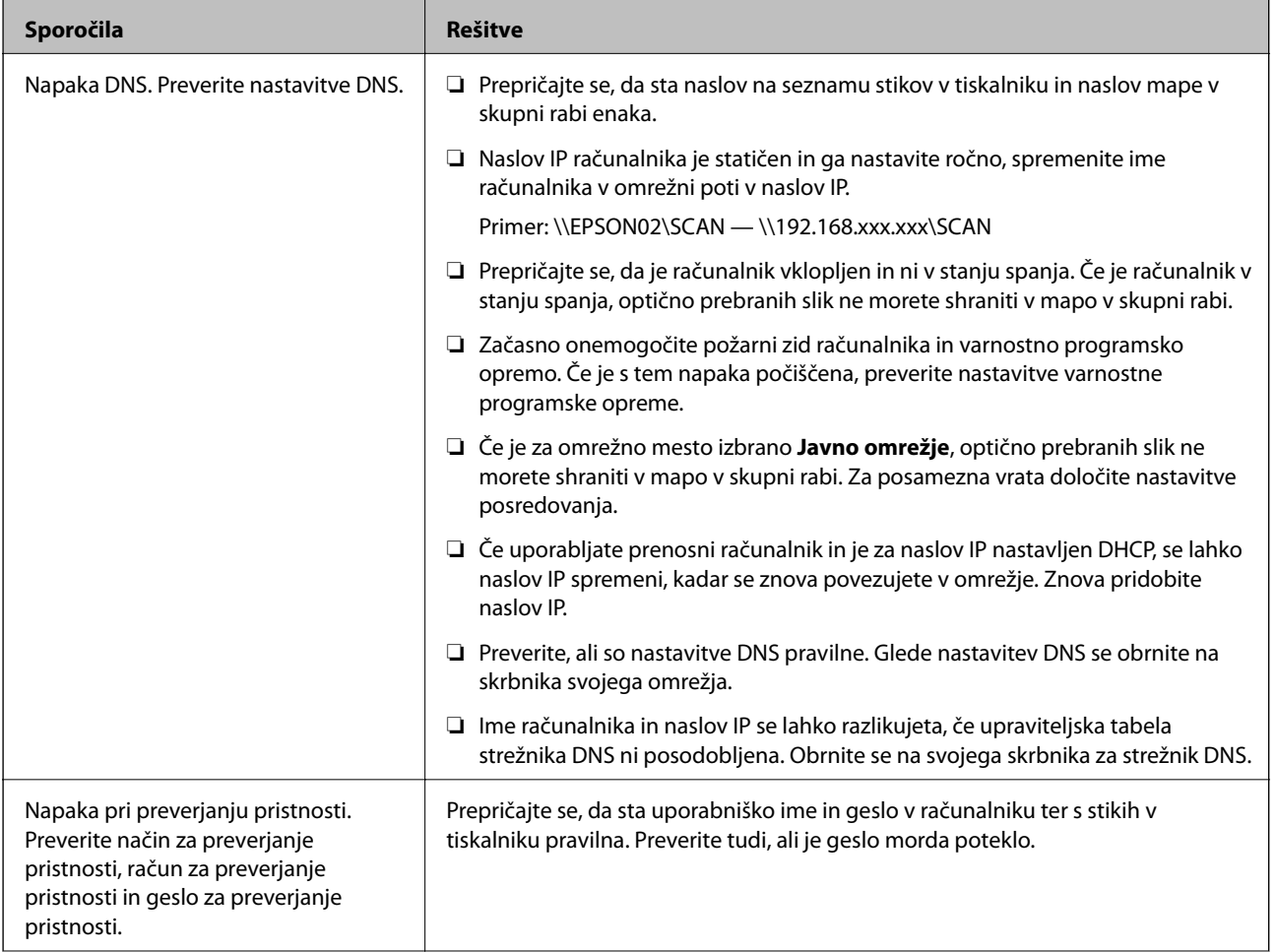

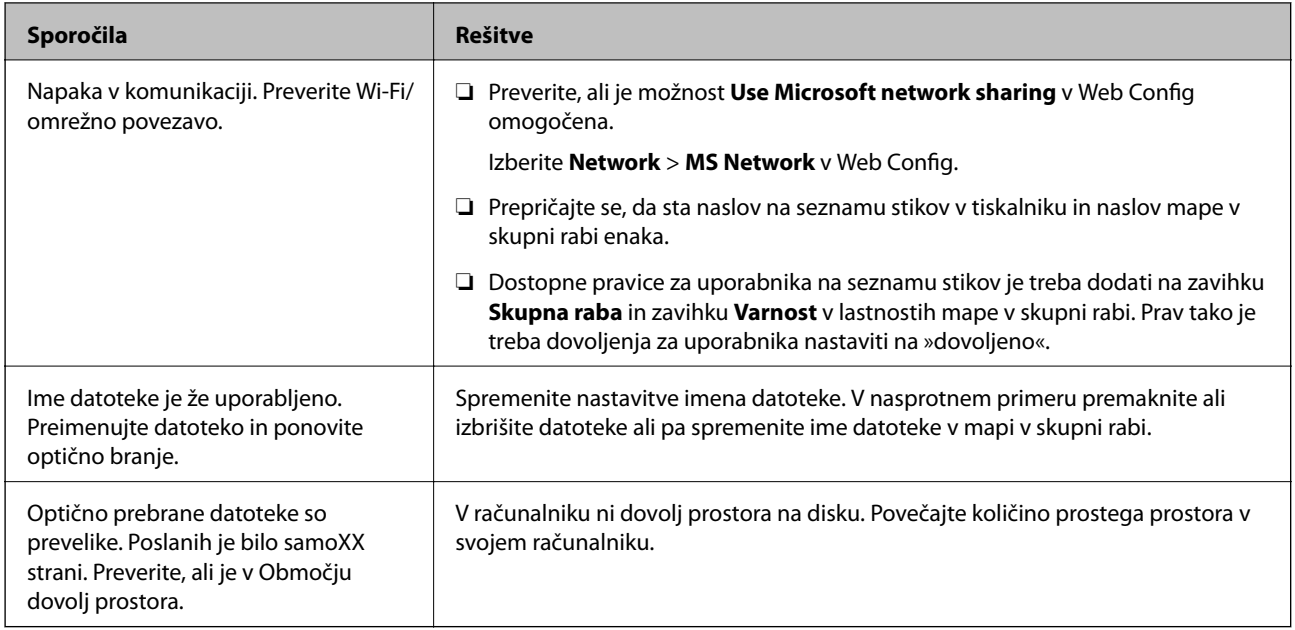

## **Preverjanje, kje je nastala napaka**

Pri shranjevanju optično prebranih slik v mapo v skupni rabi postopek shranjevanja poteka tako, kot je predstavljeno spodaj.Lahko preverite, kje je prišlo do napake.

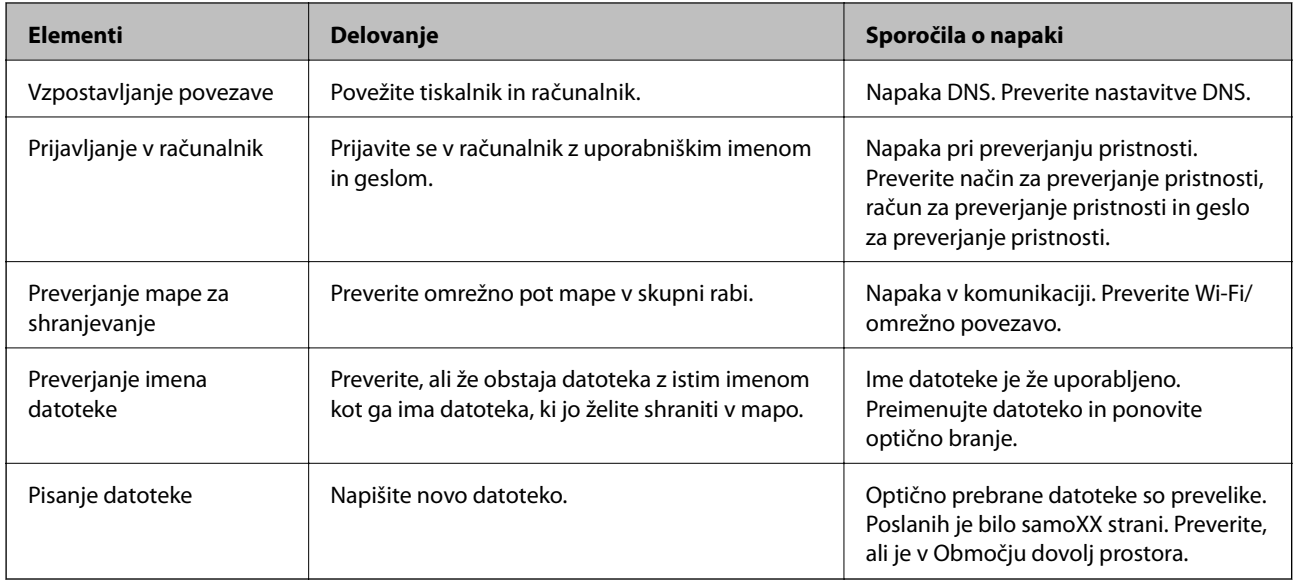

# **Shranjevanje optično prebranih slik traja dolgo časa**

Preverite naslednje točke.

- ❏ Preverite, ali so nastavitve DNS pravilne.
- ❏ Ko preverjate Web Config, preverite, ali je vsaka posamezna nastavitev DNS pravilna.
- ❏ Preverite, ali je ime domene DNS pravilno.

# **Preklapljanje med zasebnim in javnim omrežjem**

Omrežno mesto je nastavljeno kot profil za omrežne povezave v sistemu Windows 7 ali novejšem. Nastavitve za skupno rabo in nastavitve požarnega zidu se nastavijo glede na omrežno mesto.

Za dostop do omrežja doma ali v službi uporabite **Zasebno omrežje**, **Domače omrežje** ali **Službeno omrežje**. Za dostopanje do javnega brezžičnega krajevnega omrežja, npr. na letališču ali na postaji, uporabite **Javno omrežje**, ki je bolj varno od zasebnega.

### Uporabite **Zasebno omrežje**, **Domače omrežje** ali **Službeno omrežje**, da shranite optično prebrane slike v mapo v skupni rabi.

**C** Pomembno:

*Če želite spremeniti omrežno mesto, se obrnite na skrbnika.*

#### *Opomba:*

*Kot omrežno mesto se bo uporabilo Domensko omrežje, kar je odvisno od okolja.*

Ko računalnik prvič povezujete z omrežjem, izberite omrežno mesto. Optično prebranih slik ne morete shraniti v mapo v skupni rabi, če za omrežno mesto izberete javno omrežje. Znova določite omrežno mesto.

V sistemih Windows 10/Windows 8.1/Windows 8 in Windows 7 se imena omrežnega mesta razlikujejo.

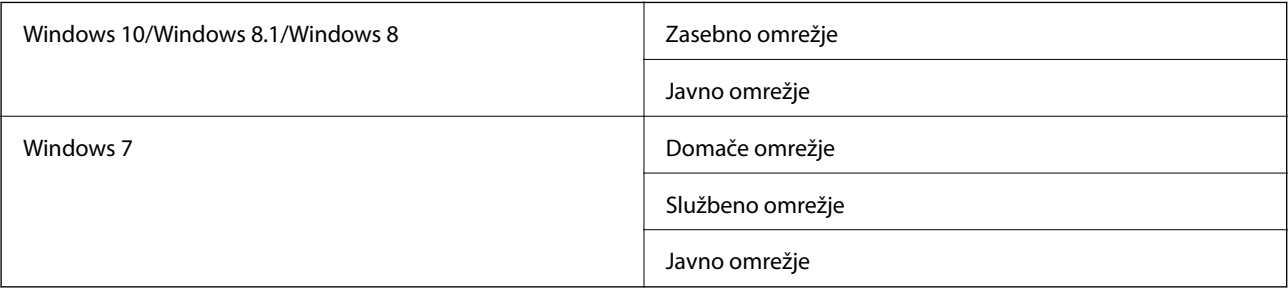

Omrežne nastavitve lahko preverite v **Nadzorna plošča** > **Središče za omrežje in skupno rabo**.

## **Spreminjanje omrežnega mesta**

Opravila pri spreminjanju omrežnega mesta se razlikujejo glede na operacijski sistem.

### **Povezane informacije**

- & "Spreminjanje omrežnega mesta Windows 10" na strani 214
- & ["Spreminjanje omrežnega mesta Windows 8.1" na strani 215](#page-214-0)
- & ["Spreminjanje omrežnega mesta Windows 8" na strani 215](#page-214-0)
- & ["Spreminjanje omrežnega mesta Windows 7" na strani 216](#page-215-0)

## *Spreminjanje omrežnega mesta — Windows 10*

*Opomba: Vpišite se kot skrbnik.*

- <span id="page-214-0"></span>1. Kliknite gumb Windows za prikaz začetnega menija in nato kliknite ikono za nastavitve.
- 2. V oknu **Nastavitve** kliknite **Omrežje in internet**.
- 3. V oknu **Omrežje in internet** kliknite ime povezanega omrežja.
	- ❏ Izberite **Wi-Fi**, kadar uporabljate brezžično povezavo.
	- ❏ Izberite **Ethernet**, kadar uporabljate žično povezavo.
- 4. Če je v oknu prikazanih več omrežji SSID, se pomikajte po seznamu in nato kliknite **Dodatne možnosti**.
- 5. Nastavite **Dovoli, da je ta računalnik mogoče odkriti**.Izberite **Vklop**, da shranite optično prebrane slike v mapo v skupni rabi.
	- ❏ Izberite **Vklop** (zasebno omrežje), kadar se povezujete v domače ali pisarniško omrežje.
	- ❏ Izberite **Izklop** (javno omrežje), kadar se povezujete v javno omrežje.

#### *Opomba:*

*Omrežno mesto lahko preverite v Središče za omrežje in skupno rabo.*

### *Spreminjanje omrežnega mesta — Windows 8.1*

#### *Opomba:*

*Vpišite se kot skrbnik.*

- 1. Prikažite čarobni gumb tako, da kazalec miške postavite spodaj desno na zaslonu in nato kliknite **Nastavitve**.
- 2. Kliknite **Spremeni nastavitve računalnika** v oknu **Nastavitve**.
- 3. Kliknite **Omrežje** v oknu **Nastavitve računalnika**.
- 4. Kliknite povezano omrežje v oknu **Omrežje**.
- 5. Določite **Iskanje naprav in programov**.Izberite **Vklop**, da shranite optično prebrane slike v mapo v skupni rabi.
	- ❏ Izberite **Vklop** (zasebno omrežje), kadar se povezujete v domače ali pisarniško omrežje.
	- ❏ Izberite **Izklop** (javno omrežje), kadar se povezujete v javno omrežje.

### *Opomba:*

- ❏ *Prikaže se Iskanje naprav in programov, ko se vpisujete kot skrbnik.*
- ❏ *Omrežno mesto lahko preverite v Središče za omrežje in skupno rabo.*

## *Spreminjanje omrežnega mesta — Windows 8*

### *Opomba:*

*Vpišite se kot skrbnik.*

- 1. Prikažite čarobni gumb tako, da kazalec miške postavite spodaj desno na zaslonu in nato kliknite **Nastavitve**.
- 2. Kliknite ikono povezanega omrežja v oknu **Nastavitve**.
- 3. Z desno tipko miške kliknite povezano omrežje v oknu **Omrežje** in nato kliknite **Vklopi ali izklopi skupno rabo** v prikazanem meniju.
- <span id="page-215-0"></span>4. Prikaže se **Želite vklopiti skupno rabo med računalniki in se povezati z napravami v tem omrežju?** Izberite odgovor, ki ustreza vašemu omrežnemu mestu.Izberite **Da**, da shranite optično prebrane slike v mapo v skupni rabi.
	- ❏ Izberite **Da** (zasebno omrežje), kadar se povezujete v domače ali pisarniško omrežje.

❏ Izberite **Ne** (javno omrežje), kadar se povezujete v javno omrežje.

#### *Opomba:*

*Omrežno mesto lahko preverite v Središče za omrežje in skupno rabo.*

## *Spreminjanje omrežnega mesta — Windows 7*

#### *Opomba:*

*Prijavite se kot skrbnik.*

- 1. Kliknite gumb »Start« in izberite **Nadzorna plošča**.
- 2. Odprite **Središče za omrežje in skupno rabo**.
	- ❏ Pogled **kategorij**: Izberite **Omrežje in internet** > **Središče za omrežje in skupno rabo**.
	- ❏ Pogled **malih ikon**: Kliknite **Središče za omrežje in skupno rabo**.
- 3. V **Ogled aktivnih omrežij** kliknite omrežno mesto.
- 4. Določite omrežno mesto.
	- ❏ Izberite **Domače omrežje** ali **Službeno omrežje**, kadar se povezujete v domače ali pisarniško omrežje.
	- ❏ Izberite **Javno omrežje**, kadar se povezujete v javno omrežje.
- 5. Oglejte si vsebino in kliknite **Zapri**.

# **Druge težave pri optičnem branju**

# **Optično branje je počasno**

- ❏ Zmanjšajte ločljivost in ponovite optično branje. Če je ločljivost visoka, lahko optično branje traja dlje časa.
- ❏ Hitrost optičnega branja bo morda manjša, odvisno od funkcij prilagoditev slike v programu Epson Scan 2.
- ❏ Če na zaslonu **Konfiguracija**, ki se prikaže, ko kliknete gumb v Epson Scan 2, nastavite **Tihi način** na zavihku **Opt. preb.**, bo optično branje morda počasnejše.

## **Povezane informacije**

& ["Optično branje s programom Epson Scan 2" na strani 115](#page-114-0)

# **Optično prebrane slike ni mogoče poslati po e-pošti**

Preverite, ali ste konfigurirali nastavitve e-poštnega strežnika.
## <span id="page-216-0"></span>**Optično branje se ustavi, ko berete v format PDF/Multi-TIFF**

- ❏ Če za optično branje uporabite Epson Scan 2, lahko zaporedoma optično preberete do 999 strani v obliki zapisa PDF in do 200 strani v obliki zapisa Multi-TIFF. Če za optično branje uporabite nadzorno ploščo, lahko zaporedoma optično preberete do 50 strani v enostranskem načinu s podajalnikom ADF ter do 100 strani v dvostranskem načinu s podajalnikom ADF in pri uporabi steklo optičnega bralnika.
- ❏ Ko optično prebirate velike količine, priporočamo branje v odtenkih sive.
- ❏ Povečajte količino prostega prostora na trdem disku svojega računalnika. Optično branje se bo morda ustavilo, če ne bo na voljo dovolj prostega prostora.
- ❏ Poskušajte izvesti optično branje pri nižji ločljivosti. Optično branje se ustavi, če skupna velikost podatkov doseže omejitev.

### **Povezane informacije**

& ["Optično branje s programom Epson Scan 2" na strani 115](#page-114-0)

# **Težave pri pošiljanju in sprejemanju faksov**

# **Pošiljanje in prejemanje faksov ni mogoče**

- ❏ Uporabite funkcijo **Preveri povezavo s faksom** na nadzorni plošči, da se izvede samodejno preverjanje povezave faksa. Poskusite z rešitvami, natisnjenimi v poročilu.
- ❏ Preverite nastavitev **Vrsta linije**. Težavo bo morda odpravila izbira nastavitve **PBX**. Če zahteva vaš telefon kodo za dostop do zunanje linije, registrirajte kodo za dostop v tiskalniku in vnesite # (lojtro) na začetku številke faksa, na katero pošiljate.
- ❏ Če pride do napake v komunikaciji, na nadzorni plošči spremenite nastavitev **Hitrost faksa** na **Počasi (9.600 bps)**.
- ❏ Preverite, ali telefonska stenska vtičnica deluje, pri čemer vanjo priključite telefon in ga preizkusite. Če ne morete opraviti ali sprejeti klica, se obrnite na svojega ponudnika telekomunikacijskih storitev.
- ❏ Če se želite povezati na telefonsko linijo DSL, morate uporabiti modem DSL, opremljen z vgrajenim filtrom DSL, ali na linijo namestiti ločen filter DSL. Posvetuje se z vašim ponudnikom linije DSL.
- ❏ Če se povezujete na telefonsko linijo DSL, priključite tiskalnik neposredno v telefonski stenski priključek in preverite, ali tiskalnik lahko pošlje faks. Če povezava deluje, težavo morda povzroča filter DSL. Posvetuje se z vašim ponudnikom linije DSL.
- ❏ Na nadzorni plošči omogočite nastavitev **ECM**. Če je način **ECM** izklopljen, barvnih faksov ni mogoče poslati in prejeti.
- ❏ Če želite pošiljati in prejemati fakse z računalnikom, preverite, ali je tiskalnik priključen s kablom USB ali povezan prek omrežja in ali je v računalniku nameščen gonilnik PC-FAX. Gonilnik PC-FAX je nameščen skupaj s pripomočkom FAX Utility.
- ❏ V Windows se prepričajte, da je tiskalnik (faks) prikazan v **Naprave in tiskalniki**, **Tiskalnik** ali **Tiskalniki in druga strojna oprema**. Tiskalnik (faks) se prikaže kot »EPSON XXXXX (FAX)«. Če tiskalnik (faks) ni prikazan, odstranite in ponovno namestite FAX Utility. Za dostop do **Naprave in tiskalniki**, **Tiskalnik** ali **Tiskalniki in druga strojna oprema** sledite naslednjemu postopku.
	- ❏ Windows 10

Z desno tipko miške kliknite gumb Start ali ga pritisnite in pridržite, nato izberite **Nadzorna plošča** > **Ogled naprav in tiskalnikov** v možnosti **Strojna oprema in zvok**.

❏ Windows 8.1/Windows 8

Izberite **Namizje** > **Nastavitve** > **Nadzorna plošča** > **Ogled naprav in tiskalnikov** v **Strojna oprema in zvok** ali **Strojna oprema**.

❏ Windows 7

Kliknite gumb Start in izberite **Nadzorna plošča** > **Ogled naprav in tiskalnikov** in **Strojna oprema in zvok** ali **Strojna oprema**.

❏ Windows Vista

Kliknite gumb Start in izberite **Nadzorna plošča** > **Tiskalniki** v možnosti **Strojna oprema in zvok**.

❏ Windows XP

Kliknite gumb »Start« in izberite **Nastavitve** > **Nadzorna plošča** > **Tiskalniki in druga strojna oprema** > **Tiskalniki in faksi**.

- ❏ V sistemu Mac OS X preverite naslednje.
	- ❏ Izberite **Nastavitve sistema** v meniju > **Tiskalniki in optični bralniki** (ali **Tiskanje in optično branje**, **Tiskanje in faks**) in nato preverite, ali se je tiskalnik (faks) prikazal. Tiskalnik (faks) se prikaže kot »FAX XXXX (USB)« ali »FAX XXXX (IP)«. Če tiskalnik (faks) ni prikazan, kliknite [**+**] in nato registrirajte tiskalnik (faks).
	- ❏ Izberite **Nastavitve sistema** v meniju > **Tiskalniki in optični bralniki** (ali **Tiskanje in optično branje**, **Tiskanje in faks**) in nato dvokliknite tiskalnik (faks). Če je tiskalnik v načinu premora, kliknite **Nadaljuj** (ali **Nadaljuj s tiskalnikom**).

### **Povezane informacije**

- & ["Priključitev tiskalnika na telefonsko linijo" na strani 121](#page-120-0)
- & ["Nastavitev telefonskega sistema PBX" na strani 126](#page-125-0)
- & ["Preveri povezavo s faksom" na strani 145](#page-144-0)
- ◆ ["Osnovne nastavitve" na strani 148](#page-147-0)
- & ["Odstranjevanje programov" na strani 185](#page-184-0)
- $\blacktriangleright$  ["Namestitev programov" na strani 187](#page-186-0)

# **Pošiljanje faksov ne deluje**

- ❏ Na nadzorni plošči nastavite podatke glave za izhodne fakse. Nekateri faksi samodejno zavrnejo vhodne fakse, ki nimajo podatkov glave.
- ❏ Če ste onemogočili prikaz številke klicatelja, ga omogočite. Nekateri telefoni ali faksi samodejno zavrnejo anonimne klice.
- ❏ Prejemnika vprašajte, ali je številka faksa pravilna in ali je prejemnikov faks pripravljen za sprejem faksa.

### **Povezane informacije**

- ◆ ["Osnovne nastavitve" na strani 148](#page-147-0)
- & ["Pošiljanje in prejemanje faksov ni mogoče" na strani 217](#page-216-0)

# **Pošiljanje faksa določenemu prejemniku ne deluje**

Če zaradi napake ne morete poslati faksa določenemu prejemniku, preverite naslednje.

❏ Če prejemnikova naprava ne prevzame vašega klica v 50 sekundah po zaključenem klicanju, se klic konča z napako. Pokličite s pomočjo funkcije **Zvočnik** ali prek priključenega telefona, da preverite, kako dolgo traja, da

se pojavi ton faksa. Če traja več kot 50 sekund, dodajte premore po številki faksa, da pošljete faks. Tapnite da vnesete premor. Oznaka premora je vnesena v obliki vezaja. En premor traja približno tri sekunde. Po potrebi dodajte več premorov.

❏ Če ste prejemnika izbrali na seznamu stikov, preverite, ali so registrirani podatki pravilni. Če so podatki pravilni, prejemnika izberite iz seznama stikov, pritisnite **Uredi** in spremenite **Hitrost faksa** v **Počasi (9.600 bps)**.

#### **Povezane informacije**

- & ["Upravljanje stikov" na strani 54](#page-53-0)
- & ["Pošiljanje faksov s klicanjem z zunanje telefonske naprave" na strani 130](#page-129-0)
- & ["Pošiljanje faksov po potrditvi statusa prejemnika" na strani 130](#page-129-0)
- & ["Pošiljanje in prejemanje faksov ni mogoče" na strani 217](#page-216-0)

## **Pošiljanje faksa ob določenem času ne deluje**

Na nadzorni plošči nastavite pravilen čas in datum.

### **Povezane informacije**

- & ["Pošiljanje faksov ob določeni uri \(Zamik pošiljanja faksa\)" na strani 131](#page-130-0)
- ◆ ["Osnovne nastavitve" na strani 168](#page-167-0)

# **Ni mogoče prejemati faksov**

- ❏ Če ste naročeni na storitev posredovanja klicev, tiskalnik morda ne bo mogel sprejeti faksov. Obrnite se na ponudnika storitev.
- ❏ Če na tiskalnik niste priključili telefona, na nadzorni plošči nastavite **Način sprejemanja** na **Sam.**.
- ❏ V spodaj navedenih primerih v tiskalniku zmanjka pomnilnika, zato ne more prejemati faksov. Informacije o odpravi napake, povezane s polnim pomnilnikom, najdete v razdelku z informacijami o odpravljanju težav.
	- ❏ Število prejetih dokumentov je doseglo največje število 100 dokumentov.
	- ❏ Pomnilnik tiskalnika je poln (100 %).
- ❏ Preverite, ali je številka faksa pošiljatelja registrirana na seznamu **Seznam zavrnjenih številk**. Če je omogočena možnost **Seznam zavrnjenih številk** v meniju **Zavrnjeni faks**, so faksi, poslani s številk, ki so bile dodane na ta seznam, blokirani.
- ❏ Vprašajte pošiljatelja, ali so v njihovi napravi nastavljene informacije v glavi. Ko je omogočena možnost **Blokirana prazna glava faksa** v meniju **Zavrnjeni faks**, so faksi, ki ne vključujejo informacij v glavi, blokirani.
- ❏ Preverite, ali je številka faksa pošiljatelja registrirana na seznamu stikov. Če je omogočena možnost **Neregistrirani kontakti** v meniju **Zavrnjeni faks**, so faksi, poslani s številk, ki niso bile registrirane na tem seznamu, blokirani.

### **Povezane informacije**

- $\rightarrow$  ["Osnovne nastavitve" na strani 148](#page-147-0)
- & ["Pošiljanje in prejemanje faksov ni mogoče" na strani 217](#page-216-0)
- & "Napaka zaradi polnega pomnilnika" na strani 220

# **Prejetih faksov ni mogoče shraniti v pomnilniško napravo**

Preverite, ali je pomnilniška naprava povezana s tiskalnikom, in potrdite **Nastavitve sprejemanja**.

### **Povezane informacije**

& ["Shranjevanje prejetih faksov v zunanjo pomnilniško napravo" na strani 139](#page-138-0)

### **Napaka zaradi polnega pomnilnika**

- ❏ Če je tiskalnik nastavljen za shranjevanje prejetih faksov v mapi prejetih sporočil, izbrišite fakse, ki ste jih že prebrali, iz mape prejetih sporočil.
- ❏ Če je tiskalnik nastavljen za shranjevanje prejetih faksov v računalnik, vklopite računalnik, ki je nastavljen za shranjevanje faksov. Ko se faksi shranijo v računalnik, se izbrišejo iz pomnilnika tiskalnika.
- ❏ Če je tiskalnik nastavljen za shranjevanje faksov v pomnilniško napravo, priključite napravo, v kateri ste ustvarili mapo za shranjevanje faksov, na tiskalnik. Ko se faksi shranijo v napravo, se izbrišejo iz pomnilnika tiskalnika. Prepričajte se, da ima naprava dovolj razpoložljivega pomnilniškega prostora in da pisanje ni onemogočeno.
- ❏ Tudi če je pomnilnik poln, lahko s funkcijo **Neposredno pošiljanje** pošiljate črno-bele fakse. Faks lahko pošljete tudi tako, da pokličete z zunanjega telefona ali s funkcijo (**Zvočnik**). Izvirnike lahko razdelite na dva ali več delov in jih pošljete v več paketih.
- ❏ Če tiskalnik ne more natisniti prejetega faksa zaradi napake tiskalnika, kot je zagozdenje papirja, lahko pride do napake zaradi polnega pomnilnika. Odpravite težavo v tiskalniku in nato pokličite pošiljatelja ter ga prosite, da znova pošlje faks.

### **Povezane informacije**

- & ["Pošiljanje faksov s klicanjem z zunanje telefonske naprave" na strani 130](#page-129-0)
- $\rightarrow$  "Pošilianie faksov po potrditvi statusa prejemnika" na strani 130
- & ["Pošiljanje več strani črno-belega dokumenta \(Neposredno pošiljanje\)" na strani 131](#page-130-0)
- $\rightarrow$  ["Shranjevanje prejetih faksov v nabiralnik" na strani 137](#page-136-0)
- & ["Shranjevanje prejetih faksov v zunanjo pomnilniško napravo" na strani 139](#page-138-0)
- & ["Shranjevanje prejetih faksov v računalnik" na strani 139](#page-138-0)
- & ["Odstranjevanje zagozdenega papirja" na strani 191](#page-190-0)

## **Kakovost poslanega faksa je slaba**

- ❏ Očistite steklo optičnega bralnika.
- ❏ Očistite SPD.
- ❏ Na nadzorni plošči spremenite nastavitev **Vrs. iz.**. Če vaši izvirniki vsebujejo besedilo in fotografije, izberite **Fotografija**.
- ❏ Na nadzorni plošči spremenite nastavitev **Gostota**.
- ❏ Če niste prepričani o zmogljivostih prejemnikovega faksa, omogočite funkcijo **Neposredno pošiljanje** ali izberite **Fino** za nastavitev **Ločljivost**.

Če za črno-beli faks izberete **Zelo fino** ali **Izjemno fino** in faks pošljete brez uporabe funkcije **Neposredno pošiljanje**, lahko tiskalnik samodejno zmanjša ločljivost.

❏ Na nadzorni plošči omogočite nastavitev **ECM**.

### **Povezane informacije**

- & ["Čiščenje Steklo optičnega bralnika" na strani 165](#page-164-0)
- & ["Nastavitve faksa" na strani 142](#page-141-0)
- & ["Čiščenje SPD-ja" na strani 163](#page-162-0)

## **Faksi se pošljejo v napačni velikosti**

- ❏ Če za pošiljanje faksa uporabite steklo optičnega bralnika, postavite izvirnik tako, da bo njegov vogal pravilno poravnan z začetno oznako. Na nadzorni plošči izberite velikost izvirnika.
- ❏ Očistite steklo optičnega bralnika in pokrov optičnega bralnika. Če je na steklu prah ali umazanija, se lahko območje optičnega branja razširi, da zajame tudi to, kar bo povzročilo napačen položaj za optično branje ali manjše slike.

### **Povezane informacije**

- & ["Namestitev izvirnikov" na strani 49](#page-48-0)
- & ["Nastavitve faksa" na strani 142](#page-141-0)
- & ["Čiščenje Steklo optičnega bralnika" na strani 165](#page-164-0)

### **Kakovost prejetega faksa je slaba**

- ❏ Na nadzorni plošči omogočite nastavitev **ECM**.
- ❏ Pošiljatelja prosite, da vam pošlje faks v višji kakovosti.

❏ Ponovno natisnite prejeti faks. Izberite **Faks** > > **Ponovno natisni sprejeti faks**, da ponovno natisnete faks.

#### **Povezane informacije**

& ["Nastavitve faksa" na strani 142](#page-141-0)

## **Prejeti faksi se ne natisnejo**

- ❏ Če je prišlo do napake na tiskalniku, na primer, če je zagozden papir, tiskalnik ne more natisniti prejetih faksov. Preverite tiskalnik.
- ❏ Če je tiskalnik nastavljen za shranjevanje prejetih faksov v mapi prejetih sporočil, se prejeti faksi ne natisnejo samodejno. Preverite **Nastavitve sprejemanja**.

#### **Povezane informacije**

- $\rightarrow$  ["Shranjevanje prejetih faksov v nabiralnik" na strani 137](#page-136-0)
- & ["Odstranjevanje zagozdenega papirja" na strani 191](#page-190-0)

### **Strani so prazne ali pa je na drugi strani prejetih faksov natisnjenega le nekaj besedila**

Enostransko lahko tiskate z uporabo funkcije **Izb. pod. tisk. po delitv.** v meniju **Nastavitve delitve strani**.

Izberite **Izbriši zgoraj** ali **Izbriši spodaj** v meniju **Izb. pod. tisk. po delitv.** in nato prilagodite **Prag**. Če povečate prag, povečate količino izbrisa. Višja vrednost praga pomeni večjo možnost tiskanja na eni strani.

# **Druge težave pri faksiranju**

### **Telefonski klici na povezanem telefonu niso možni**

Priključite telefon v vrata EXT. na tiskalniku in dvignite slušalko. Če v slušalki ne slišite tona izbiranja, pravilno priključite telefonski kabel.

#### **Povezane informacije**

& ["Priključitev telefonske naprave na tiskalnik" na strani 123](#page-122-0)

### **Odzivnik ne more sprejemati glasovnih sporočil**

Na nadzorni plošči za nastavitev **Zvonjenj pred odgovorom** določite številko, ki je večja od števila zvonjenj za vaš telefonski odzivnik.

#### **Povezane informacije**

- & ["Nastavitve za telefonski odzivnik" na strani 134](#page-133-0)
- $\rightarrow$  ["Osnovne nastavitve" na strani 148](#page-147-0)

### **Pošiljateljeva številka faksa se ne prikaže na prejetih faksih ali pa je napačna**

Pošiljatelj morda ni nastavil podatkov v glavi faksa ali pa jih je nepravilno nastavil. Obrnite se na pošiljatelja.

# **Druge težave**

### **Rahel električni šok pri dotiku tiskalnika**

Če je z računalnikom povezanih več perifernih naprav, boste morda občutili rahel električni šok, ko se dotaknete tiskalnika. Napeljite ozemljitveni kabel do računalnika, ki je povezan s tiskalnikom.

### **Glasnost med delovanjem je visoka**

Če so zvoki delovanja preglasni, omogočite način **Tihi način**. Če omogočite to funkcijo, bo tiskanje morda počasnejše.

❏ Nadzorna plošča

Na začetnem zaslonu tapnite <sup>"T</sup>OFF in nato omogočite **Tihi način**.

❏ Windows gonilnik tiskalnika

Omogočite **Tihi način** na zavihku **Glavno**.

❏ Mac OS X gonilnik tiskalnika

Izberite **Nastavitve sistema** v meniju > **Tiskalniki in optični bralniki** (ali **Tiskanje in optično branje**, **Tiskanje in faks**) in nato izberite tiskalnik. Kliknite **Možnosti in materiali** > **Možnosti** (ali **Gonilnik**). Izberite **On** za nastavitev **Tihi način**.

❏ Epson Scan 2

Kliknite gumb , da odprete okno **Konfiguracija**. Nato nastavite **Tihi način** na zavihku **Opt. preb.**.

# **Nepravilna čas in datum**

Na nadzorni plošči nastavite pravilen čas in datum. Ura lahko kaže napačen čas, če zmanjka elektrike ali če je naprava dlje časa izklopljena.

#### **Povezane informacije**

 $\rightarrow$  ["Osnovne nastavitve" na strani 168](#page-167-0)

### **Pomnilniška naprava ni prepoznana**

V nastavitvah **Vmesnik pomnilniške naprave** na nadzorni plošči omogočite pomnilniško napravo.

#### **Povezane informacije**

& ["Nastavitve tiskalnika" na strani 169](#page-168-0)

### **Podatkov ni mogoče shraniti v pomnilniško napravo**

❏ Preverite, ali je pisanje v pomnilniško napravo omogočeno.

❏ Preverite, ali je v pomnilniški napravi dovolj razpoložljivega prostora. Če je razpoložljivega prostora malo, podatkov ni mogoče shraniti.

### **Povezane informacije**

& ["Specifikacije zunanjih naprav USB" na strani 230](#page-229-0)

### **Požarni zid blokira programsko opremo (samo v sistemu Windows)**

Dodajte program med dovoljene programe požarnega zidu Windows v varnostnih nastavitvah na **Nadzorni plošči**.

## **»!« je prikazan na zaslonu za izbiro fotografij**

»!« se prikaže na LCD-zaslonu, če izdelek ne podpira slikovne datoteke.

### **Povezane informacije**

& ["Specifikacije o podprtih podatkih" na strani 230](#page-229-0)

### **Nenamerno ustvarjanje kopij ali pošiljanje faksov**

Tujki se dotikajo optične plošče na dotik, zato tiskalnik izvaja neželene postopke. To preprečite tako, da izberete **Nastavitve** > **Splošne nastavitve** > **Osnovne nastavitve** > **Preklop iz stanja spanja** in nato izklopite možnost **Aktiviranje z dotikom zaslona LCD**. Tiskalnik bo iz stanja spanja (varčevanje z energijo) preklopil šele, ko pritisnete gumb  $\mathcal{O}$ .

# **Dodatek**

# **Tehnični podatki**

# **Tehnični podatki tiskalnika**

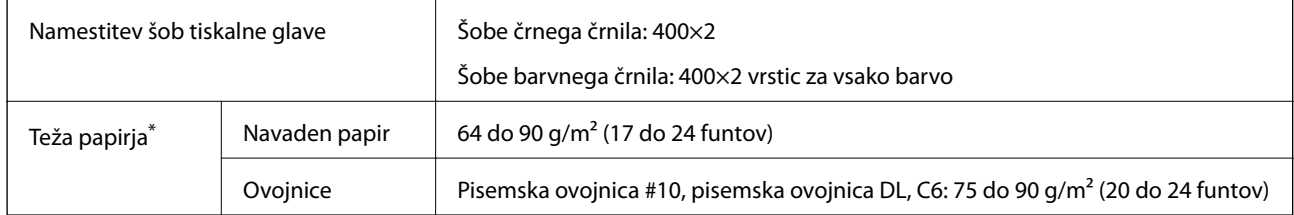

\* Tudi če je debelina papirja znotraj tega obsega, papirja morda ne bo mogoče podati v tiskalnik ali pa bo kakovost tiskanja slabša zaradi lastnosti ali kakovosti papirja.

### **Območje za tisk**

### *Območje za tisk posameznih listov*

Kakovost tiska v osenčenih območjih lahko zaradi mehanizma tiskalnika upade.

### **Tiskanje z robovi**

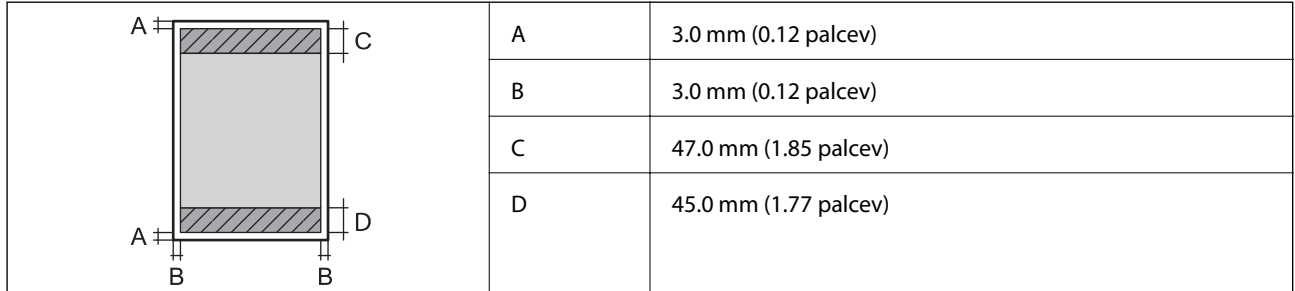

### **Tiskanje brez obrob**

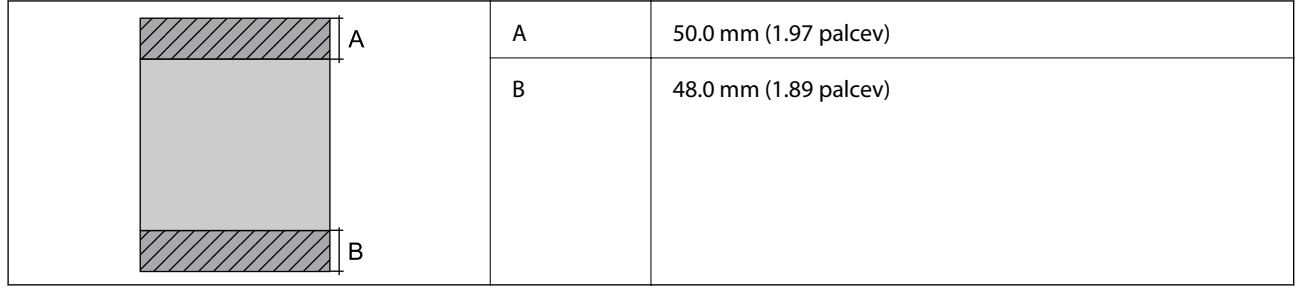

### *Območje za tisk pisemskih ovojnic*

Kakovost tiska v osenčenih območjih lahko zaradi mehanizma tiskalnika upade.

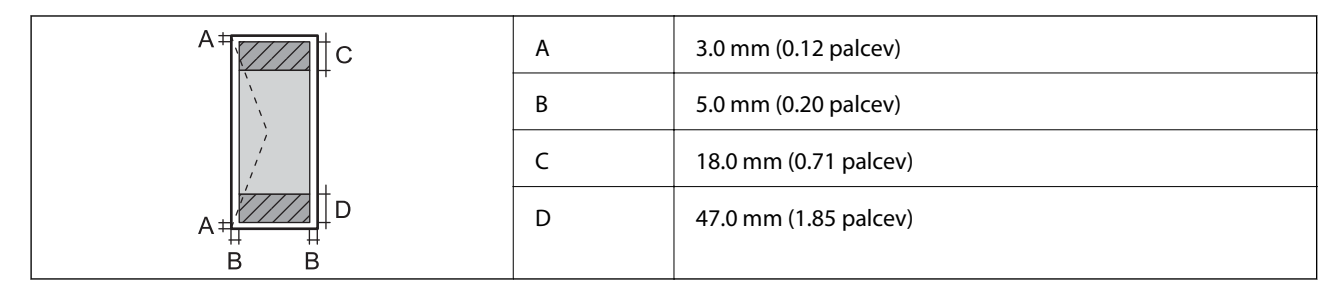

# **Specifikacije optičnega bralnika**

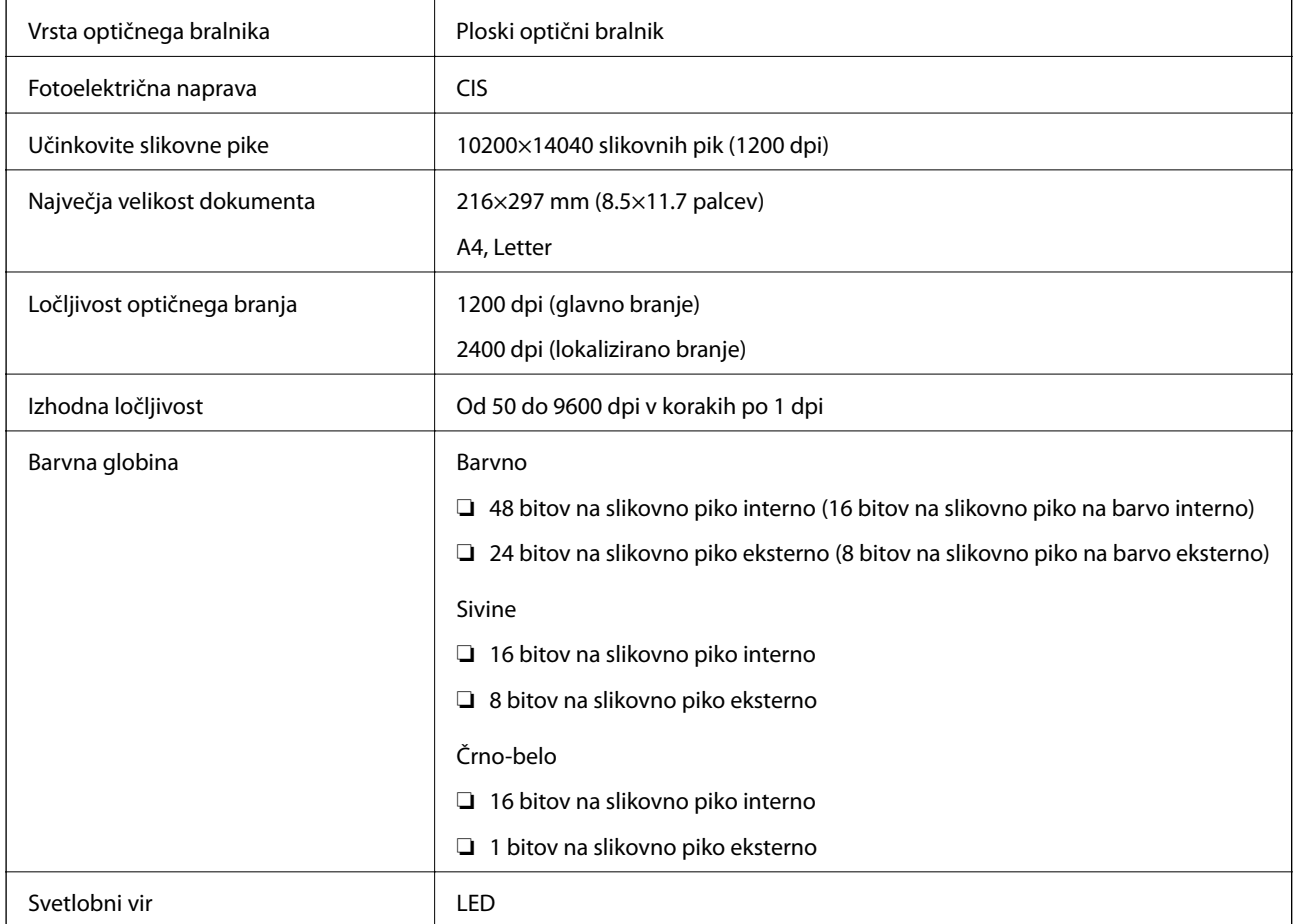

# **Specifikacije vmesnika**

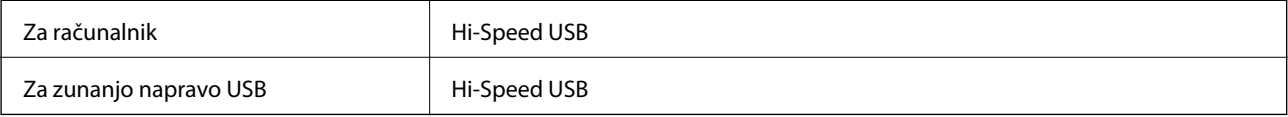

# **Specifikacije faksa**

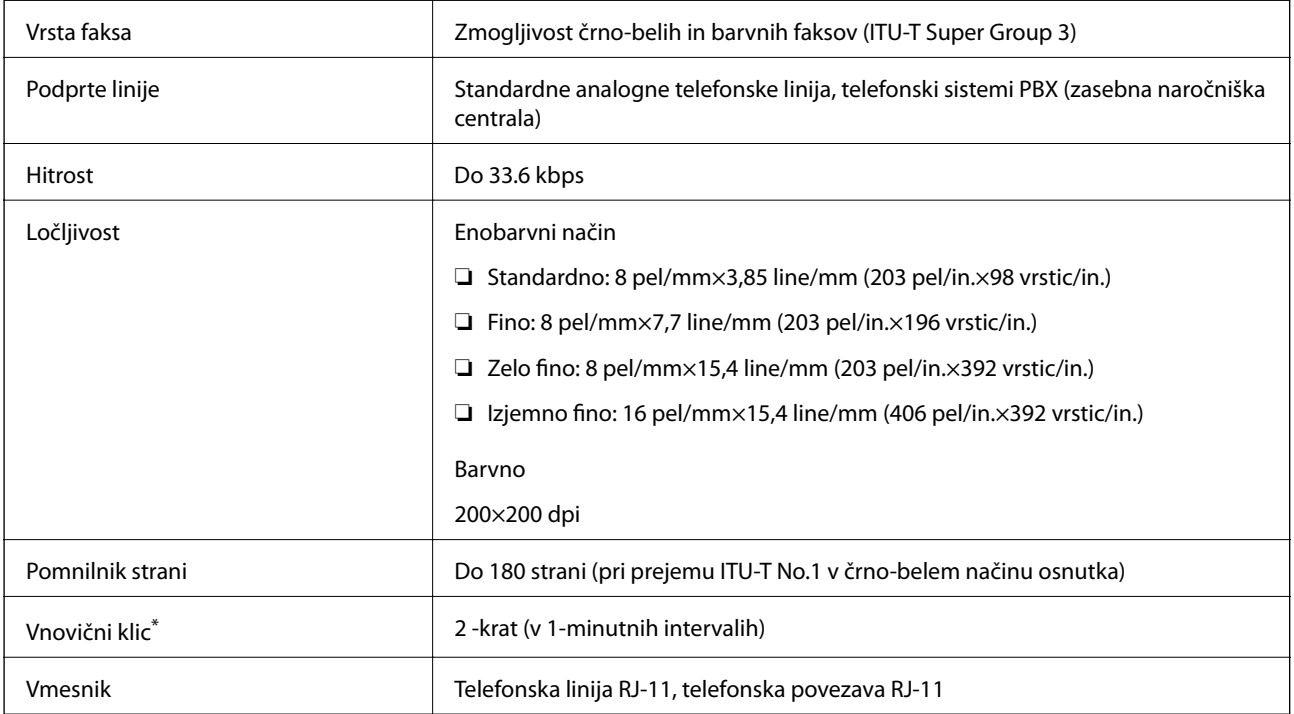

\* Specifikacije se lahko razlikujejo glede na državo ali regijo.

# **Seznam omrežnih funkcij**

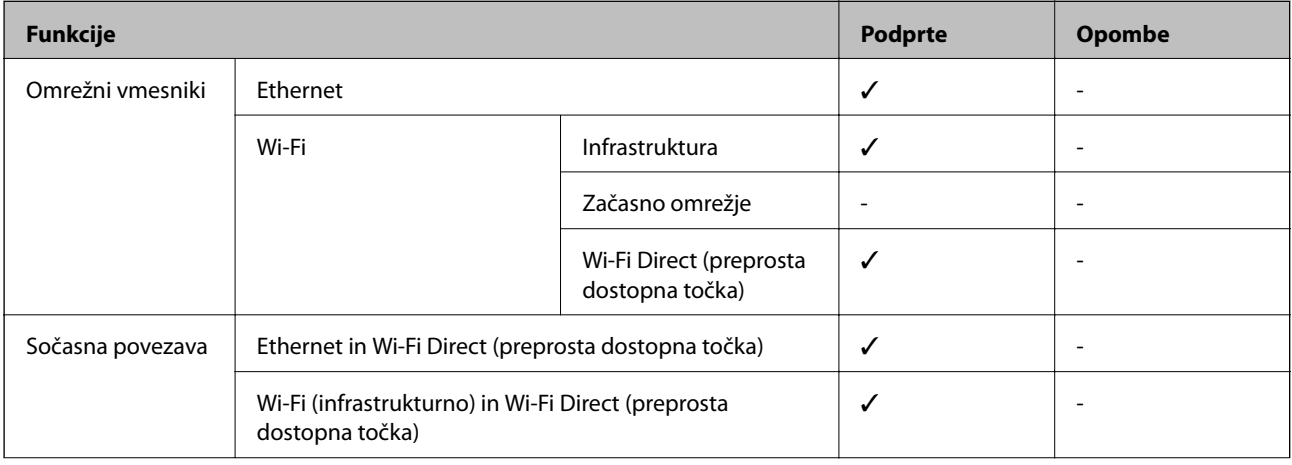

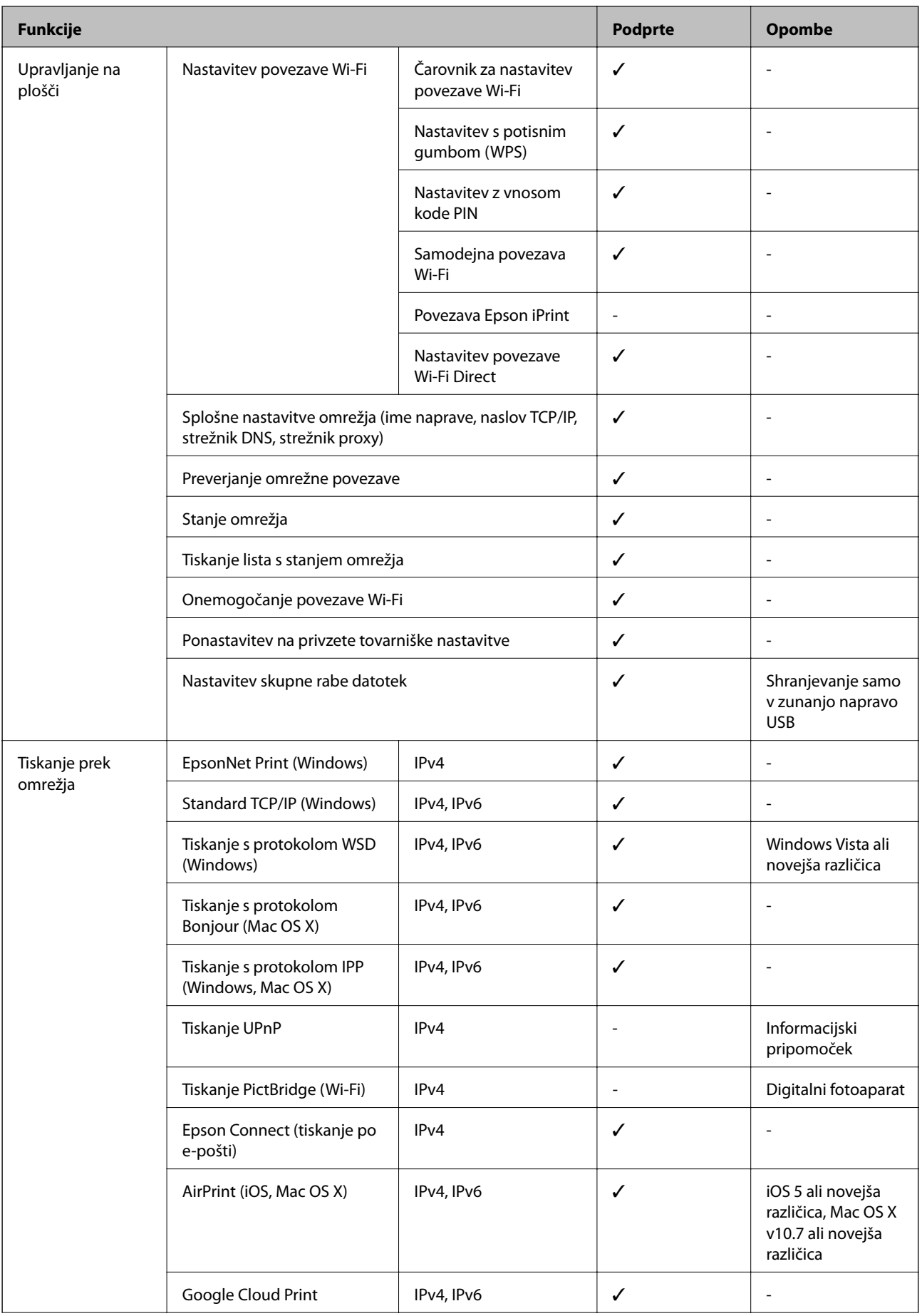

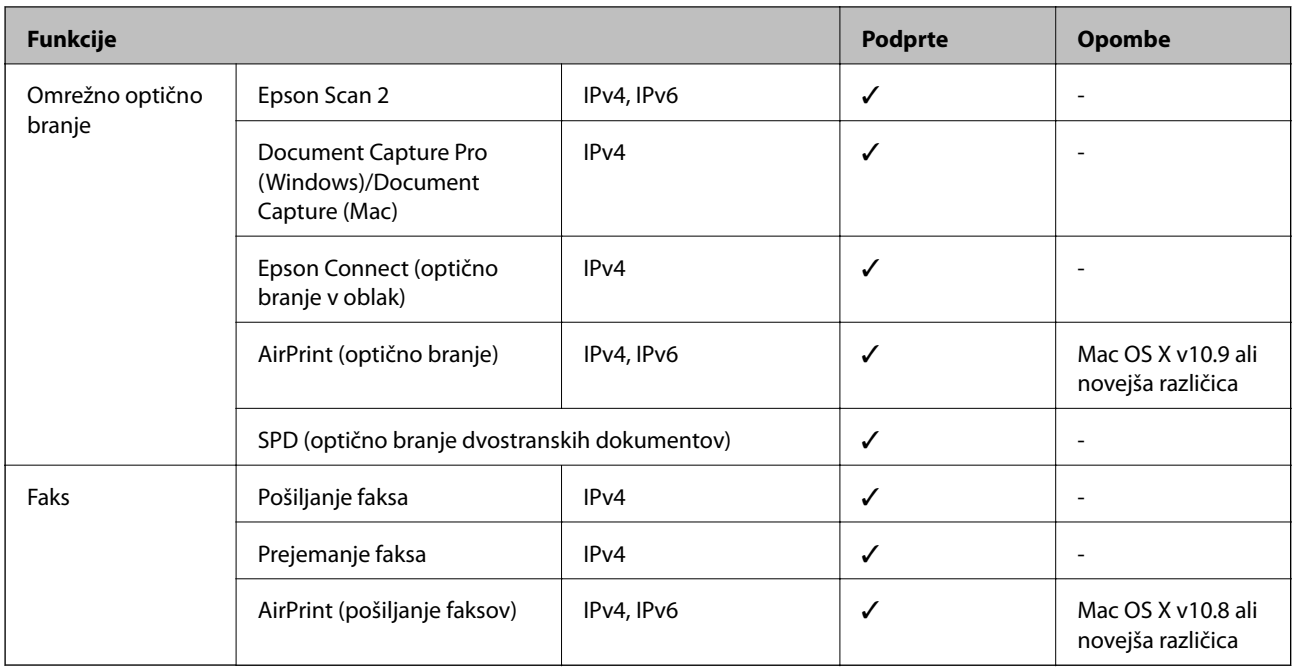

# **Tehnični podatki omrežja Wi-Fi**

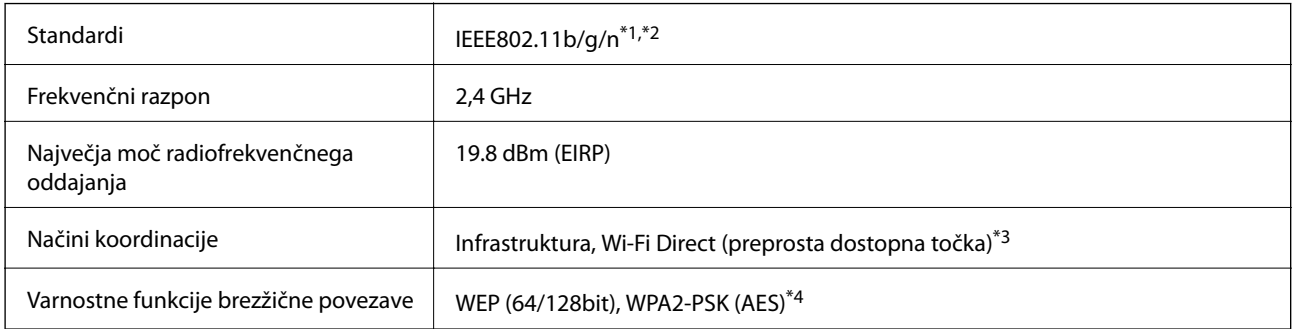

\*1 Skladno s standardom IEEE 802.11b/g/n ali IEEE 802.11b/g, odvisno od kraja nakupa.

\*2 IEEE 802.11n je na voljo samo za HT20.

- \*3 Ni podprto za standard IEEE 802.11b.
- \*4 Skladno s standardi WPA2 s podporo za WPA/WPA2 Personal.

## **Specifikacije žične (ethernet) povezave**

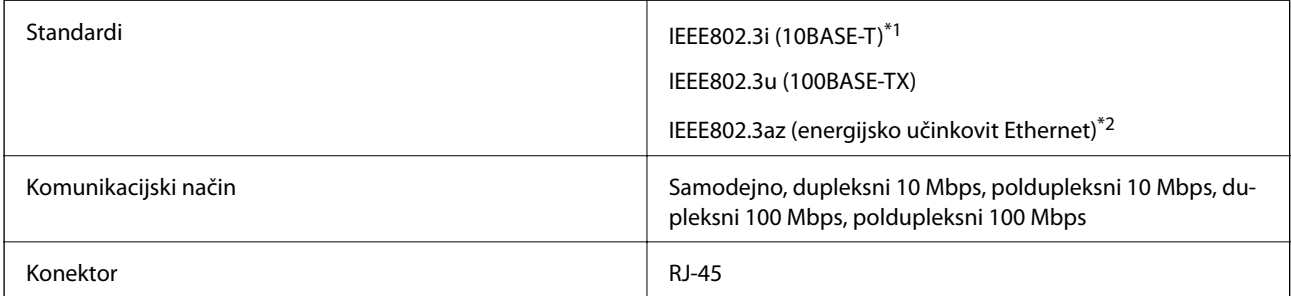

\*1 Uporabite kabel STP (oklopljena parica) kategorije 5e ali višje, da zagotovite zaščito pred radijskimi motnjami.

<span id="page-229-0"></span>\*2 Povezana naprava mora ustrezati standardom IEEE802.3az.

# **Varnostni protokol**

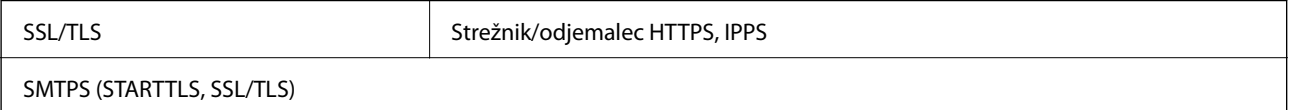

## **Podprte storitve tretjih oseb**

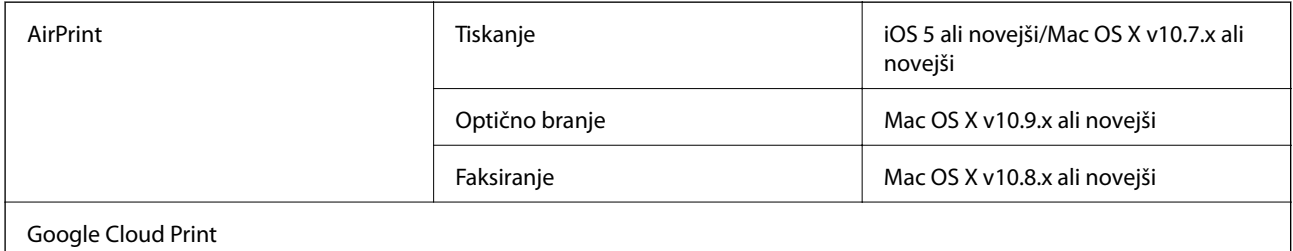

# **Specifikacije zunanjih naprav USB**

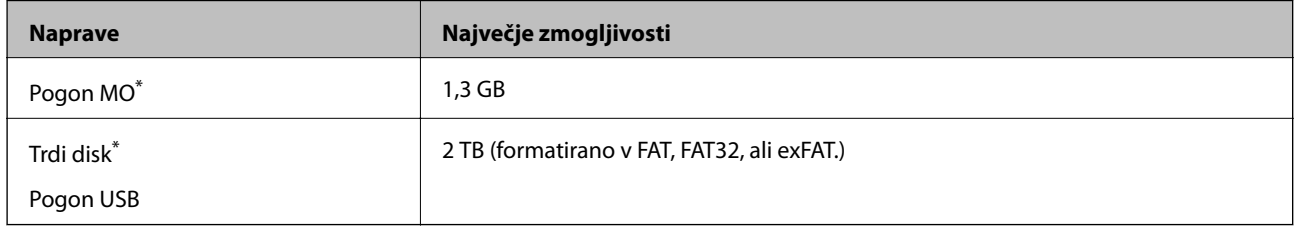

\* Ne priporočamo uporabe zunanjih naprav USB, ki se napajajo prek vmesnika USB. Uporabite samo zunanje naprave USB, ki uporabljajo samostojen vir napajanja.

Naslednjih naprav ni mogoče uporabljati:

❏ Napravo, ki potrebuje namenski gonilnik

❏ Varnostno zaščiteno napravo (gesla, šifriranje ipd.)

❏ Napravo, z vgrajenim zvezdiščem USB

Epson ne more jamčiti za popolno delovanje priključenih zunanjih naprav.

# **Specifikacije o podprtih podatkih**

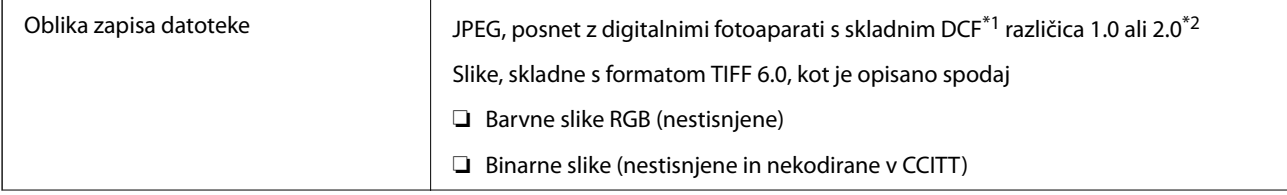

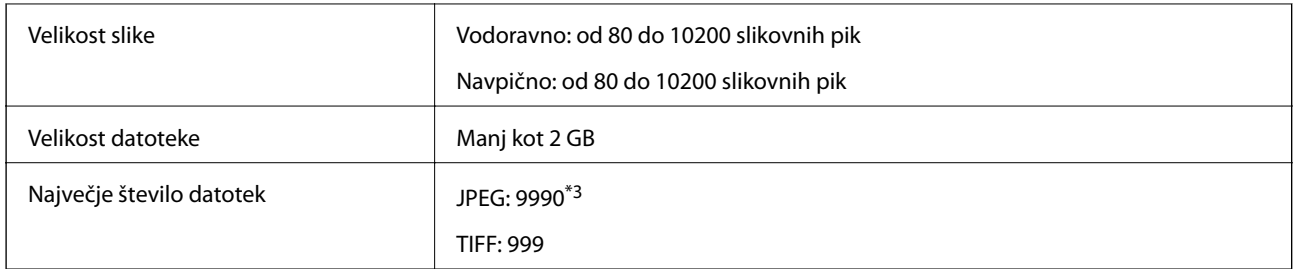

\*1 DCF (Design rule for Camera File system – pravilo zasnove za datotečni sistem fotoaparata).

\*2 Podatki o fotografiji, ki so shranjeni v digitalnih fotoaparatih z vgrajenim pomnilnikom, niso podprti.

\*3 Hkrati je lahko prikazanih do 999 datotek. (Če število datotek preseže 999, so datoteke prikazane v skupinah.)

#### *Opomba:*

*Na LCD-zaslonu se prikaže »!«, če tiskalnik ne more prepoznati slikovne datoteke. Če v takem primeru izberete postavitev z več slikami, bodo morda natisnjeni prazni deli.*

### **Mere**

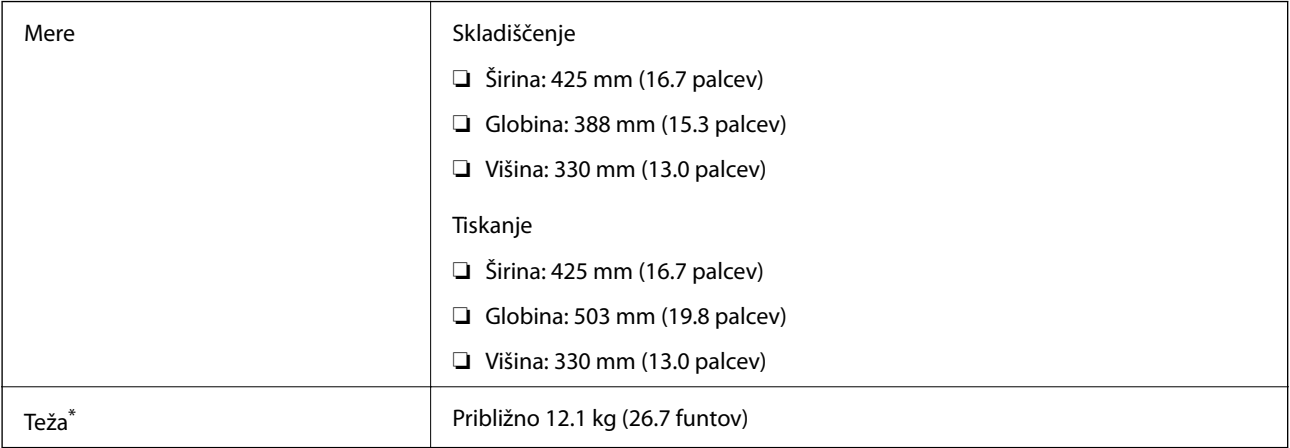

\* Brez kartuš s črnilom in napajalnega kabla.

## **Električne specifikacije**

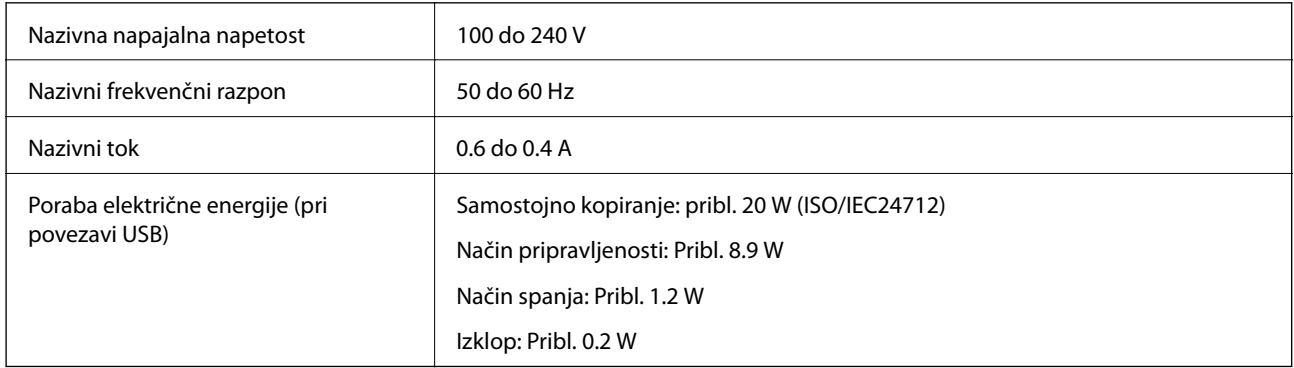

#### *Opomba:*

❏ *Preverite napetost tiskalnika na oznaki na tiskalniku.*

❏ *Evropski uporabniki preverite podatke o porabi električne energije na naslednjem spletnem mestu.*

<http://www.epson.eu/energy-consumption>

# **Okoljski tehnični podatki**

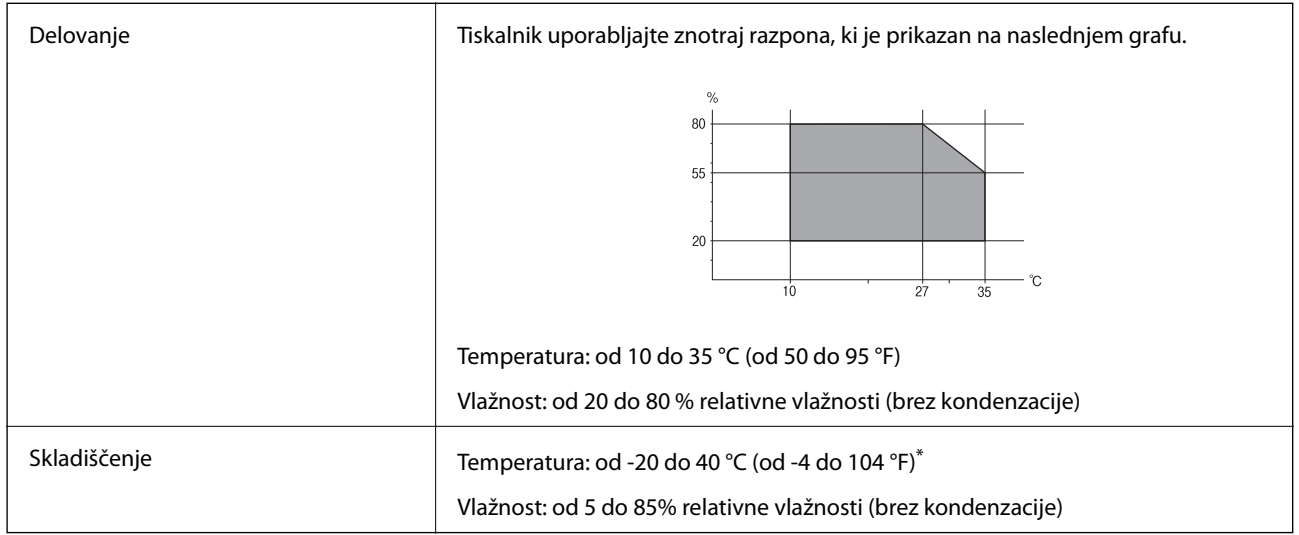

\* Shranite lahko en mesec pri 40 °C (104 °F).

### **Okoljske specifikacije za kartuše s črnilom**

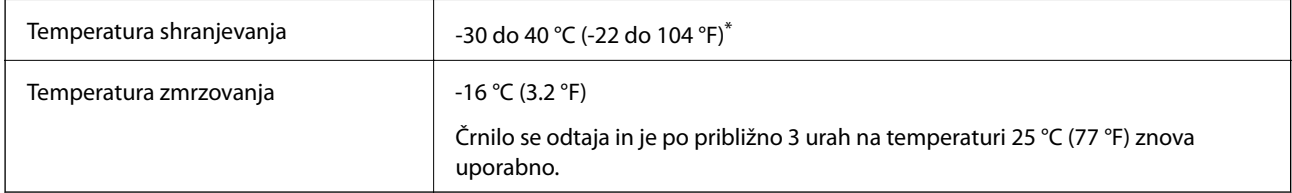

Shranjujete ga lahko mesec dni pri 40 °C (104 °F).

# **Sistemske zahteve**

- ❏ Windows 10 (32-bitni, 64-bitni)/Windows 8.1 (32-bitni, 64-bitni)/Windows 8 (32-bitni, 64-bitni)/Windows 7 (32-bitni, 64-bitni)/Windows Vista (32-bitni, 64-bitni)/Windows XP SP3 ali novejši (32-bitni)/Windows XP Professional x64 Edition SP2 ali novejši/Windows Server 2012 R2/Windows Server 2012/Windows Server 2008 R2/Windows Server 2008/Windows Server 2003 R2/Windows Server 2003 SP2 ali novejši
- ❏ Mac OS X v10.11.x/Mac OS X v10.10.x/Mac OS X v10.9.x/Mac OS X v10.8.x/Mac OS X v10.7.x/Mac OS X v10.6.8

#### *Opomba:*

- ❏ *Mac OS X morda ne podpira nekaterih programov in funkcij.*
- ❏ *Datotečni sistem UNIX File System (UFS) za Mac OS X ni podprt.*

# **Informacije pravnega značaja**

# **Standardi in odobritve**

### **Standardi in odobritve za ameriški model**

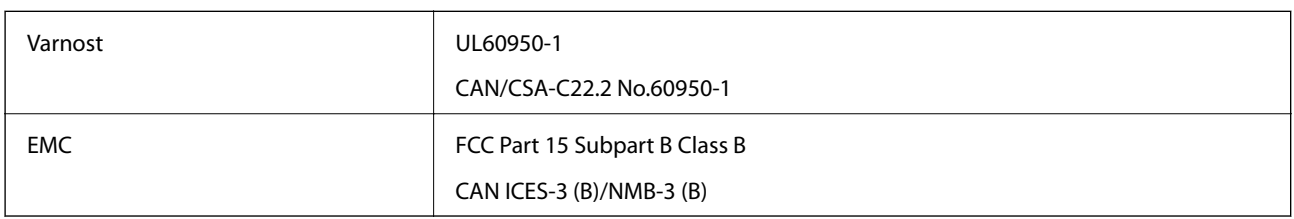

Ta oprema vsebuje ta brezžični modul.

Proizvajalec: Askey Computer Corporation

Vrsta: WLU6320-D69 (RoHS)

Ta izdelek je v skladu z razdelkom 15 Pravilnika FCC in RSS-210 Pravilnika IC. Družba Epson ne more prevzeti odgovornosti za neizpolnjevanje zahtev v zvezi z varnostjo, ki je posledica sprememb izdelka na način, ki ga družba Epson ni priporočila. Med delovanjem morata biti izpolnjena naslednja pogoja: (1) ta naprava ne sme povzročati škodljivih motenj in (2) ta naprava mora sprejemati vsakršne motnje, vključno s tistimi, ki lahko povzročijo njeno slabo delovanje.

Ta naprava je namenjena uporabi v prostorih, po možnosti ne v bližini oken, s čimer je dosežena največja raven zaščite pred radijskim motenjem licenciranih naprav. Opremo (ali njeno oddajno anteno), ki je nameščena na prostem, je treba licencirati.

Oprema je skladna z določenimi omejitvami FCC/IC glede izpostavljenosti sevanju v nenadzorovanem okolju in izpolnjuje zahteve smernic FCC glede izpostavljenosti radijskim frekvencam (RF) v Dodatku C k smernicam OET65 in RSS-102 iz pravilnika o izpostavljenosti radijskim frekvencam (RF) IC. Ta oprema mora biti vgrajena in uporabljana tako, da je oddajnik sevanja oddaljen najmanj 7,9 palca (20 cm) ali več od človeškega telesa (razen okončin, torej rok, zapestij, nog in gležnjev).

### **Standardi in odobritve za evropski model**

### Za uporabnike v Evropi

Seiko Epson Corporation izjavlja, da je tati model z radijsko opremo skladen z Direktivo 2014/53/EU. Celotno besedilo EU-izjave o skladnosti je na voljo na tem spletnem mestu.

### <http://www.epson.eu/conformity>

C582C

Samo za uporabo na Irskem, v Združenem kraljestvu, Avstriji, Nemčiji, Lihtenštajnu, Švici, Franciji, Belgiji, Luksemburgu, na Nizozemskem, v Italiji, na Portugalskem, v Španiji, na Danskem, Finskem, Norveškem, Švedskem, v Islandiji, na Hrvaškem, Cipru, v Grčiji, Sloveniji, na Malti, v Bolgariji, na Češkem, v Estoniji, na Madžarskem, v Latviji, Litvi, na Poljskem, v Romuniji in na Slovaškem.

Družba Epson ne more prevzeti odgovornosti za neizpolnjevanje zahtev v zvezi z varnostjo, ki je posledica sprememb izdelkov na način, ki ga družba Epson ni priporočila.

# $\epsilon$

### **Standardi in odobritve za avstralski model**

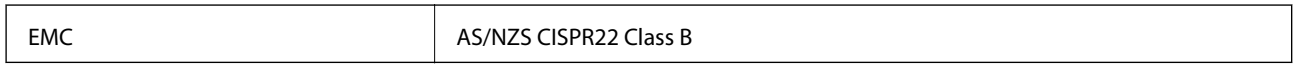

Družba Epson izjavlja, da so naslednji modeli opreme skladni z osnovnimi zahtevami in drugimi ustreznimi določili standarda AS/NZS4268:

C582C

Družba Epson ne more prevzeti odgovornosti za neizpolnjevanje zahtev v zvezi z varnostjo, ki je posledica sprememb izdelkov na način, ki ga družba Epson ni priporočila.

## **German Blue Angel**

Oglejte si naslednje spletno mesto, da preverite, ali ta tiskalnik ustreza standardom za potrdilo »German Blue Angel«.

<http://www.epson.de/blauerengel>

# **Omejitve pri kopiranju**

Za odgovorno in zakonito uporabo tiskalnika upoštevajte naslednje omejitve.

Kopiranje spodnjih elementov je zakonsko prepovedano:

- ❏ Blagajniški zapisi, kovanci, državni tržni vrednostni papirji, državne obveznice in občinski vrednostni papirji
- ❏ Neuporabljene poštne znamke, predhodno ožigosane razglednice in ostale uradne poštne elemente, ki nosijo veljavno poštnino
- ❏ Koleki in vrednostni papirji, izdani v skladu s pravnimi postopki

Pri kopiranju naslednjih elementov bodite previdni:

- ❏ Zasebni tržni vrednostni papirji (potrdila o izdanih delnicah, čeki ipd.), mesečne prepustnice, dovoljenja ipd.
- ❏ Potni listi, vozniška dovoljenja, zdravniška dovoljenja, cestne prepustnice, boni za prehrano, karte ipd.

#### *Opomba:*

*Kopiranje teh elementov je tudi lahko zakonsko prepovedano.*

Odgovorna uporaba avtorskopravno varovanih gradiv:

Tiskalnike je mogoče uporabiti za nezakonito kopiranje predmetov, ki jih varuje zakonodaja o zaščiti avtorskih pravic. Če vam dejanja ni svetoval izkušen odvetnik, bodite odgovorni in spoštljivi in pridobite dovoljenje lastnika avtorskih pravic, preden kopirate objavljena gradiva.

# **Prenašanje tiskalnika**

Če morate tiskalnik zaradi selitve ali popravil premakniti, sledite spodnjim navodilom za pakiranje.

### c*Pomembno:*

- ❏ *Med shranjevanjem ali prevozom tiskalnika ne nagibajte, postavljajte navpično ali obračajte, ker lahko izteče črnilo.*
- ❏ *Kartuše s črnilom pustite nameščene. Če odstranite kartuše, se lahko tiskalna glava izsuši in onemogoči nadaljnje tiskanje s tiskalnikom.*
- 1. Tiskalnik izklopite s pritiskom na gumb $\mathcal{O}$ .
- 2. Zagotovite, da je lučka napajanja ugasnjena, in odklopit napajalni kabel.

#### c*Pomembno:*

*Izključite napajalni kabel, ko je lučka napajanja izklopljena. V nasprotnem primeru se tiskalna glava ne vrne v izhodiščni položaj, kar povzroči zasušitev črnila in lahko onemogoči nadaljnje tiskanje.*

- 3. Prepričajte se, da ni priključena nobena zunanja naprava za shranjevanje.
- 4. Odklopite vse kable, kot sta napajalni kabel in kabel USB.
- 5. Iz tiskalnika odstranite ves papir.
- 6. Zagotovite, da v tiskalniku ni nobenega izvirnika.
- 7. Celotno enoto za optično branje odprite ob zaprtem pokrovu. Nosilec kartuš s črnilom pritrdite na ohišje z lepilnim trakom.

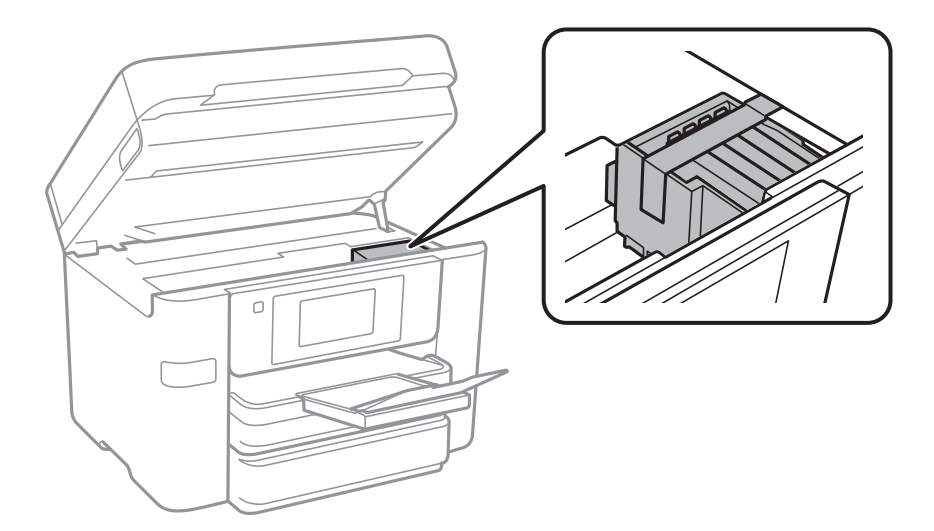

#### **Dodatek**

8. Zaprite enoto za optično branje.

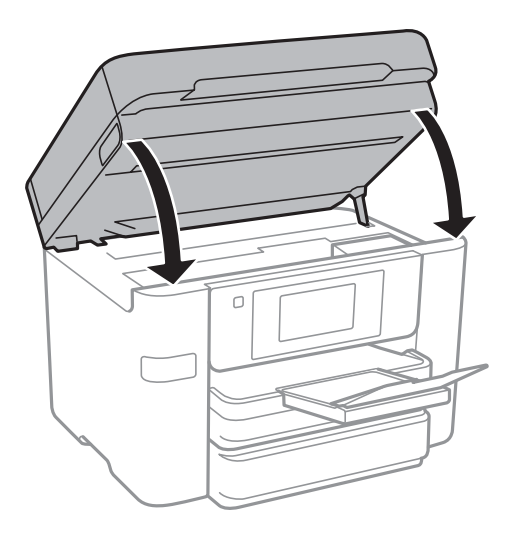

9. Pripravite se na pakiranje tiskalnika, kot je prikazano spodaj.

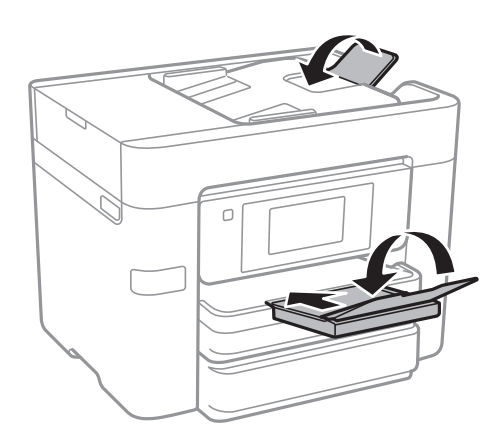

10. Tiskalnik znova shranite v škatlo s priloženimi zaščitnimi materiali.

Pred ponovno uporabo tiskalnika ne pozabite odstraniti lepilnega traku, s katerim ste nosilec kartuše s črnilom. Če ob naslednjem tiskanju opazite upad kakovosti tiskanja, očistite in poravnajte tiskalno glavo.

### **Povezane informacije**

- & ["Preverjanje in čiščenje tiskalne glave" na strani 160](#page-159-0)
- & ["Poravnava tiskalne glave" na strani 161](#page-160-0)

# **Dostop do zunanje naprave USB prek računalnika**

V zunanje naprave USB, kot je pomnilniški ključek USB, ki ste jo vstavili v tiskalnik, lahko zapišete oz. lahko z njih preberete podatke prek računalnika.

# c*Pomembno:*

*Če zunanjo napravo, ki je vstavljena v tiskalnik, uporabljate v računalnikih, ki so med seboj povezani s kablom USB ali prek omrežja, je dostop za pisanje dovoljen samo v računalnikih, ki so povezani na način, izbran v tiskalniku. Če želite zapisovati na zunanjo napravo USB, izberite način povezave v naslednjem meniju na nadzorni plošči tiskalnika.*

*Nastavitve > Splošne nastavitve > Nastavitve tiskalnika > Vmesnik pomnilniške naprave > Skupna raba datotek*

### *Opomba:*

*Če priključite veliko zunanjo napravo USB, npr. trdi disk z zmogljivostjo 2TB, traja nekaj časa, da računalnik prepozna podatke.*

### **Windows**

V oknu **Računalnik** ali **Moj računalnik** izberite zunanjo napravo USB. Prikažejo se podatki, ki so shranjeni v zunanji napravi USB.

#### *Opomba:*

*Če ste v tiskalniku vzpostavili povezavo z omrežjem brez diska s programsko opremo ali programa Web Installer, preslikajte vrata USB kot omrežni pogon. Odprite Zaženi in vnesite ime tiskalnika \\XXXXX ali naslov IP tiskalnika \ \XXX.XXX.XXX.XXX v polje Odpri:. Z desno tipko miške kliknite prikazano ikono naprave, da dodelite omrežje. Omrežni pogon se prikaže v oknu Računalnik ali Moj računalnik.*

### **Mac OS X**

Izberite ustrezno ikono naprave. Prikažejo se podatki, ki so shranjeni v zunanji napravi USB.

#### *Opomba:*

- ❏ *Če želite odstraniti zunanjo napravo USB, povlecite ikono naprave in jo spustite na ikono koša. V nasprotnem primeru podatki na pogonu v skupni rabi morda ne bodo pravilno prikazani, ko boste vstavili drugo zunanjo napravo USB.*
- ❏ *Če želite do zunanje naprave za shranjevanje dostopati prek omrežja, v meniju na namizju izberite Go > Connect to Server. Vnesite ime tiskalnika cifs://XXXXX ali smb://XXXXX (kjer je »xxxxx« ime tiskalnika) v polje Naslov strežnika in kliknite Vzpostavi povezavo.*

### **Omejevanje dostopa do zunanje naprave USB prek računalnika**

Preverjanje pristnosti uporabnika lahko nastavite za te postopke.

❏ Dostop iz računalnika do zunanje naprave USB, kot je pomnilniški ključek USB, ki je priključena na tiskalnik.

❏ Shranjevanje prejetih faksov v računalnik s pripomočkom FAX Utility.

Nastavite določite v programu Web Config ali Epson Net Config. V nadaljevanju je opisan postopek za Web Config.

- 1. V računalniku, ki ima vzpostavljeno povezavo z istim omrežjem kot tiskalnik, zaženite Web Config.
- 2. V oknu programa **Web Config** izberite **Services** > **MS Network**.
- 3. Izberite **Use Microsoft network sharing**.
- 4. Izberite **Enable** za **File Sharing**.
- 5. Vnesite uporabniško ime in geslo za preverjanje pristnosti uporabnika ter nato kliknite **Next**.

### **Dodatek**

6. Potrdite vnos in kliknite **OK**.

#### *Opomba:*

*Trenutne nastavitve si lahko ogledate na poročilu o stanju omrežja.*

### **Povezane informacije**

& ["Tiskanje lista s stanjem omrežja" na strani 37](#page-36-0)

# **Uporaba e-poštnega strežnika**

Če želite uporabljati funkcije e-pošte, morate konfigurirati e-poštni strežnik.

## **Konfiguriranje poštnega strežnika**

Pred konfiguracijo e-poštnega strežnika preverite to.

- ❏ Tiskalnik ima vzpostavljeno povezavo z omrežjem.
- ❏ Podatke o e-poštnem strežniku, na primer dokumente ponudnika storitev, s katerimi ste nastavili e-poštno storitev v računalniku.

#### *Opomba:*

*Če uporabljate brezplačno e-poštno storitev, na primer spletno e-pošto, v internetu poiščite podatke o e-poštnem strežniku, ki jih potrebujete.*

- 1. Na začetnem zaslonu tapnite **Nastavitve**.
- 2. Tapnite **Splošne nastavitve** > **Nastavitve omrežja** > **Napredno**.
- 3. Tapnite **E-poštni strežnik** > **Nastavitve strežnika**.
- 4. Izberite način preverjanja pristnosti e-poštnega strežnika, ki ga uporabljate.

#### c*Pomembno:*

*Na voljo so ti načini preverjanja pristnosti.*

- ❏ *Izključeno*
- ❏ *POP pred SMTP*
- ❏ *Prever. pristnosti SMTP*

*Obrnite se na ponudnika internetnih storitev, da potrdite način preverjanja pristnosti e-poštnega strežnika.*

*Tiskalnik morda ne bo mogel komunicirati z e-poštnim strežnikom, tudi če je način preverjanja pristnosti na voljo, ker je varnost morda izboljšana (zahtevana je na primer komunikacija SSL). Najnovejše informacije najdete na Epsonovem spletnem mestu s podporo.*

*<http://www.epson.eu/Support> (Evropa)*

*<http://support.epson.net/> (izven Evrope)*

5. Izberite ustrezne nastavitve.

Nastavitve, ki jih morate izbrati, so odvisne od načina preverjanja pristnosti. Vnesite podatke e-poštnega strežnika, ki ga uporabljate.

### <span id="page-238-0"></span>6. Tapnite **Nadaljuj**.

### *Opomba:*

- ❏ *Če se prikaže sporočilo o napaki, preverite, ali so nastavitve e-poštnega strežnika pravilne.*
- ❏ *Če ne morete poslati e-poštnega sporočila, tudi če uspešno preverite povezavo, preverite način preverjanja pristnosti za e-poštni strežnik, ki ga uporabljate.*

# **Elementi nastavitev e-poštnega strežnika**

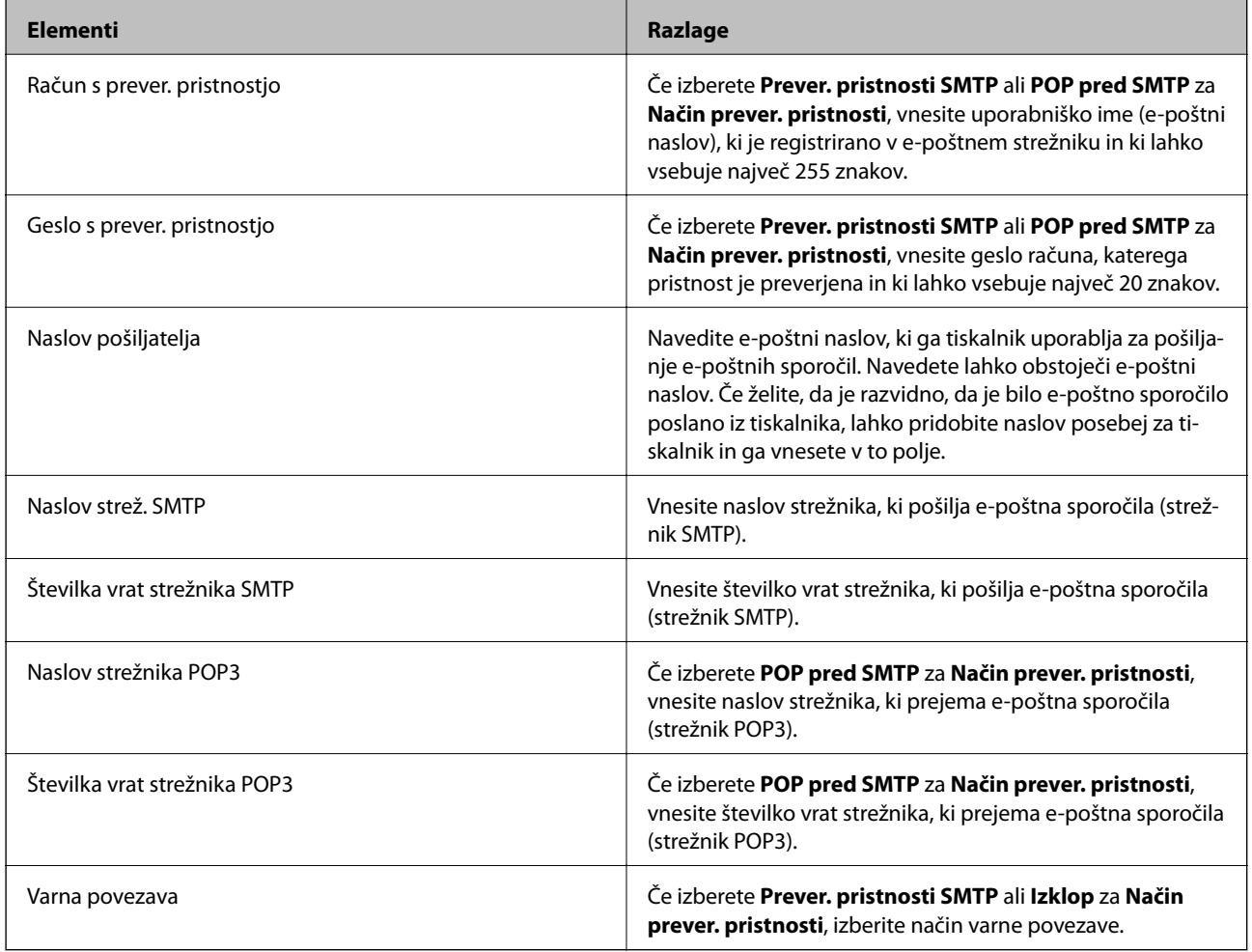

### **Preverjanje povezave z e-poštnim strežnikom**

- 1. Na začetnem zaslonu tapnite **Nastavitve**.
- 2. Tapnite **Splošne nastavitve** > **Nastavitve omrežja** > **Napredno**.
- 3. Tapnite **E-poštni strežnik** > **Preverjanje povezave**, da preverite, ali ima tiskalnik vzpostavljeno povezavo z epoštnim strežnikom.

#### *Opomba:*

- ❏ *Če se prikaže sporočilo o napaki, preverite, ali so nastavitve e-poštnega strežnika pravilne.*
- ❏ *Če ne morete poslati e-poštnega sporočila, tudi če uspešno preverite povezavo, preverite način preverjanja pristnosti za e-poštni strežnik, ki ga uporabljate.*

### **Sporočila, prikazana med postopkom Preverjanje povezave**

Pri izvedbi postopka Preverjanje povezave z e-poštnim strežnikom se prikažejo ta sporočila. Če pride do napake, si oglejte sporočilo in opis, da potrdite stanje.

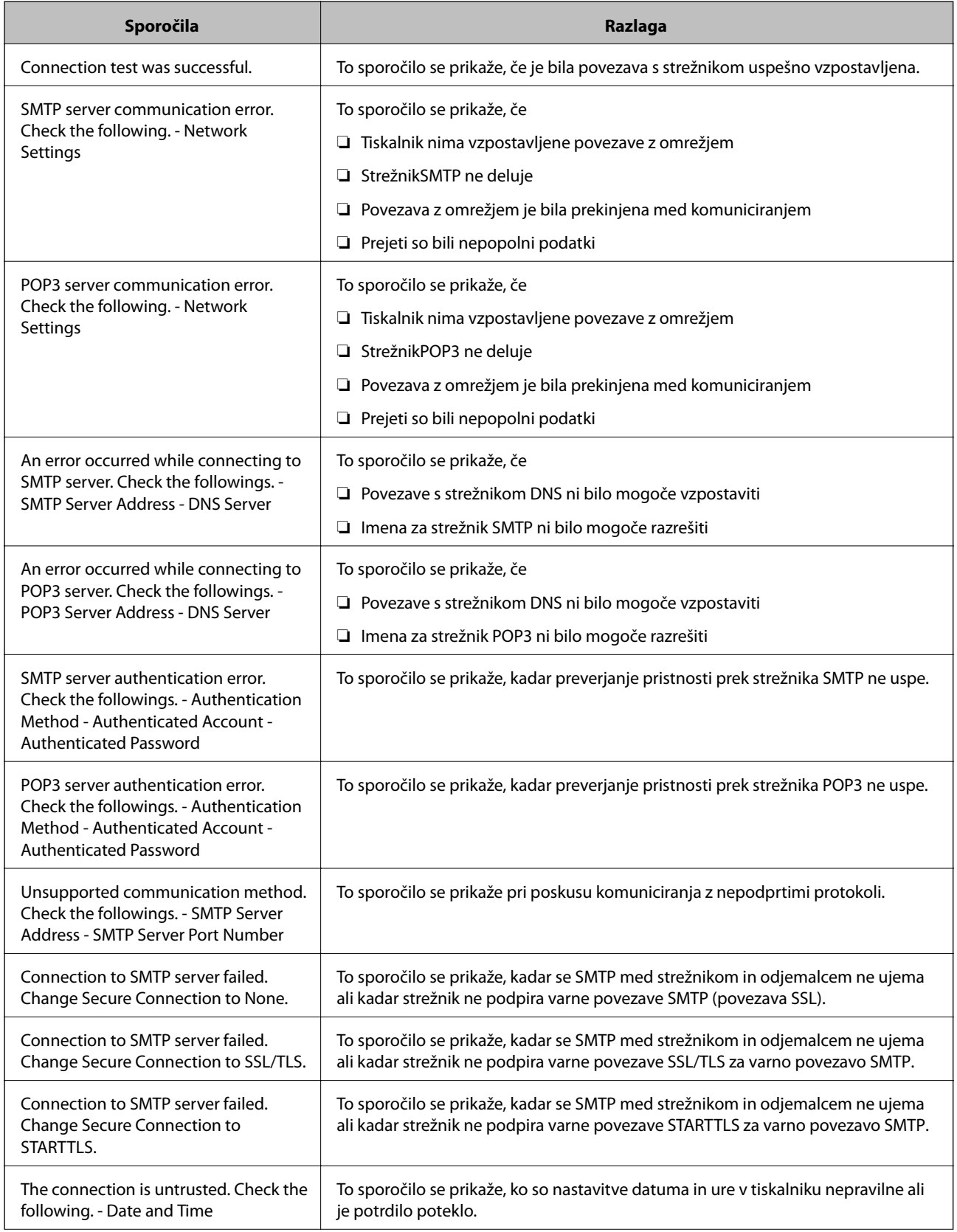

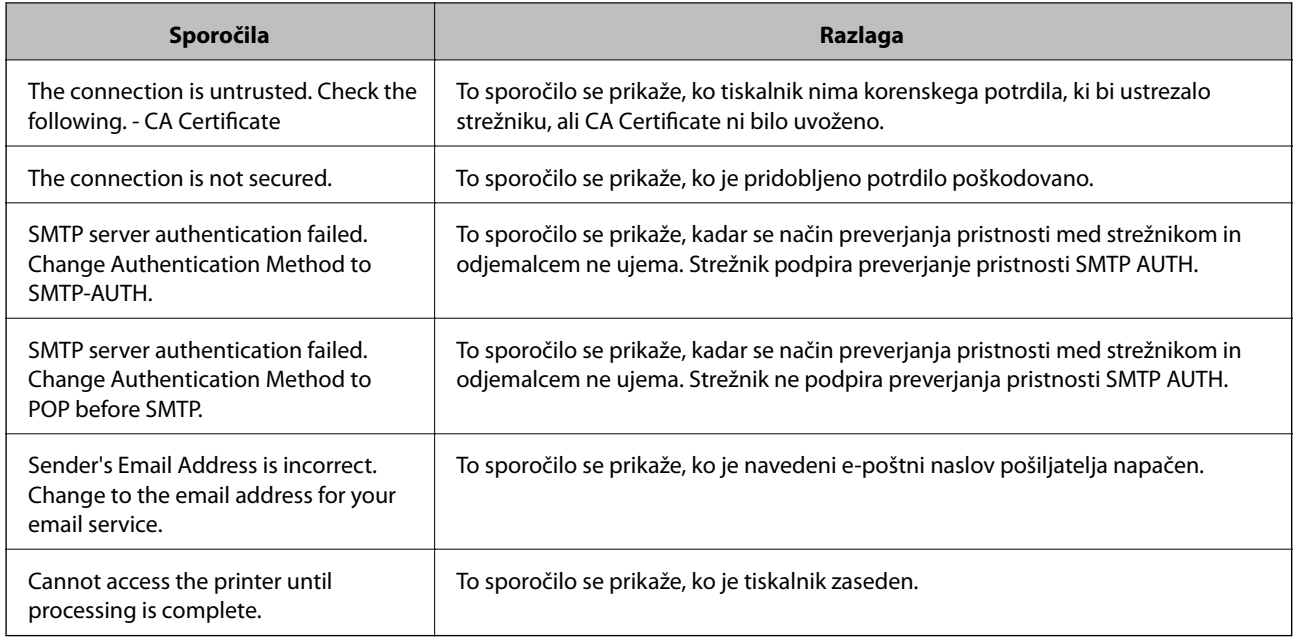

### **Povezane informacije**

& ["Preverjanje povezave z e-poštnim strežnikom" na strani 239](#page-238-0)

# **Kje lahko dobite pomoč**

### **Spletno mesto s tehnično podporo**

Če rabite dodatno pomoč, obiščite Epsonovo spletno stran za podporo, navedeno spodaj. Izberite svojo regijo ali državo in obiščite Epsonovo podporo za vaše lokalno območje. Na tej spletni strani so na voljo tudi najnovejši gonilniki, pogosta vprašanja, priročniki in drugi materiali.

<http://support.epson.net/>

<http://www.epson.eu/Support> (Evropa)

Posvetujte se s podjetjem Epson, če vaš izdelek ne deluje pravilno in če sami ne morete odpraviti težav.

### **Posvetovanje z Epsonovo službo za podporo**

### **Preden stopite v stik s podjetjem Epson**

Posvetujte se s podjetjem Epson, če izdelek ne deluje pravilno in ga s pomočjo informacij za reševanje težav v priročnikih za vaš izdelek ne morete popraviti. Če Epsonova tehnična podpora za vaše območje ni navedena spodaj, se obrnite na prodajalca, kjer ste izdelek kupili.

Epsonovo tehnično osebje vam bo lahko hitreje pomagalo, če jim boste posredovali naslednje informacije:

❏ serijska številka izdelka

(Oznaka s serijsko številko je ponavadi na zadnjem delu izdelka.)

❏ Model izdelka

❏ Različica programske opreme izdelka

(Kliknite **About**, **Version Info** ali podoben gumb v programski opremi izdelka.)

- ❏ Znamka in model vašega računalnika
- ❏ Ime operacijskega sistema in različica vašega računalnika
- ❏ Imena in različice programskih aplikacij, ki jih običajno uporabljate s svojim izdelkom

#### *Opomba:*

*Odvisno od izdelka, so podatki za klicanje glede nastavitev pošiljanja telefaksov in/ali omrežja, shranjeni v spominu izdelka. Podatki in/ali nastavitve so lahko izgubljene, če se izdelek pokvari ali je bil popravljen. Epson ne odgovarja za izgubo podatkov, varnostnih kopij ali obnovljenih podatkov in/ali nastavitev, tudi med obdobjem veljavne reklamacije. Priporočamo vam, da si sami ustvarite varnostne podatke in ustvarite zapiske.*

### **Pomoč uporabnikom v Evropi**

Preverite Vseevropsko garancijo za informacije o tem, kako stopiti v stik z Epsonovo podporo.

### **Pomoč uporabnikom v Avstraliji**

Epson Australia vam želi ponuditi visok nivo podpore za stranke. Poleg priročnikov za izdelek vam ponujamo spodnje vire za pridobivanje informacij:

#### **Internetni URL**

#### [http://www.epson.com.au](http://www.epson.com.au/)

Dostopajte do strani svetovnega spleta Epson Australia. Splača se vam ponesti svoj modem za občasno deskanje sem! Stran ponuja območje za prenos gonilnikov, Epsonove kontaktne točke, informacije o novih izdelkih in tehnično podporo (e-pošto).

#### **Epsonov center za pomoč**

#### Telefon: 1300-361-054

Epsonov center za pomoč je na voljo kot zadnja možnost, da imajo naše stranke dostop do nasvetov. Operaterji v centru za pomoč vam lahko pomagajo pri namestitvi, konfiguraciji in opravljanju z Epsonovim izdelkom. Naše predprodajno osebje v centru za pomoč vam lahko zagotovi literaturo o novih Epsonovih izdelkih in svetuje, kje najdete najbližjega prodajalca ali pooblaščen servis. Veliko vprašanj je odgovorjenih tukaj.

Svetujemo vam, da pred klicem pripravite vse potrebne informacije. Več informacij imate, hitreje vam bomo lahko pomagali rešiti težavo. Te informacije vključujejo priročnike za vaš Epsonov izdelek, vrsto računalnika, operacijskega sistema, programov in ostalih podatkov, ki jih po vašem mnenju potrebujete.

#### **Transport izdelka**

Epson priporoča, da embalažo shranite, ker jo boste morda potrebovali pri poznejšem transportu.

### **Pomoč uporabnikom na Novi Zelandiji**

Epson Nova Zelandija vam želi ponuditi visoko raven podpore za stranke. Poleg dokumentacije za izdelek vam ponujamo te vire za pridobivanje informacij:

### **Internetni URL**

#### [http://www.epson.co.nz](http://www.epson.co.nz/)

Obiščite spletne strani Epson Nova Zelandija. Splača se vam ponesti svoj modem za občasno deskanje sem! Stran ponuja območje za prenos gonilnikov, Epsonove kontaktne točke, informacije o novih izdelkih in tehnično podporo (e-pošto).

### **Epsonov center za pomoč**

Telefon: 0800 237 766

Epsonov center za pomoč je na voljo kot zadnja možnost, da imajo naše stranke dostop do nasvetov. Operaterji v centru za pomoč vam lahko pomagajo pri namestitvi, konfiguraciji in opravljanju z Epsonovim izdelkom. Naše predprodajno osebje v centru za pomoč vam lahko zagotovi literaturo o novih Epsonovih izdelkih in svetuje, kje najdete najbližjega prodajalca ali pooblaščen servis. Veliko vprašanj je odgovorjenih tukaj.

Svetujemo vam, da pred klicem pripravite vse potrebne informacije. Več informacij imate, hitreje vam bomo lahko pomagali rešiti težavo. Te informacije vključujejo dokumentacijo za vaš Epsonov izdelek, vrsto računalnika, operacijski sistem, programe in ostale podatke, ki jih potrebujete.

### **Transport izdelka**

Epson priporoča, da embalažo shranite, ker jo boste morda potrebovali pri poznejšem transportu.